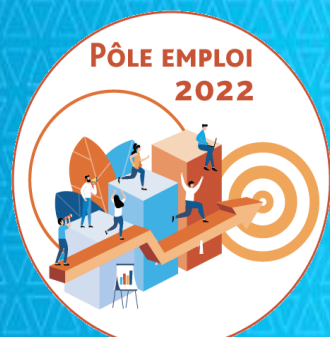

# **OPTIMISATION DE LA CHAINE DE LA DEPENSE DES ACTIONS DE FORMATION CONVENTIONNEES**

# **WEBINAIRE Organismes de formation des Marchés AFC 2019**

**11 Mars 2021**

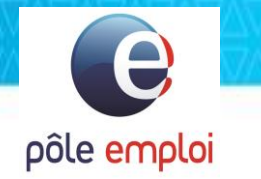

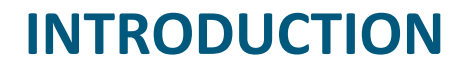

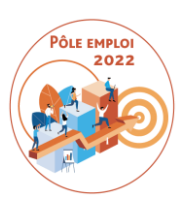

## **Maud VENTURINI** *Responsable du Département Ingénierie de la formation*  Direction du Développement des Compétences dans les Territoires

**Marc ROUSSEAUX** *Responsable du Département Intervention*  Direction des Achats et des Marchés

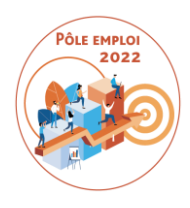

# **Pour poser vos questions tout au long du webinaire: une boite mail générique**

# **\*ODS DCT Marchés AFC 2019 dctmarchesafc2019.00885@pole-emploi.fr**

## **Enjeux et raisons d'être du projet OCD Formation**

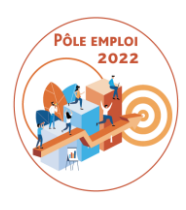

**Le projet « Optimisation de la chaine de la Dépense » (OCD) consiste à intégrer les dépenses de formation dans le SI finance (SAP) et de réaliser la scission du service fait en séparant plus clairement les fonctions d'ordonnateur et de payeur.**

### **Démarrage du projet avec AFC 2019**

*Installer le schéma organisationnel cible avec chaque acteur recentré sur son champ d'expertise (sécurisation séparation de fonctions ordonnateur/payeur).* **1 2 3**

*Optimiser les processus administratifs et financiers et le pilotage de la chaine de la dépense, depuis le marché jusqu'au paiement de la facture, en vue de fluidifier les relations entre Pôle emploi et les organismes de formation.*

*Faire évoluer les SI pour réaliser la traduction opérationnelle de la scission du Service Fait et intégrer dans le SI Finance les actes administratifs et financiers relatifs à la gestion des marchés/commandes, des engagements budgétaires et au traitement des factures de formations DE.*

## **DES GAINS POUR TOUTES LES PARTIES PRENANTES**

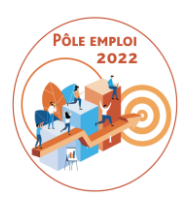

**L'optimisation de la chaîne de la dépense via la modernisation du SI doit permettre d'atteindre une organisation cible , une optimisation des processus, des gains de productivité et une amélioration du pilotage financier** 

### **ORGANISMES DE FORMATION**

Gains

 $\checkmark$  Gestion intégrée des demandes de service fait, avances, avoirs, factures complémentaires, remboursements de trop versés, modification d'IBAN

- $\checkmark$  Paiement des sous-traitants
- $\checkmark$  Paiement à échéance des factures et améliorations de l'avis de paiement
- $\checkmark$  Amélioration de la gouvernance marchés (indicateurs)
- $\checkmark$  Possibilité d'avoir un RIB étranger

**Dématérialisation des traitements Transparence dans la communication des données Connaissance facilitée du résultat du Service Fait Paiements facilités** 

### **Pour Pôle emploi**

*LES GESTIONNAIRES EN PLATEFORME Séparation de fonctions entre ordonnateur/payeur*

*Amélioration de l'efficacité des traitements grâce à l'intégration et la dématérialisation et le contrôle a posteriori Recentrage des BO sur la conformité/qualité*

*LES CONTROLEURS DE GESTION et ACHETEURS Recentrage sur le suivi des marchés de formation et amélioration de la gouvernance marchés (indicateurs pour alimenter les COPIL régionaux)*

*Optimisation du pilotage budgétaire et marchés*

*LES COMPTABLES Séparation de fonctions entre ordonnateur/payeur*

*Gestion intégrée des avoirs, factures complémentaires, indemnités, pénalités automatisation des calculs et pilotage comptable facilité*

## **Préparation au déploiement**

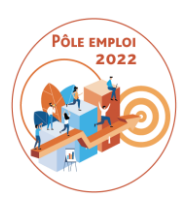

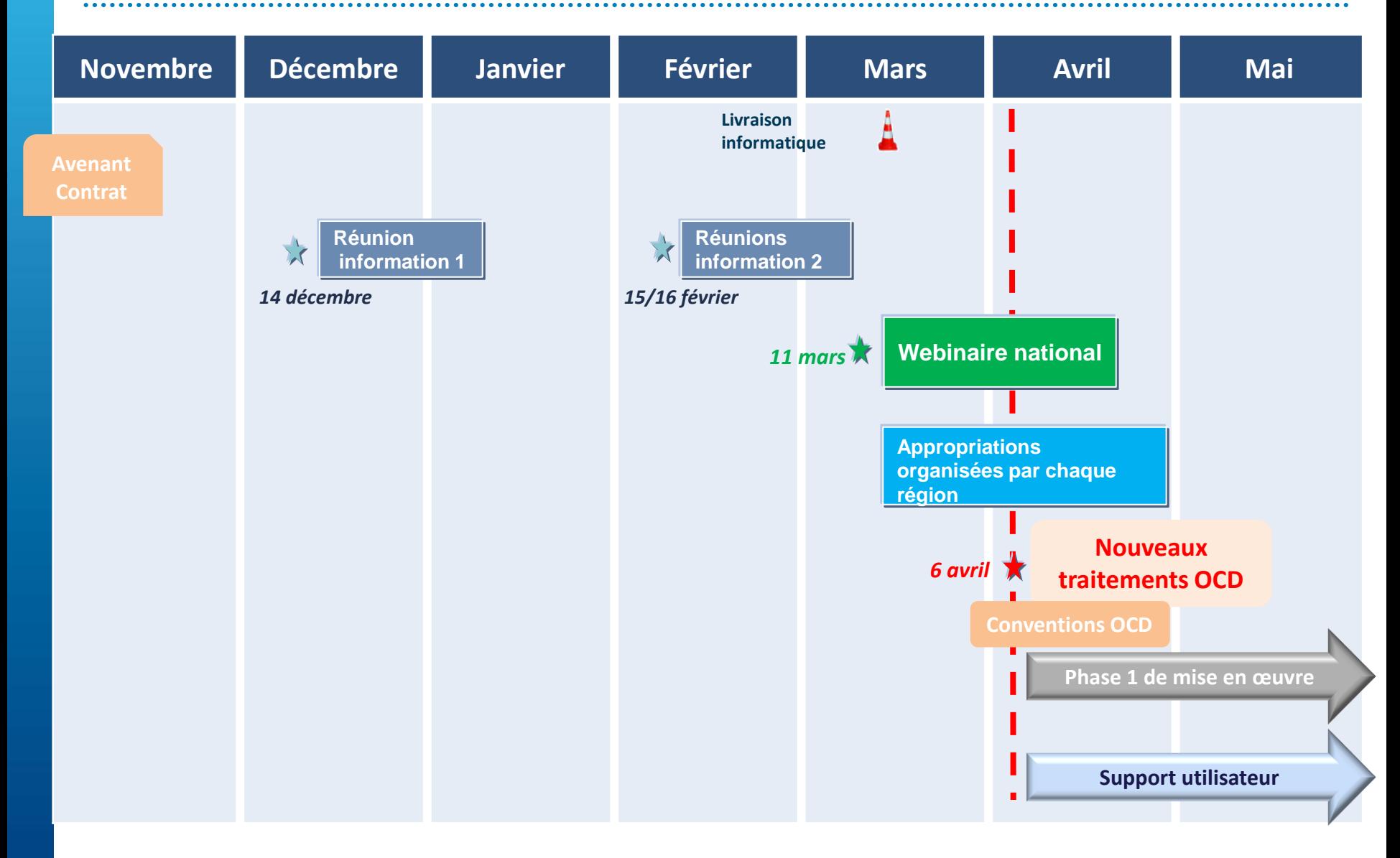

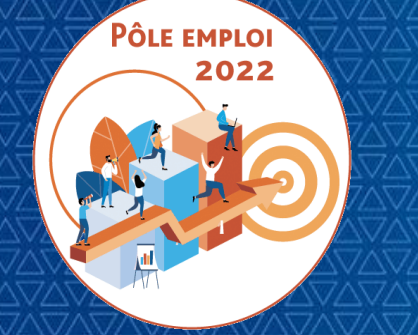

# **SOMMAIRE**

**INTRODUCTION** 

**1 | GRANDS PRINCIPES DE TRAITEMENT OCD**

**2 | TRAITEMENT DES DEMANDES DE SERVICE FAIT**

**3 | DE LA DEMANDE DE SERVICE FAIT AU SERVICE FAIT**

**4 | CREATION ET MODIFICATION DE L'IBAN (non présenté)**

**5 | FACTURATION ET PAIEMENT DES AFC OCD**

**6 | COMPLEMENTS SUR LE DEPLOIEMENT**

**7 | ANNEXES**

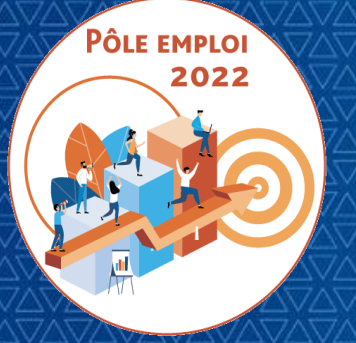

OPTIMISATION DE LA CHAINE DE LA DEPENSE DES ACTIONS DE FORMATION CONVENTIONNEES

**WEBINAIRE Organismes de formation des Marchés AFC 2019**

*11 Mars 2021*

# **1 | GRANDS PRINCIPES DE TRAITEMENT OCD**

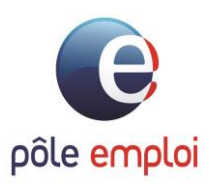

# **MODERNISATION DU CIRCUIT DE TRAITEMENT DES AFC**

## **CIRCUIT SI ET OPERATIONNEL ACTUEL**

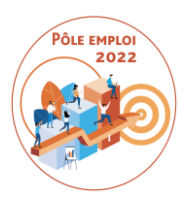

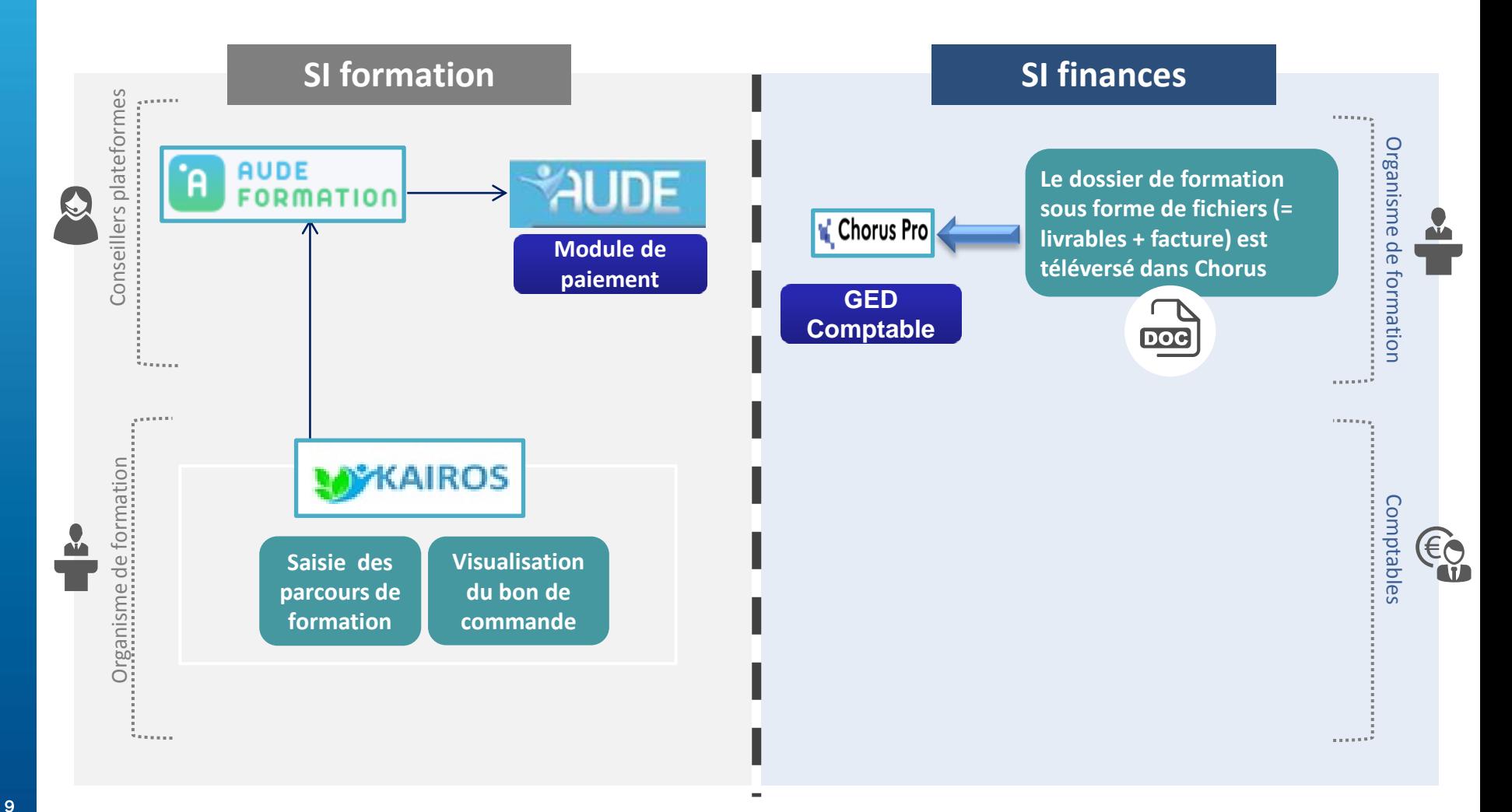

# **MODERNISATION DU CIRCUIT DE TRAITEMENT DES AFC**

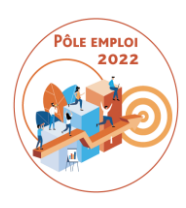

## **CIRCUIT SI ET OPERATIONNEL CIBLE (6 avril 2021)**

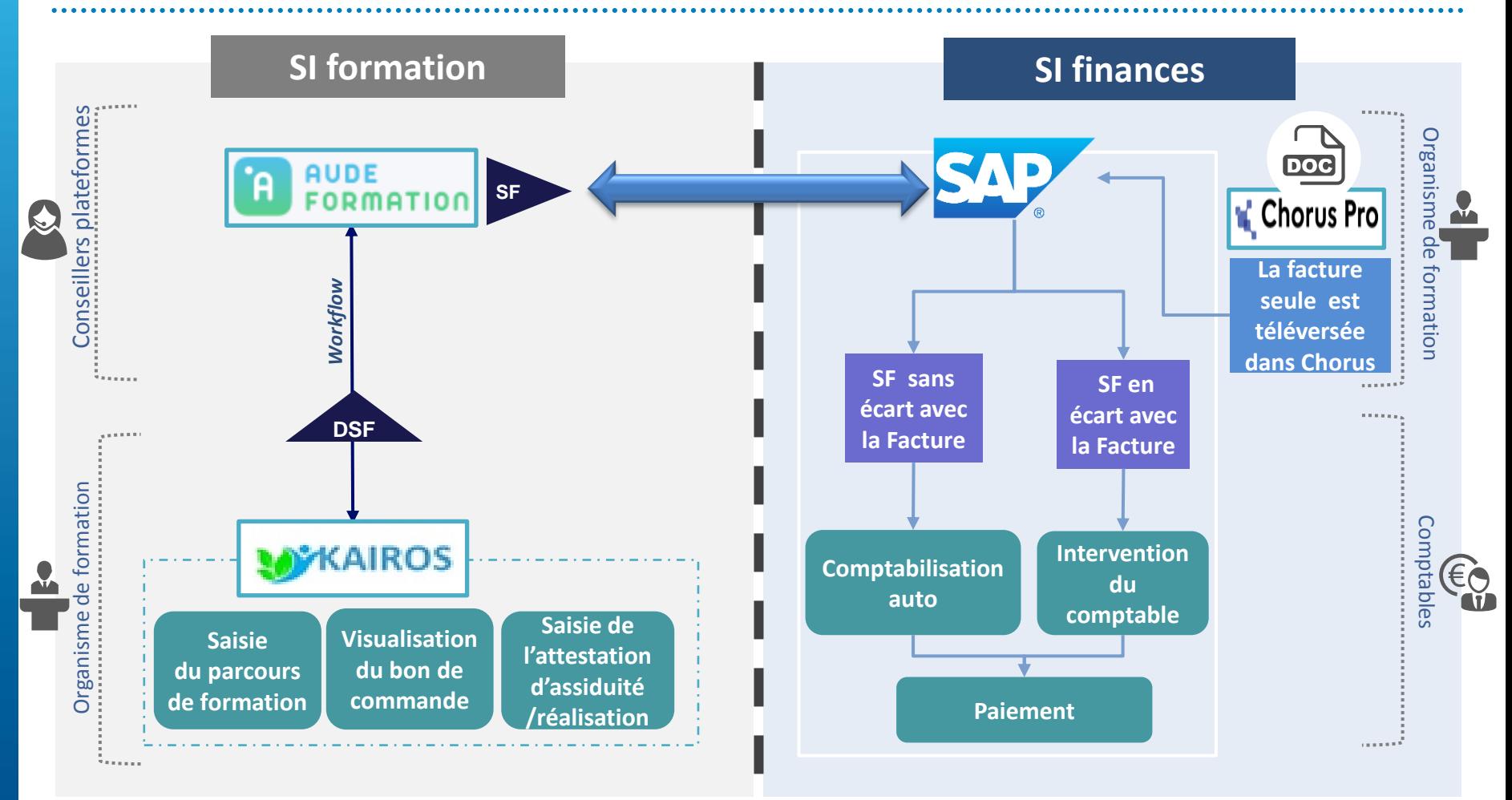

**A partir du 6 avril 2021, date d'ouverture de service d'OCD, toutes les conventions créées seront des conventions OCD. Elles seront reconnaissables: le 6ème caractère des sessions AFC conventionnées sera un B (ex 41C61B018042).**

## **AMBITIONS ET ENJEUX DES MARCHES AFC 2019**

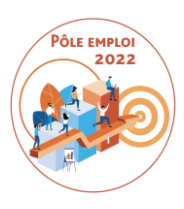

## **Construire le parcours**

- Mise en place d'une ou plusieurs périodes de formation en situation de travail en entreprise supervisée par l'organisme de formation
- · Un soutien personnalisé est mis en place si nécessaire
- Pour les formations de + de 300h, un appui à la recherche d'emploi est obligatoirement proposé pour une durée maximum de 21 heures et
- Modularisation par blocs de compétence : prescrire seulement les blocs nécessaires en tenant compte des compétences acquises
- Possibilité de reprendre un emploi ponctuel (max 2 mois) et de réintégrer une session de formation de manière prioritaire

**PERSONNALISER LES PARCOURS RENFORCER L'EMPLOYABILITE** 

Ajuster la durée du parcours aux besoins individuels au sein d'une même session

### **PARCOURS INDIVIDUALISÉ** pour tous

**Formation** 

### **PARCOURS INDIVIDUALISÉ APPROFONDI**

pour les stagiaires les plus éloignés de la formation

**Formation avec remise** à niveau (20% max. de la durée initiale de formation)

## Fluidifier l'entrée en parcours

- L'entrée-sortie permanente est pertinente pour les formations à fort volume, hors plateau technique ou dates d'examen fixes
- La garantie de démarrer la formation, même en petit aroupe (à partir de 6 participants)
- Adaptation des modalités de délivrance de la formation permettant de réaliser tout ou partie de la formation à distance (FOAD) dès lors que l'offre est disponible

## Ajuster et valoriser le parcours

- · Des périodes de formation (dates et volume horaire) individualisées
- · Possibilité pour l'OF d'ajuster en cours de formation la durée des séquences pour un individu
- · Possibilité d'heures supplémentaires délivrées suite à un échec au 1<sup>er</sup> examen
- · Attestation de compétences délivrée par l'organisme en fin de formation

# **POINTS DE VIGILANCE POUR UN BON FONCTIONNEMENT DES MARCHES AFC**

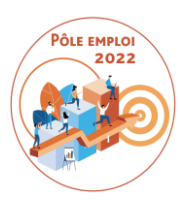

**En tant qu'organisme de formation -au-delà de votre rôle de formateur - vous avez un rôle clé dans le bon démarrage et le bon déroulement des sessions et des parcours individuels des demandeurs d'emploi**

- **Saisie des sessions dans les bases des CARIF OREF** avec les bonnes informations ( Le SIRET des OF mentionné dans le CARIF doit être connu de Pôle emploi)
- **Informer les DE en ICOP/RDVIP** et réaliser les **entretiens de positionnement** en vue de la **contractualisation du PIF**
- **Saisie de chaque PIF** au plus tôt après l'ICOP/RDVIP pour générer **l'AIS**
- **Vérifier la conformité du bon de commande** (notamment pour les sessions ESF) dès sa réception et **alerter Pôle emploi** en cas de problème
- **Saisie de chaque AES dès l'entrée en formation** du stagiaire
- D'une manière générale, **prendre contact avec le référent de votre session ou le correspondant Pôle emploi** dès que cela est nécessaire

# **GRANDS PRINCIPES DE TRAITEMENT OCD**

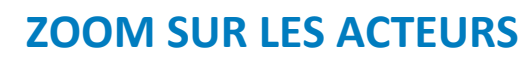

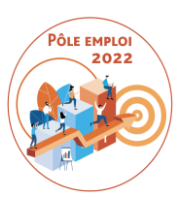

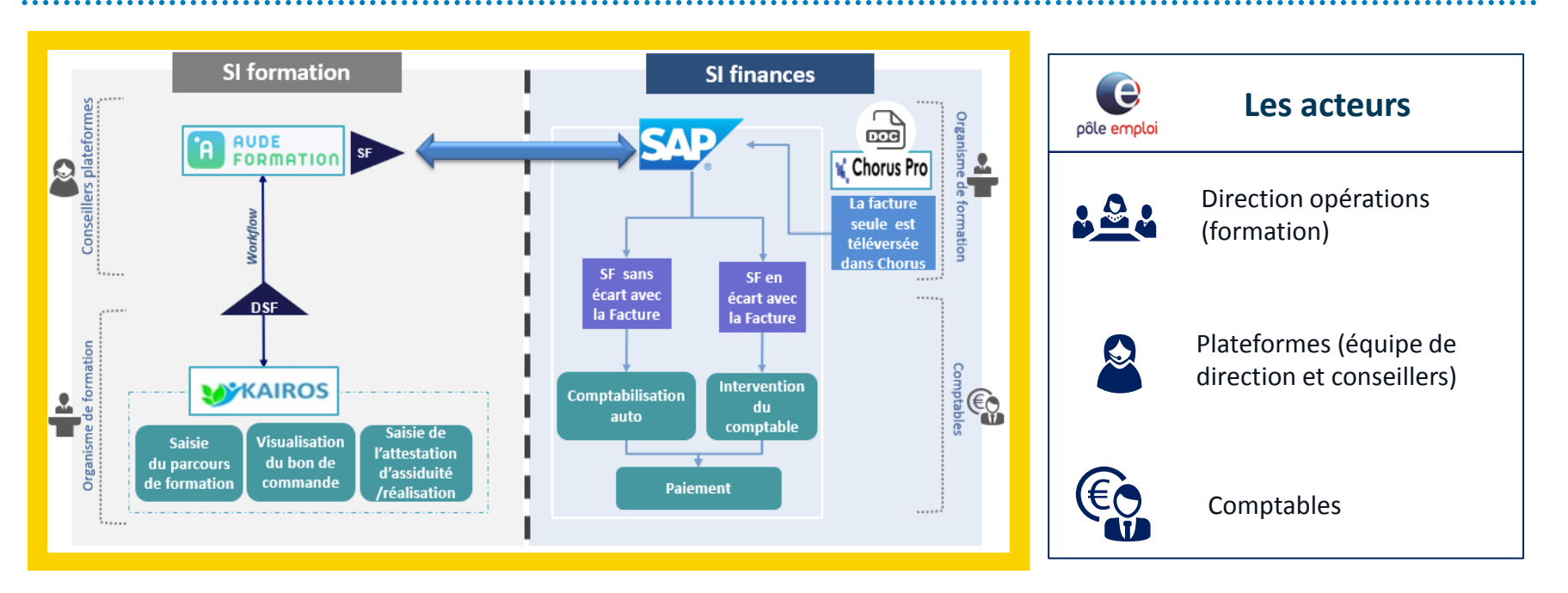

**Organisme de formation (titulaire et dispensateur)**

A l'instar de votre rôle dans les marchés AFC 2019, vous avez un rôle de premier plan dans ces nouveaux traitements. Vous êtes au démarrage de la chaîne. Le bon fonctionnement de la chaîne de traitement jusqu'au paiement est notamment conditionné par la qualité de vos saisies.

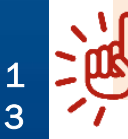

*Vos interlocuteurs sur le circuit OCD seront désignés par la Direction Régionale Pôle emploi* 

# **CIRCUIT ACTUEL / CIRCUIT OCD: CE QUI CHANGE**

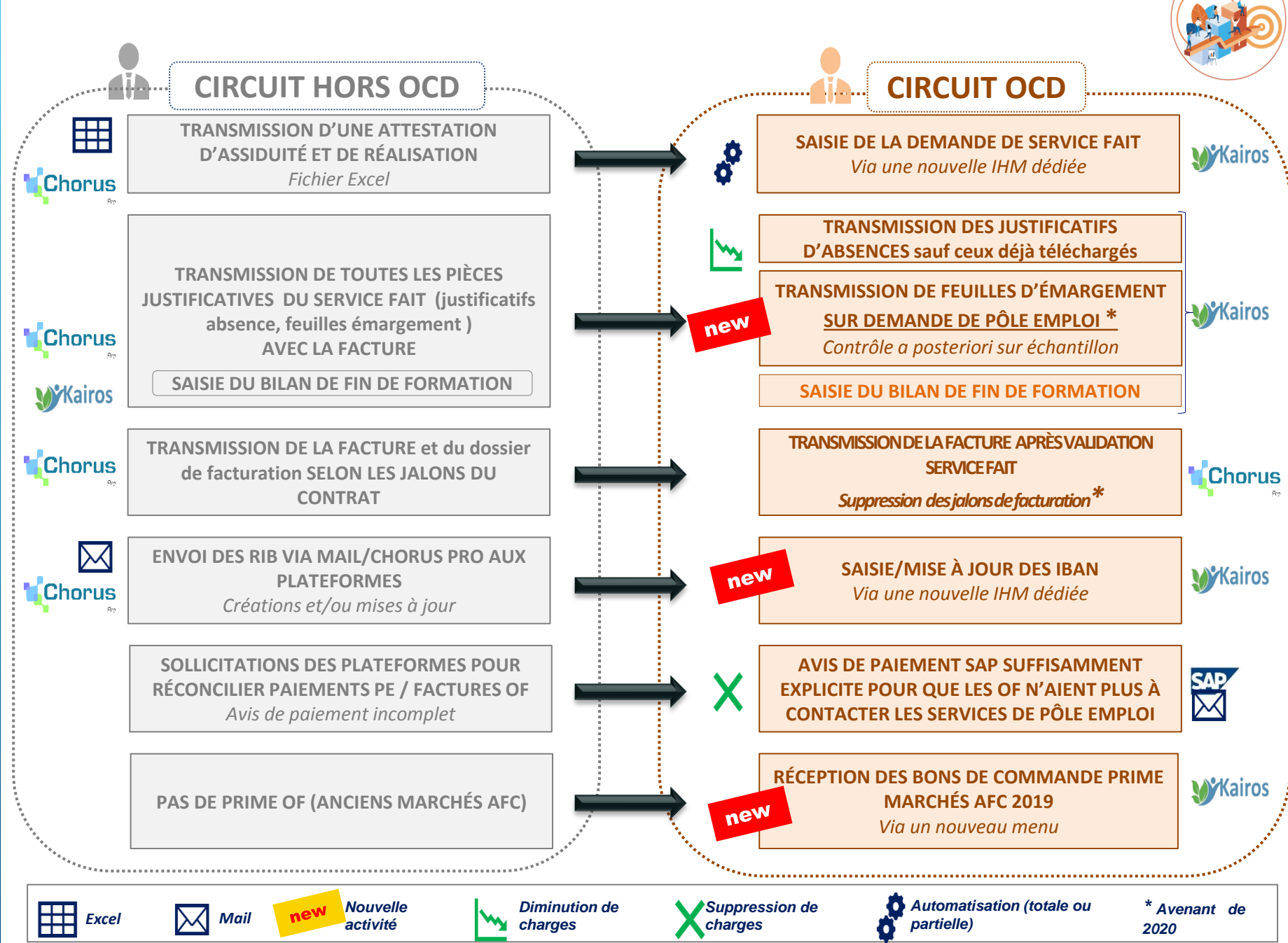

1

# **RAPPEL: LE CIRCUIT OCD S'APPUIE SUR L'AVENANT AU MARCHE D'OCTOBRE 2020**

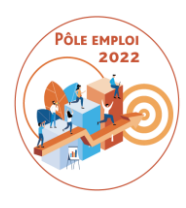

*L'avenant au Contrat des marchés AFC 2019 diffusé en octobre/novembre 2020 prévoit des modifications qui ne s'appliquent qu'aux conventions OCD:*

- **Suppression des jalons de facturation pour le circuit O**CD (*facturation à 4 semaines puis toutes les 8 semaines inscrite dans le Contrat des marchés*)
- **Archivage des feuilles d'émargement par les organismes de formation** des marchés AFC 2019 (organisation au choix du mandataire)
- **Envoi des feuilles d'émargement uniquement sur demande de Pôle emploi dans le cadre d'un contrôle a posteriori**

Un **ordre de service** doit être émis pour préciser la date de mise en service du circuit OCD (**6 avril 2021** ) Il va être envoyé par la DG aux services achats régionaux qui devront le faire parvenir à vos organismes de formation .

# **CONTRÔLE A POSTERIORI DES FEUILLES D'EMARGEMENT**

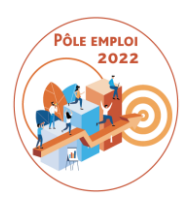

# **Issu de l'Avenant au Contrat des Marchés d'octobre 2020**

- o Dans le nouveau circuit de traitement OCD, les **feuilles d'émargement ne seront plus jointes à la demande de service fait**.
- o Vous devez désormais les **stocker et les archiver** en vue d'une **restitution à la demande**.
- o Les feuilles d'émargement seront contrôlées dans un second temps lors d'un **contrôle a posteriori** organisé de façon régulière par les directions régionales dès le second semestre 2021.
- o Vous serez contacté par les **services de la direction régionale pour fournir**  dans un délai de 15 jours- **les feuilles d'émargement** relatives à une facture acquittée par Pôle emploi.
- o À l'issue du contrôle, un **recouvrement d'indus** et, le cas échéant, **une pénalité**, peuvent être mis en œuvre.
- o Vous devez **conserver les feuilles d'émargement durant 1 an à compter de la fin des marchés AFC**.

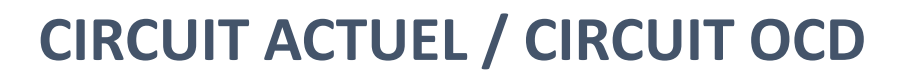

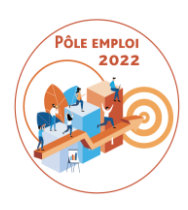

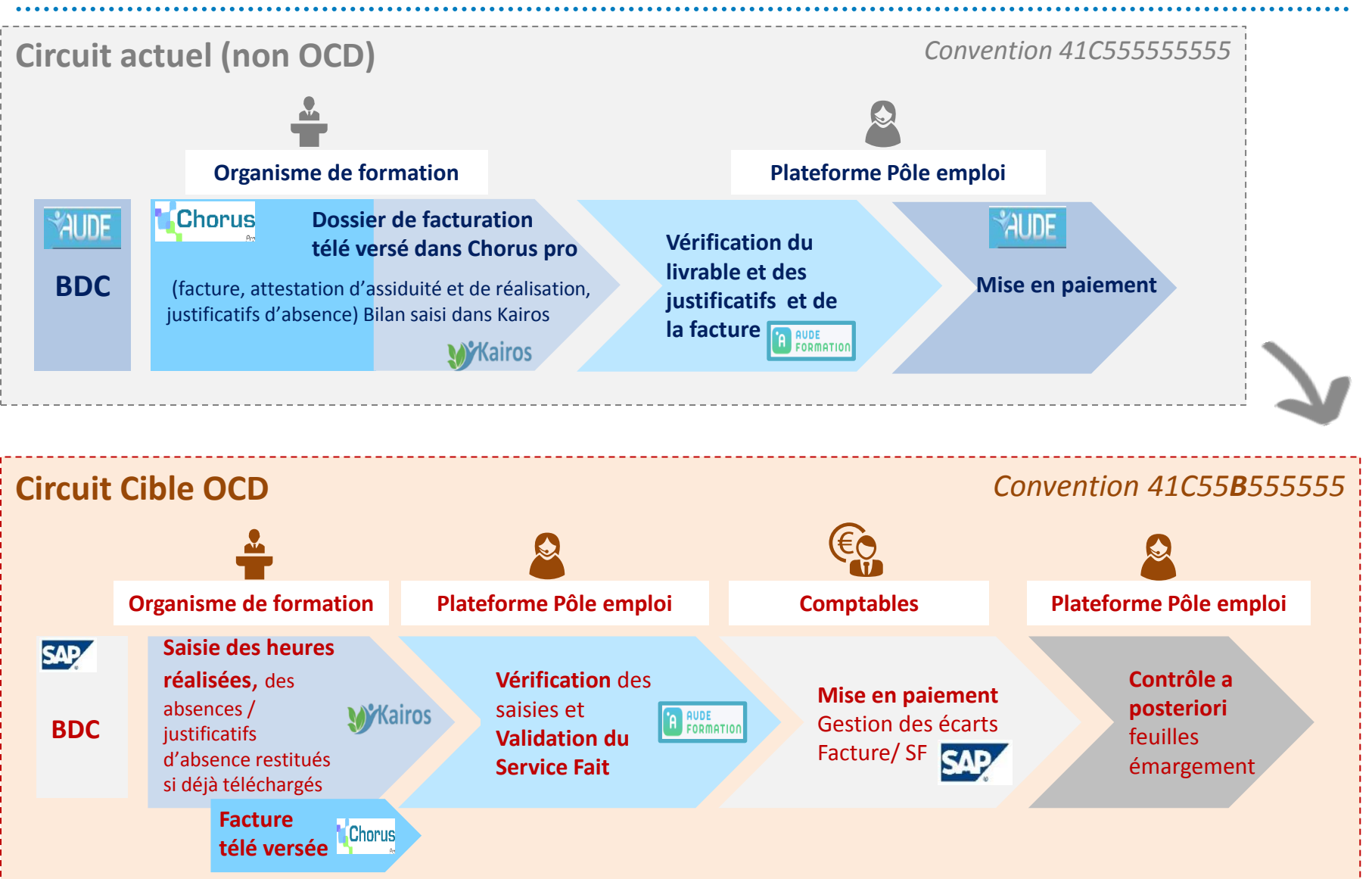

## **BON DE COMMANDE OCD**

## **EXEMPLE DE BDC POUR UNE SESSION ESF**

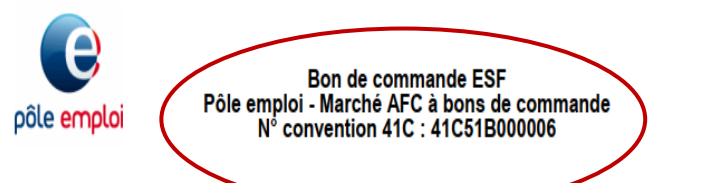

### **Objet**

Le titulaire du marché est prié de bien vouloir exécuter les prestations désignées ci-dessous conformément aux dispositions du CCFT et du Contrat

#### **Expéditeur**

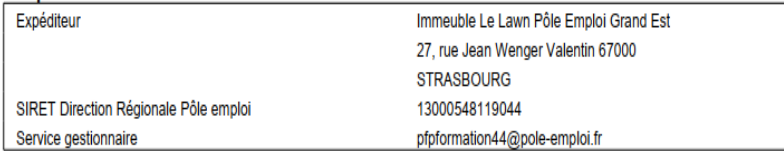

### **Destinataires**

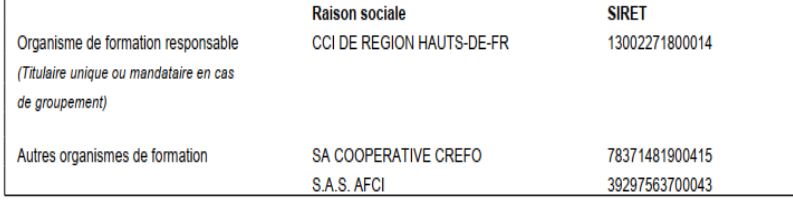

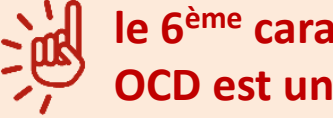

## **le 6ème caractère des sessions AFC OCD est un « B »**

# PÔLE EMPLO 2022

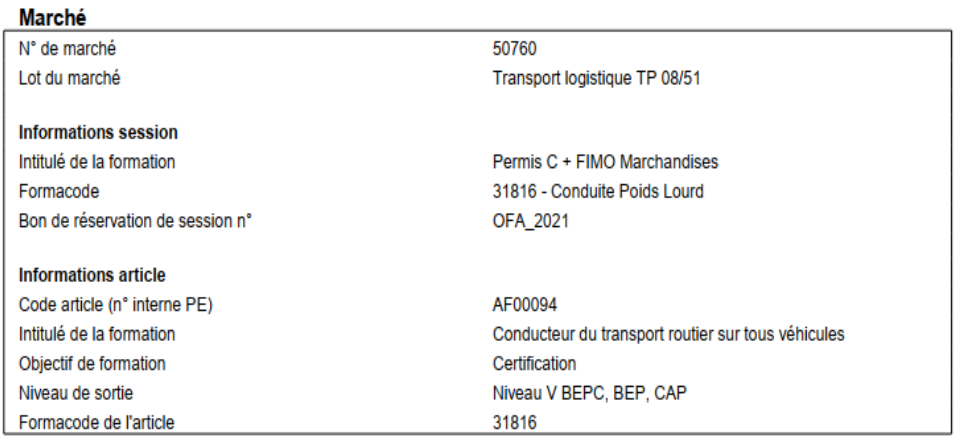

### Description de la session de formation

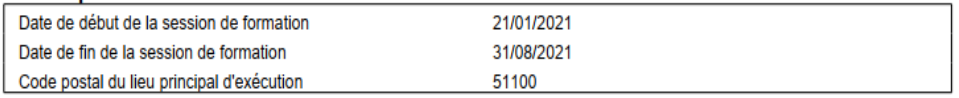

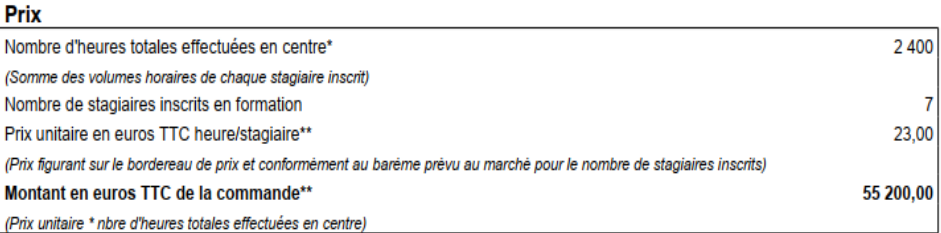

\* hors heures de coaching

\*\* prix complet réputé inclure la TVA applicable si l'organisme de formation bénéficie de l'exonération prévue à l'article 261.4.4a) du code général des impôts

#### Fait le: 21/01/2021

Les factures doivent être émises en application de l'article VI.5 et VI.7 du contrat et adressées à Pôle emploi via le portail Chorus PRO (URL portail : https://chorus-pro.gouv.fr)

# **QUESTIONS/REPONSES**

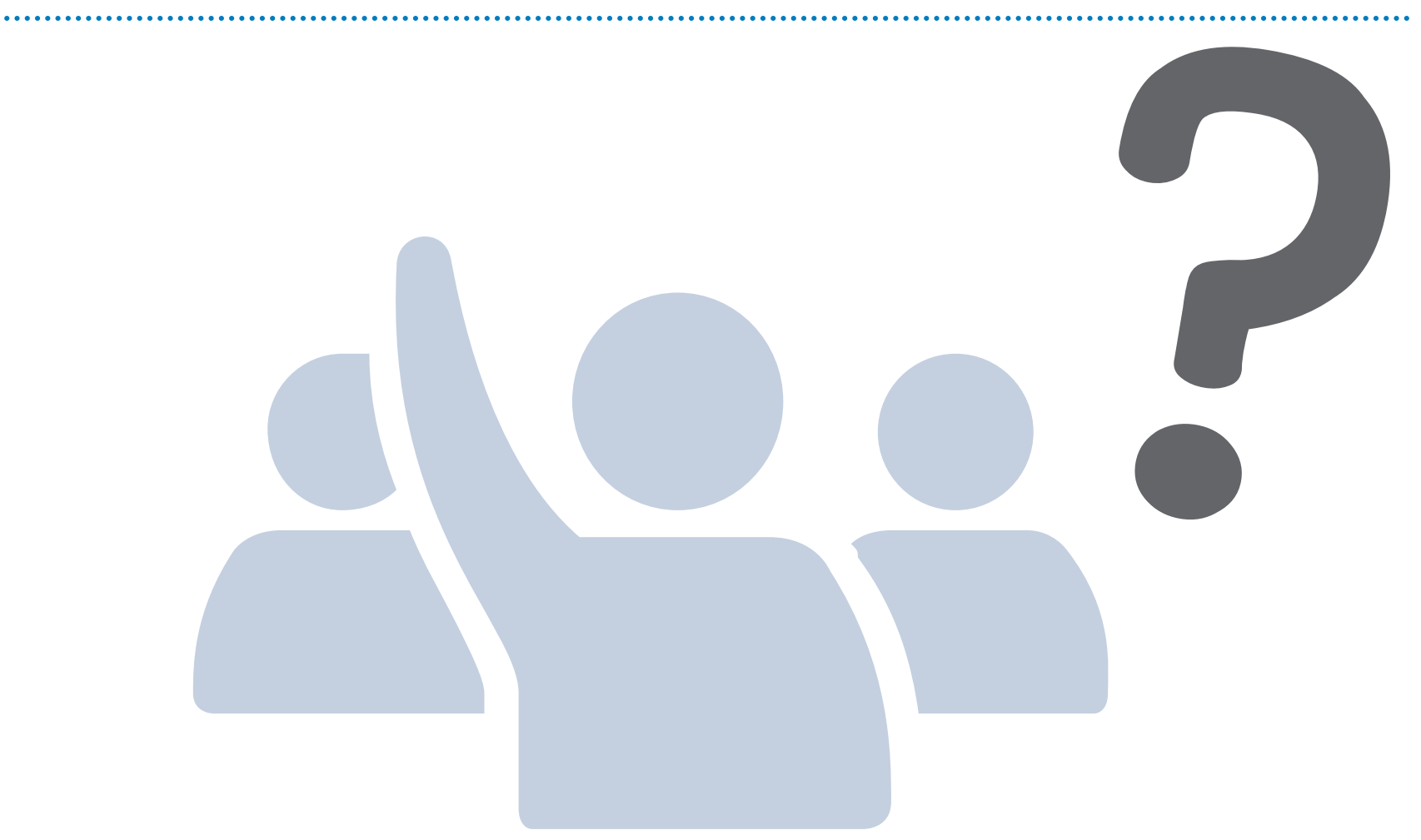

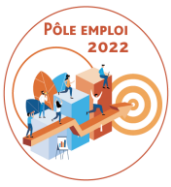

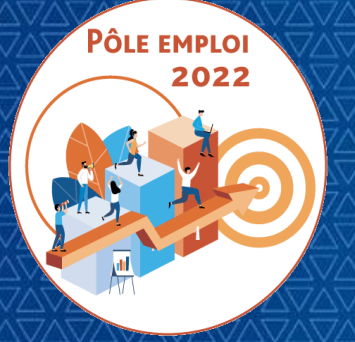

OPTIMISATION DE LA CHAINE DE LA DEPENSE DES ACTIONS DE FORMATION CONVENTIONNEES

**WEBINAIRE Organismes de formation des Marchés AFC 2019**

*11 Mars 2021*

# **2 | TRAITEMENT DES DEMANDES DE SERVICES FAIT**

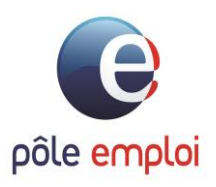

## **NOTIONS GENERALES**

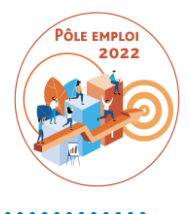

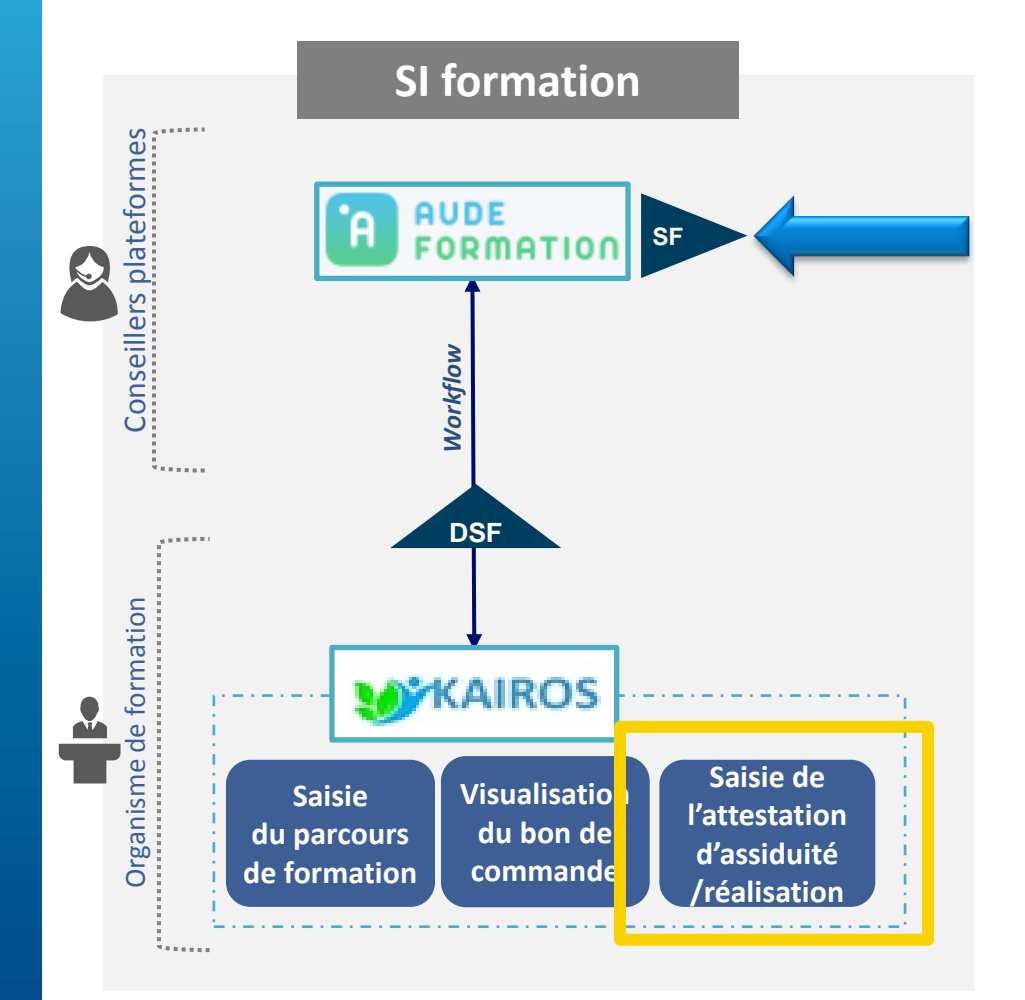

Pour toutes les conventions dites « OCD », vous pourrez saisir les heures réalisées dans une **Demande de Service Fait (DSF)**

La déclaration de service fait porte sur:

- une convention (session) sélectionnée
- une période choisie (tout ou partie de la convention)

*C'est un reporting des heures réalisées (et des absences) pour une ou plusieurs séquences pour des demandeurs d'emploi en cours ou en fin de formation.*

Des **spécificités** dans ce reporting existent **selon qu'il s'agit d'une session ESF ou ESP**

**L'organisme de formation dispensateur** a accès à des **activités réduites par rapport au mandataire** qui joue un **rôle de contrôle et d'interlocuteur privilégié de Pôle emploi**

## **DIFFERENTS TYPES DE DEMANDES DE SERVICE**

Le contenu et les règles de gestion de DSF varient selon le moment de la formation où elle intervient. On distingue:

- o la **DSF intermédiaire**
- o **la DSF en réouverture**
- o **la DSF de solde.**

**Vous pouvez saisir vos demandes de service fait au fil de l'eau, quand vous le souhaitez , a fortiori vous voulez obtenir le paiement d'heures réalisées.**

**Dans ce cas, la DSF va être accompagnée d'une facture.** *(Pour rappel, il n'y a plus de jalon de facturation obligatoire comme dans le circuit hors OCD)*

**La DSF est formalisée avant la facture .**

**Forte préconisation: 1 DSF = 1 facture** 

## **DIFFERENTS TYPES DE DEMANDES DE SERVICE**

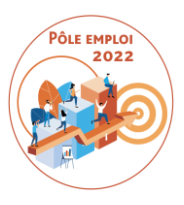

*Pour une convention donnée (ESF ou ESP), il peut y avoir:*

 Une ou des **DSF intermédiaires**: ce sont toutes les demandes de service fait saisies par un organisme dispensateur et/ou un organisme mandataire à l'exception de la toute dernière.

Elle permettent d'obtenir un paiement avant la fin de la formation. Elles sont formalisées à tout moment.

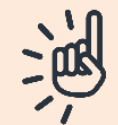

**Si des séquences font l'objet d'une déclaration d'heures réalisées dans une DSF émise avant le mi-parcours\*, alors les ajustements des PIF sur cette séquence seront limités.**

*Par exemple:* 

*Madame Martin a 50 heures de RAN dans son PIF*

*Une DSF contenant une déclaration de 25 heures de RAN réalisées pour ce DE est émise avant mi-parcours.* 

*Il sera alors impossible de modifier la prescription de 50 heures en 20 heures une fois que cette DSF a été transmise à Pôle emploi*

## **DIFFERENTS TYPES DE DEMANDES DE SERVICE**

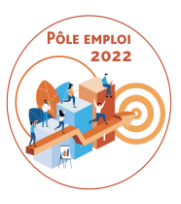

 Des **DSF en réouverture**: lorsque la plateforme Pôle emploi constate une erreur ou un oubli dans une DSF, elle ajourne la demande et rouvre la DSF pour la renvoyer au mandataire afin qu'elle soit corrigée.

*Pour une convention donnée (ESF ou ESP), il y a toujours:*

 une **DSF de solde:** une seule DSF de solde par convention/session car elle vient clôturer définitivement les déclarations de réalisation pour une convention/session donnée. Les bilans de fin de formation doivent tous être saisis dans KAIROS et sont joints à la DSF de solde. Elles sont un préalable à la facture de solde. Si vous ne saisissez qu'une DSF pour une convention/session, c'est nécessairement une convention de solde.

Pôle emploi peut faire une réouverture sur une DSF de solde. Si la réouverture porte sur la non-conformité du bilan, le bilan rectifié sera transmis à Pôle emploi hors système d'information.

# **ROLES DES ACTEURS SUR LE SERVICE FAIT**

## **PRINCIPALES ACTIVITES**

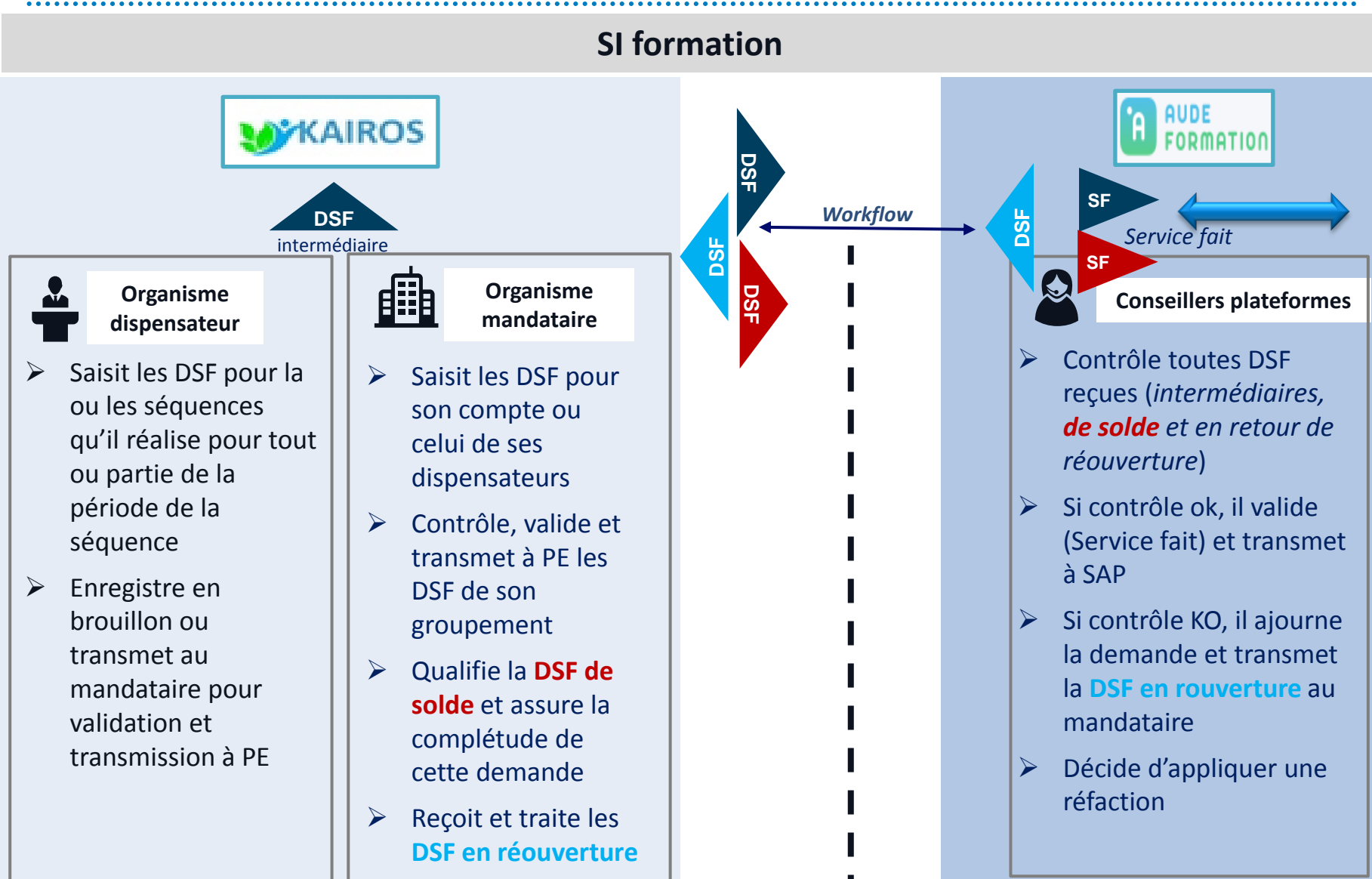

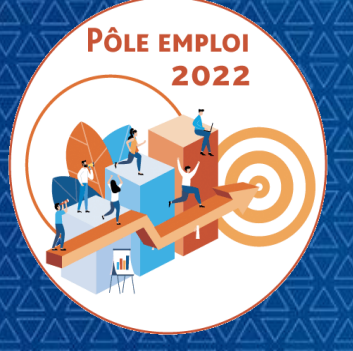

OPTIMISATION DE LA CHAINE DE LA DEPENSE DES ACTIONS DE FORMATION CONVENTIONNEES

**WEBINAIRE Organismes de formation des Marchés AFC 2019**

*11 Mars 2021*

# **2 | TRAITEMENT DES DEMANDES DE SERVICES FAIT**

*2.1 ACCES AUX TRAITEMENTS*

*2.2 TRAITEMENT DES SESSIONS EN ENTREES ET SORTIES FIXES*

*2.3 TRAITEMENT DES SESSIONS EN ENTREES ET SORTIES PERMANENTES*

*2.4 TRAITEMENT DES DEMANDES DE SERVICE FAIT COMPLEMENTAIRES*

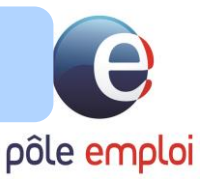

## **KAIROS : Connexion via le portail Emploi**

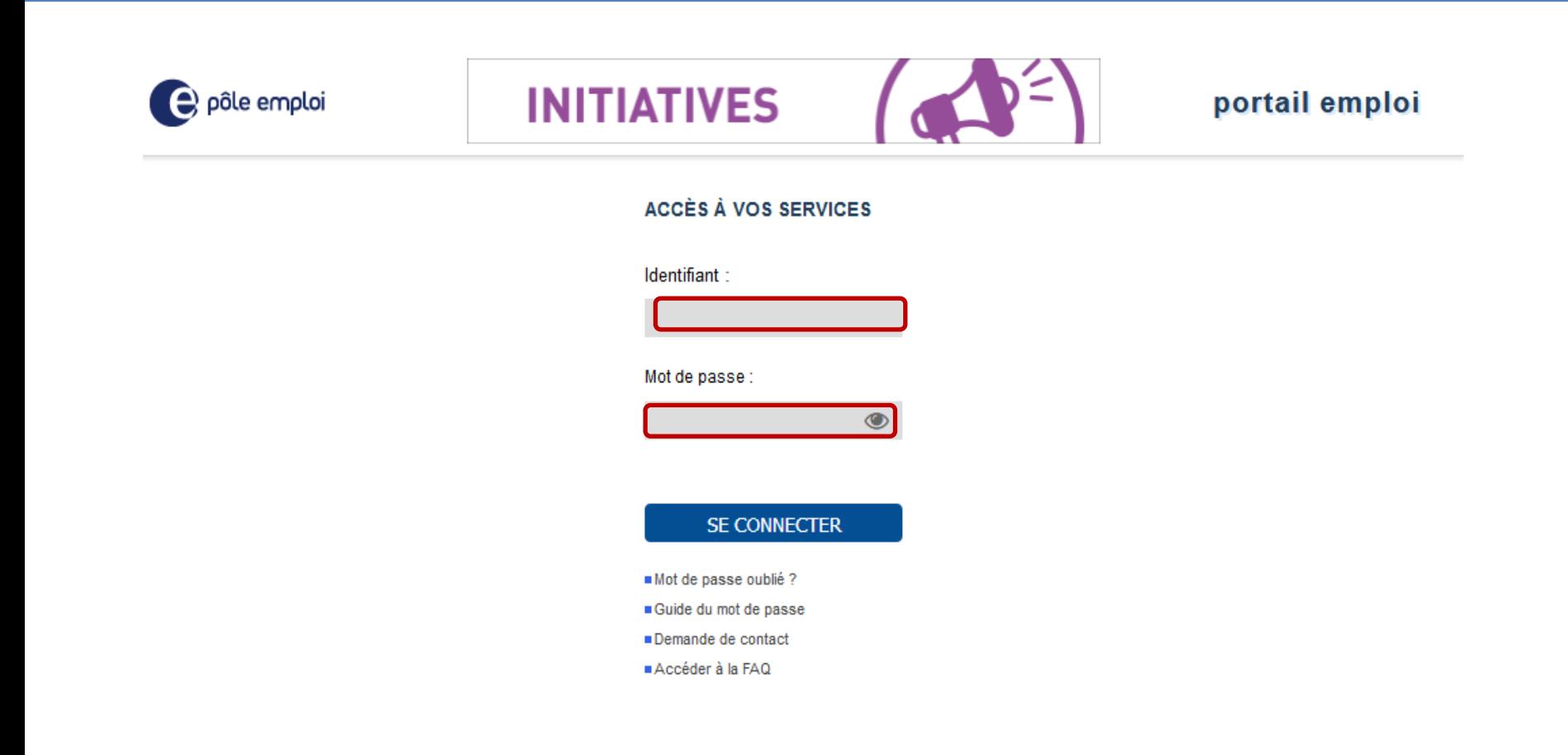

 **A partir du «** *Portail emploi* **»<https://www.portail-emploi.fr/portail-tap/mireconnexion>, vous renseignez votre identifiant et votre mot de passe pour accéder à Kairos.**

## **KAIROS : Connexion via le portail Emploi**

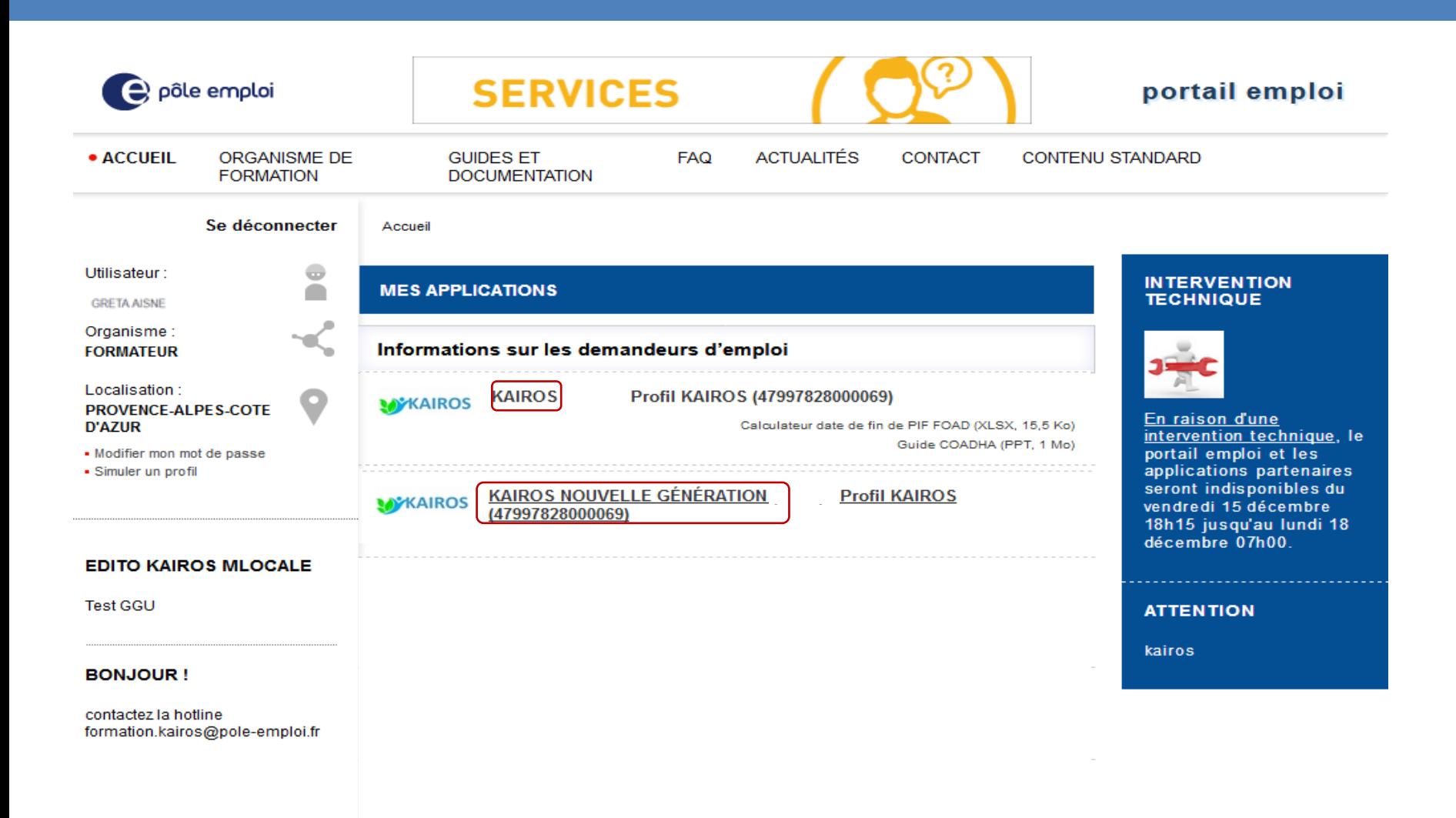

- **Après avoir saisi votre identifiant et votre mot de passe, vous accédez à KAIROS.**
- **Vous avez accès aux applicatifs KAIROS et KAIROS NOUVELLE GÉNÉRATION dit KAIROS NG**

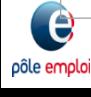

## **KAIROS NG : Page d'accueil**

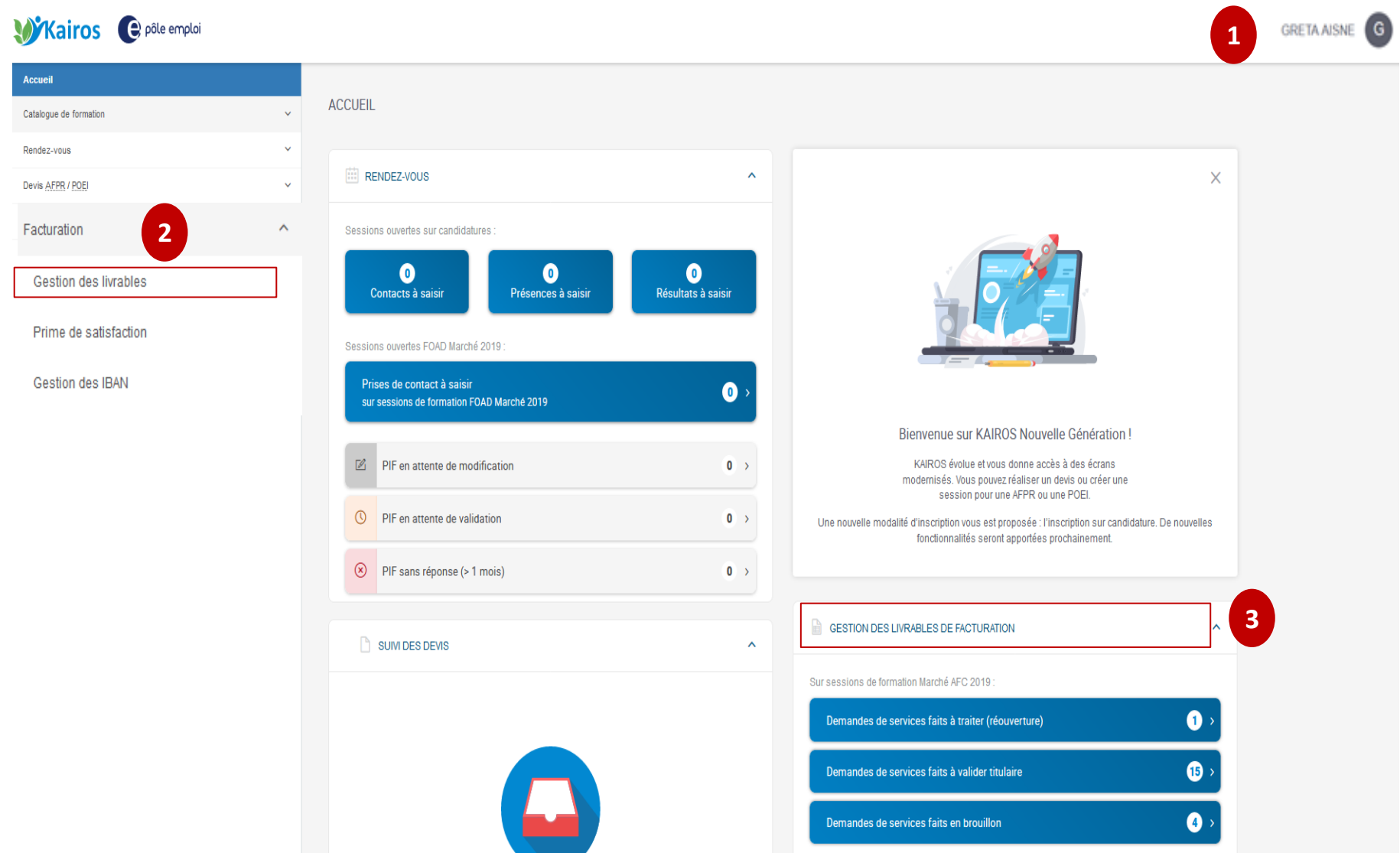

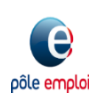

### **KAIROS NG : Page d'accueil**

pôle emptoi

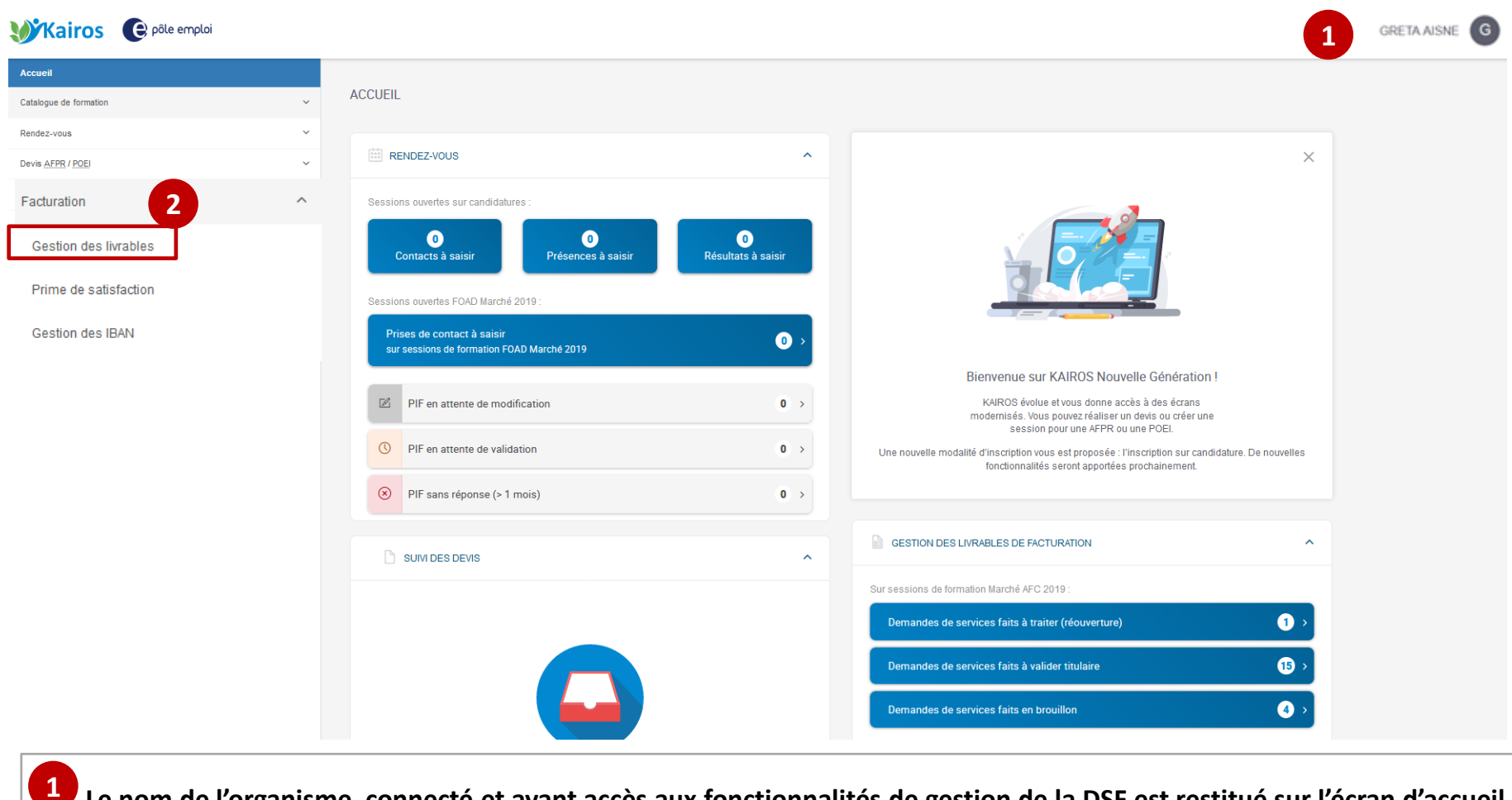

 **Le nom de l'organisme connecté et ayant accès aux fonctionnalités de gestion de la DSF est restitué sur l'écran d'accueil.**

 **Dans le menu déroulant de la page d'accueil de KAIROS NG, une section «** *Gestion des livrables »* **est créée dans le nœud 2«** *Facturation* **».** 

**Elle permet d'accéder à l'écran « Mes livrables » où figurent toutes les DSF existantes et à partir duquel il est possible d'en créer de nouvelles.** 

### **KAIROS NG : Page d'accueil**

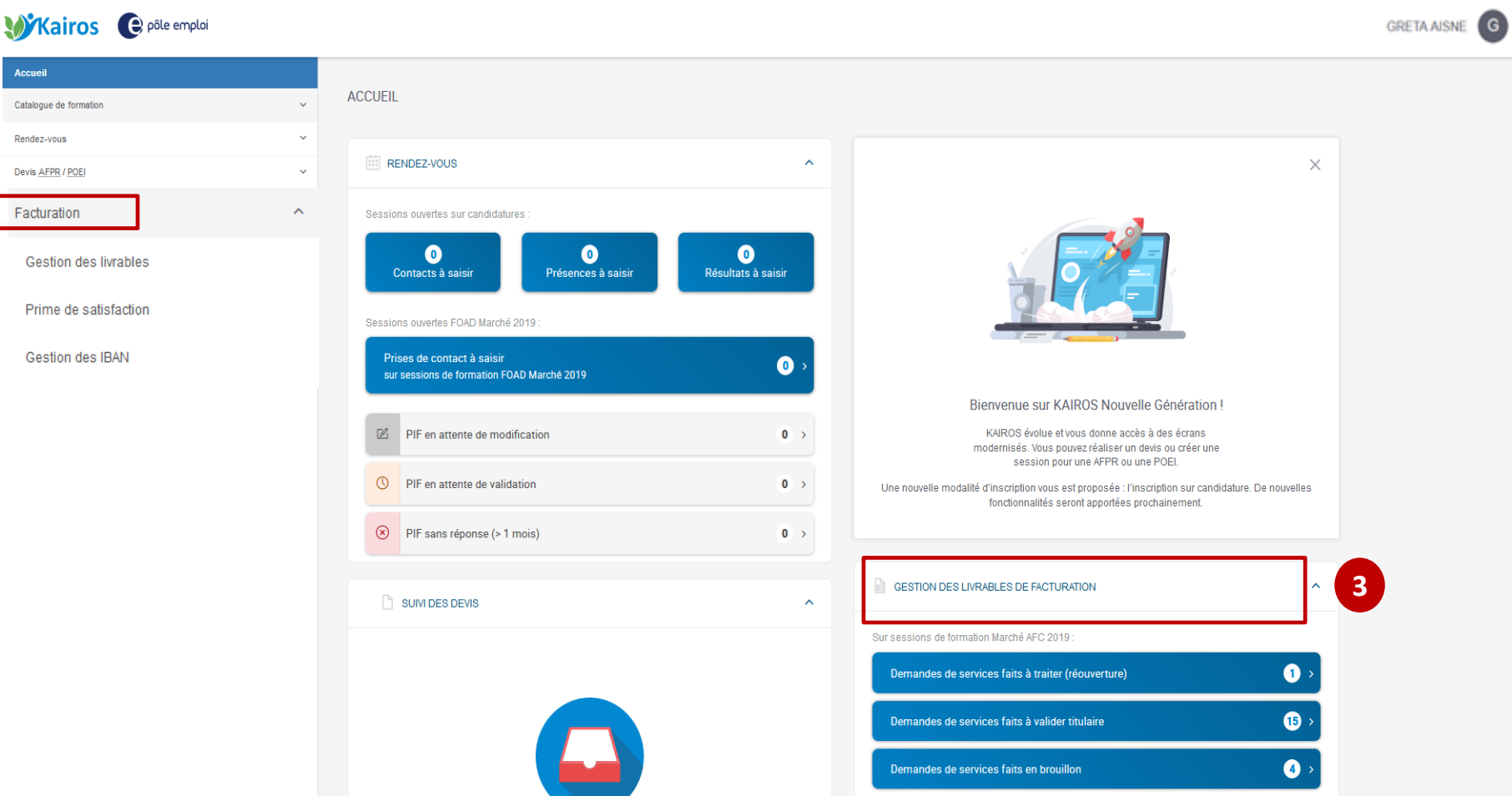

 **Un nouveau bloc «** *Gestion des livrables de facturation* **» est affiché afin d'accéder aux demandes de services faits** *(DSF)* **en cours: 3en mode brouillon, à valider titulaire ou ajournées c'est-à-dire en réouverture pour traitement par le titulaire. Un compteur permet d'identifier les volumes à traiter.**

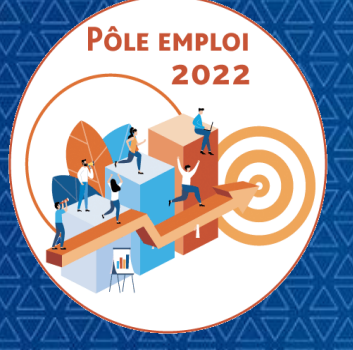

OPTIMISATION DE LA CHAINE DE LA DEPENSE DES ACTIONS DE FORMATION CONVENTIONNEES

**WEBINAIRE Organismes de formation des Marchés AFC 2019**

*11 Mars 2021*

# **2 | TRAITEMENT DES DEMANDES DE SERVICES FAIT**

*2.1 ACCES AUX TRAITEMENTS*

*2.2 TRAITEMENT DES SESSIONS EN ENTREES ET SORTIES FIXES*

*2.3 TRAITEMENT DES SESSIONS EN ENTREES ET SORTIES PERMANENTES*

*2.4 TRAITEMENT DES DEMANDES DE SERVICE FAIT COMPLEMENTAIRES*

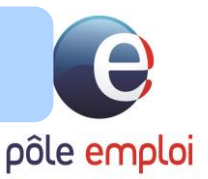

# **RAPPEL DU PROCESSUS D'ENTREE EN FORMATION ET DE LA COMMANDE - ESF**

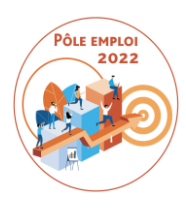

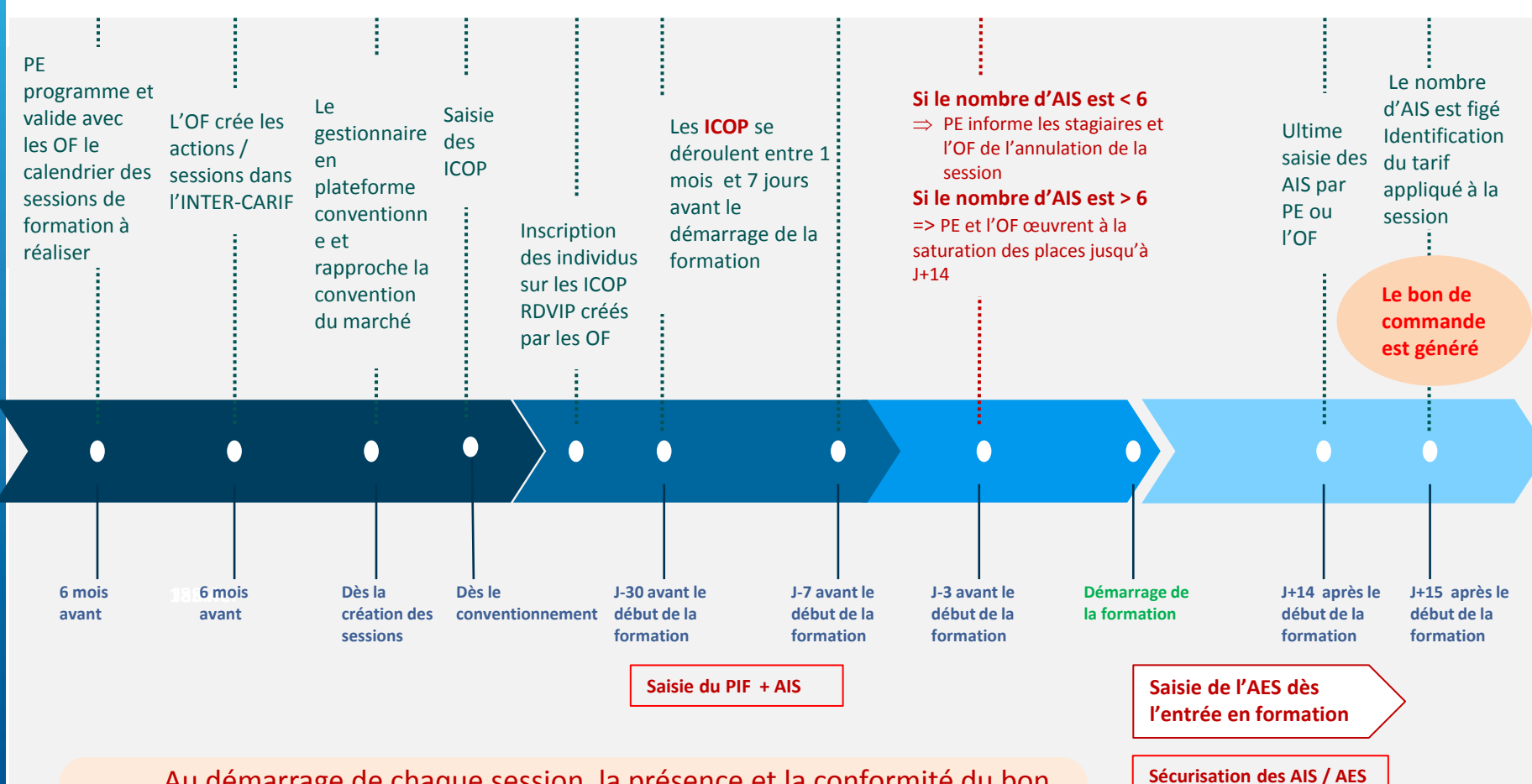

Au démarrage de chaque session, la présence et la conformité du bon de commande (session, nombre de stagiaires inscrits (AIS), tarif, montant) doivent être systématiquement contrôlées par l'organisme de formation mandataire

## **BONNES PRATIQUES POUR LE FONCTIONNEMENT D'OCD**

## **SESSIONS EN ENTREES ET SORTIES FIXES**

## **Tous les stagiaires d'une session ESF sont inscrits au plus tard le 14ème jour après le démarrage de la session**

Tous les stagiaires d'une session ESF (entrées et sorties fixes) doivent être absolument inscrits au plus tard le 14ème jour après le démarrage de la session *Il ne sera plus possible d'intégrer des stagiaires après l'émission du bon de commande (J+15) La pratique actuelle de rattrapage de ces inscriptions tardives (création d'une convention bis) ne sera plus possible.* 

*Les demandeurs d'emploi acceptés en formation sans AIS ne pourront suivre la formation.* 

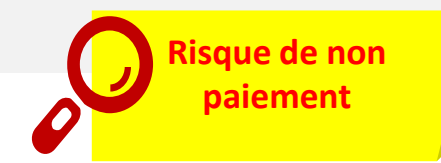

## **REGLES COMMUNES A TOUTES LES DSF**

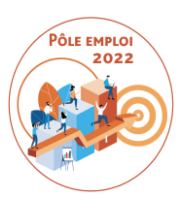

- Si le bon de commande n'a pas été régulièrement émis, il n'est pas possible de saisir une demande de service fait
- Un demandeur d'emploi qui n'a pas été régulièrement inscrit et/ou ne bénéficie pas d'une AES en bonne et due forme ne figure pas sur une DSF pour une convention donnée**.**
- Ne figurent dans une DSF que les séquences qui ont été prescrites dans les PIF pour au moins un stagiaire de la session.
- Les heures déclarées par séquence et par individu ne peuvent jamais être supérieures aux heures inscrites pour cette séquence dans le PIF du stagiaire. Il est possible de déclarer une séquence en plusieurs fois sur plusieurs DSF.
- Les absences finançables et non finançables sont toujours déclarées dans les DSF.
- Pour prendre en compte les besoins d'un DE, vous pouvez ajuster son PIF jusqu'à miparcours\* (*moitié de la durée d'une convention ESF*). Seules les heures de PIF non encore transmises à Pôle emploi seront modifiables.

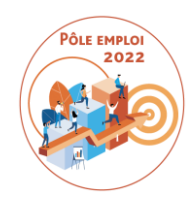

# Une convention doit toujours avoir une DSF de solde

- Les heures non finançables doivent faire l'objet d'une déclaration dans les DSF d'une convention:
	- o La période de formation en entreprise et le coaching –si ces séquences figurent dans les PIF- font toujours l'objet d'une déclaration d'heures réalisées.
	- o Les absences non finançables
# **SPECIFICITES DES DSF POUR LES SESSIONS EN ENTREES ET SORTIES FIXES**

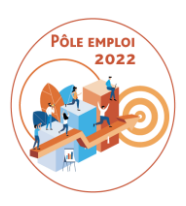

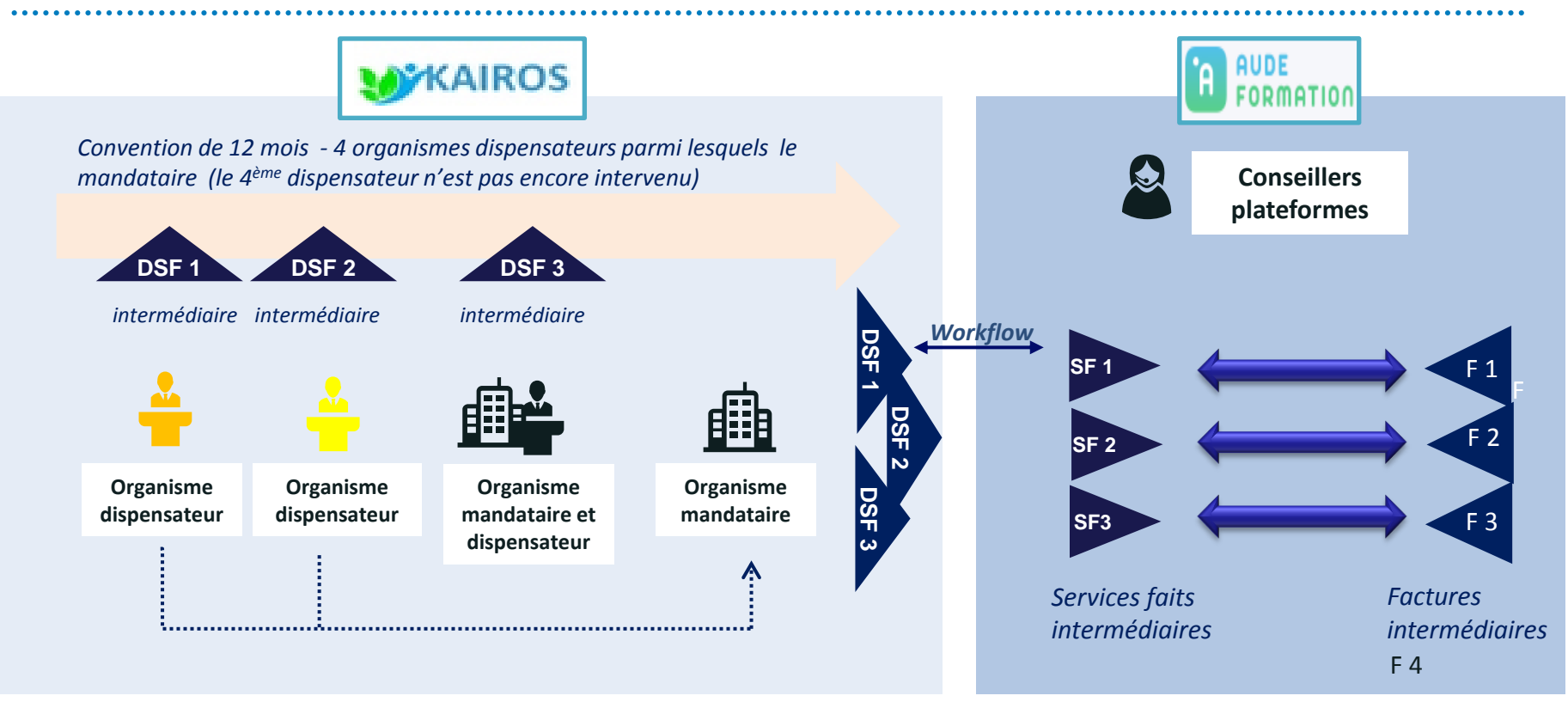

La demande de service fait dans le cadre d'une session en entrées et sorties fixes est toujours saisie:

- pour tous les stagiaires de la session
- **pour deux séquences maximum**

## **Traitement d'une Demande de Service Fait en Entrée et Sortie Fixes (ESF)**

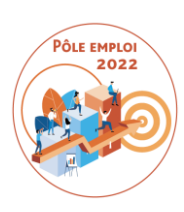

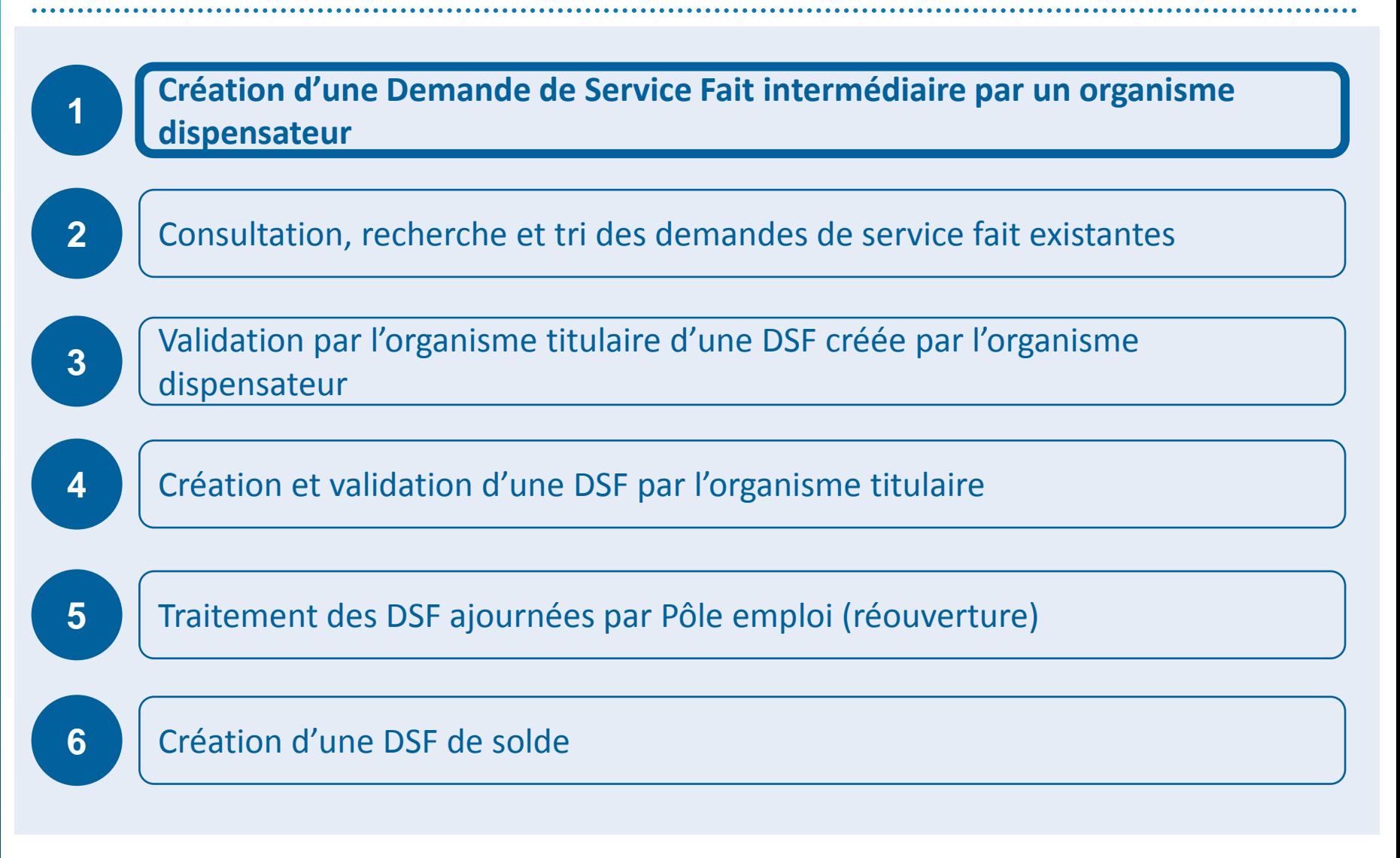

## **KAIROS NG : Sous-menu Gestion des livrables**

 $\boldsymbol{\theta}$ pôle emploi

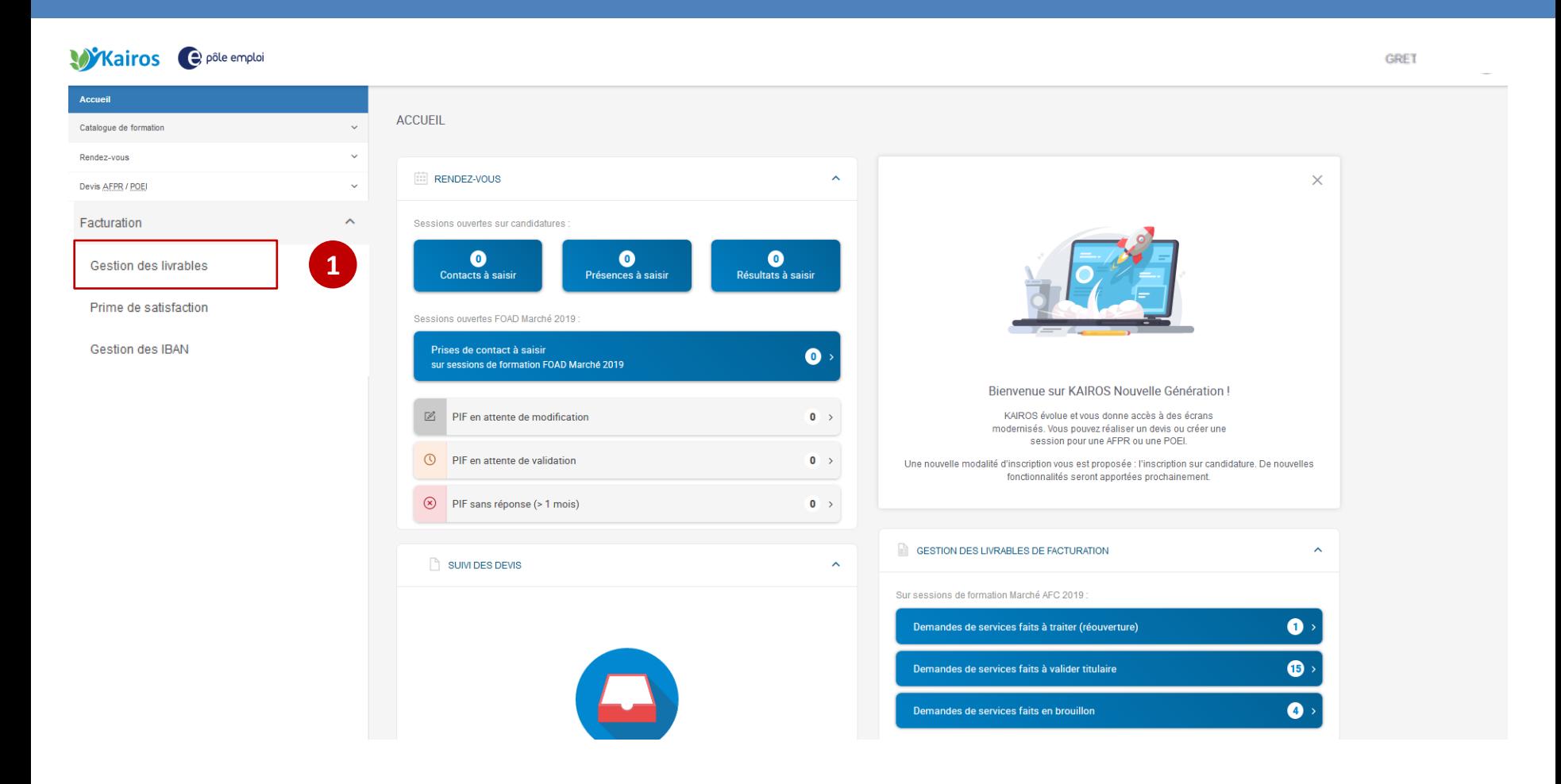

 **Dans le menu déroulant de la page d'accueil de KAIROS NG, vous cliquez sur la section «** *Gestion des livrables »* **pour accéder à l'écran « Mes livrables » où figurent l'ensemble de vos DSF et à partir duquel vous pouvez créer de nouvelles DSF. 1**

## **KAIROS NG : Création d'une DSF ESF intermédiaire par l'OF dispensateur**

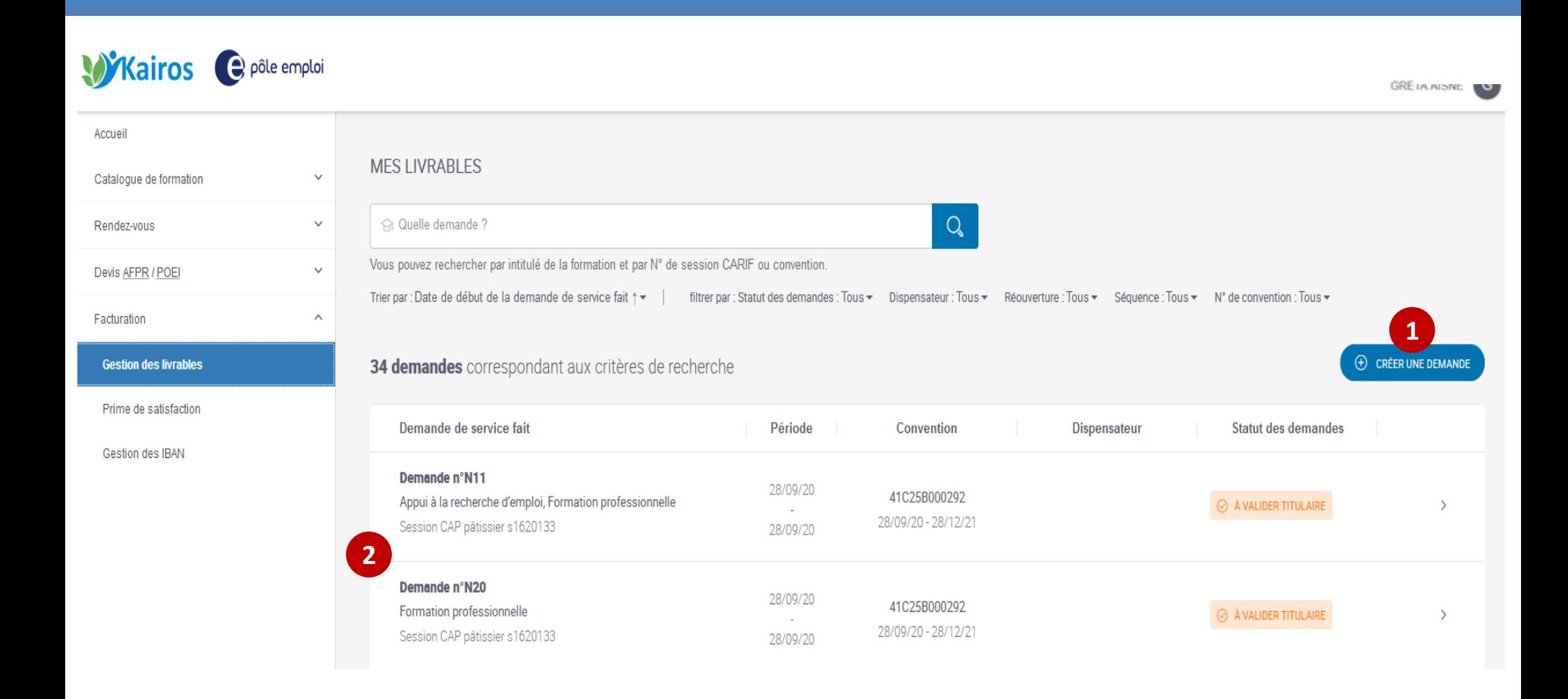

 **Vous êtes organisme dispensateur (ou Titulaire). Depuis la page d'accueil « Mes livrables » vous allez créer une nouvelle demande de service fait (DSF).**

**Vous visualisez vos DSF déjà créées.**

**1**

**2**

pôle emploi

## **KAIROS NG : Création d'une DSF ESF intermédiaire par l'OF dispensateur**  *Lier une DSF à une convention*

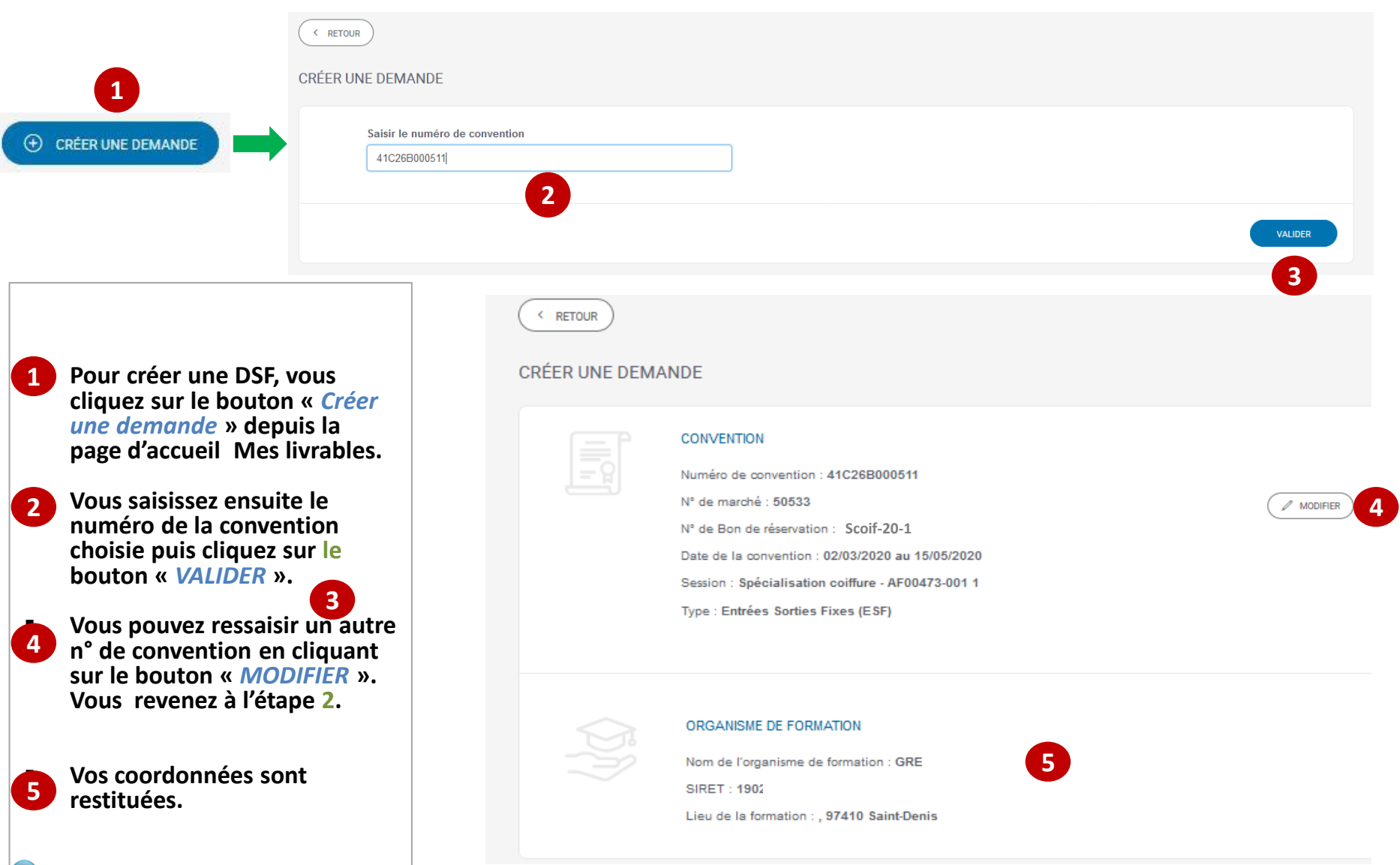

pôle emploi

**KAIROS NG : Création d'une DSF ESF intermédiaire par l'OF dispensateur**  *Sélection de la ou les séquences de la DSF*

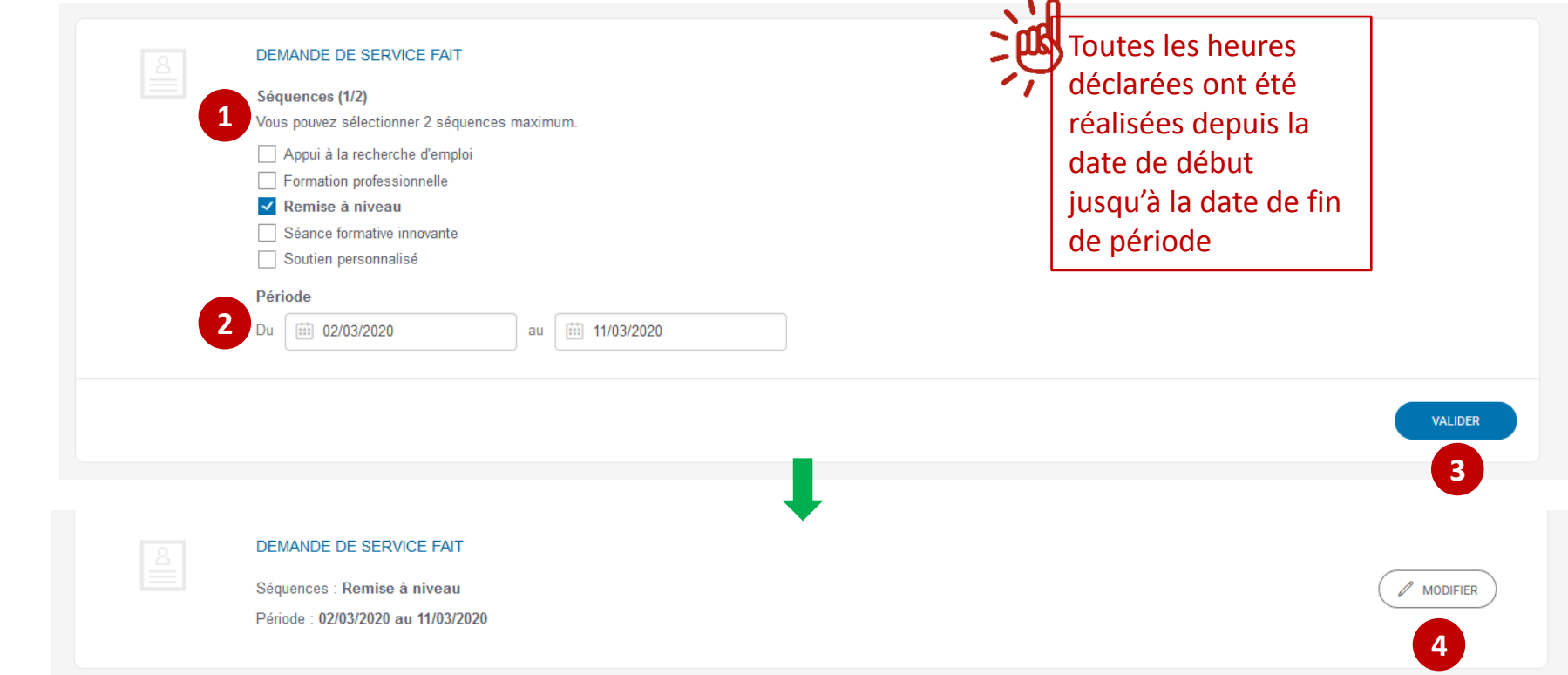

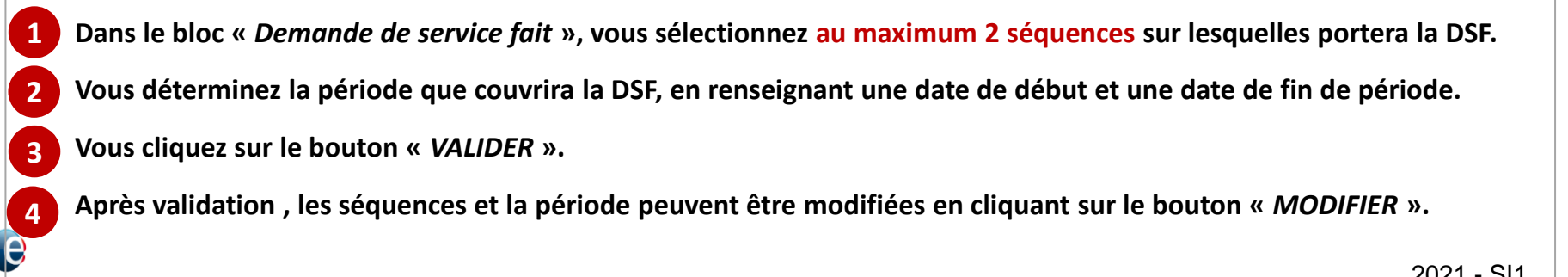

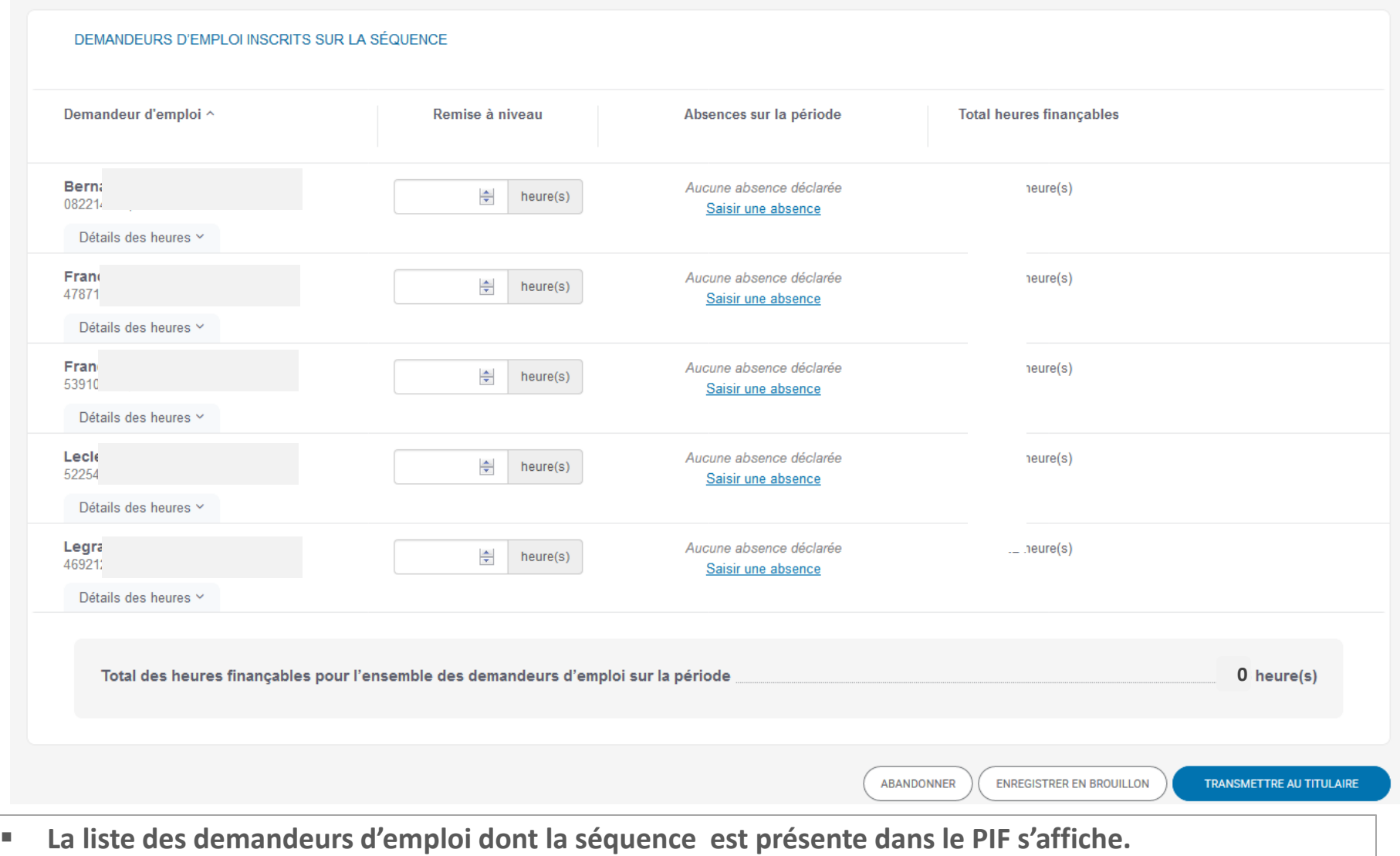

 **L'AES doit avoir été enregistrée pour ces stagiaires pour qu'ils apparaissent dans la liste des données à saisir. Dans le cas où un DE est manquant, il faut vérifier que l'AES a bien été saisie et installée.**

pôle emploi

## **KAIROS NG : Création d'une DSF ESF intermédiaire par l'OF dispensateur**

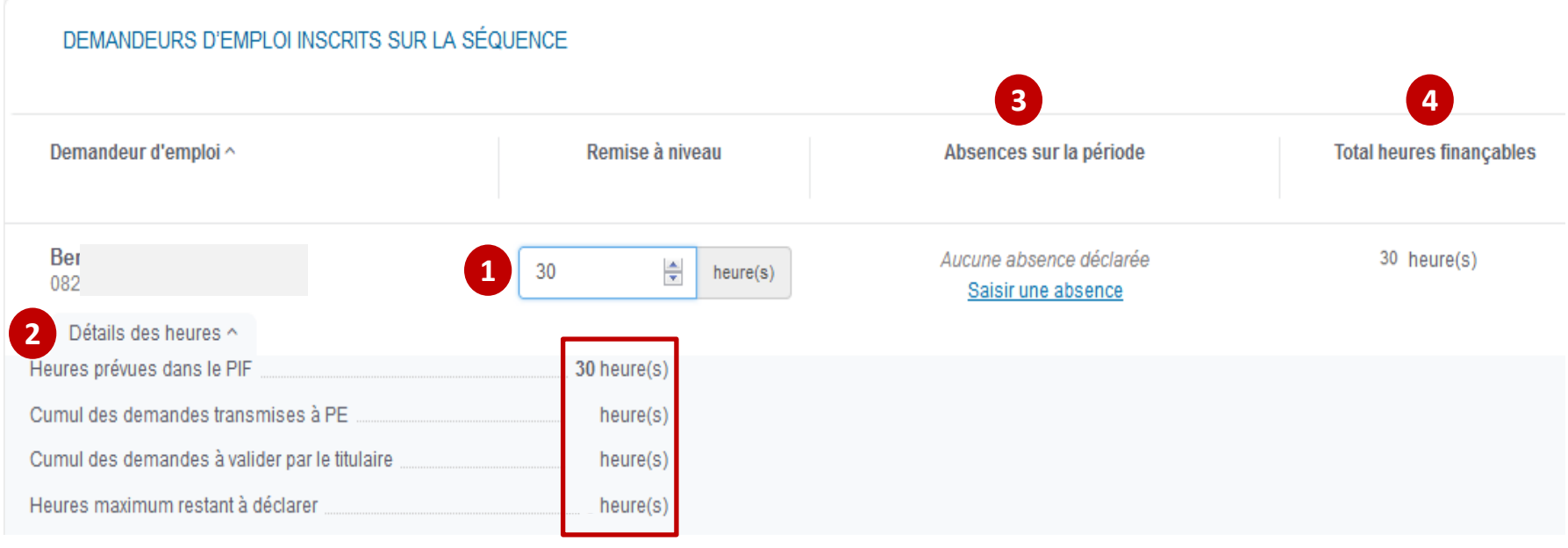

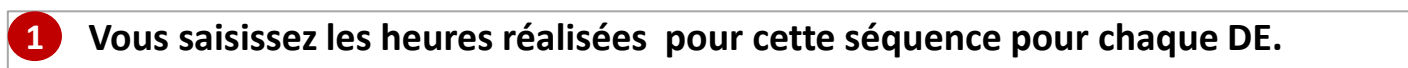

 **Vous pouvez déplier au besoin le «** *Détail des heures* **» pour accéder : 2**

- **Au nombre d'heures prévues dans le PIF,**
- **Au cumul des demandes déjà transmises à PE,**
- **Au cumul des demandes à valider par le Titulaire,**
- **Aux heures maximum restant à déclarer.**

**Une colonne «** *Absences sur la période* **» permet de Déclarer une absence**

**Le «** *Total des heures finançables* **» pour ce DE est restitué**

**3**

# RAPPEL SUR LES ABSENCES DURANT UNE FORMATION

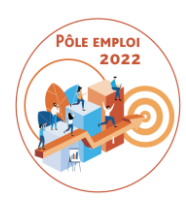

**La déclaration des absences dans la DSF est obligatoire**. Cette déclaration se distingue des déclarations d'assiduité que vous effectuez tous les mois en vue du versement de la rémunération du stagiaire et de la gestion de la liste des DE.

Toute heure inscrite dans le PIF d'un stagiaire qui n'est pas réalisée doit être déclarée en absence du demandeur d'emploi (*en dehors de tout situation exceptionnelle où la non réalisation ne serait pas du fait du DE*)

**Toute absence relevant des motifs suivants est finançable. Vous devez impérativement saisir un motif pour facturer des heures d'absence**. Rappel: le motif *Autre* est utilisé pour les arrêts maladie.

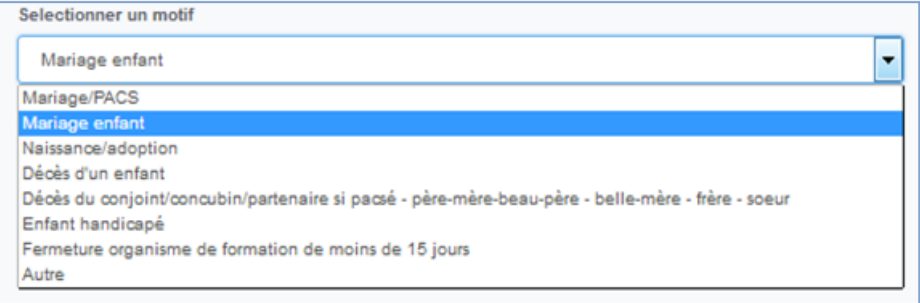

Si vous avez téléchargé un justificatif pour un stagiaire précédemment, vous pourrez le récupérer pour le joindre lors de la saisie de votre DSF.

En dehors de ces motifs, les absences ne sont pas considérées comme justifiées et sont donc non finançables.

A noter: vous ne saisissez aucun motif en cas d'absence non justifiée.

Par défaut, pour une telle absence, le système indique qu'elle est non finançable et un motif « *Autre* » est généré automatiquement.

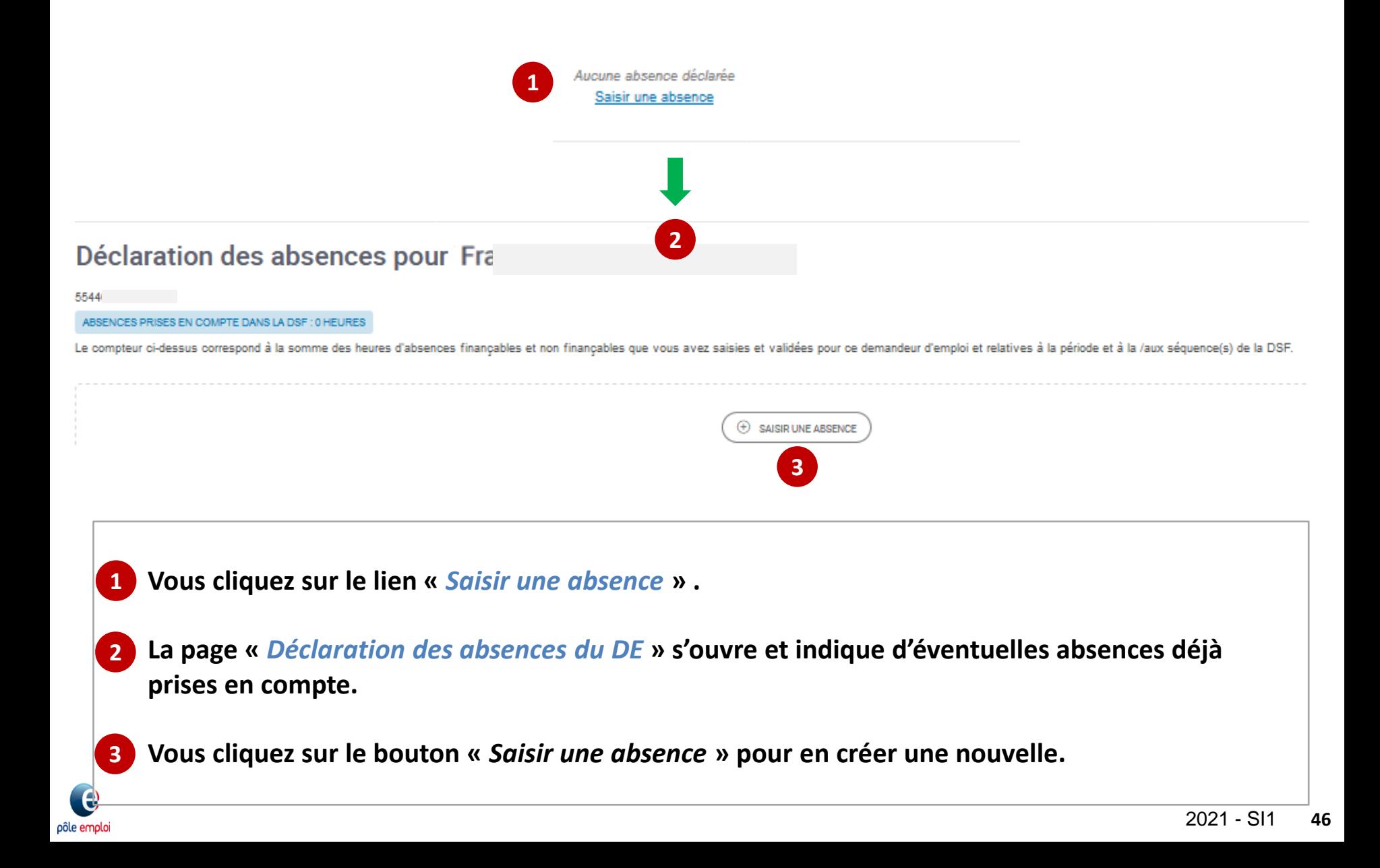

## **KAIROS NG : Création d'une DSF ESF intermédiaire par l'OF dispensateur** *Saisie des absences*

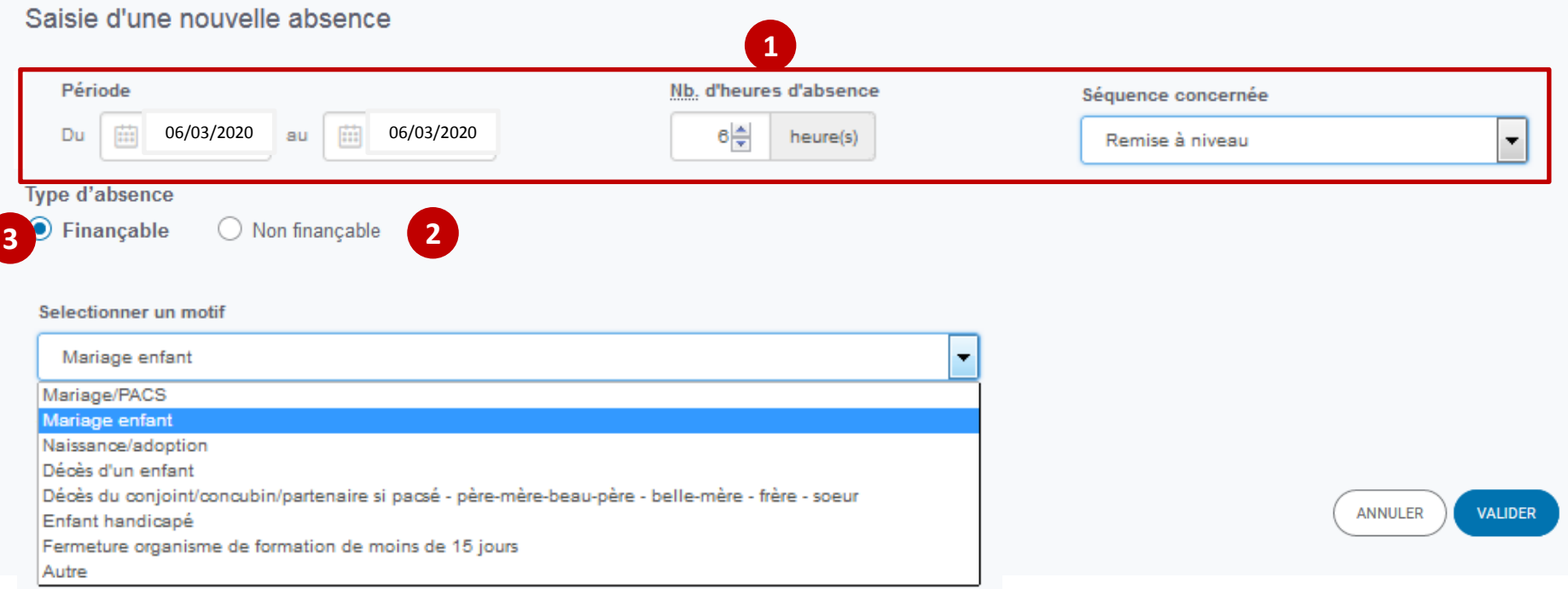

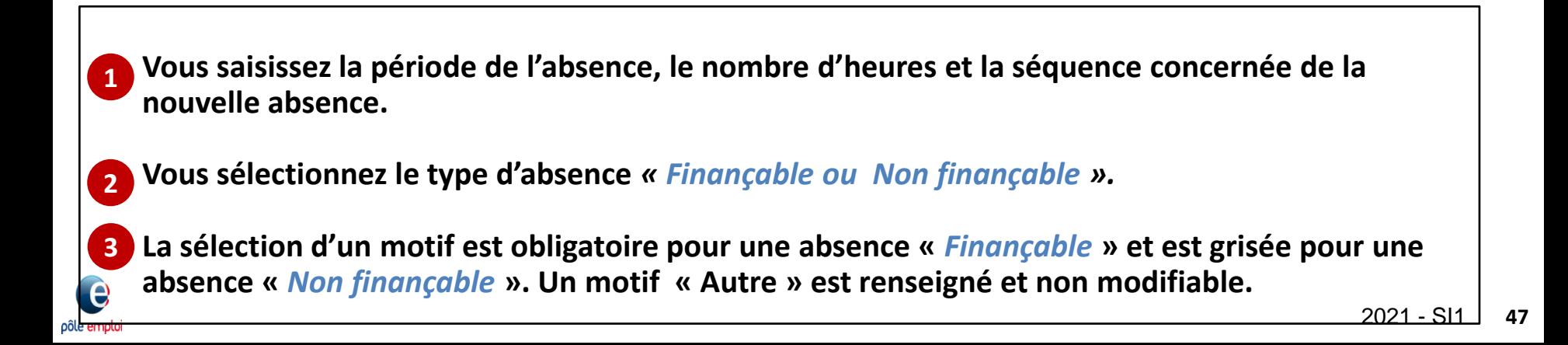

## **KAIROS NG : Création d'une DSF ESF intermédiaire par l'OF dispensateur** *Saisie des absences*

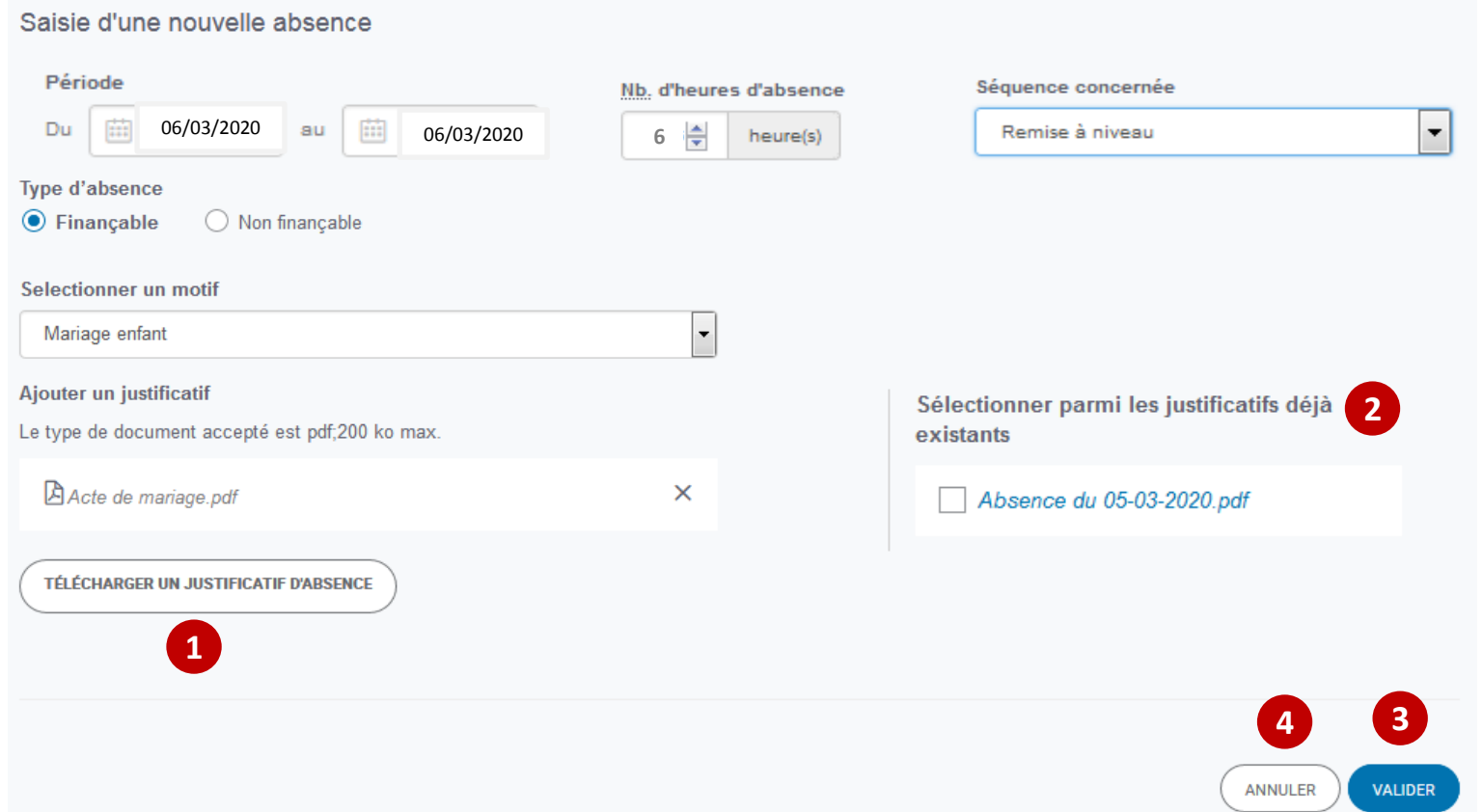

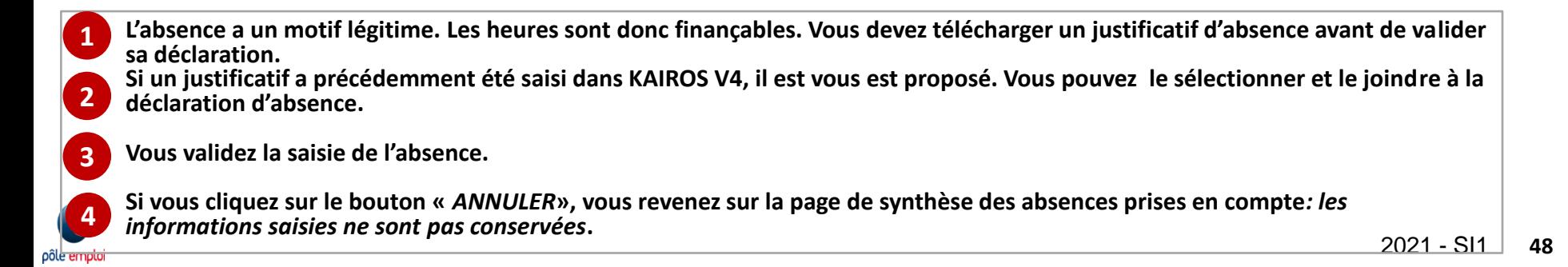

#### *Saisie des absences*

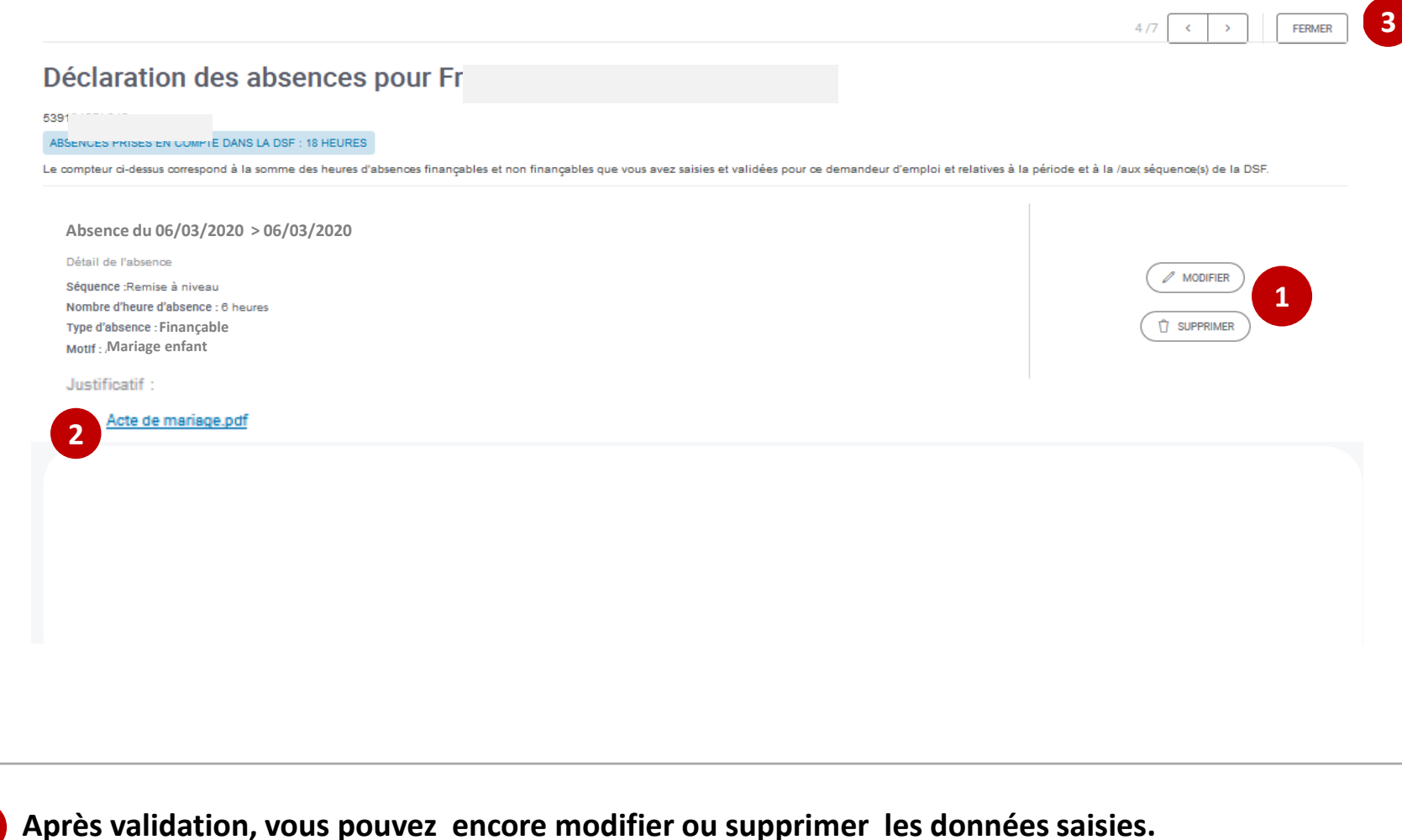

**Un lien vous permet de visualiser le justificatif téléchargé.**

**Le bouton «** *FERMER* **» permet de revenir à la saisie de la DSF.**

**2**

**1**

## **KAIROS NG : Création d'une DSF ESF intermédiaire par l'OF dispensateur**  *Restitution de la liste des DE et saisie des heures*

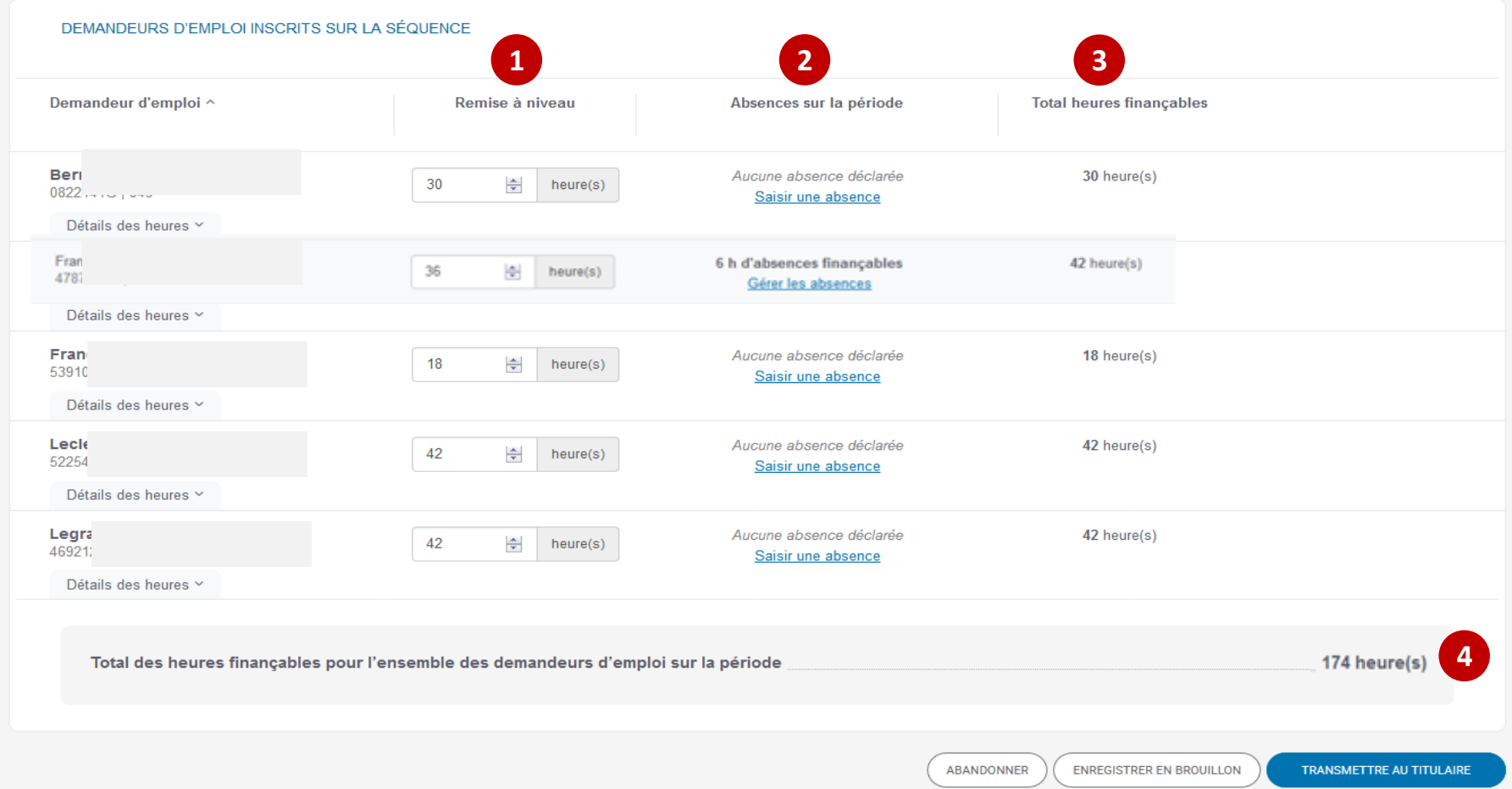

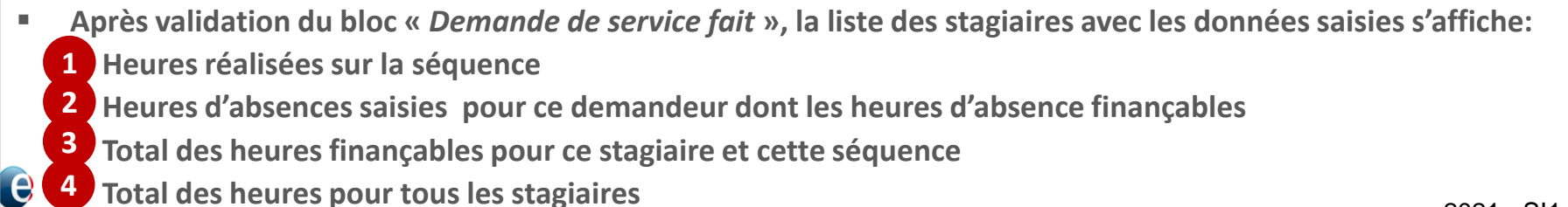

pôle emplo

## **KAIROS NG : Création d'une DSF ESF par l'OF dispensateur**

#### *Transmission de la DSF au titulaire*

pôle empto

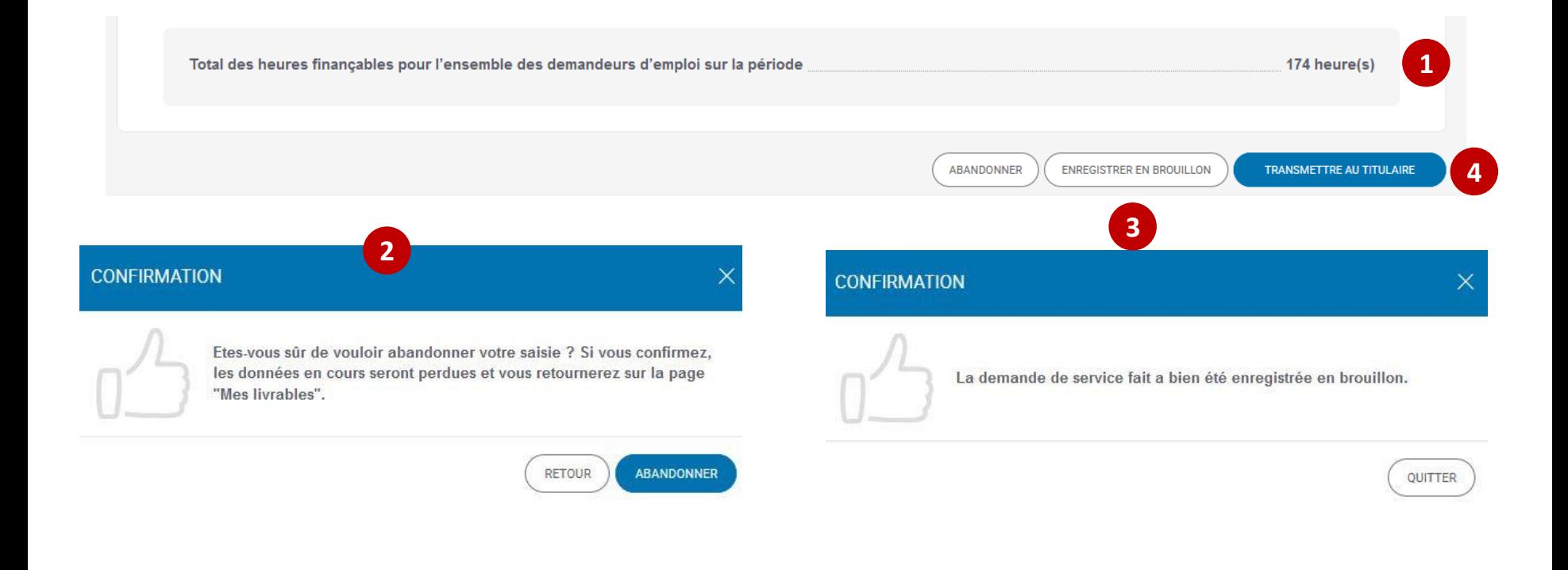

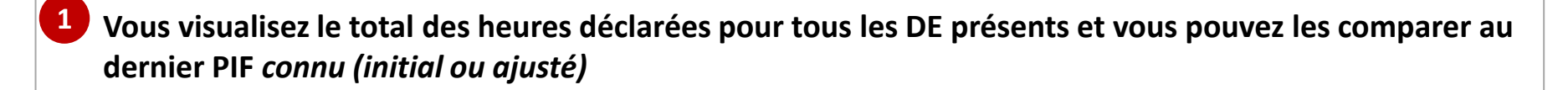

 **Si vous souhaitez abandonner la saisie de la DSF, vous cliquez sur «** *ABANDONNER* **». Une pop-up indique que si vous confirmez, les données saisies seront perdues et vous retournerez à la page d'accueil «** *Mes livrables* **». 2**

**Vous pouvez enregistrer en brouillon une DSF ESF ou la transmettre au titulaire. 3 4**

2021 - SI1 **51**

## **KAIROS NG : Création d'une DSF ESF par l'OF dispensateur**

#### *Transmission de la DSF au titulaire*

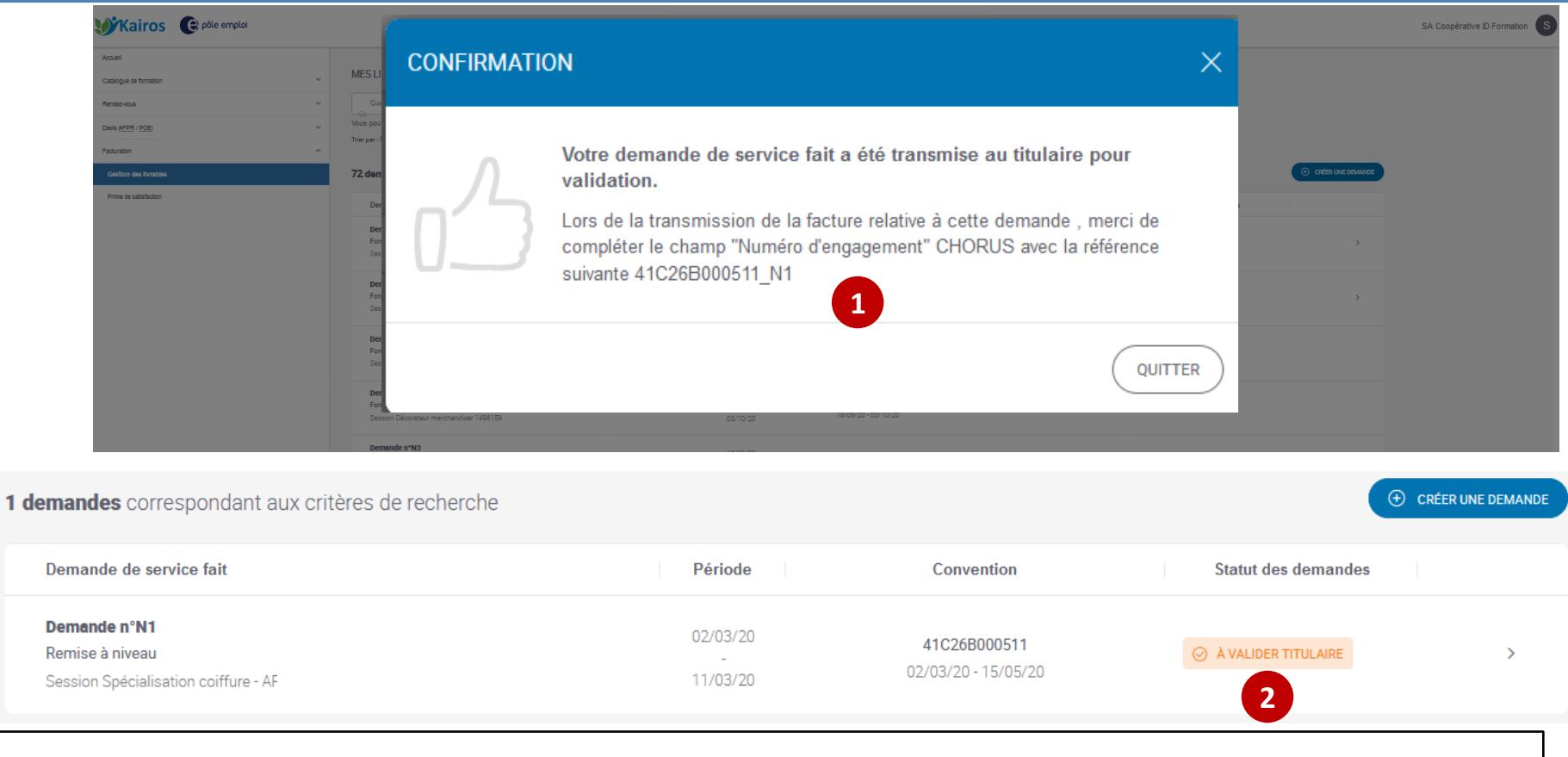

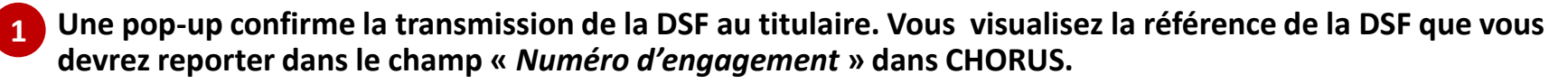

 **Après avoir quitté la pop-up, vous revenez à l'écran d'accueil de la gestion des livrables; le statut de la DSF passe «** *A VALIDER TITULAIRE* **»**

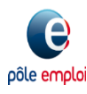

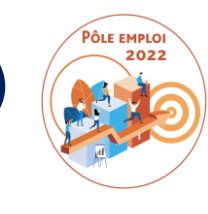

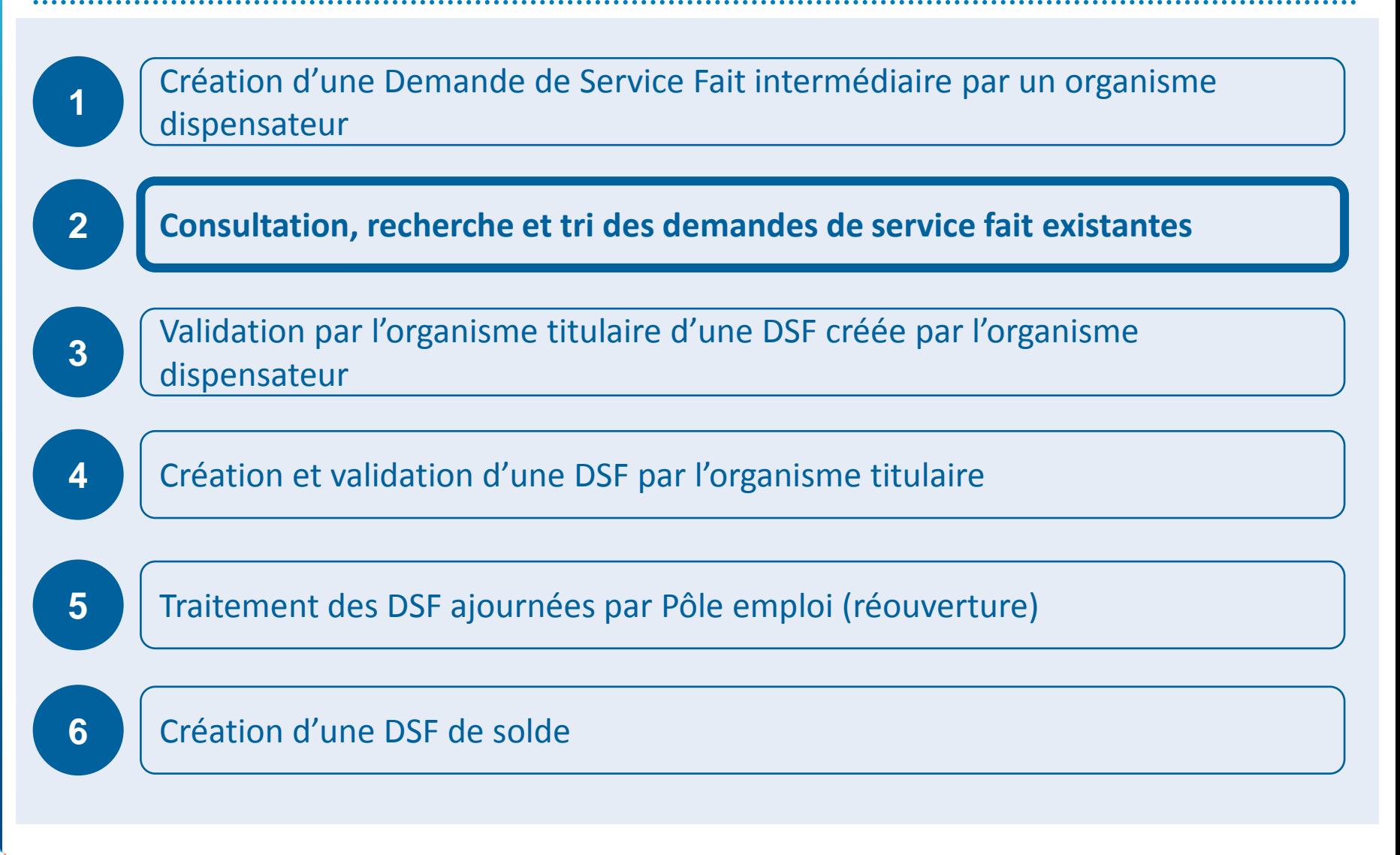

### **KAIROS NG : Page d'accueil**

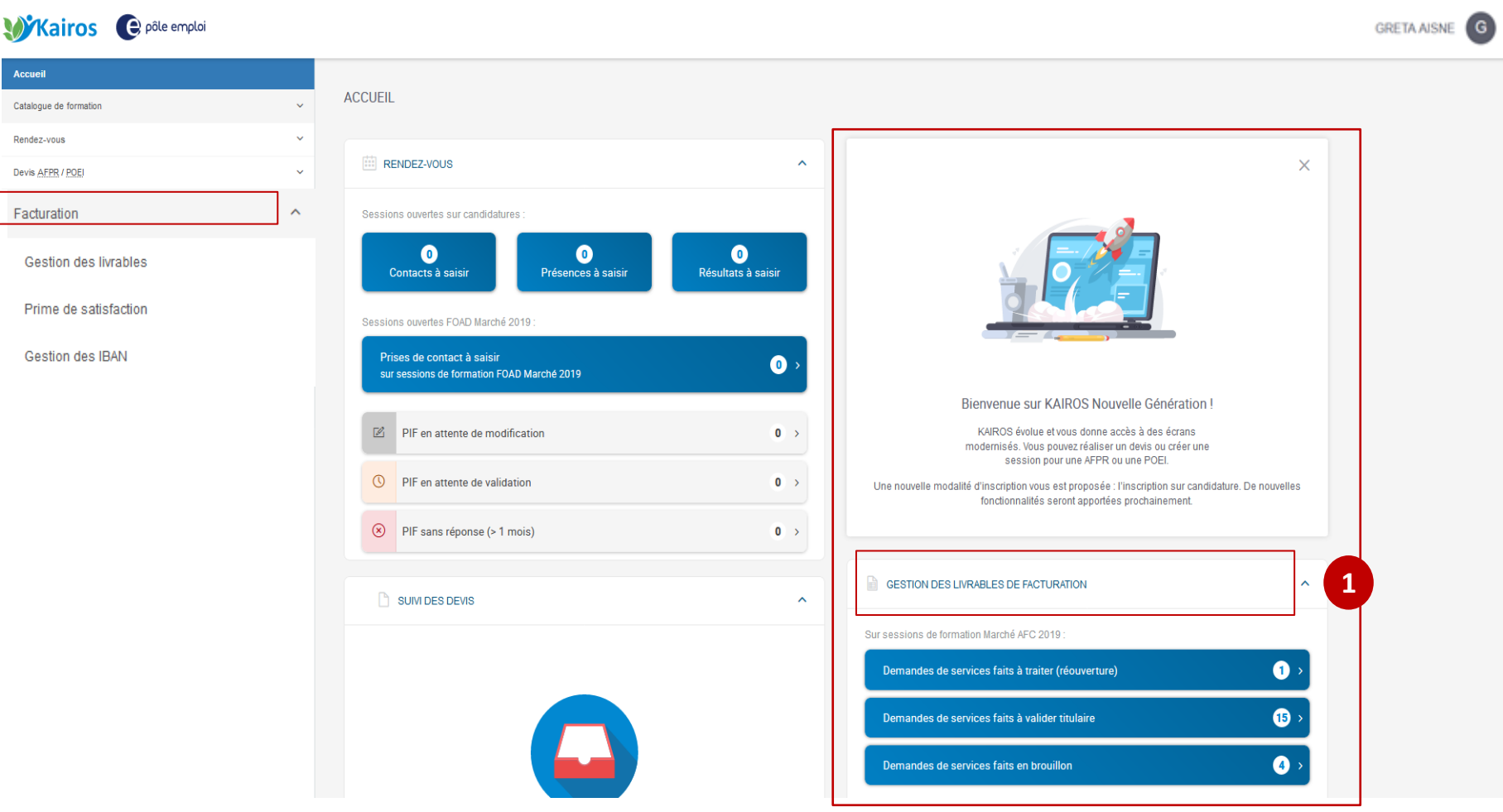

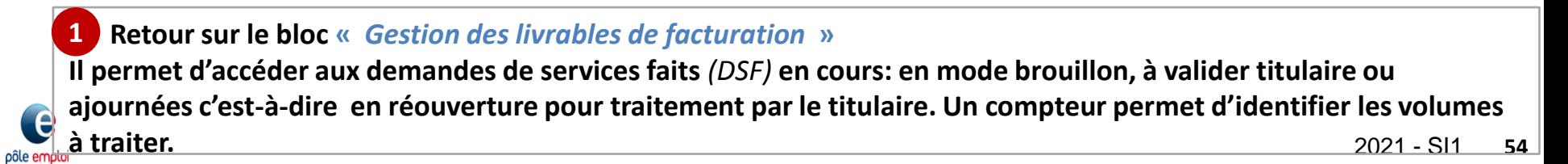

## **KAIROS NG – Bloc «** *Gestion des livrables de facturation* **»**

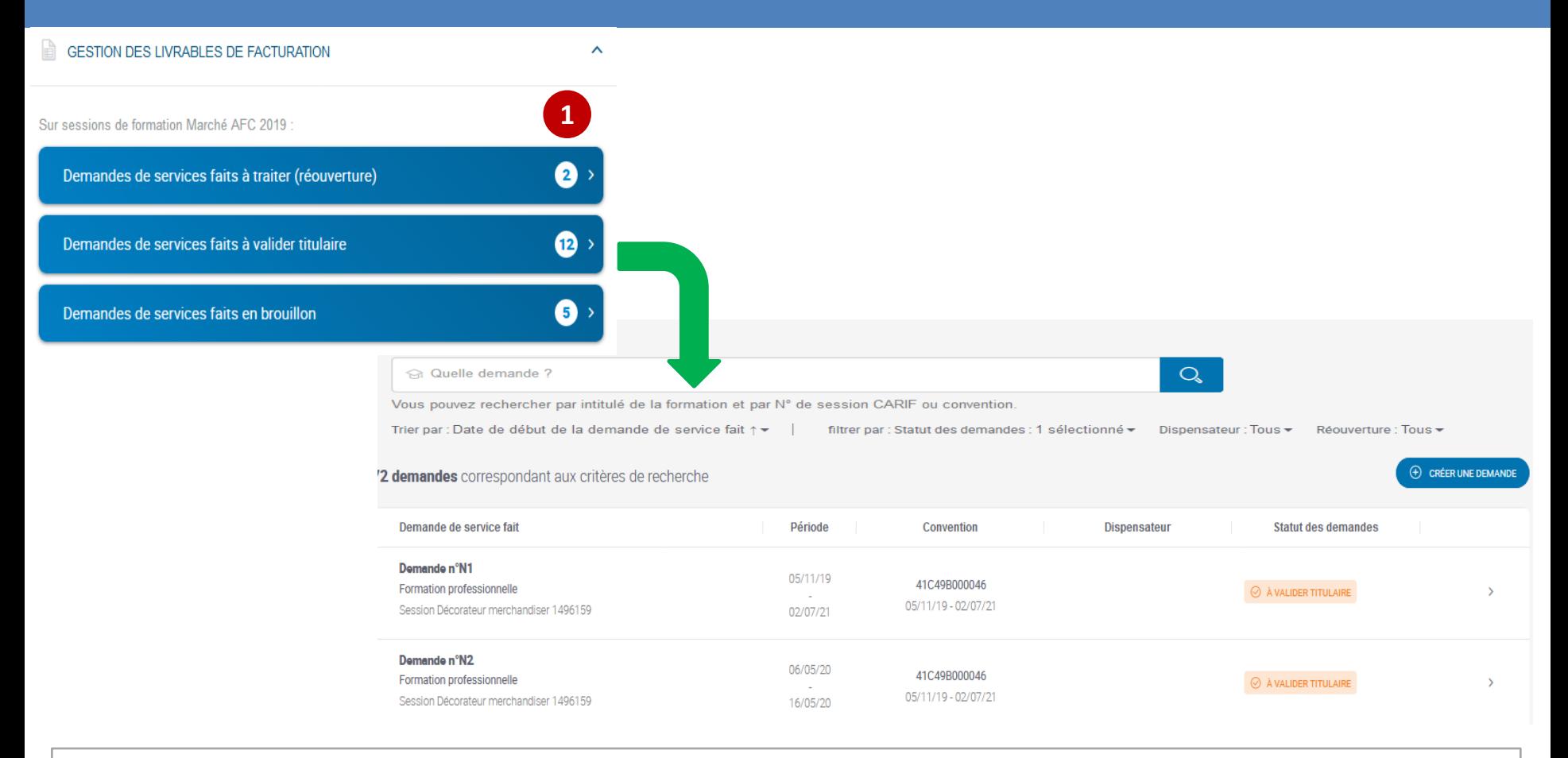

- **A partir du bloc «** *Gestion des livrables de facturation* **», vous accédez directement aux listes de DSF suivantes :**
	- **Demandes de services faits à traiter** *(réouverture),*
	- **Demandes de services faits à valider titulaire,**
	- **Demandes de services faits en brouillon.**

**1**

pôle emplo

**Un compteur indique le nombre de DSF présentes dans chaque section.**

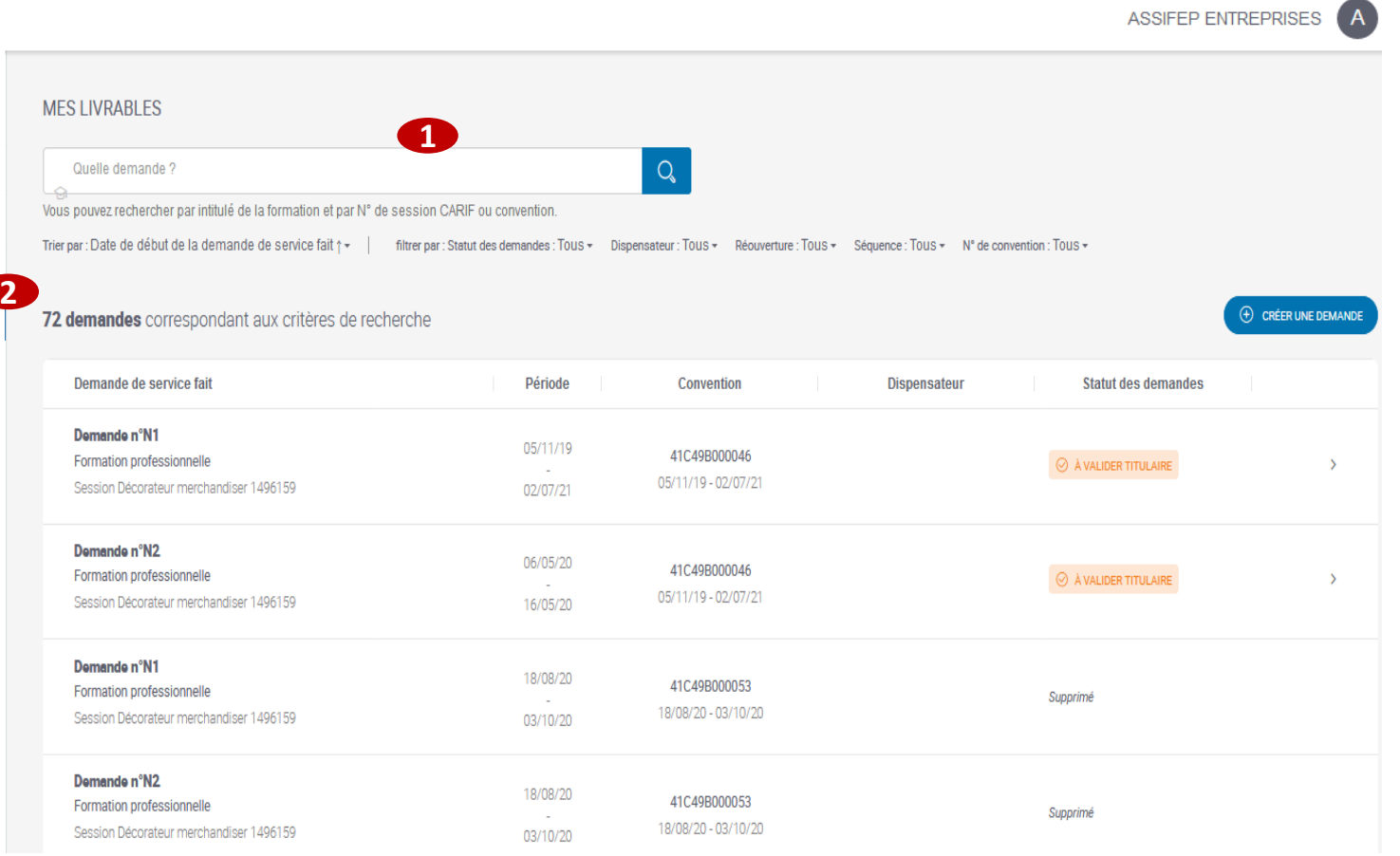

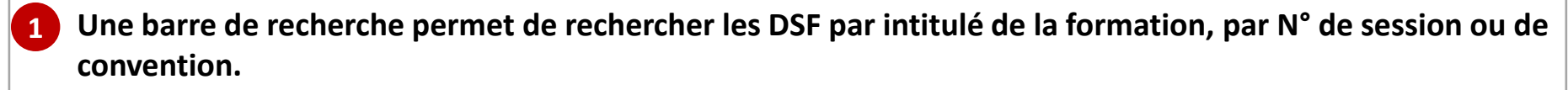

**Le nombre de résultats correspondants à ma recherche est indiqué en haut de liste**

pôle emploi

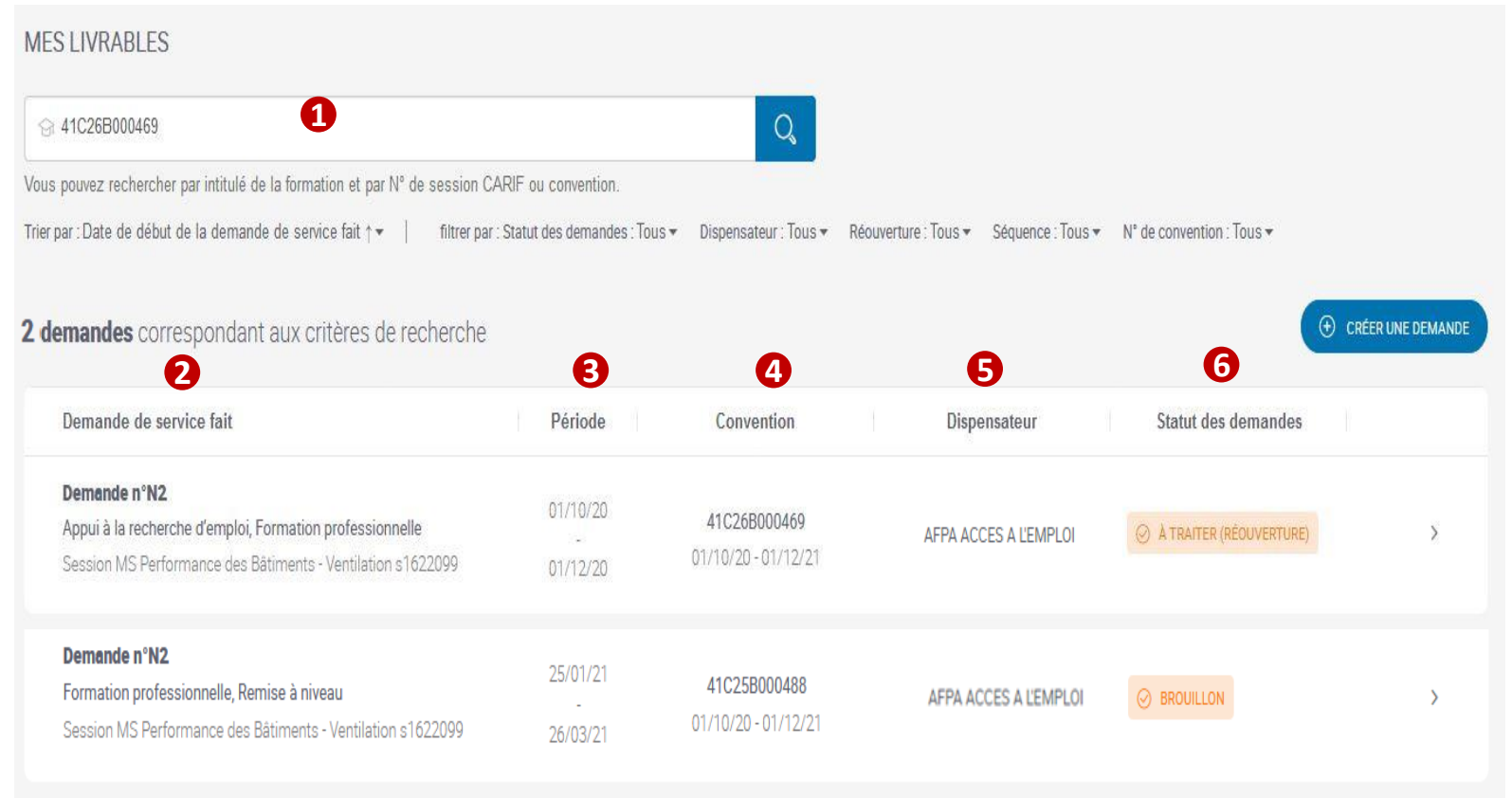

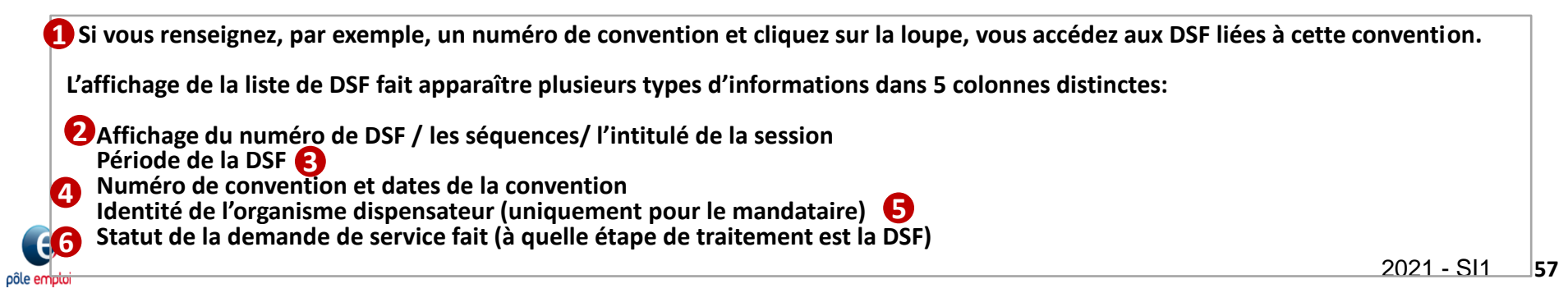

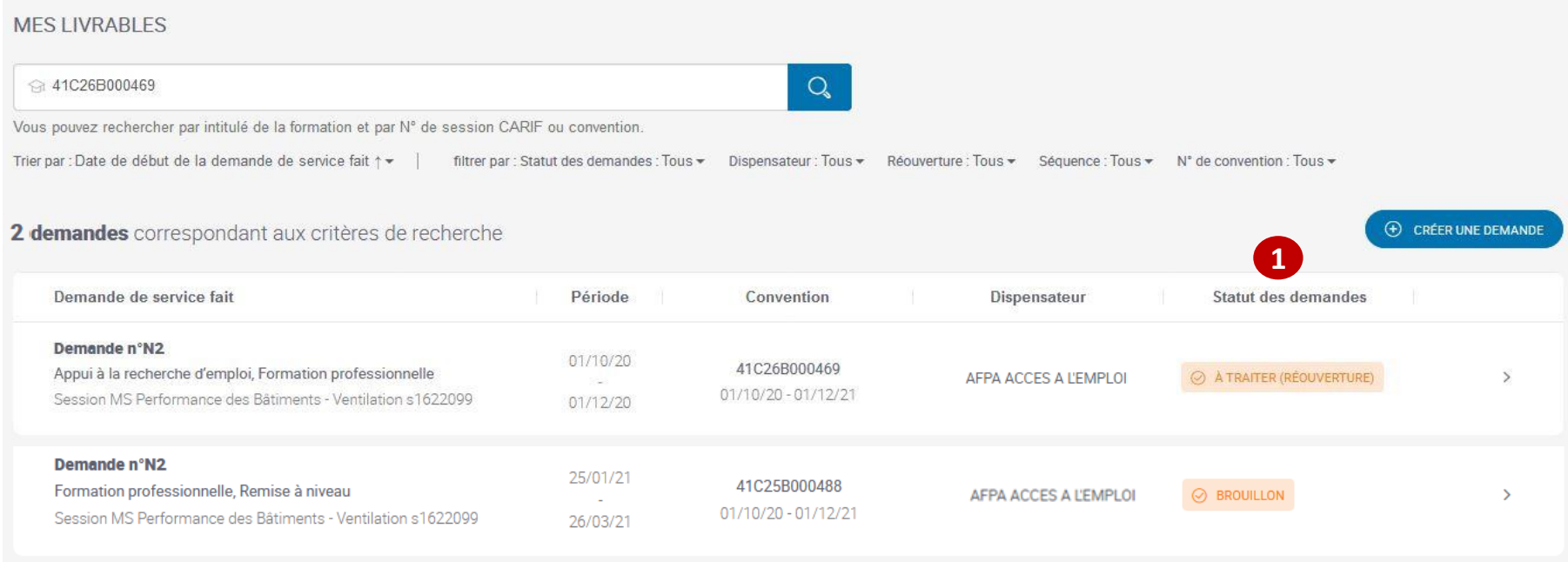

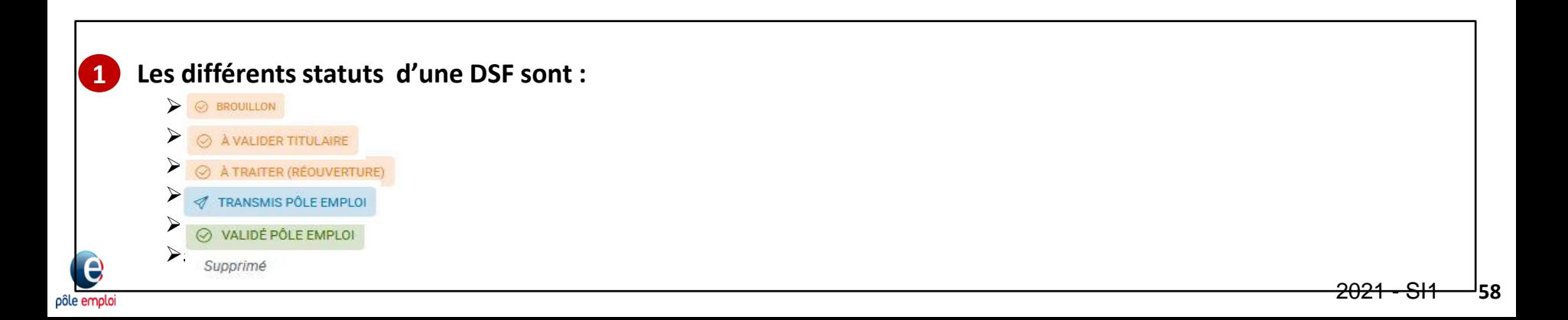

## **KAIROS NG : Gestion des livrables Mes livrables – Tri et filtres**

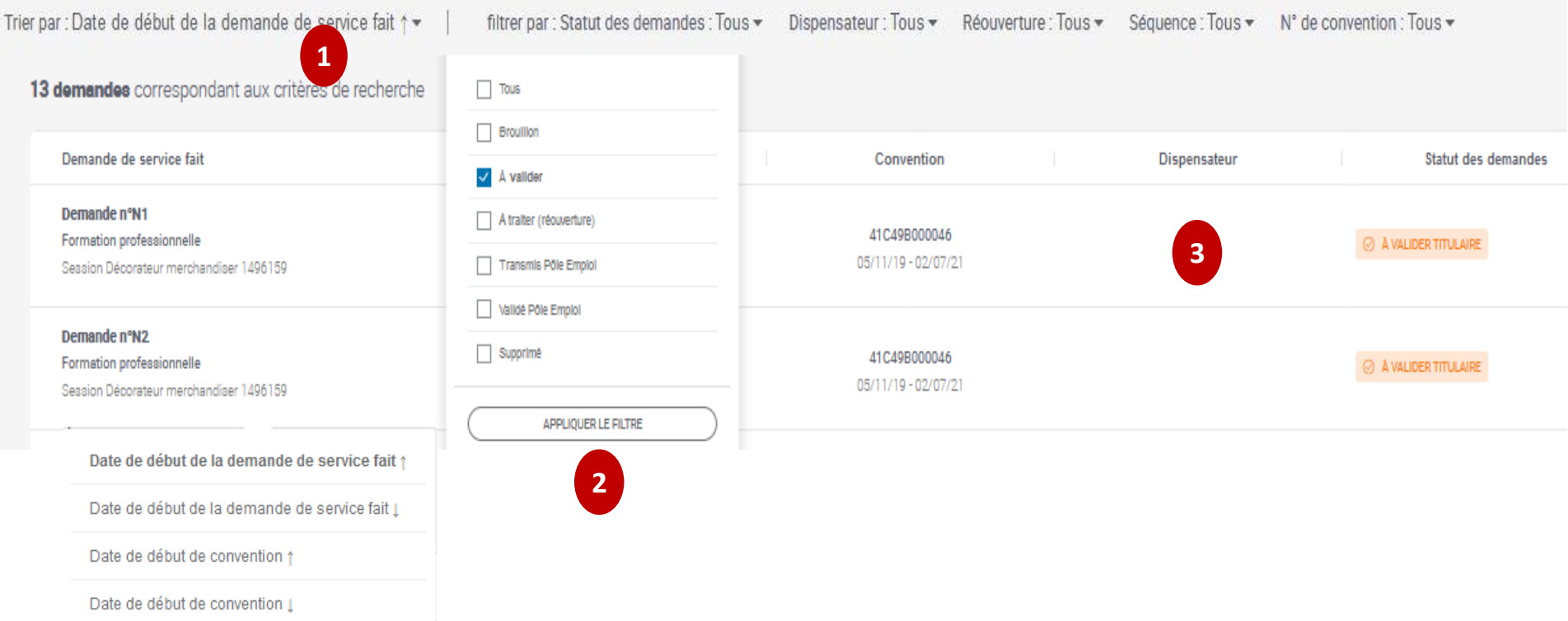

- **Dans l'écran de «** *Gestion des livrables* **», vous pouvez trier les DSF affichées par la date de début de période de DSF 1**
- **Vous disposez de différents filtres** *( statuts de la demande, organisme dispensateur, réouverture, séquence et n° de convention).* **Vous choisissez un filtre puis cliquez sur «** *APPLIQUER LE FILTRE* **». 2**
	- **Si vous êtes le titulaire, le nom de l'organisme dispensateur est affiché dans la colonne «** *Dispensateur* **».**

## **KAIROS NG : Gestion des livrables Mes livrables – Tri et filtres**

#### **MES LIVRABLES**

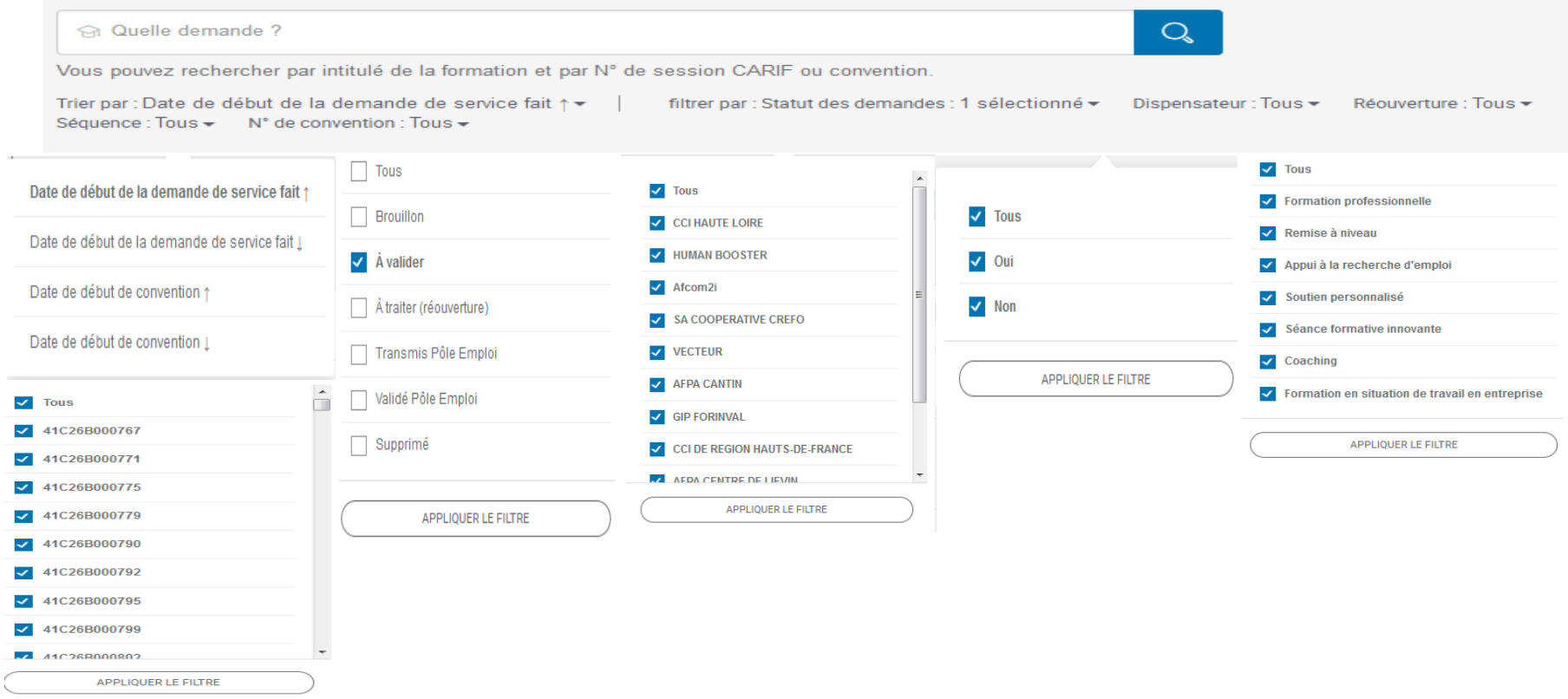

**Pour retrouver ses demandes de service fait, je dispose de tris portant sur :**

• **La date de début de la demande**

**Et je dispose de filtres portant sur:**

- **Le statut de la demande**
- **Une éventuelle DSF en réouverture**
- **Le dispensateur**
- **Les séquences**
- **Le numéro de la convention**

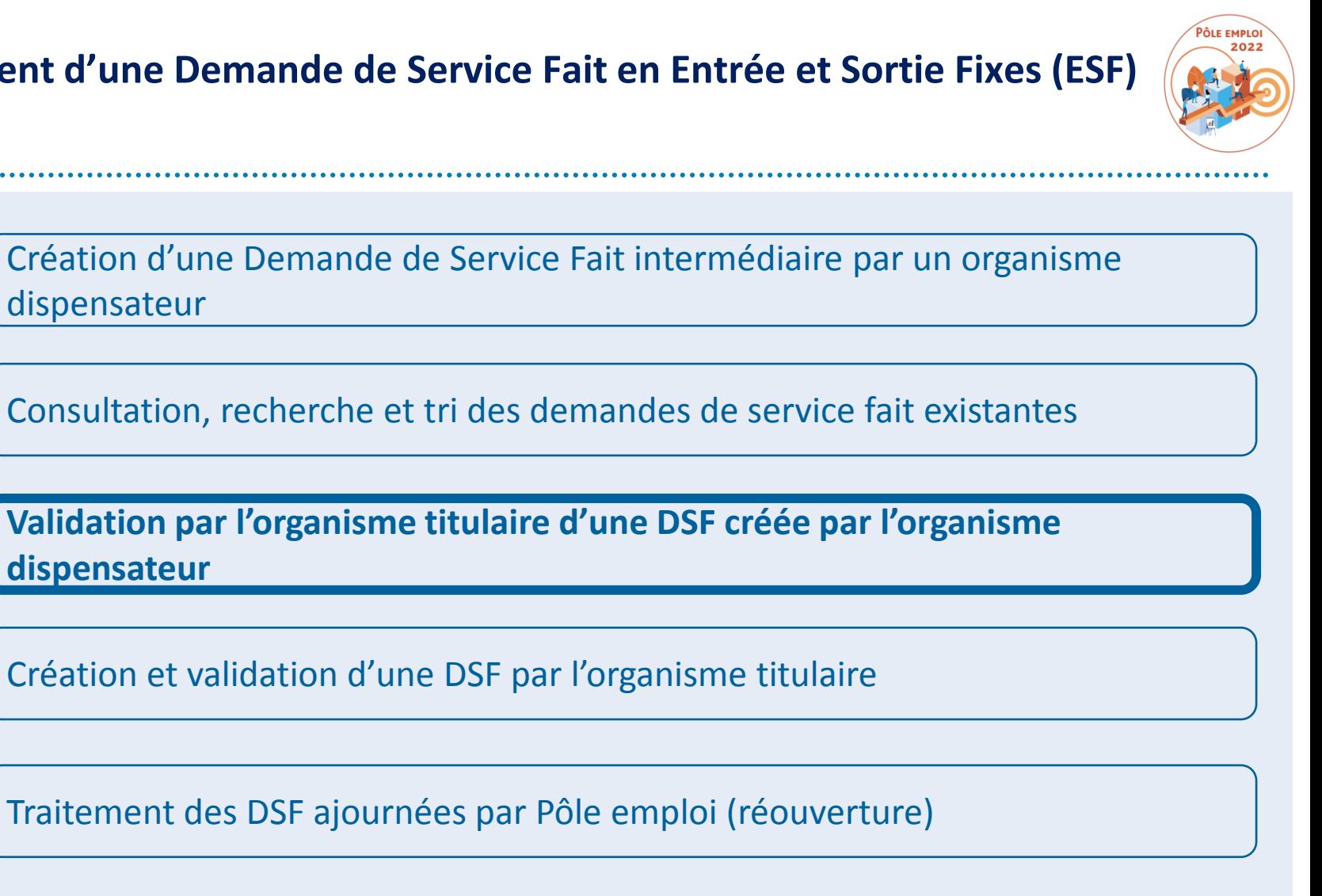

Création d'une DSF de solde

**1**

**2**

**4**

**3**

**5**

### **KAIROS NG : Validation de la DSF ESF par l'organisme titulaire**

pôle emplo

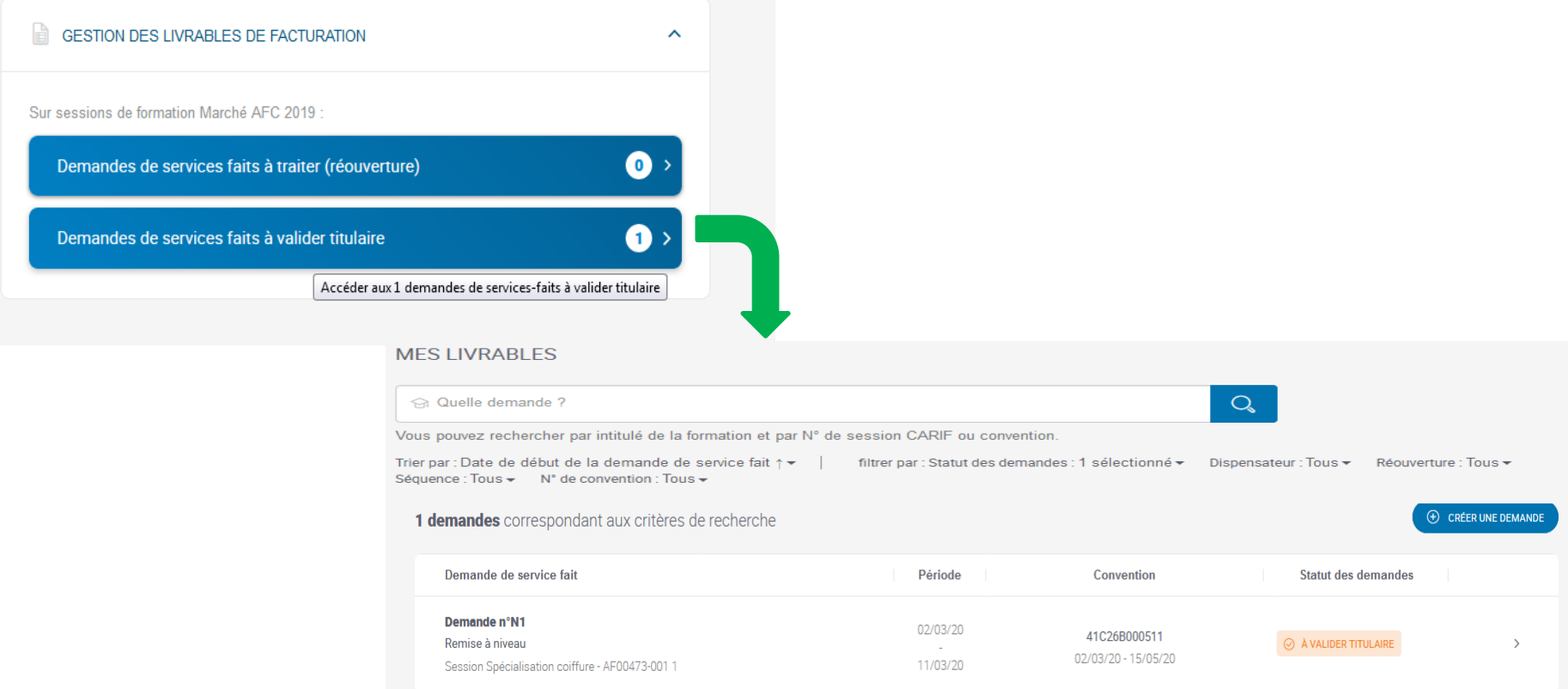

 **En tant que Titulaire, vous accédez à la liste des DSF transmises par les organismes dispensateurs pour effectuer les contrôles soit:**

 **Via le tableau de bord de «** *Gestion des livrables de facturation* **» en cliquant directement sur les DSF à valider titulaire. 1**

**Ou via la page d'accueil de gestion des livrables en filtrant sur le statut «** *A valider* **».**

### **KAIROS NG : Validation de la DSF ESF de l'organisme dispensateur par le titulaire**

 **Après avoir cliqué sur la DSF à contrôler, s'affiche cet écran.**

 **Vous effectuez vos contrôles en faisant défiler chaque bloc de la page.** 

 *On zoome sur chaque bloc dans les diapos suivantes*

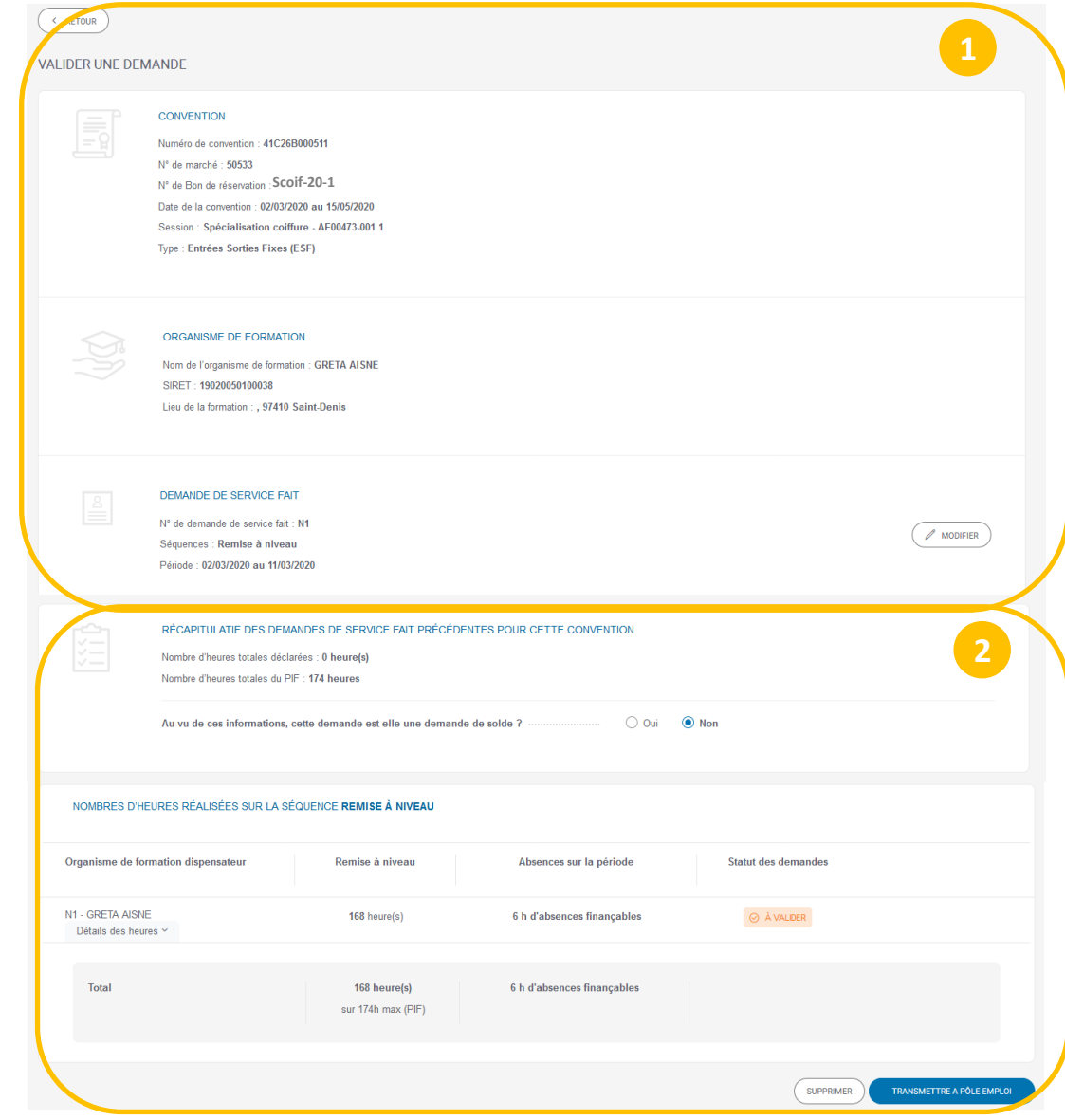

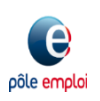

### **KAIROS NG : Validation de la DSF ESF de l'organisme dispensateur par le titulaire**

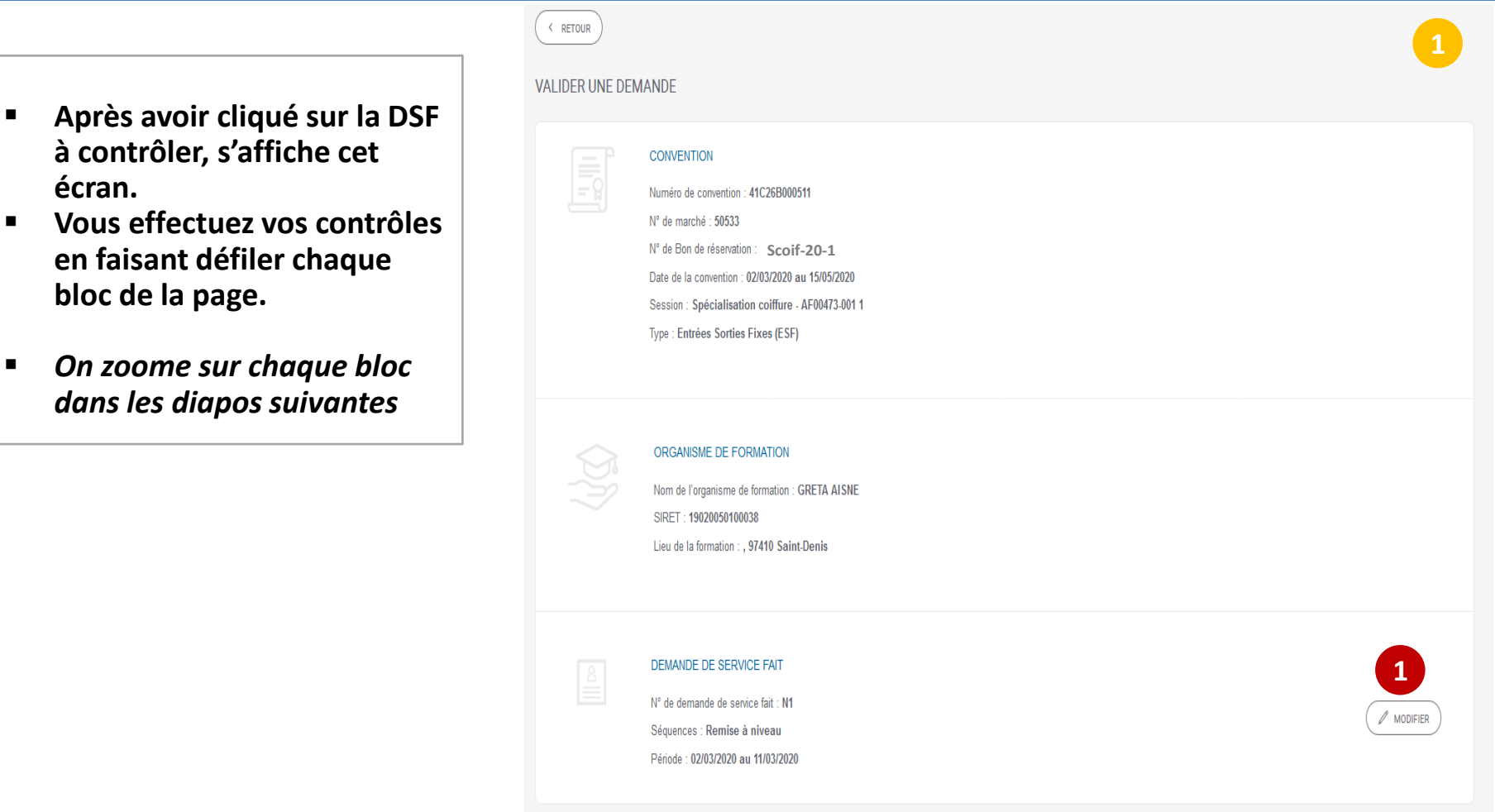

**1**

 $\boldsymbol{\Theta}$ pôle emploi  **En tant qu'organisme Titulaire, vous contrôlez et pouvez modifier uniquement les dates de la période du bloc « demande de service fait »avant de la valider et de la transmettre à Pôle Emploi.** 

## **KAIROS NG : Validation de la DSF ESF par l'organisme titulaire** *Modification de la DSF par l'organisme titulaire*

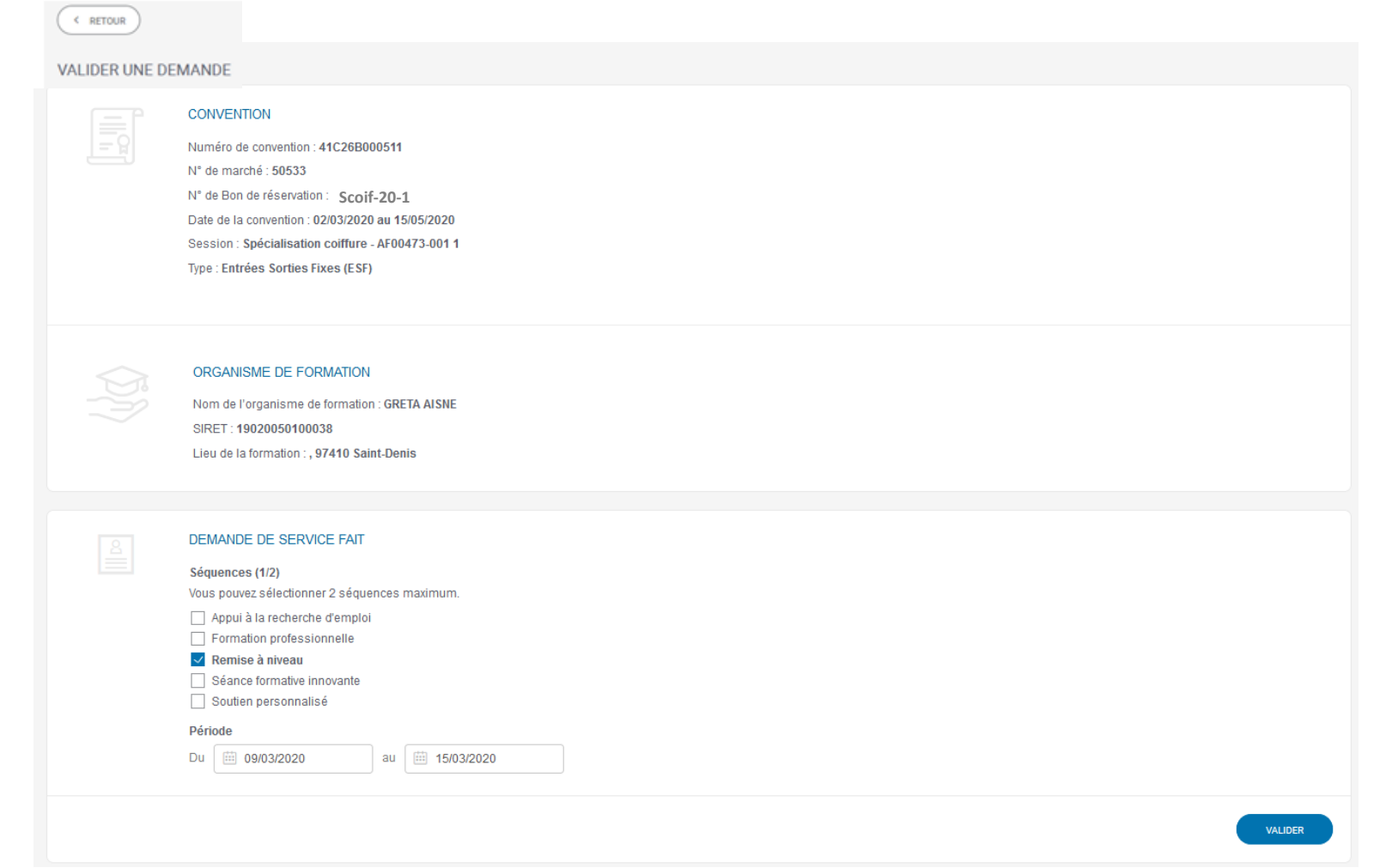

 **Après avoir cliqué sur le bouton «** *MODIFIER* **, vous pouvez modifier le bloc «** *DEMANDE DE SERVICE FAIT* **».** 

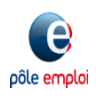

- **Après avoir cliqué sur la DSF à contrôler, s'affiche cet écran.**
- **Vous effectuez vos contrôles en faisant défiler chaque bloc de la page.**
- *On zoome sur chaque bloc dans les diapos suivantes*

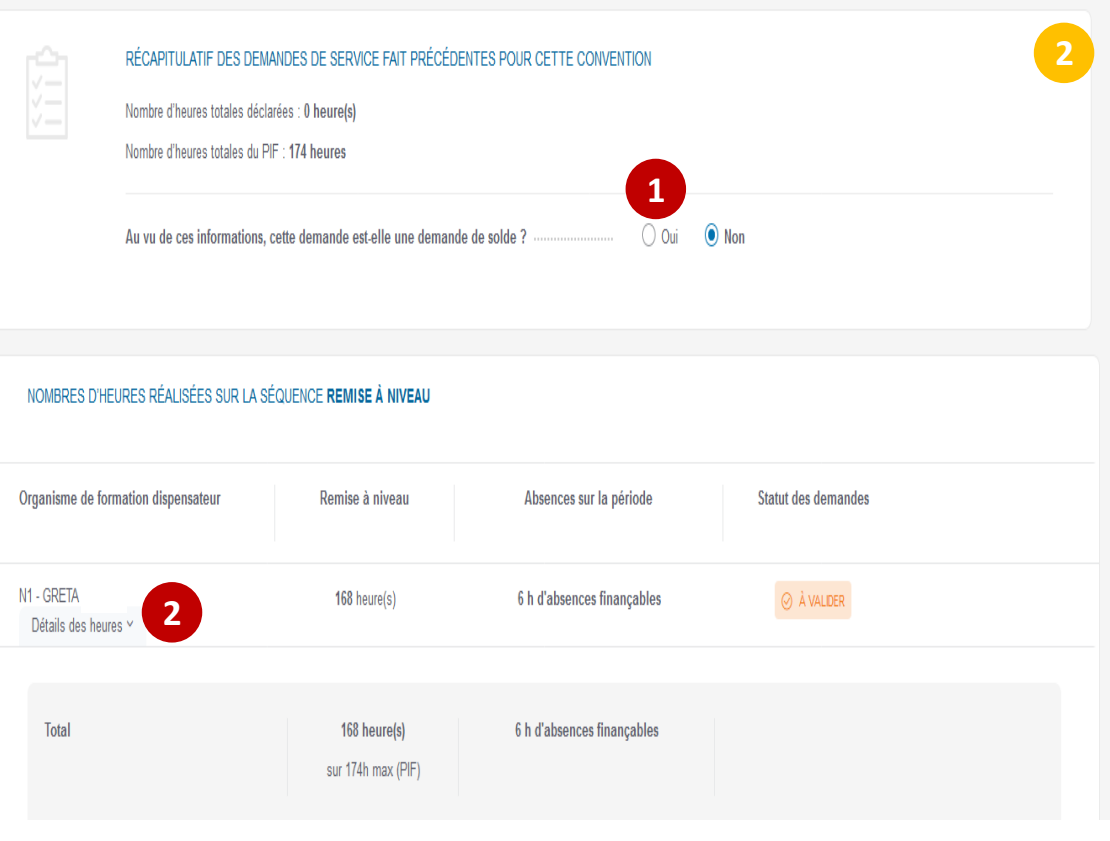

 **En tant qu'organisme Titulaire, vous contrôlez et pouvez modifier les données de la DSF transmise par un dispensateur avant de la**  valider et de la transmettre à Pôle Emploi, en précisant s'il s'agit d'une DSF de solde **ou en modifiant les déclarations des heures de présence et d'absence en cliquant sur le détail des heures. <sup>1</sup> 2**

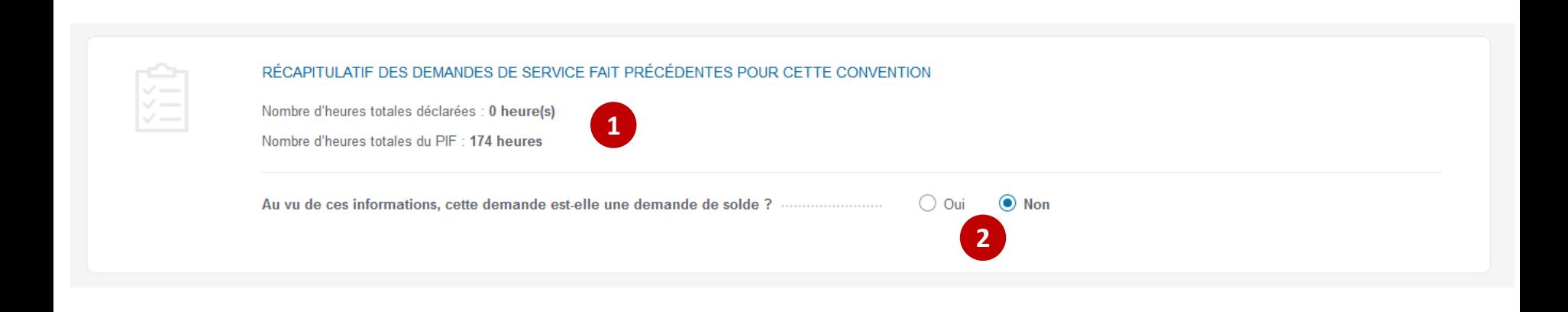

- **Si des DSF ont précédemment été validées sur cette convention, vous pouvez les visualiser dans le pavé «** *Récapitulatif des demandes de service fait précédentes pour cette convention* **». 1**
- **Dans l'exemple ci-dessus, le nombre d'heures totales déclarées est à 0: il n'y a donc pas eu de DSF précédente.**
- **Vous disposez d'un bouton radio qui lui permet d'indiquer s'il s'agit ou non d'une DSF de solde. 2**
- **Les détails d'une DSF de solde seront explicités dans la partie « Création d'une DSF de solde »**
- **Pour une DSF intermédiaire, vous laissez le bouton à «** *Non* **».**

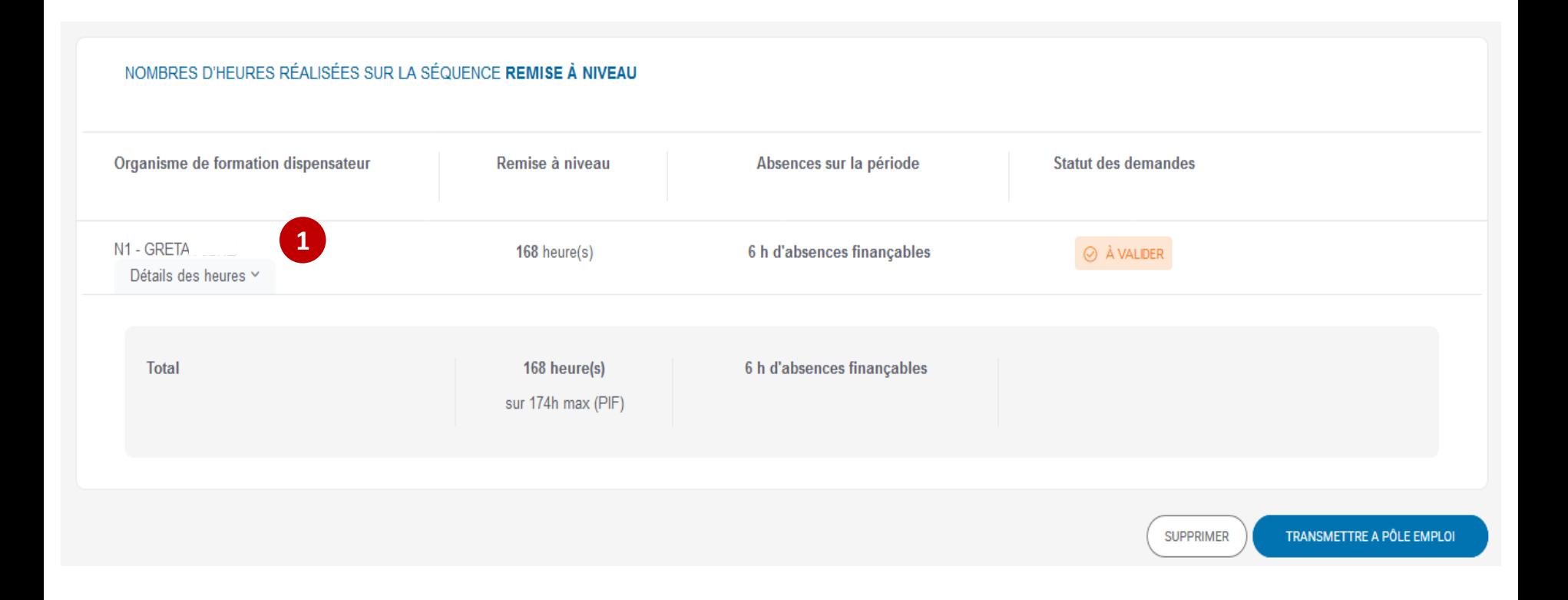

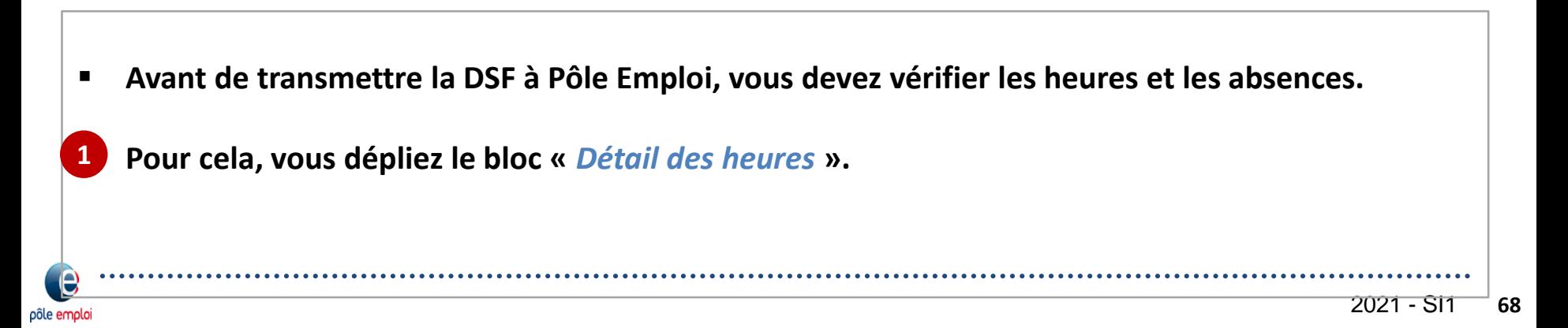

### **KAIROS NG : Validation de la DSF ESF par l'organisme titulaire**

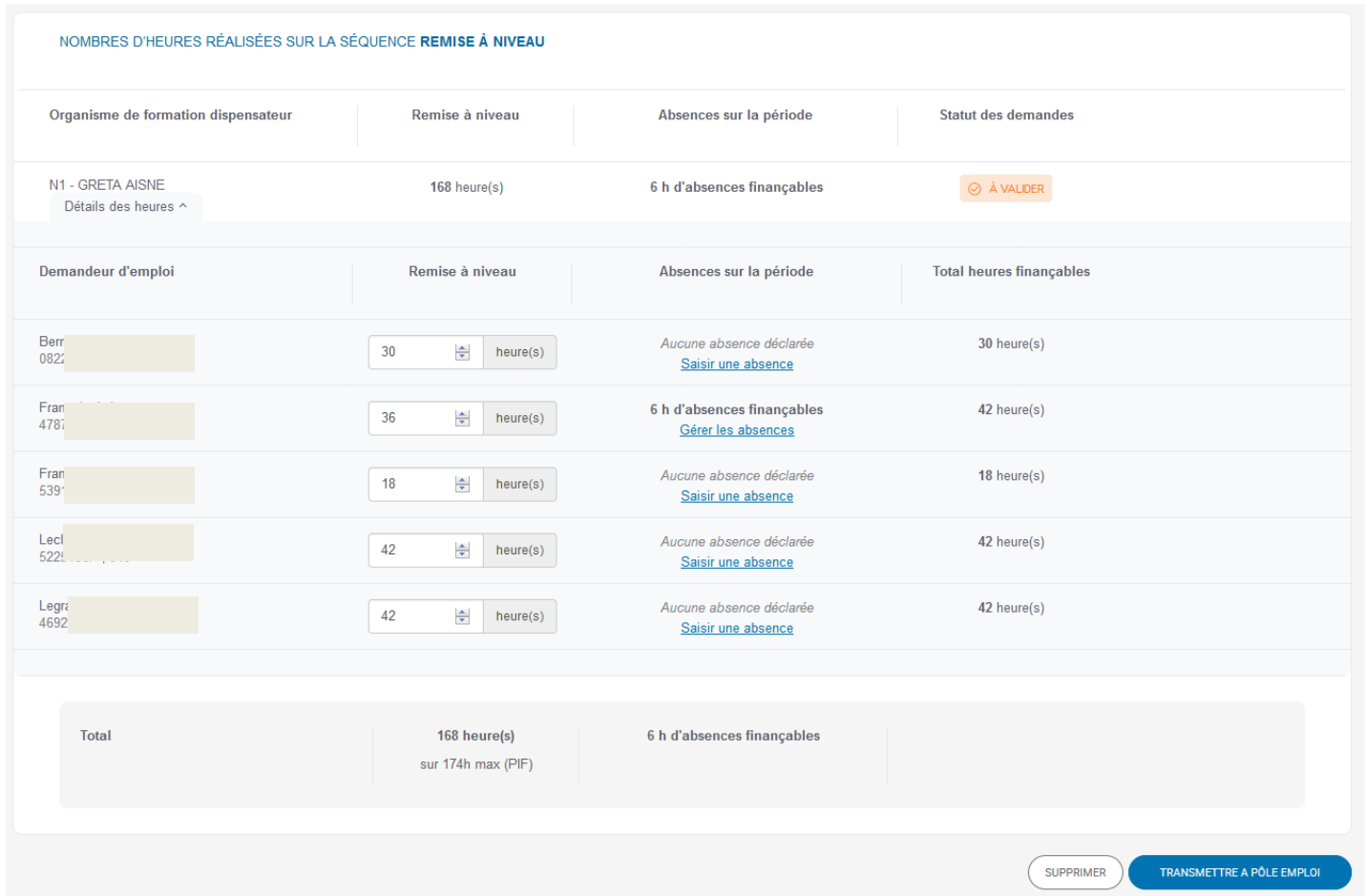

- **Vous visualisez le total des heures réalisées et d'absences** (finançables et non finançables) **pour tous les DE présents. Si nous avions des absences finançables et non finançables le total des heures serait restitué accompagné de la mention dont x heures finançables.**
- **En cas d'absences saisies, vous contrôlez la cohérence du justificatif téléchargé par le dispensateur.**

### **KAIROS NG : Validation de la DSF ESF par l'OF titulaire**

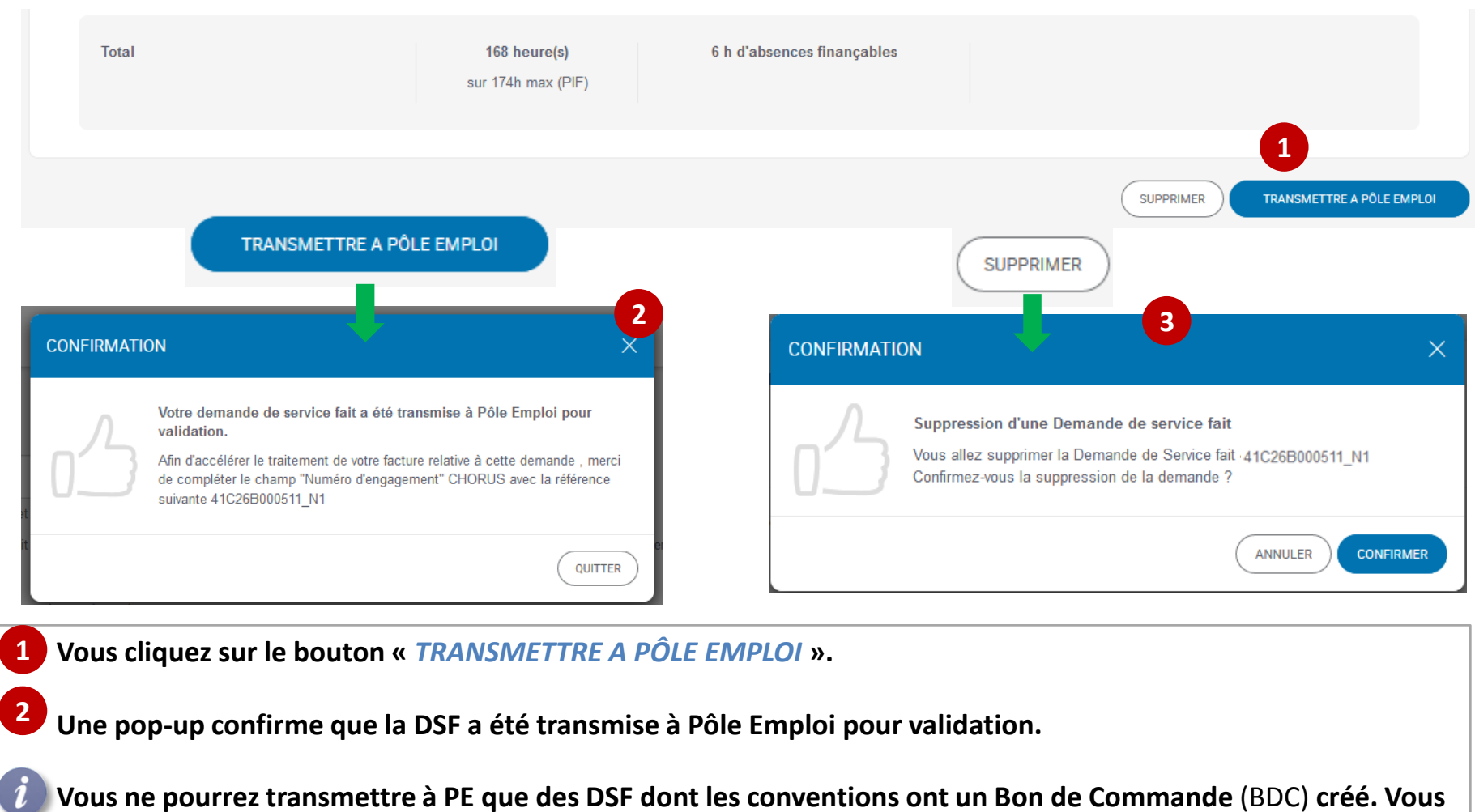

**ne pouvez plus modifier une DSF transmise à PE.** 

**3**

pôle emploi

**Vous pouvez supprimer la DSF au lieu de la transmettre. Dans ce cas, une pop-up de confirmation apparaît.**

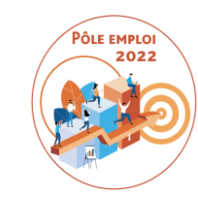

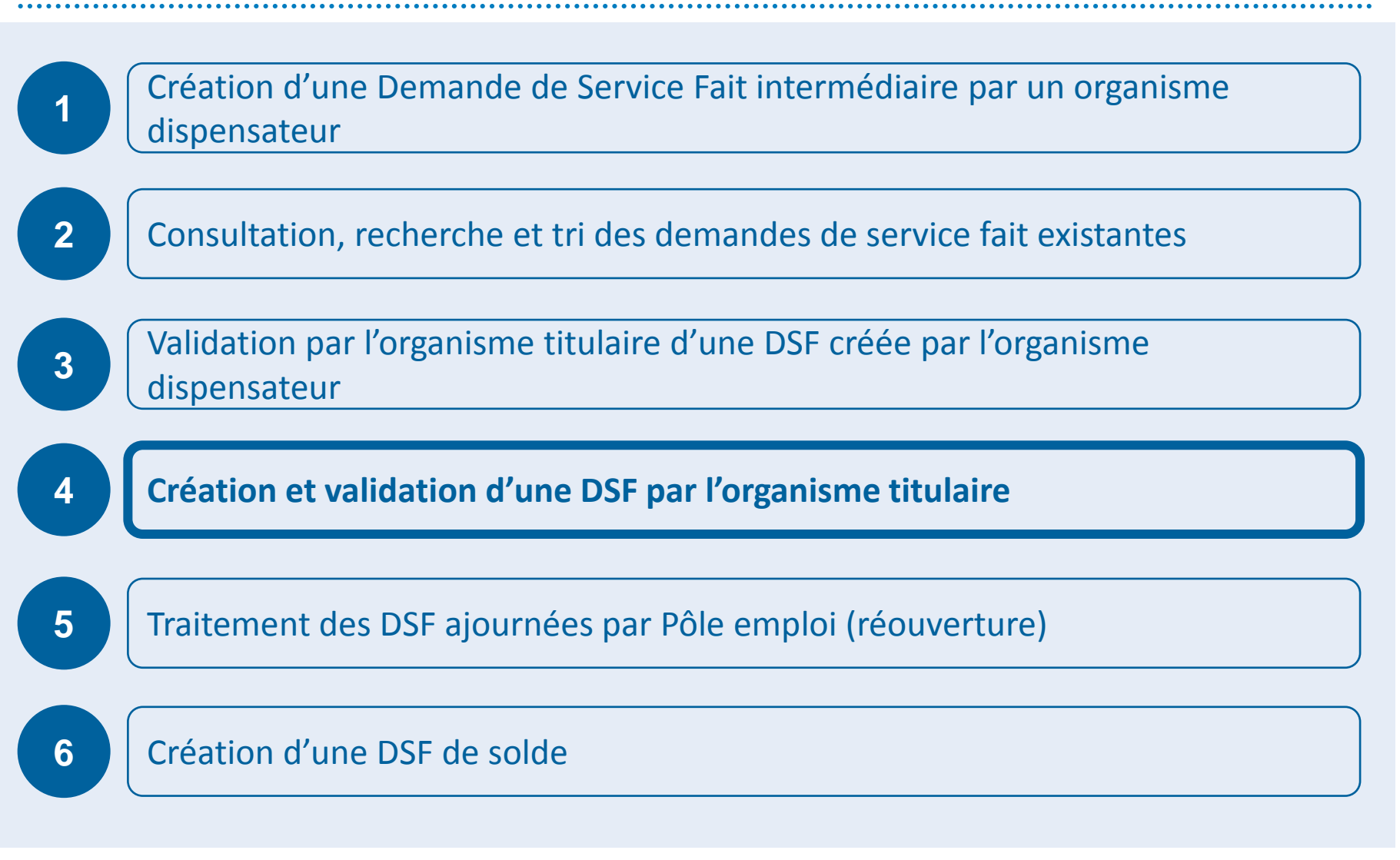

### **KAIROS NG : Création d'une DSF ESF par un organisme titulaire**

*Création de la DSF pour le compte d'un dispensateur ou son propre compte*

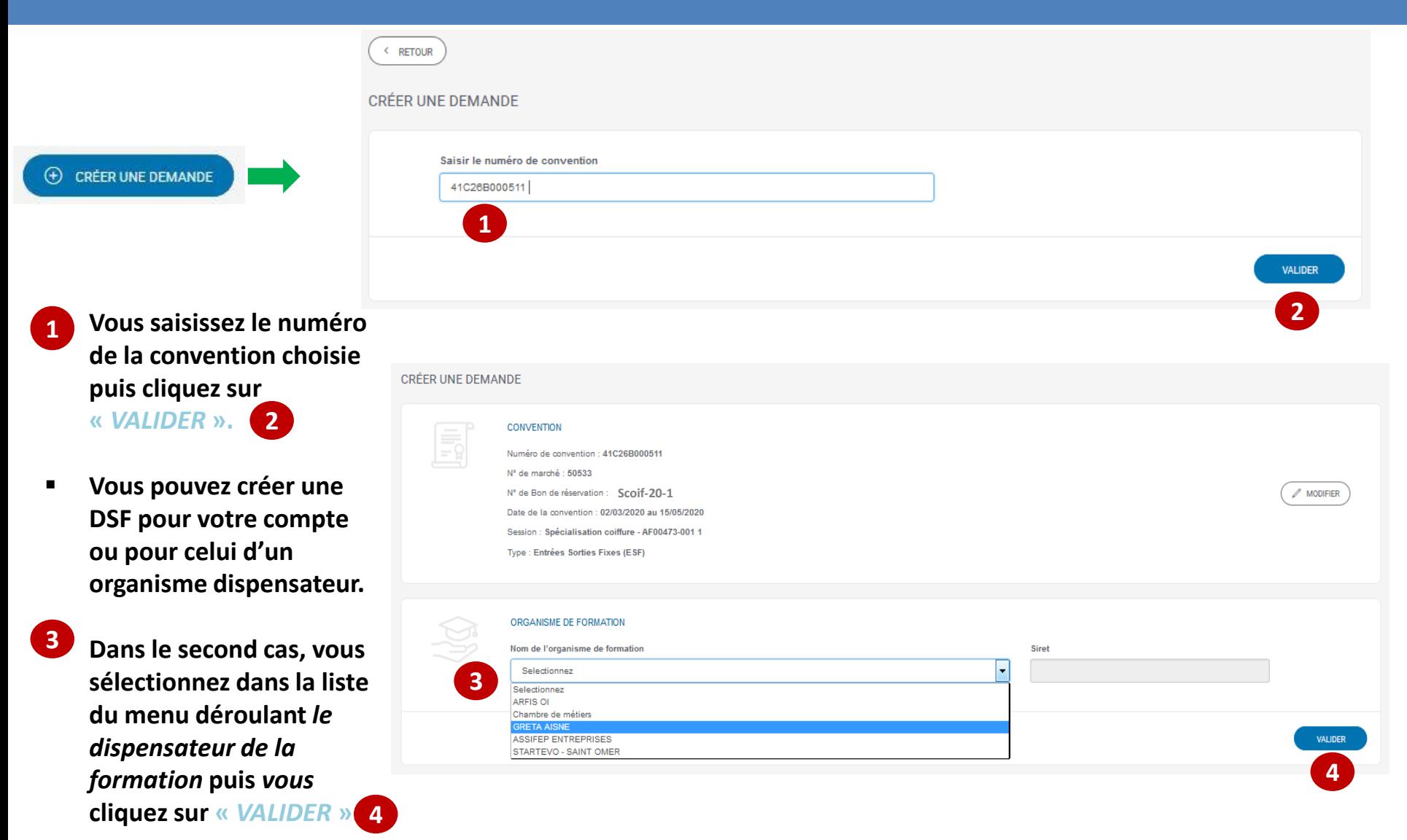
## **KAIROS NG : Création d'une DSF ESF par un OF titulaire** *Saisies des heures DE par DE*

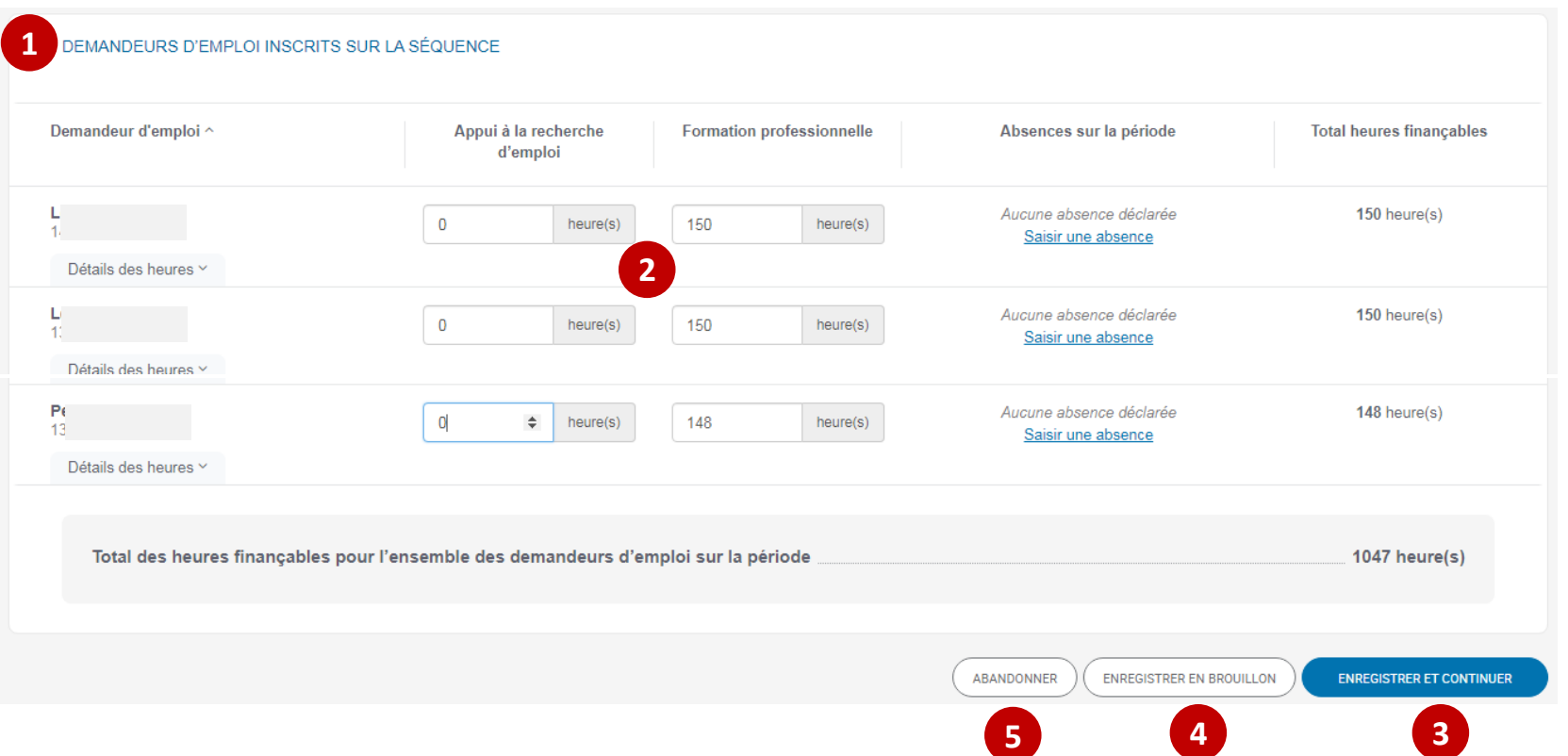

**2021 - Subset Steps 2021 - SISBN 0-2021 - SISBN 0-2021 - SISBN 0-2021-0-2021 - SISBN 0-2021-0-2021 - SISBN 0-2021**  *Après avoir coché les séquences Appui à la recherche d'emploi et formation professionnelle et renseigné la période de la DSF, Vous accédez à la liste des DE entrés en formation* **Vous déclarez les heures réalisées pour chaque DE et pour chaque séquence Si besoin, vous saisissez des absences et joignez les justificatifs. Vous cliquez sur le bouton «** *ENREGISTRER ET CONTINUER* **». Vous pouvez enregistrer et conserver la DSF en mode brouillon. 1 2 3 4 5**

## **KAIROS NG : Création d'une DSF ESF par un organisme titulaire** *Transmission de la DSF à Pôle emploi*

pôle emploi

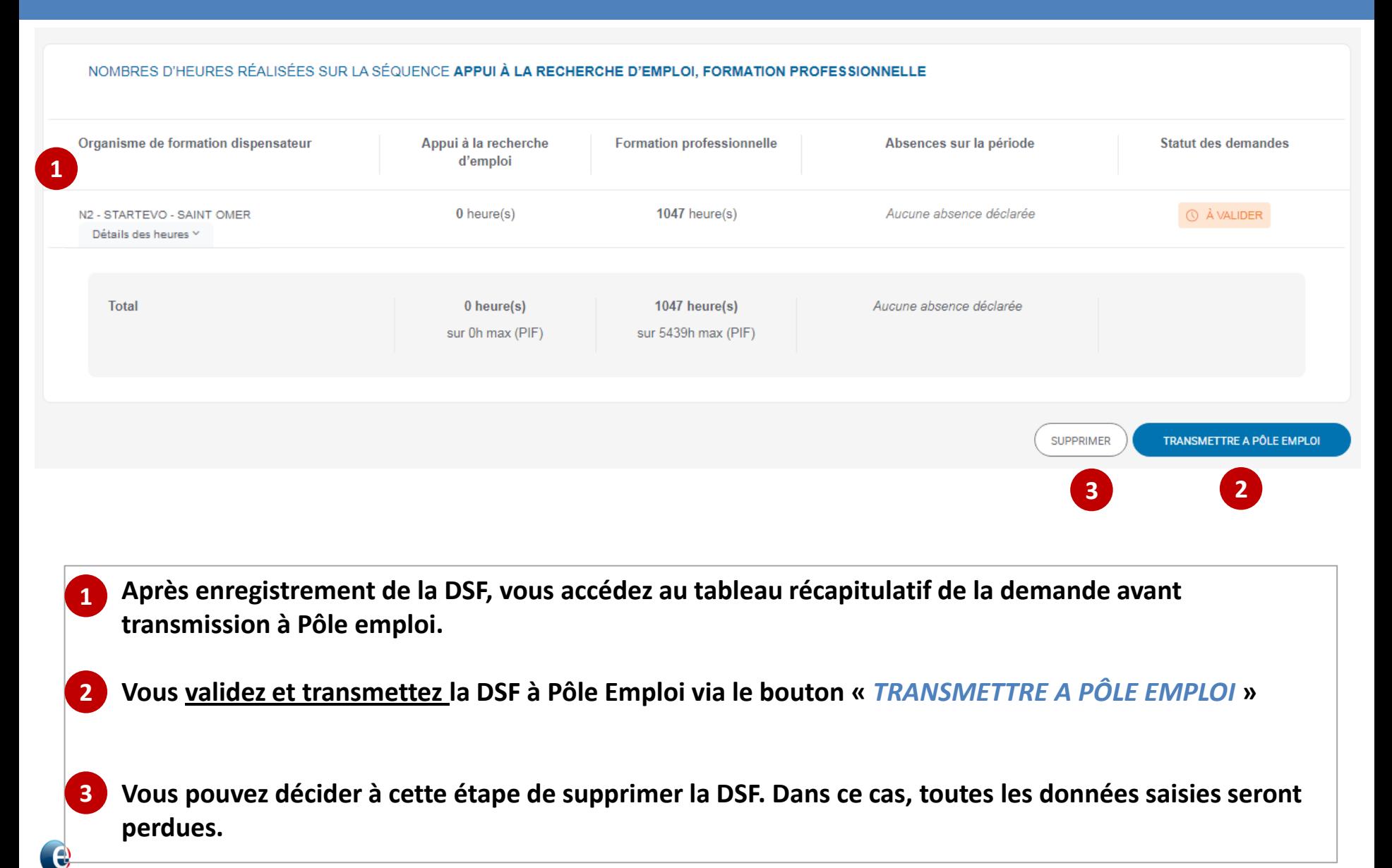

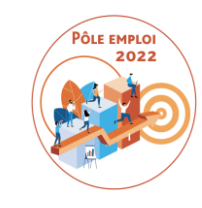

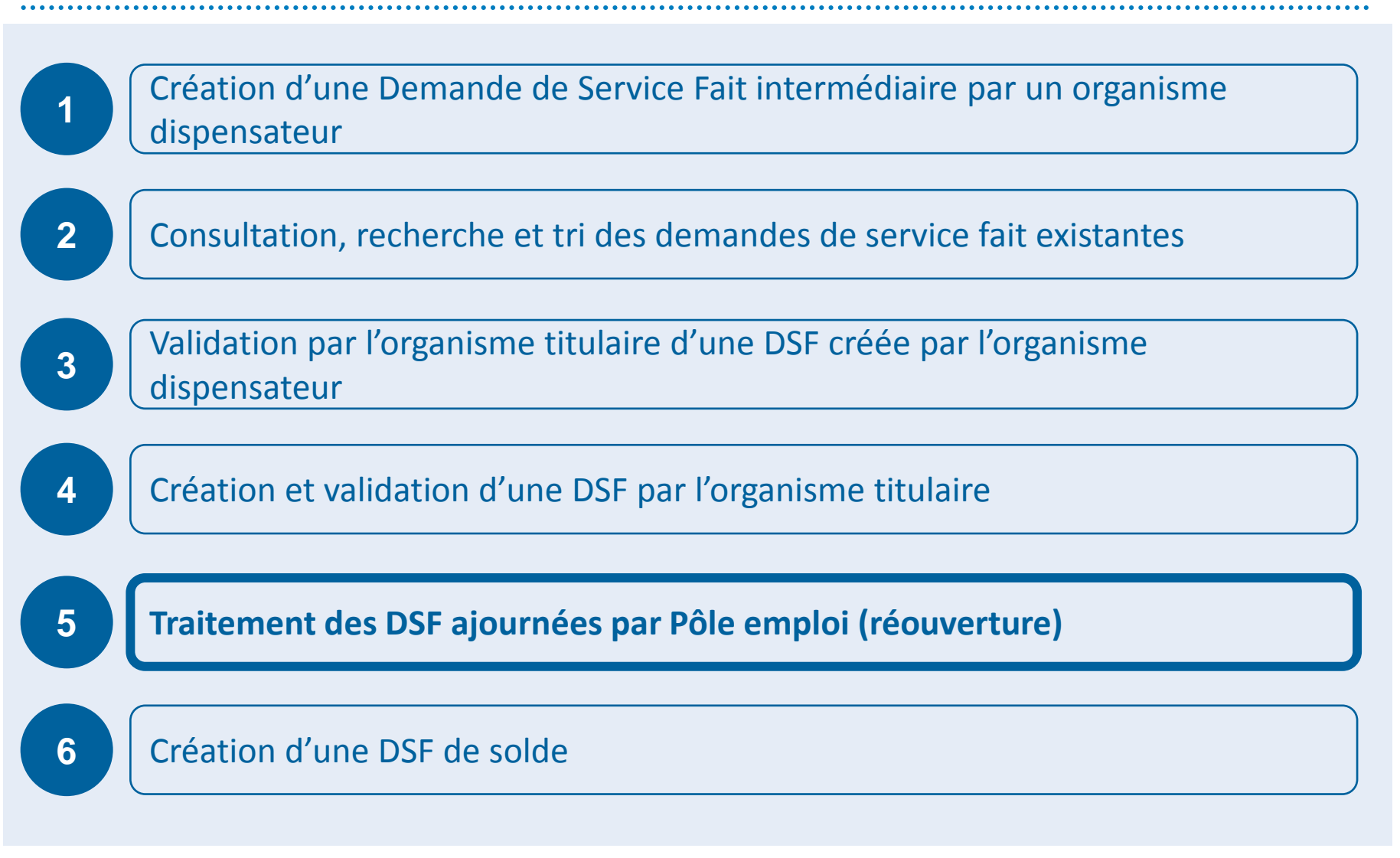

## **RAPPEL DE LA PROCEDURE D'AJOURNEMENT**

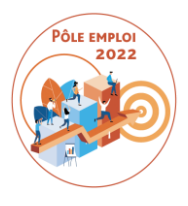

### **RAPPEL DES TERMES DU CONTRAT DES MARCHES AFC 2019**

#### **V.7 - Vérification et admission des prestations**

Le bilan de fin de formation est téléchargé par le Titulaire sur l'outil informatique dédié à la gestion des formations mis à disposition par Pôle emploi (Kairos), conformément à l'article 6.4 du Cahier des charges fonctionnel et technique (CCFT).

Les opérations de vérification ont pour objet de contrôler la conformité de ce livrable aux obligations contractuelles. Le Titulaire n'y assiste pas.

Dans un premier temps, les opérations de vérification visent à s'assurer de la transmission effective et de la complétude du bilan de fin de formation transmis. Dans tous les cas où ce livrable n'est pas complet, Pôle emploi prononce l'ajournement de la prestation en invitant, par courriel ou télécopie dûment motivé, le Titulaire à lui transmettre, dans un délai maximum de huit jours calendaires à compter de la date de réception du courriel ou de la télécopie, un nouvel exemplaire complet du bilan de fin de formation. En cas de non transmission d'un nouvel exemplaire complet, Pôle emploi prononce une décision d'admission avec réfaction. Le montant de la réfaction est fixé forfaitairement à 30% du montant total des prestations admises, correspondant, pour les parcours de formations d'une durée supérieure ou égale à deux mois, à la somme des paiements intermédiaires (hors pénalités) et du solde facturable.

# DEMANDE DE SERVICE FAIT EN RÉOUVERTURE

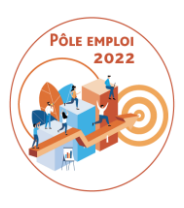

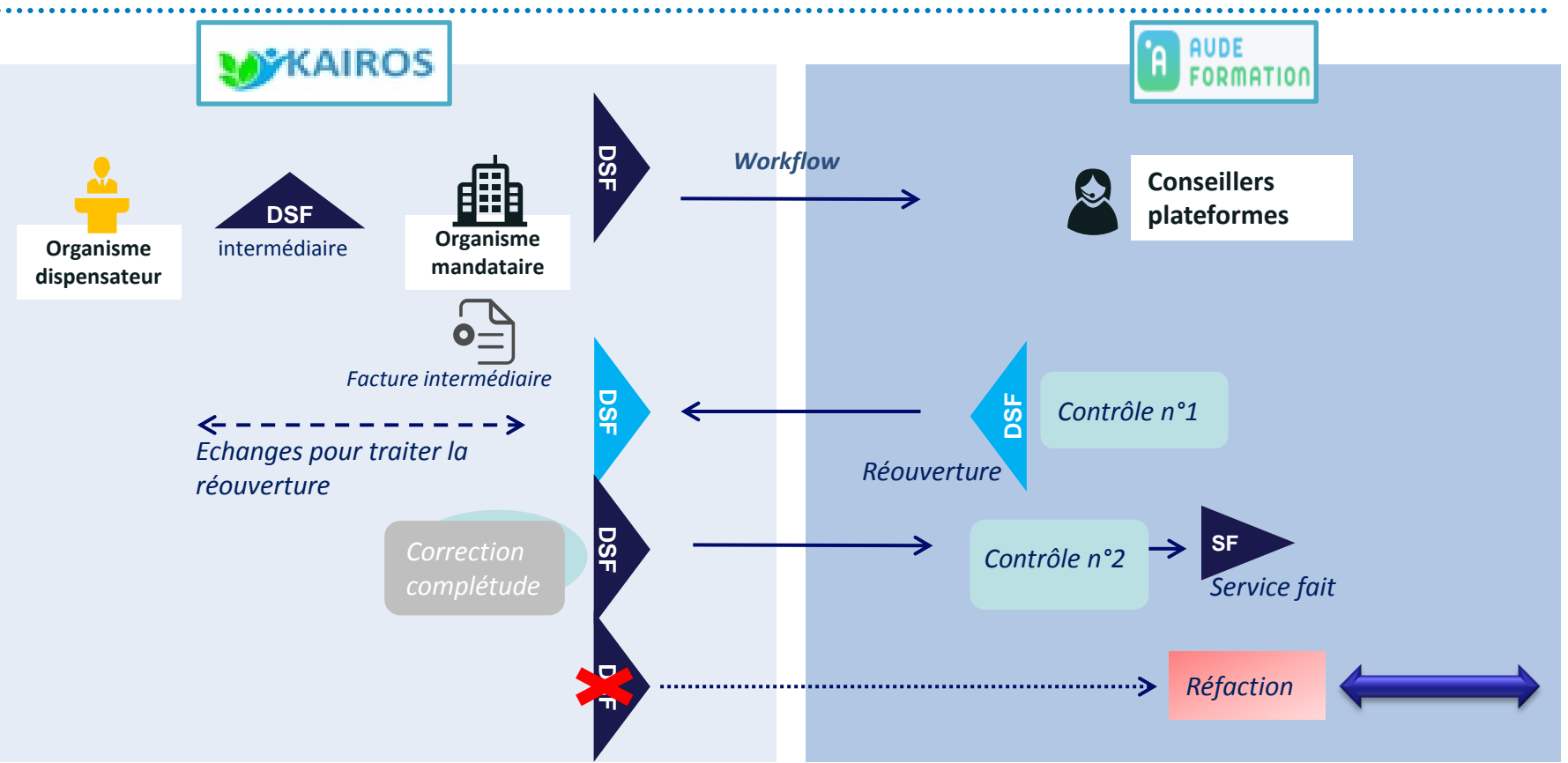

**Un seul ajournement par DSF = une seule réouverture par DSF**

C'est Pôle emploi qui est à l'origine de la réouverture en application des termes du Contrat des marchés. *Vous pouvez demander une réouverture aux services de Pôle emploi dans le cas où vous avez cliquez trop vite et transmis une DSF erronée*

7

 Après le second contrôle, PE valide le service fait, avec modification le cas échéant, si des éléments de la DSF sont encore incorrects ou incomplets après réouverture.

7

## **KAIROS NG : Traitement des DSF ajournées par PE (réouverture)** *Accès aux DSF ajournées par PE au statut « A TRAITER RÉOUVERTURE »*

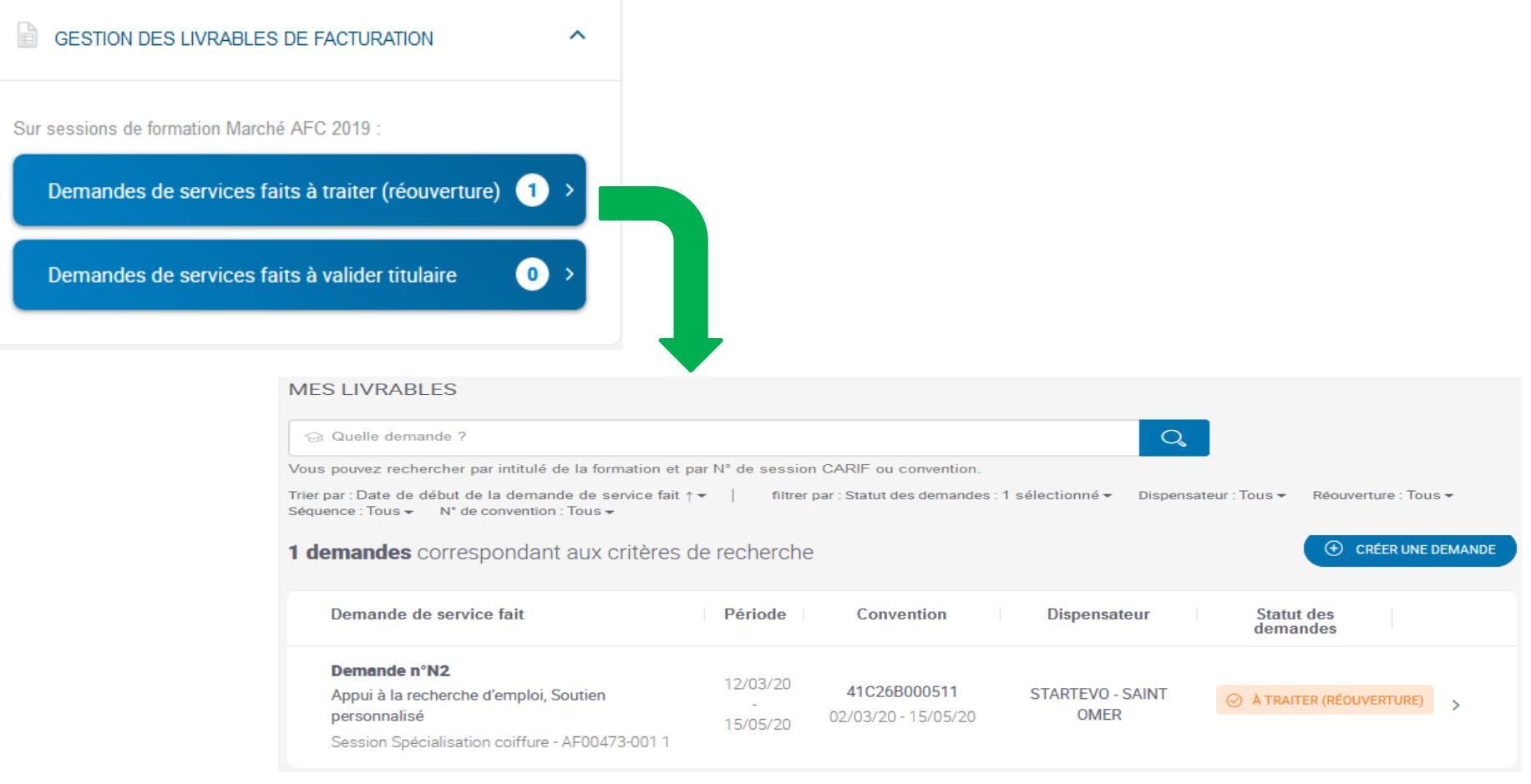

- **Depuis le bloc «** *GESTION DES LIVRABLES DE FACTURATION* **», vous accédez directement aux demandes de services faits à traiter** *(réouverture).*
- **Vous pouvez également les retrouver directement sur votre page « Mes livrables » en filtrant sur le statut de la DSF « A traiter (réouverture) ».**

## **KAIROS NG : Traitement des DSF ajournées par PE (réouverture)** *Traitement de la DSF réouverte*

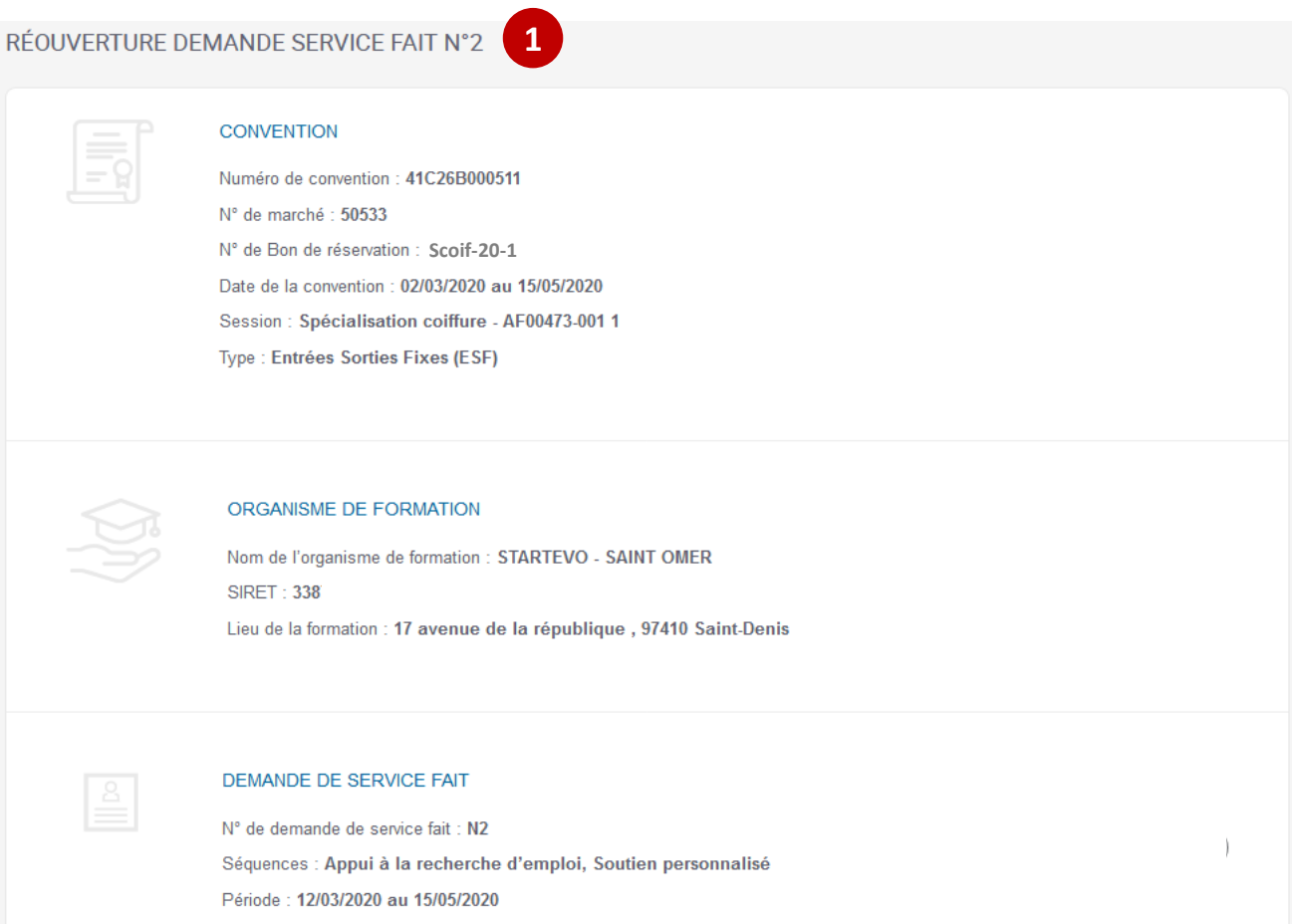

**1** θ

pôle emploi

 **En cliquant sur le chevron de la DSF « A traiter en réouverture », vous accédez aux données de la demande transmise et que Pôle emploi vous a retournée.**

## **KAIROS NG : Traitement des DSF ajournées par PE (réouverture)** *Traitement de la DSF réouverte*

- **En tant que titulaire, vous visualisez dans le bloc «** *RÉOUVERTURE* **» avec la date et le commentaire saisi par le gestionnaire PE pour motiver l'ajournement de la DSF. 1**
- **Via l'onglet «** *Détail des*
- *heures* **», vous accédez à la liste des DE de la DSF et aux déclarations horaires. 2**

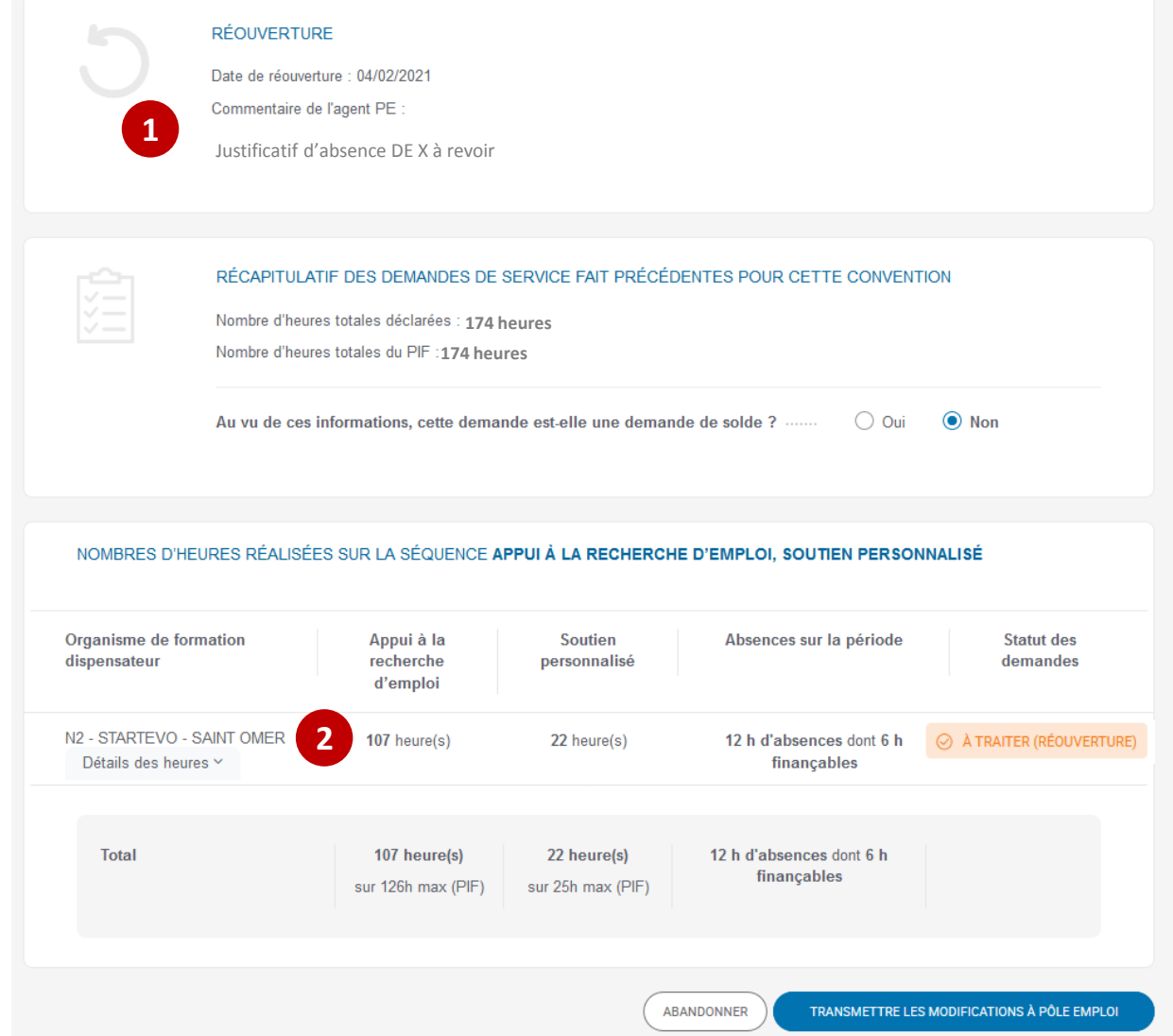

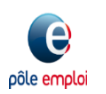

#### *Traitement de la DSF réouverte*

- **Vous visualisez le motif de réouverture pour la saisie des heures déclarées. 1**
- **Vous pouvez modifier des heures réalisées ou d'absences et joindre des justificatifs. 2**
- **Les totaux sont mis à jour après les modifications.**

 **Vous pouvez rajouter des déclarations** *(heures et absences) pour* **un DE qui a eu une AES depuis la 1ère transmission de la DSF à PE.** 

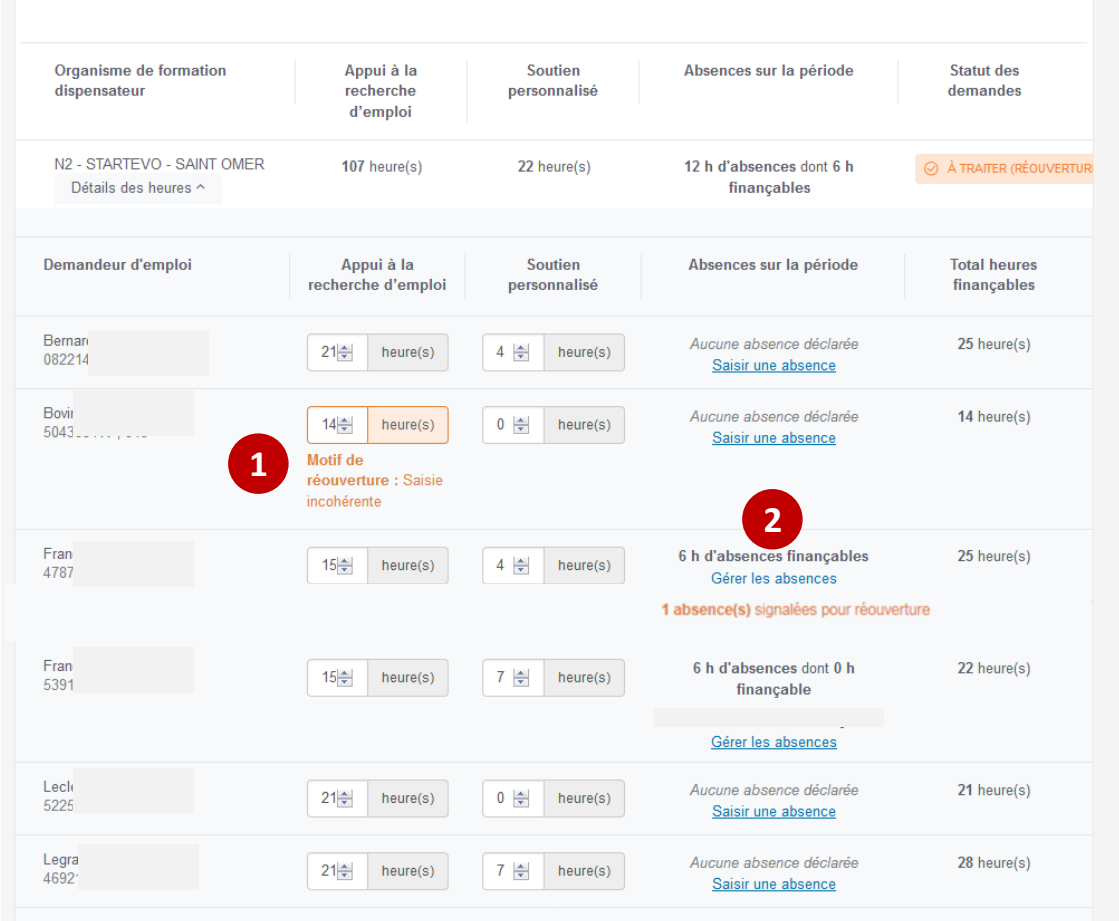

#### NOMBRES D'HEURES RÉALISÉES SUR LA SÉQUENCE APPUI À LA RECHERCHE D'EMPLOI, SOUTIEN PERSONNALISÉ

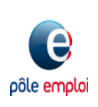

#### Déclaration des absences pour Let

#### ABSENCES PRISES EN COMPTE DANS LA DSF : 7 HEURES

**4**

pôle empl

Le compteur ci-dessus correspond à la somme des heures d'absences finançables et non finançables que vous avez saisies et validées pour ce demandeur d'emploi et relatives à la période et à la /aux séquence(s) de la DSF.

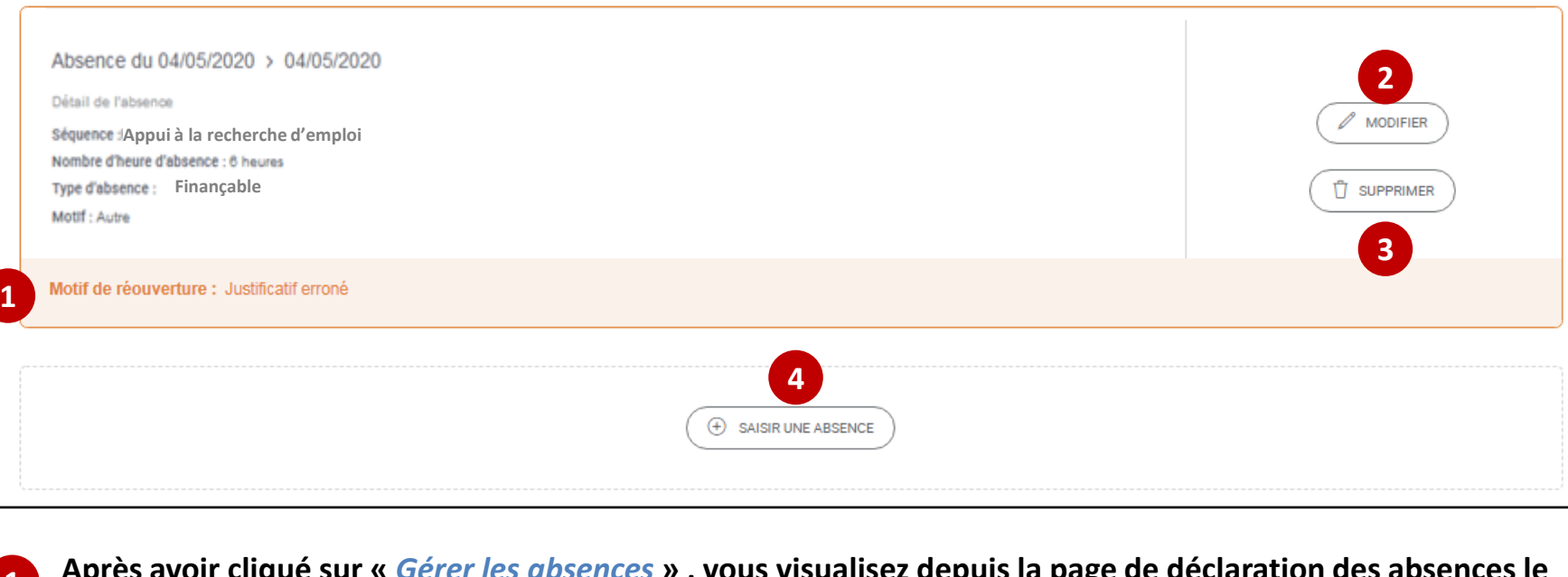

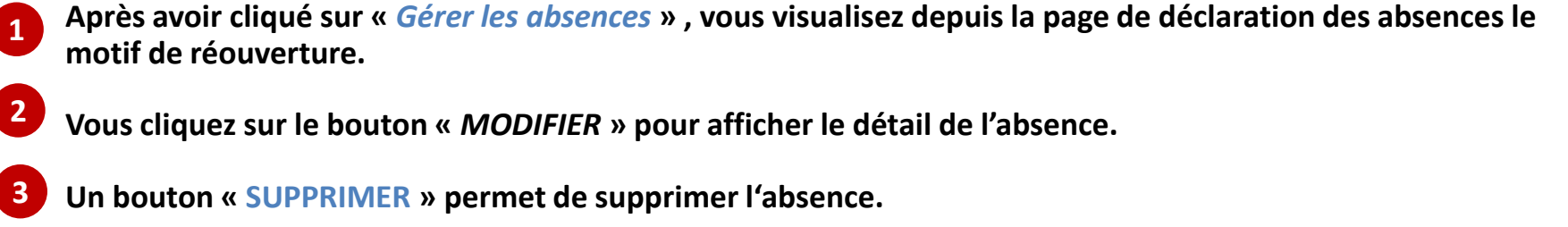

**Vous pouvez également déclarer une nouvelle absence si nécessaire.**

**N** And considered the state of the construction of the con-

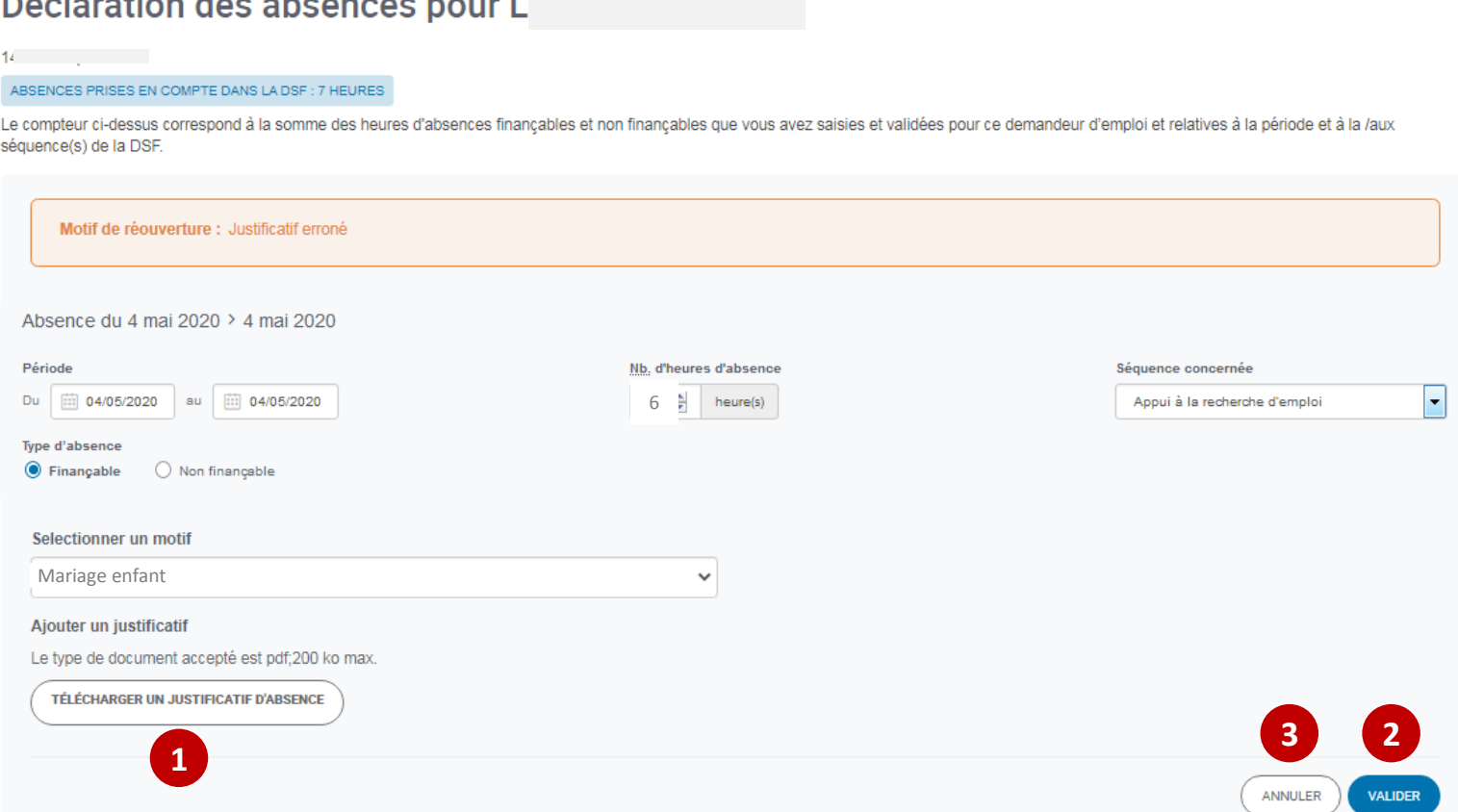

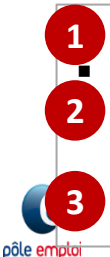

 **Pour ce motif de réouverture, vous devez télécharger un nouveau justificatif d'absence. Vous pouvez modifier des absences non finançables en finançables. L'inverse n'est pas possible. Une fois les modifications effectuées, vous cliquez sur le bouton «** *VALIDER* **».**

**L'annulation des modifications saisies est possible, les données modifiée ne seront pas sauvegardées**

 **Une fois les modifications effectuées, vous cliquez sur le bouton «** *TRANSMETTRE LES MODIFICATIONS A PÔLE EMPLOI* **». 1**

> **Cette DSF ne sera plus modifiable.**

**Une DSF ne peut faire l'objet que d'une seule réouverture par PE.**

**Vous pouvez également décider d'abandonner le processus de traitement de la DSF en réouverture.**

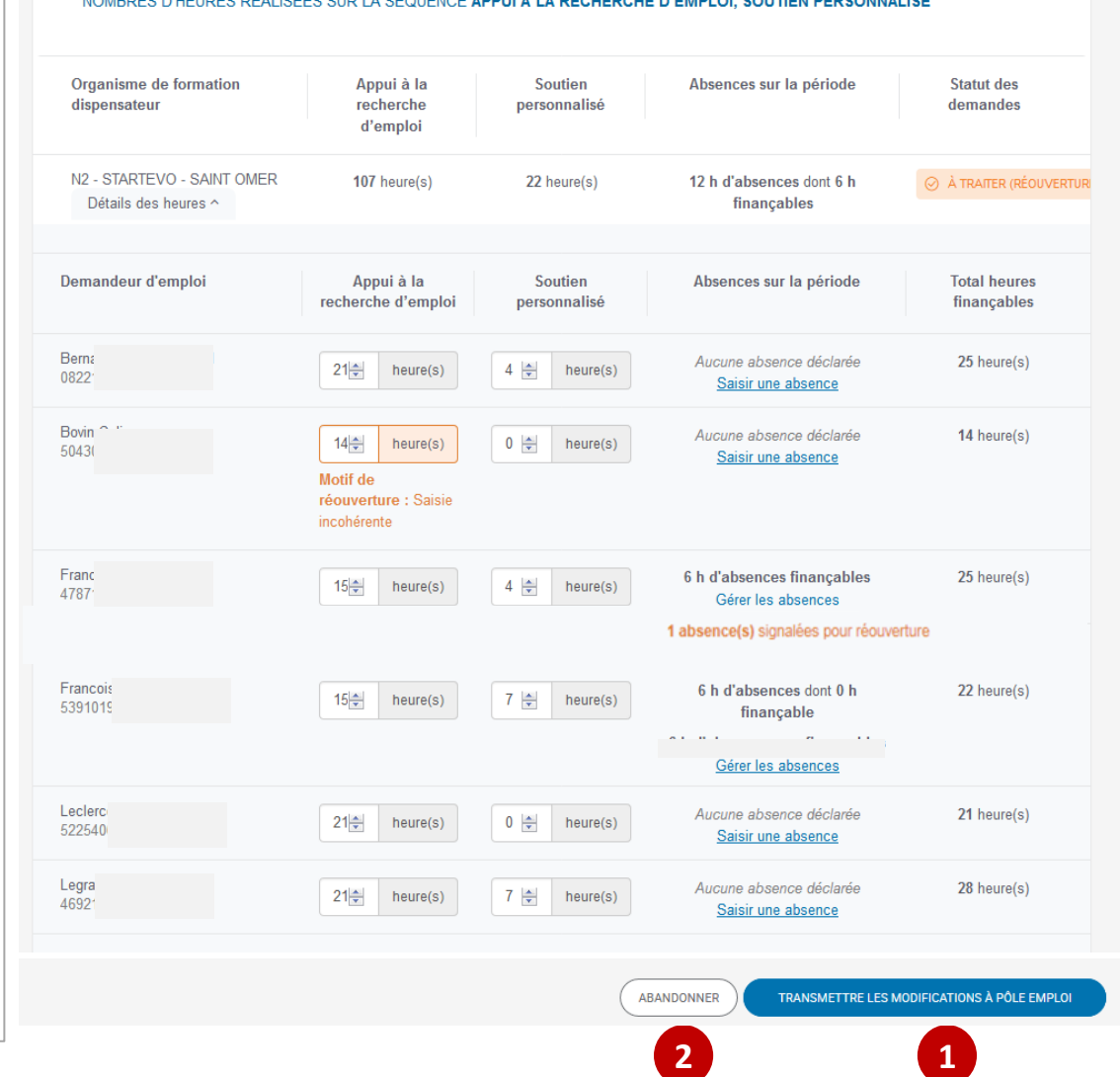

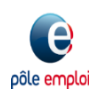

**2**

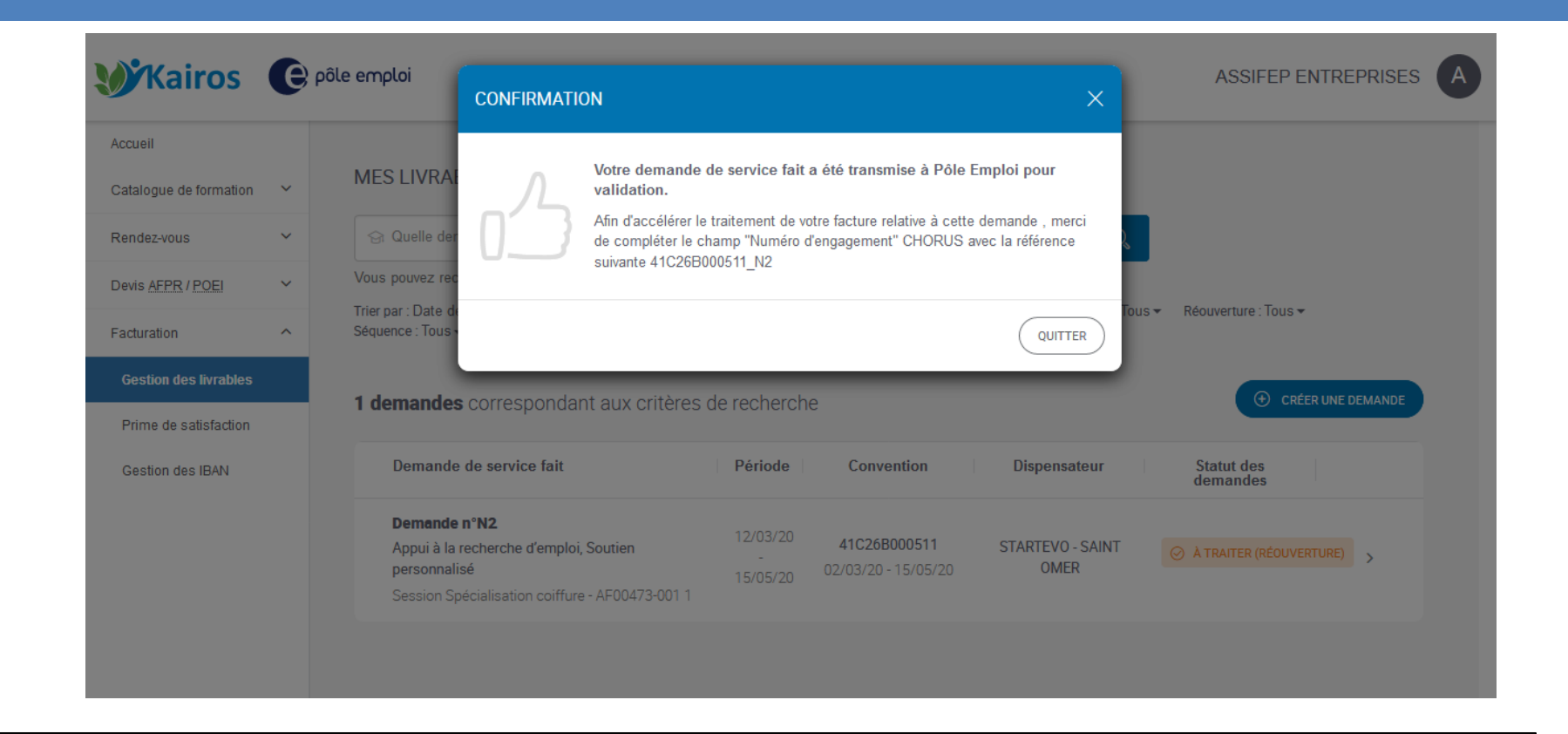

 **Une pop-up vous confirme que la DSF modifiée ou non modifiée a été transmise à Pôle Emploi pour validation.**

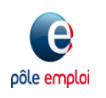

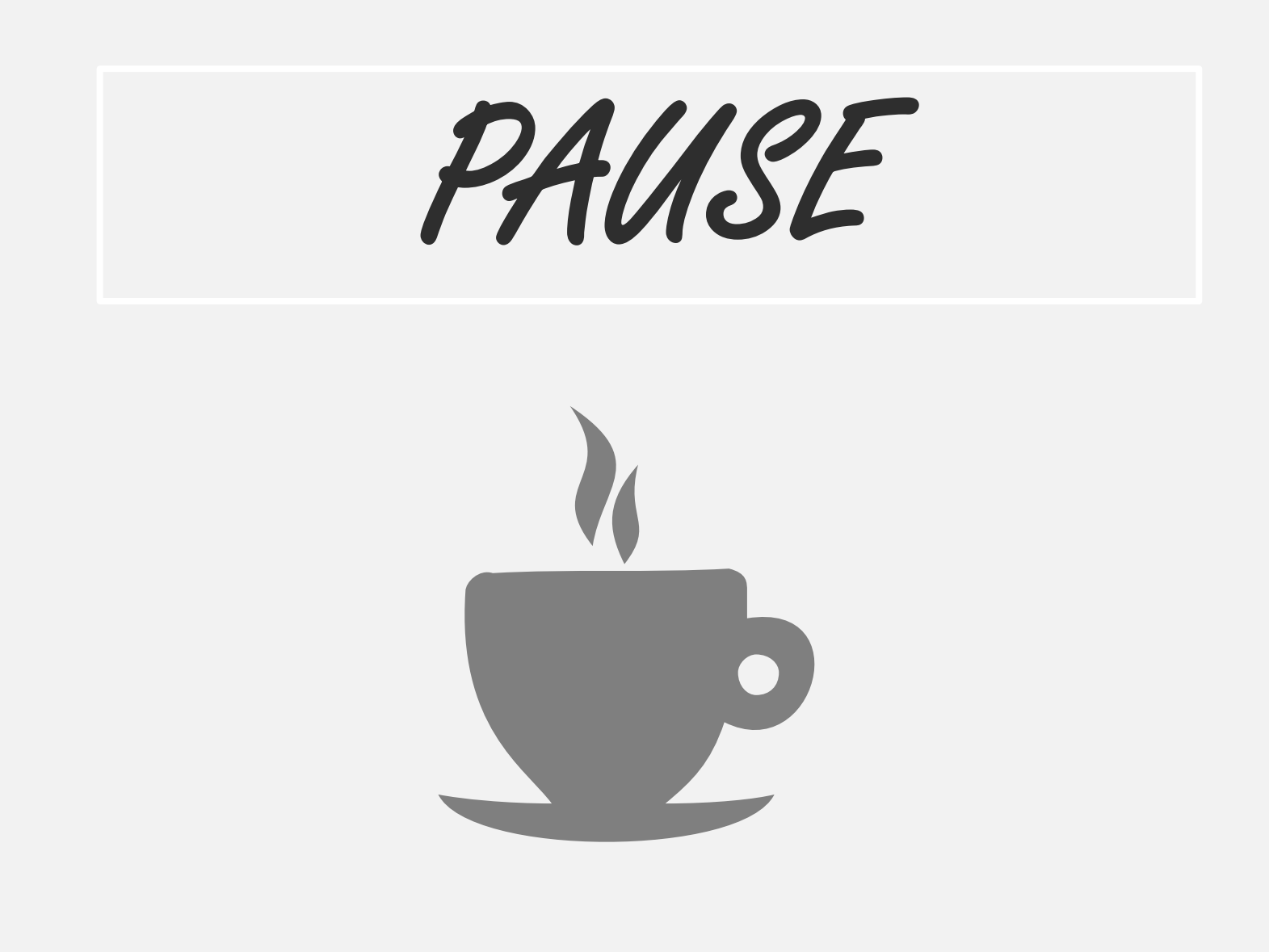

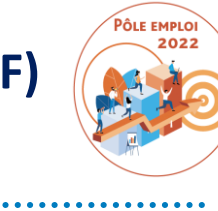

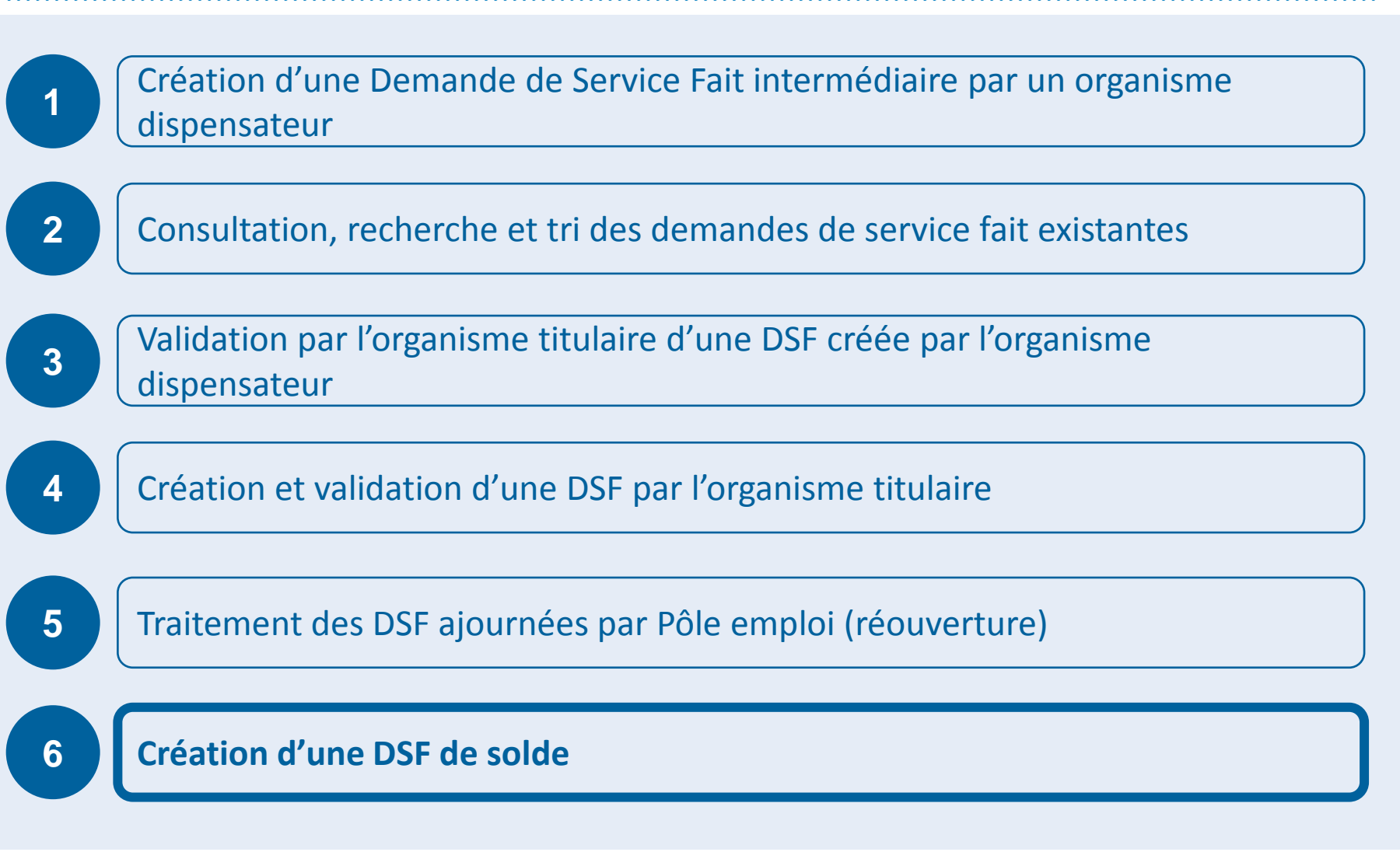

# DEMANDE DE SERVICE FAIT DE SOLDE (ESF)

## **POINTS DE VIGILANCE**

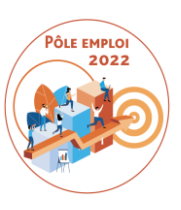

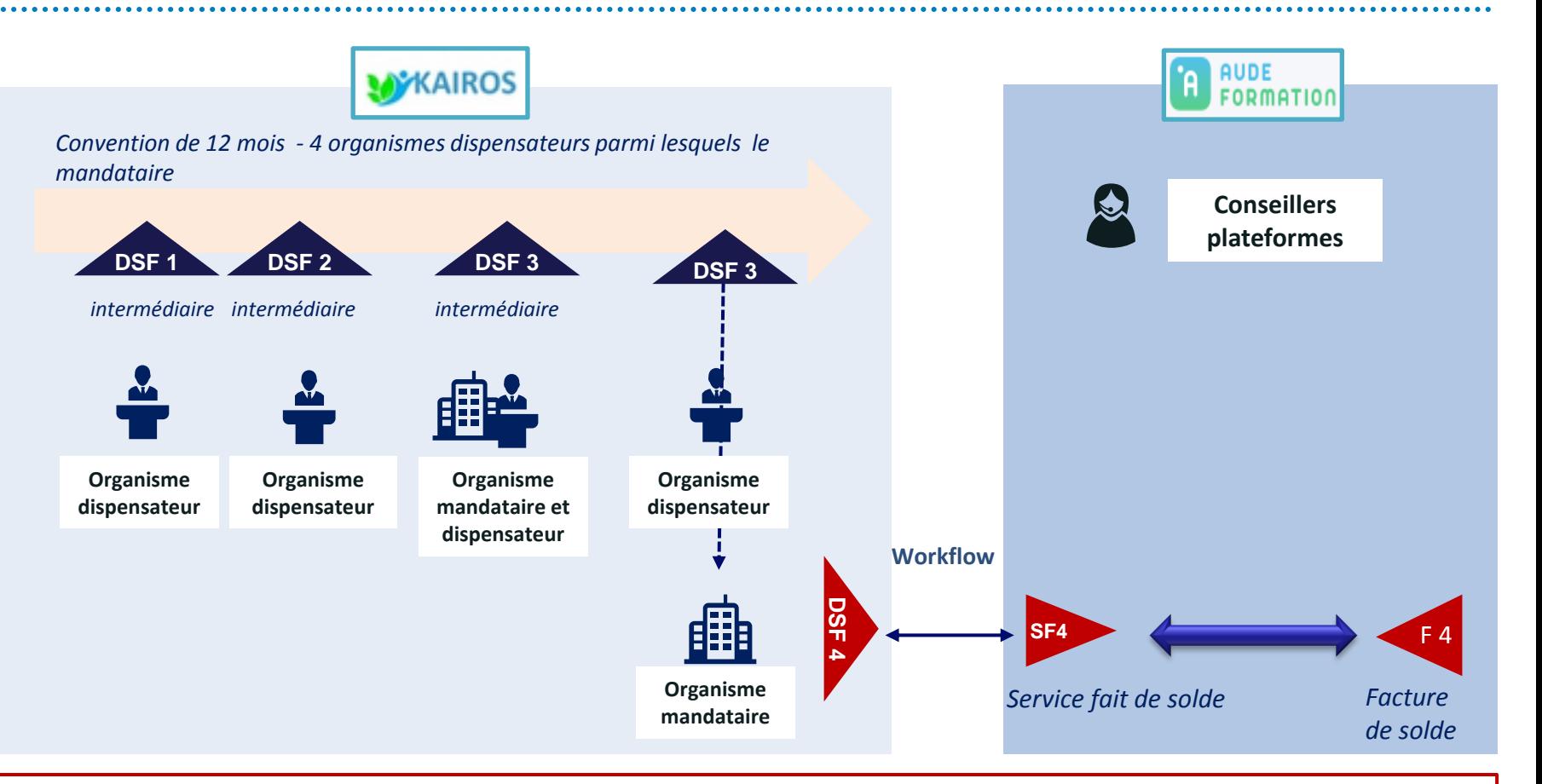

#### **La DSF ESF de solde contient** :

- Les heures réalisées des 2 séquences non finançables (stage en entreprise et coaching) pour tous les stagiaires ayant ces séquences dans leur PIF
- Les heures réalisées de (au maximum) 2 séquences finançables ( RAN, FP, soutien personnalisé, SFI, ARE)
- Les bilans de fin de formation de tous les stagiaires de la session (y compris ceux qui auraient abandonné)

# DEMANDE DE SERVIC E FAIT DE SOLDE

## **POINTS DE VIGILANCE**

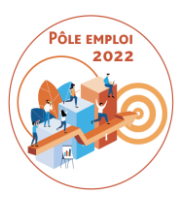

- La DSF de solde est toujours la dernière demande pour une convention donnée.
- Pour qu'une DSF soit « de solde », il faut une action de l'organisme mandataire qui clique OUI à la question « cette DSF est-elle une DSF de solde? »
- Le titulaire visualise le récapitulatif des volumes horaires déclarés de toutes les DSF intermédiaires « validées PE », « transmises à PE » ou « à valider titulaire » pour confirmer que c'est bien la DSF de solde.
- Tant que la DSF n'est pas transmise à PE, il est toujours possible de la modifier à NON.
- Si vous avez cliqué par erreur sur « oui » et transmis la DSF à Pôle emploi, une réouverture est toujours possible.
- Les séquences non finançables (période de formation en entreprise et coaching), si elles sont présentes dans les PIF, figurent toujours dans la DSF de solde et sont renseignées par l'organisme titulaire.
- Tous les Bilans de fin de formation doivent être toujours saisis et joints à cette DSF

## DEMANDE DE SERVIC E FAIT DE SOLDE

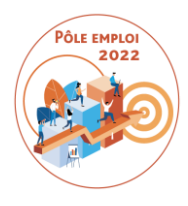

**POINTS DE VIGILANCE**

- Sur cette DSF des contrôles finaux sont activés interdisant de déclarer plus d'heures au total que celles prévues dans tous les PIF, séquence par séquence.
- La DSF de solde ne peut être transmise à PE que si le Titulaire a contrôlé et transmis à PE toutes les DSF intermédiaires Sauf exception (*par exemple une fin anticipée de la formation en cas de force majeure (locaux, formateur, etc…*), une DSF de solde ne peut être transmise à PE avant le mi-parcours.
- La DSF de solde peut bien sûr faire l'objet d'un ajournement de la part de Pôle emploi et d'une réouverture.

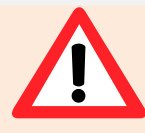

**Une DSF de solde est obligatoire pour toute session conventionnée AFC 2019 qui a démarré**

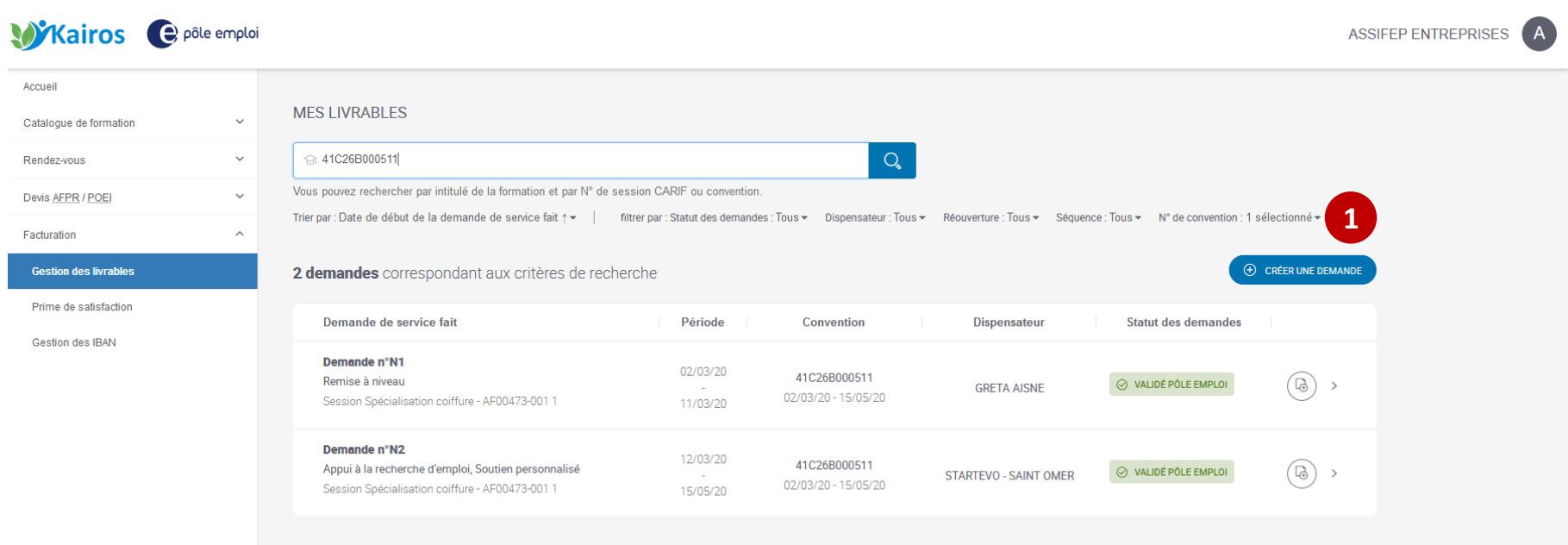

**L'organisme titulaire crée une nouvelle de demande via le bouton «** *CRÉER UNE DEMANDE* **».**

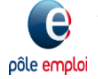

#### **KAIROS : Création d'une DF de Solde**

 **Exemple d'une convention comprenant 7 séquences prescrites dans les PIF: 3 séquences (remise à niveau en N1 et soutien personnalisé et appui à la recherche d'emploi en N2) sur 5 ont été déclarées lors de la saisie des 2 premières DSF**

**Un dernier organisme peut donc déclarer les 2 séquences restantes dans la DSF qui sera la DSF de solde (formation professionnelle et séance formative innovante).**

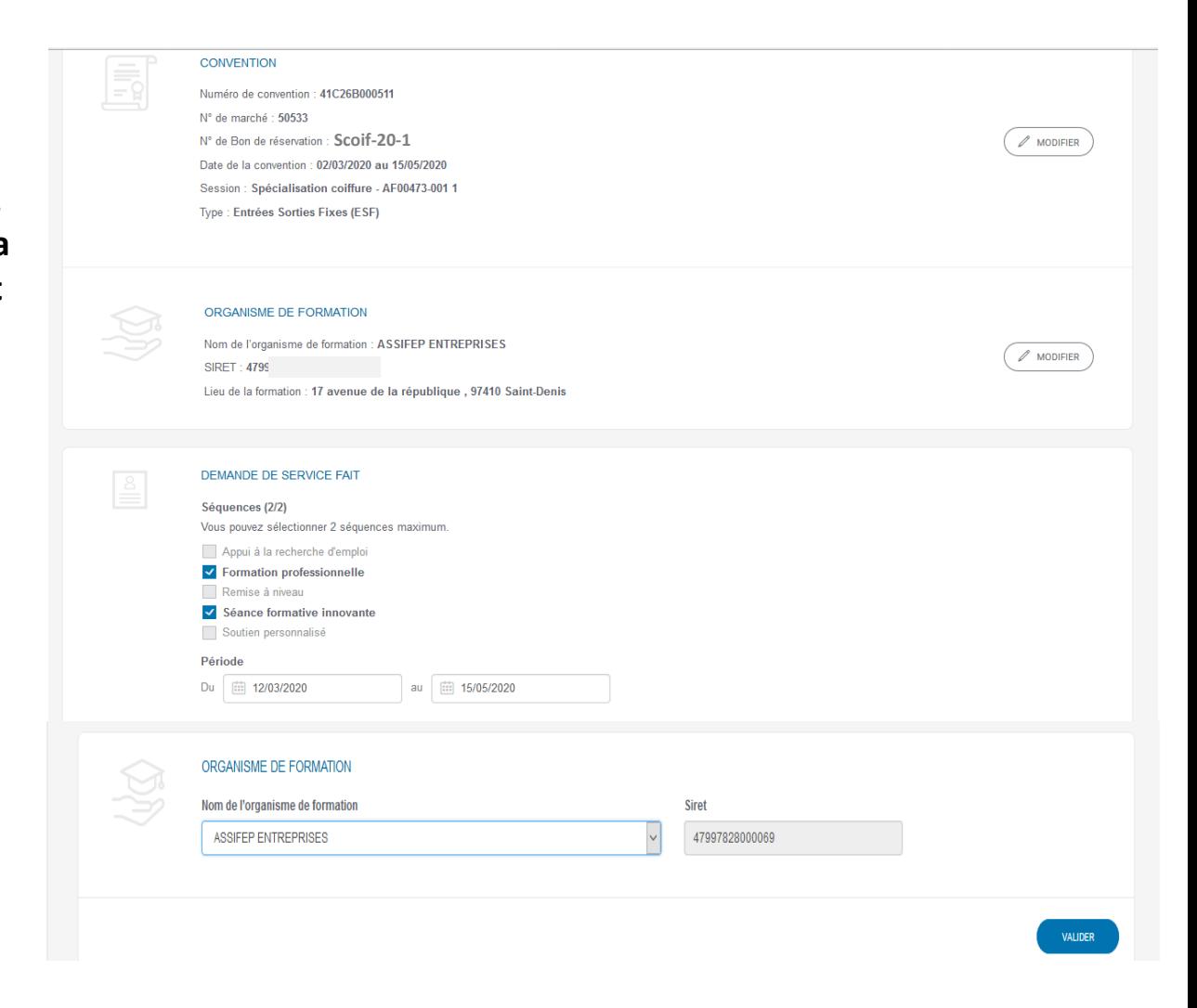

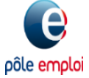

DEMANDEURS D'EMPLOI INSCRITS SUR LA SÉQUENCE

Formation professionnelle

Demandeur d'emploi ^

 **L'OF** *saisit pour les séquences choisies* **les heures** *dispensées pour tous les* **DE** *et les heures d'absences* **puis clique sur «** *ENREGISTRER ET* 

*CONTINUER* **»**

**Bernard I** Aucune absence déclarée 237 heure(s) 210  $\frac{\bullet}{\bullet}$ heure(s) 27  $\div$ heure(s) 0822141G Saisir une absence Détails des heures > **Bovir** Aucune absence déclarée 237 heure(s) 210  $\div$  $heure(s)$ 27  $\div$  $heure(s)$ 50430 Saisir une absence Détails des heures Y Franc Aucune absence déclarée 234 heure(s) 210  $\div$  $24$  $\div$  $heure(s)$ heure(s) 47871 Saisir une absence Détails des heures Y Franc 18h d'absence(s) dont 6h finançables 225 heure(s) 192  $\div$ 27  $\div$  $heure(s)$ heure(s) 53910 Gérer les absences Détails des heures Leclerc Aucune absence déclarée 237 heure(s) 210  $\div$ heure(s) 27  $\div$ heure(s) 5225406 Saisir une absence Détails des heures v Lear 22h d'absence(s) dont 22h finançables 210 heure(s) 188  $\div$  $\div$  $heure(s)$  $\mathbf{0}$ heure(s) 44040 Gérer les absences Détails des heures v Legran Aucune absence déclarée 234 heure(s) 210  $\left| \div \right|$ 24  $\div$ heure(s) heure(s) 4692122 Saisir une absence Détails des heures v Total des heures finançables pour l'ensemble des demandeurs d'emploi sur la période 1614 heure(s) **SUPPRIMER ENREGISTRER EN BROUILLON ENREGISTRER ET CONTINUER** 

Séance formative

innovante

Absences sur la période

**Total heures finançables** 

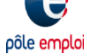

#### **KAIROS : Création d'une DF de Solde**

- **Après l'enregistrement de la DSF, en tant qu'organisme titulaire, vous visualisez la DSF à transmettre.**
- **1** Un bloc récapitulant les DSF **déjà saisies sur cette convention apparaît et vous déclarez qu'il s'agit d'une DSF de solde. 12**
- **Vous visualisez tous les DE qui n'ont pas un bilan de fin de formation joint. S'il manque des bilans, vous devez faire en sorte qu'ils soient saisis** *dans KAIROS V4*
	- **Après régularisation, il est fait mention des bilans de fin de formation complétés.**

**3**

pôle emploi

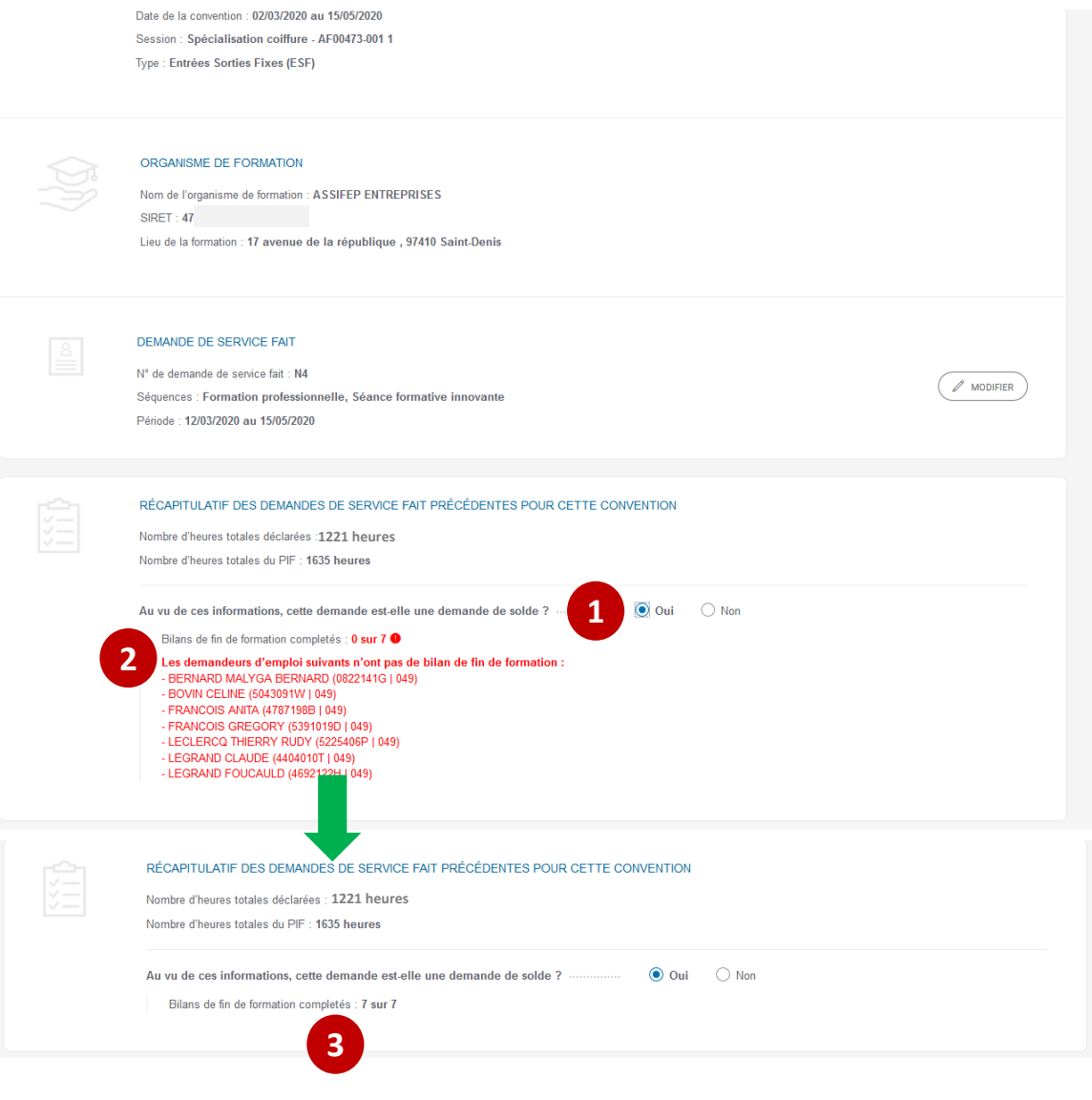

### **KAIROS : Création d'une DF de Solde**

 **Vous visualisez le total des heures réalisées et d'absence (finançable, non finançable), comparées au PIF (initial ou ajusté) séquence par séquence pour tous les stagiaires présents.**

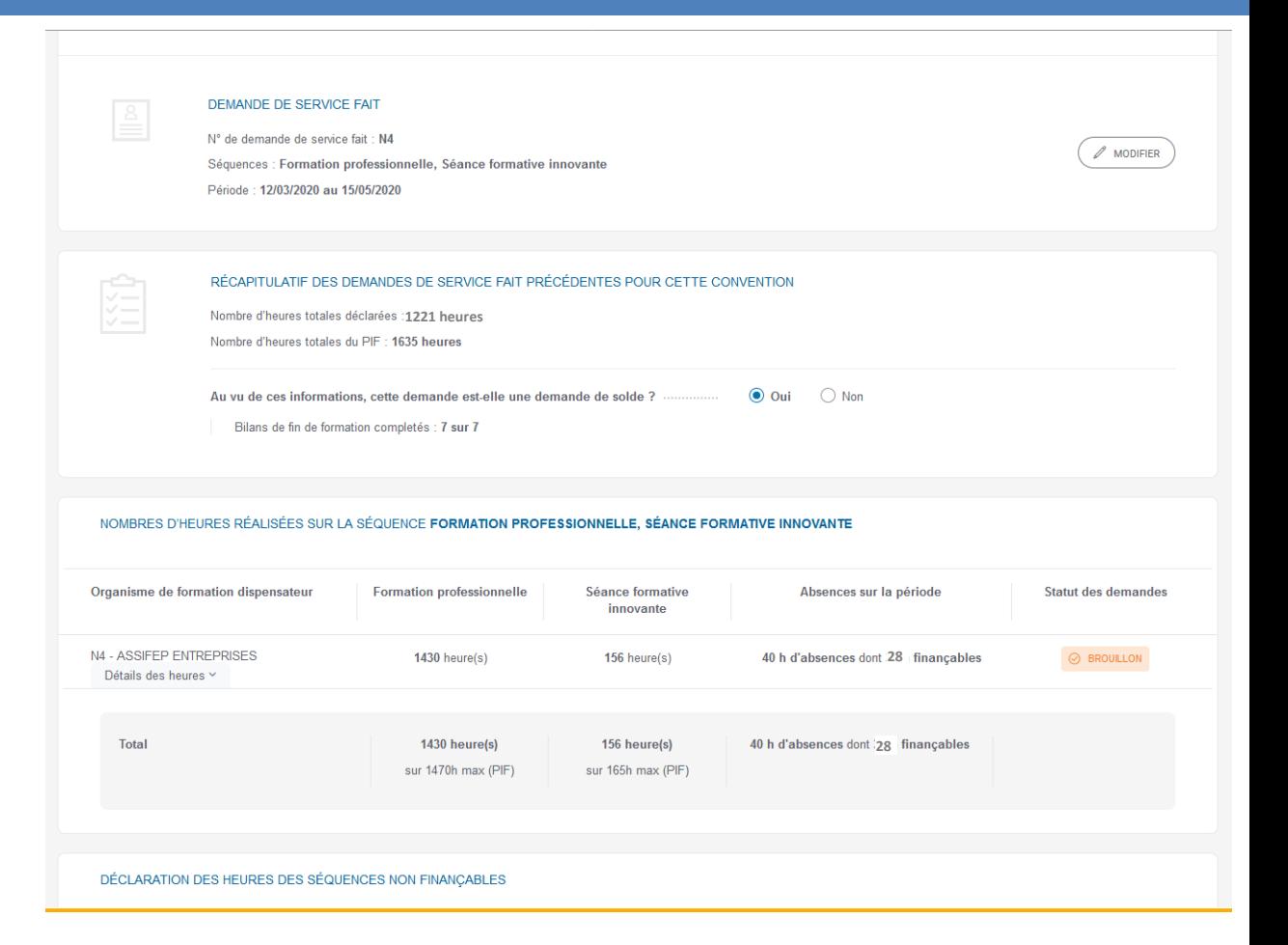

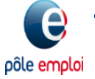

 **Deux blocs apparaissent pour saisir les déclarations des heures réalisées et les absences des séquences non finançables (Formation en situation de travail en entreprise et Coaching)**

 **Vous transmettez la DSF de solde à Pôle Emploi. 2**

#### DÉCLARATION DES HEURES DES SÉQUENCES NON FINANÇABLES

**1**

Merci de saisir les heures non finançables pour l'ensemble des demandeurs d'emploi sur les séquences suivantes

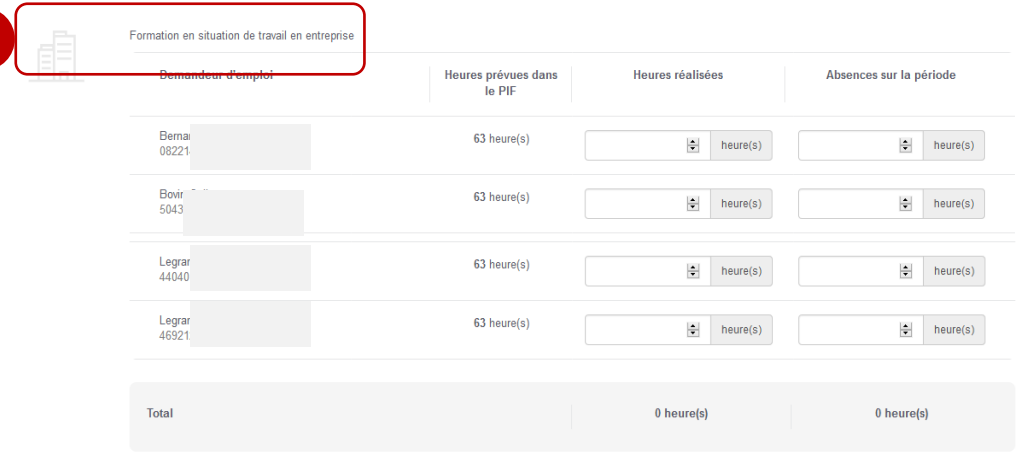

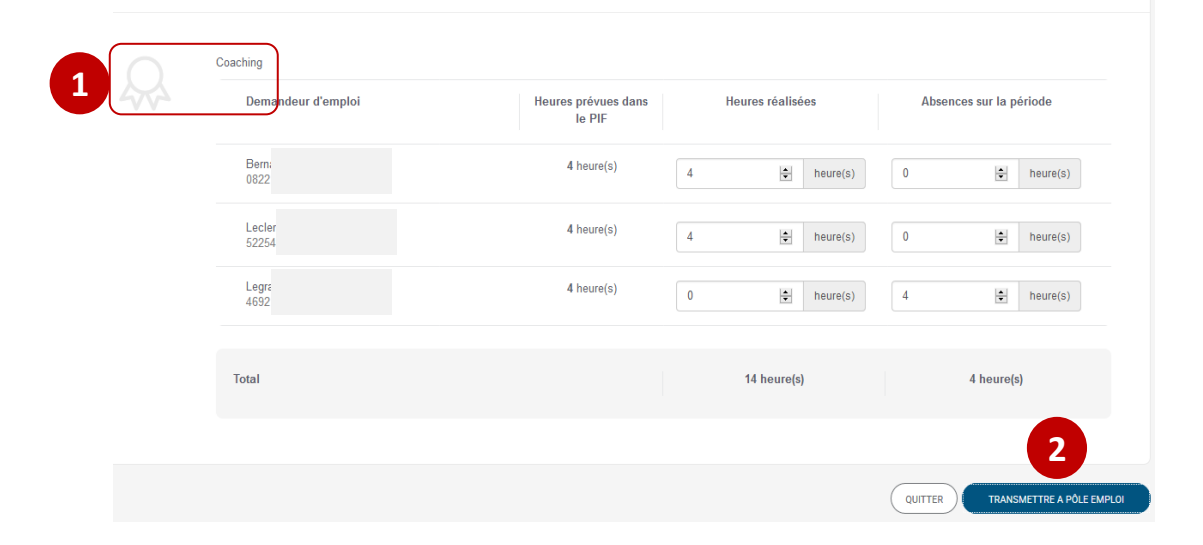

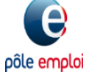

**1**

## **KAIROS : Création d'une DF de Solde**

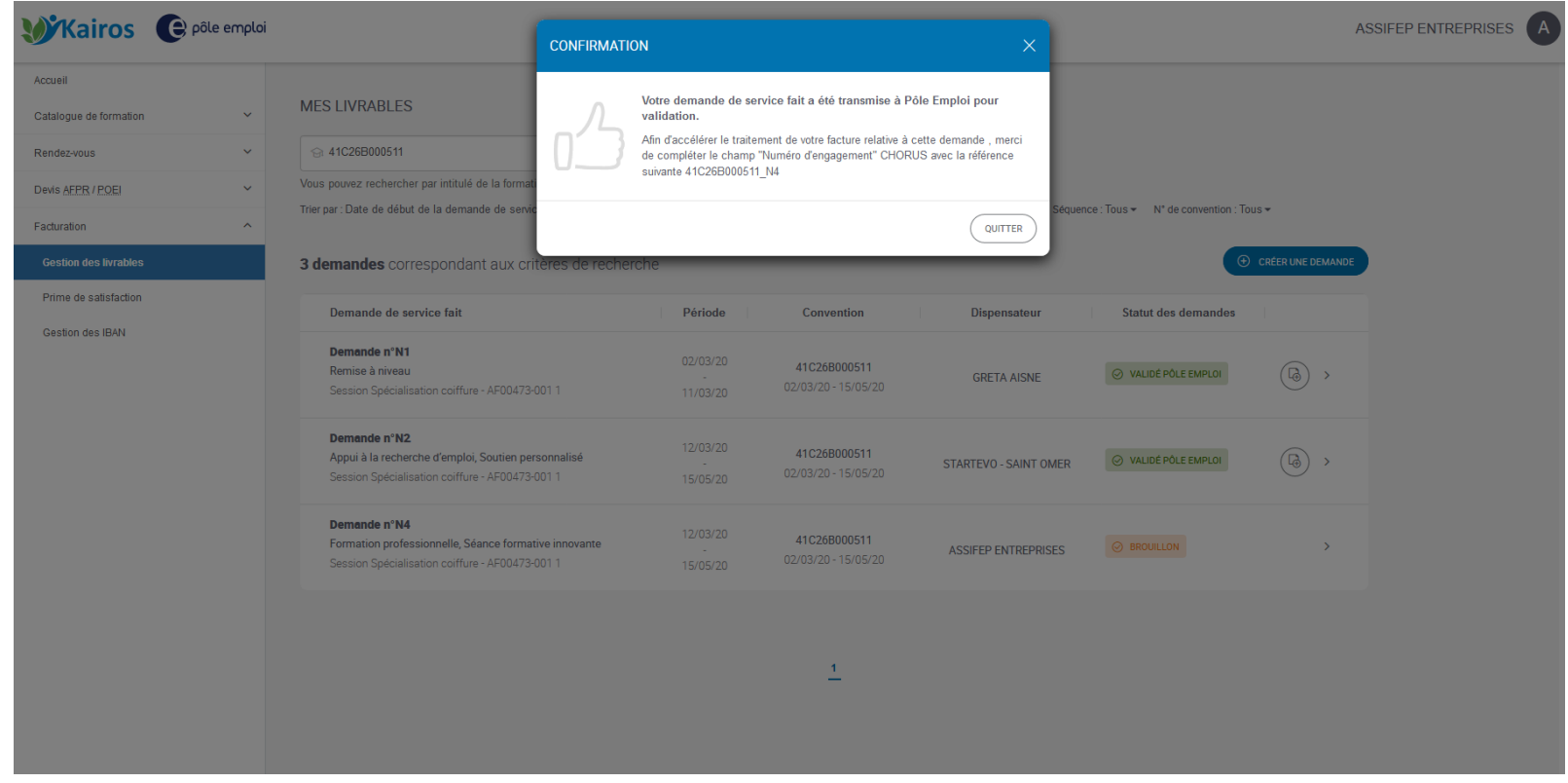

**Une pop-up confirme la transmission de la DSF de solde à Pôle Emploi.**

### **KAIROS : Création d'une DF de Solde**

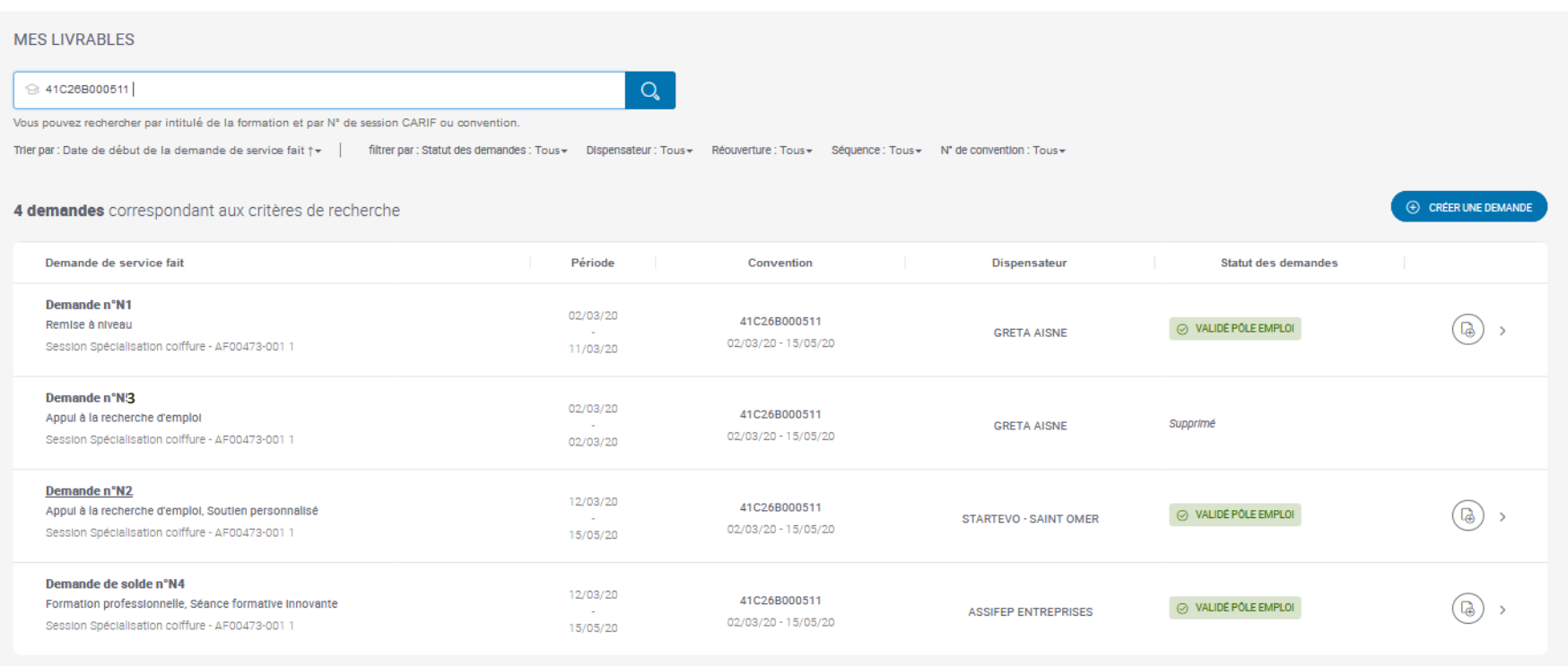

**Après validation par Pôle Emploi, le statut de la DSF de solde passe à « VALIDÉ PÔLE EMPLOI »**

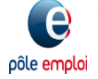

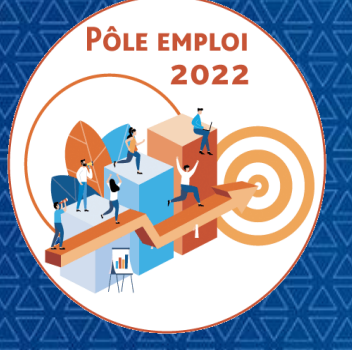

OPTIMISATION DE LA CHAINE DE LA DEPENSE DES ACTIONS DE FORMATION CONVENTIONNEES

**WEBINAIRE Organismes de formation des Marchés AFC 2019**

*11 Mars 2021*

# **2 | TRAITEMENT DES DEMANDES DE SERVICES FAIT**

*2.1 ACCES AUX TRAITEMENTS*

*2.2 TRAITEMENT DES SESSIONS EN ENTREES ET SORTIES FIXES*

*2.3 TRAITEMENT DES SESSIONS EN ENTREES ET SORTIES PERMANENTES*

*2.4 TRAITEMENT DES DEMANDES DE SERVICE FAIT COMPLEMENTAIRES*

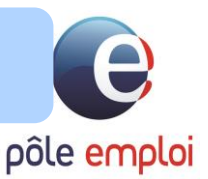

## **RAPPEL DU PROCESSUS D'ENTREE EN FORMATION ET DE LA COMMANDE - ESP**

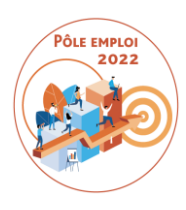

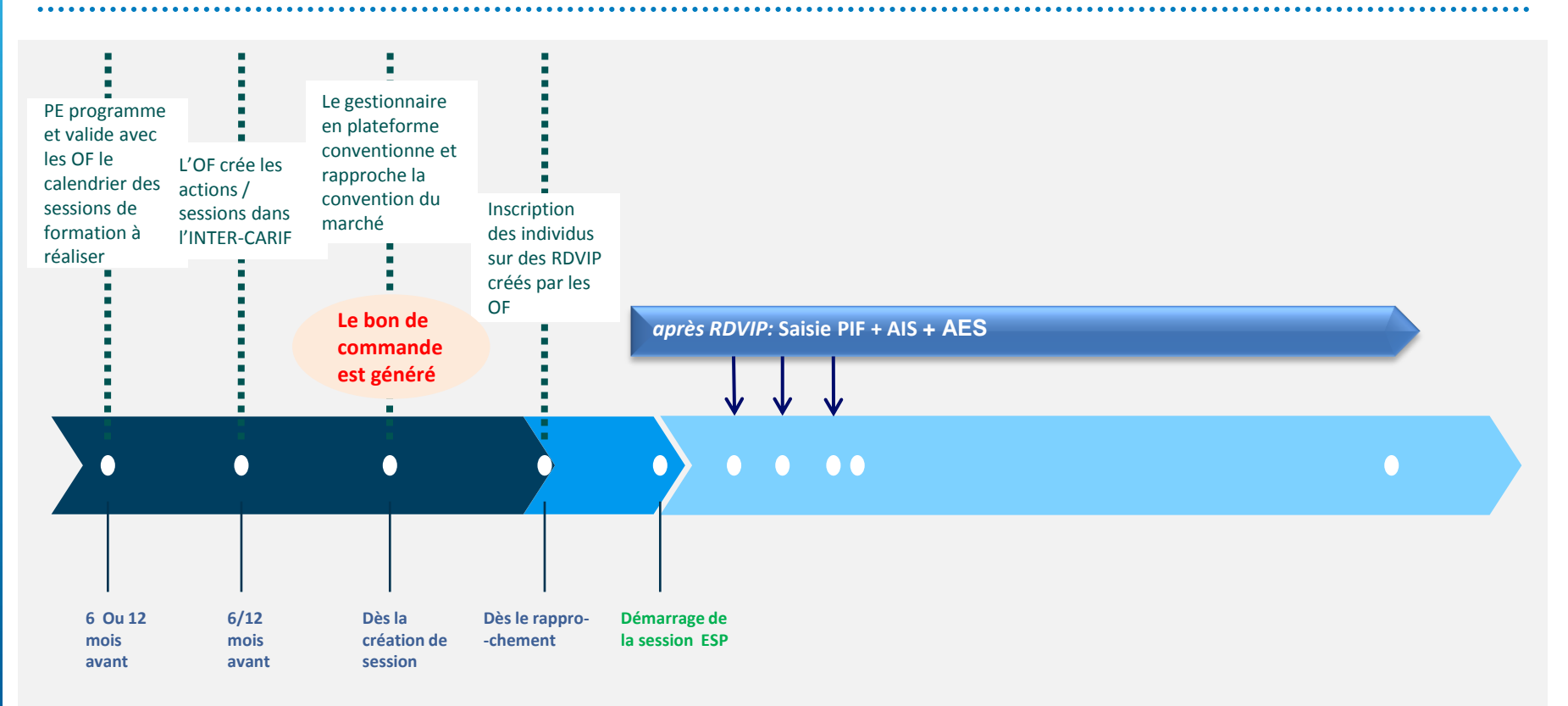

Au démarrage de chaque session, la présence et la conformité du bon de commande (session, nombre de stagiaires inscrits (AIS), tarif, montant) doivent être systématiquement contrôlées par l'organisme de formation mandataire

## **REGLES COMMUNES A TOUTES LES DSF**

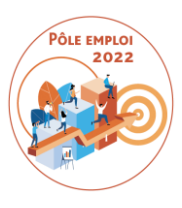

- Si le bon de commande n'a pas été régulièrement émis, il n'est pas possible de saisir une demande de service fait
- Un demandeur d'emploi qui n'a pas été régulièrement inscrit et/ou ne bénéficie pas d'une AES en bonne et due forme ne figure pas sur une DSF pour une convention donnée**.**
- ◆ Ne figurent dans une DSF que les séquences qui ont été prescrites dans les PIF pour au moins un stagiaire de la session.
- Les heures déclarées par séquence et par individu ne peuvent jamais être supérieures aux heures inscrites pour cette séquence dans le PIF du stagiaire. Il est possible de déclarer une séquence en plusieurs fois sur plusieurs DSF.
- Les absences finançables et non finançables sont toujours déclarées dans les DSF.
- Pour prendre en compte les besoins d'un DE, vous pouvez ajuster son PIF jusqu'à miparcours\* (*moitié de la durée d'une convention ESF*). Seules les heures de PIF non encore transmises à Pôle emploi seront modifiables.

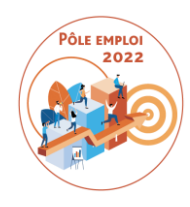

## Une convention doit toujours avoir une DSF de solde

- Les heures non finançables doivent faire l'objet d'une déclaration dans les DSF d'une convention:
	- o La période de formation en entreprise et le coaching –si ces séquences figurent dans les PIF- font toujours l'objet d'une déclaration d'heures réalisées.
	- o Les absences non finançables

## **SPECIFICITES DES DSF POUR LES SESSIONS EN ENTREES ET SORTIES PERMANENTES**

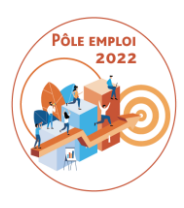

- La demande de service fait dans le cadre d'une session en entrées et sorties permanentes est saisie:
	- o pour des stagiaires en cours de parcours ou ayant achevé leur parcours sur la période choisie pour la DSF. L'organisme qui saisit la DSF choisit la liste des stagiaires sur lesquels il souhaite faire le reporting d'heures réalisées
	- o **pour au minimum une et au maximum toutes les séquences présentes dans le PIF de ces stagiaires**
	- o **Les absences pour un stagiaire sont déclarées globalement sur la période de la DSF** (elles ne sont pas rattachées à une séquence)
- **Dans une DSF donnée, lorsque toutes les heures ont été déclarées pour un stagiaire, le mandataire doit indiquer que la « déclaration est terminée »**. Il doit alors joindre le bilan de fin de formation pour ce demandeur d'emploi

## **SPECIFICITES DES DSF POUR LES SESSIONS EN ENTREES ET SORTIES PERMANENTES**

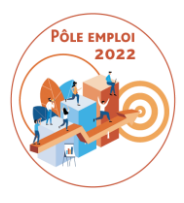

#### *Exemple d'une convention ESP de 6 mois. Les demandeurs d'emploi entrent chaque début de semaine en formation***.**

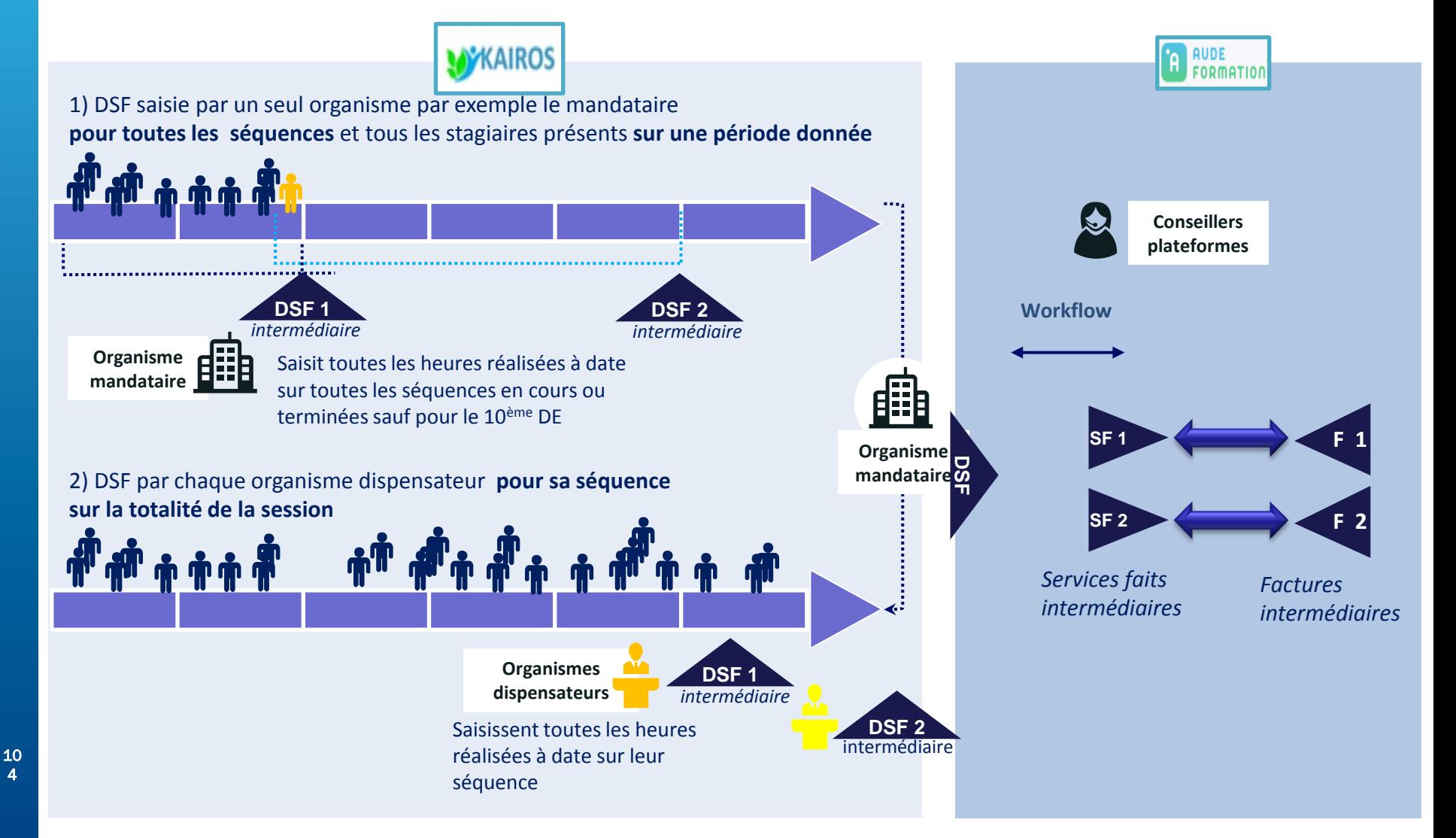

## **Traitement d'une Demande de Service Fait en Entrée et Sortie Permanentes (ESP)**

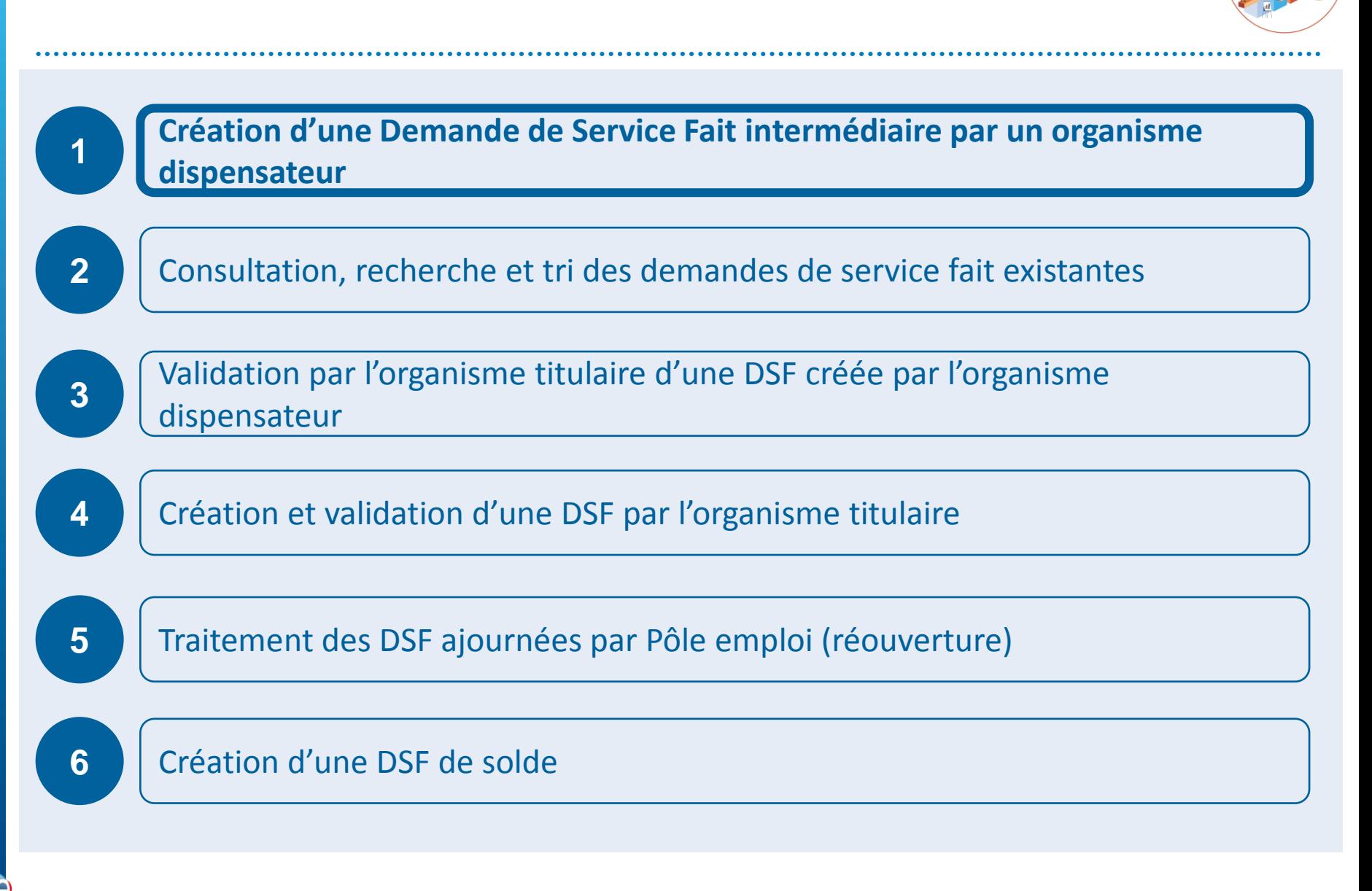

## **KAIROS NG : Création d'une DSF ESP intermédiaire par l'organisme dispensateur**

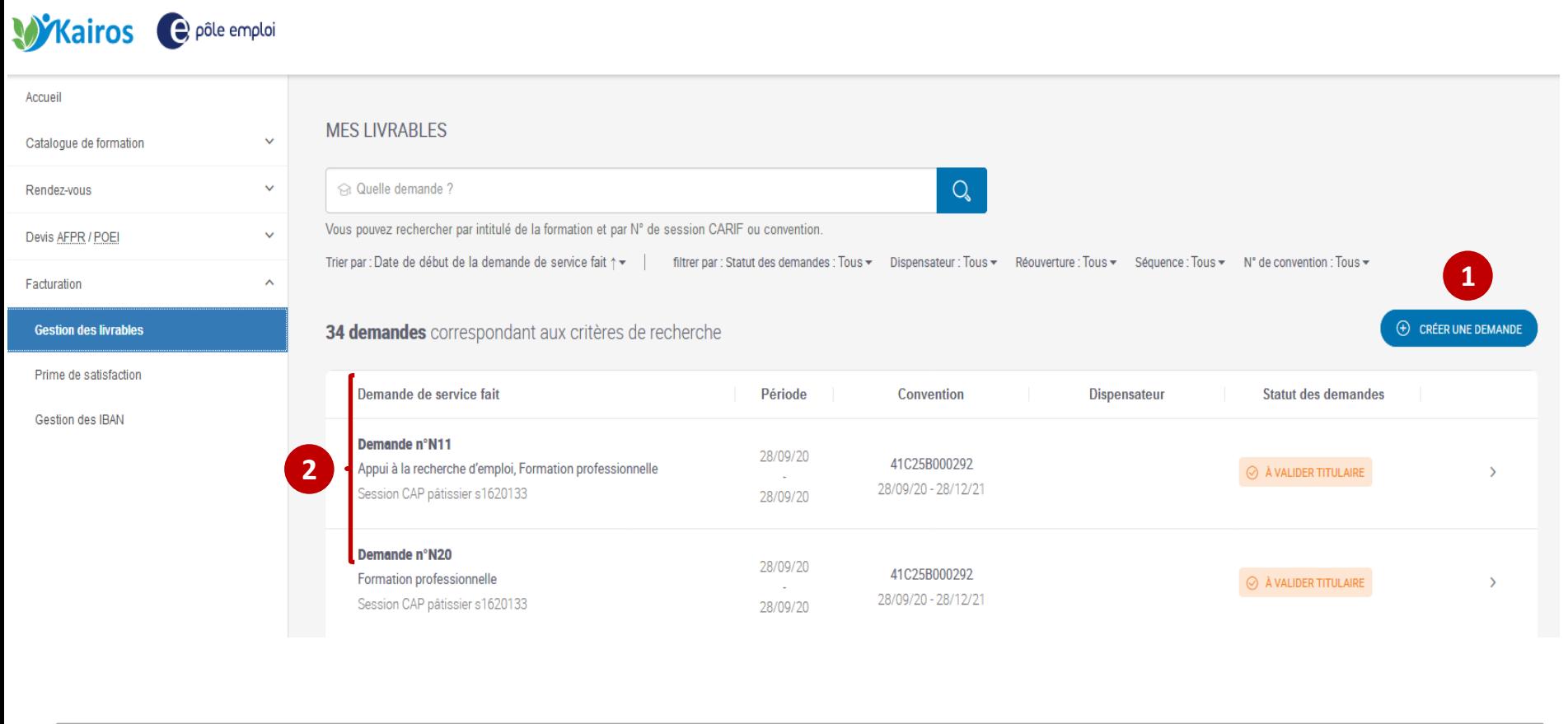

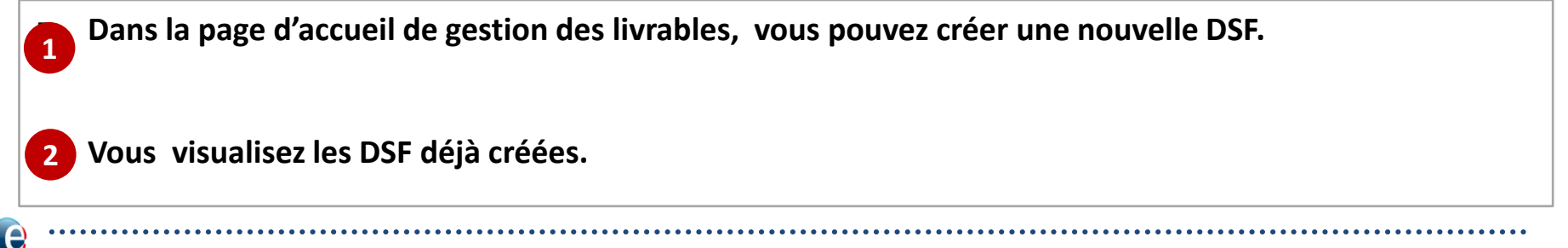

pôle emploi

## **KAIROS NG : Création d'une DSF ESP intermédiaire par l'organisme dispensateur**  *Lier une DSF à une convention*

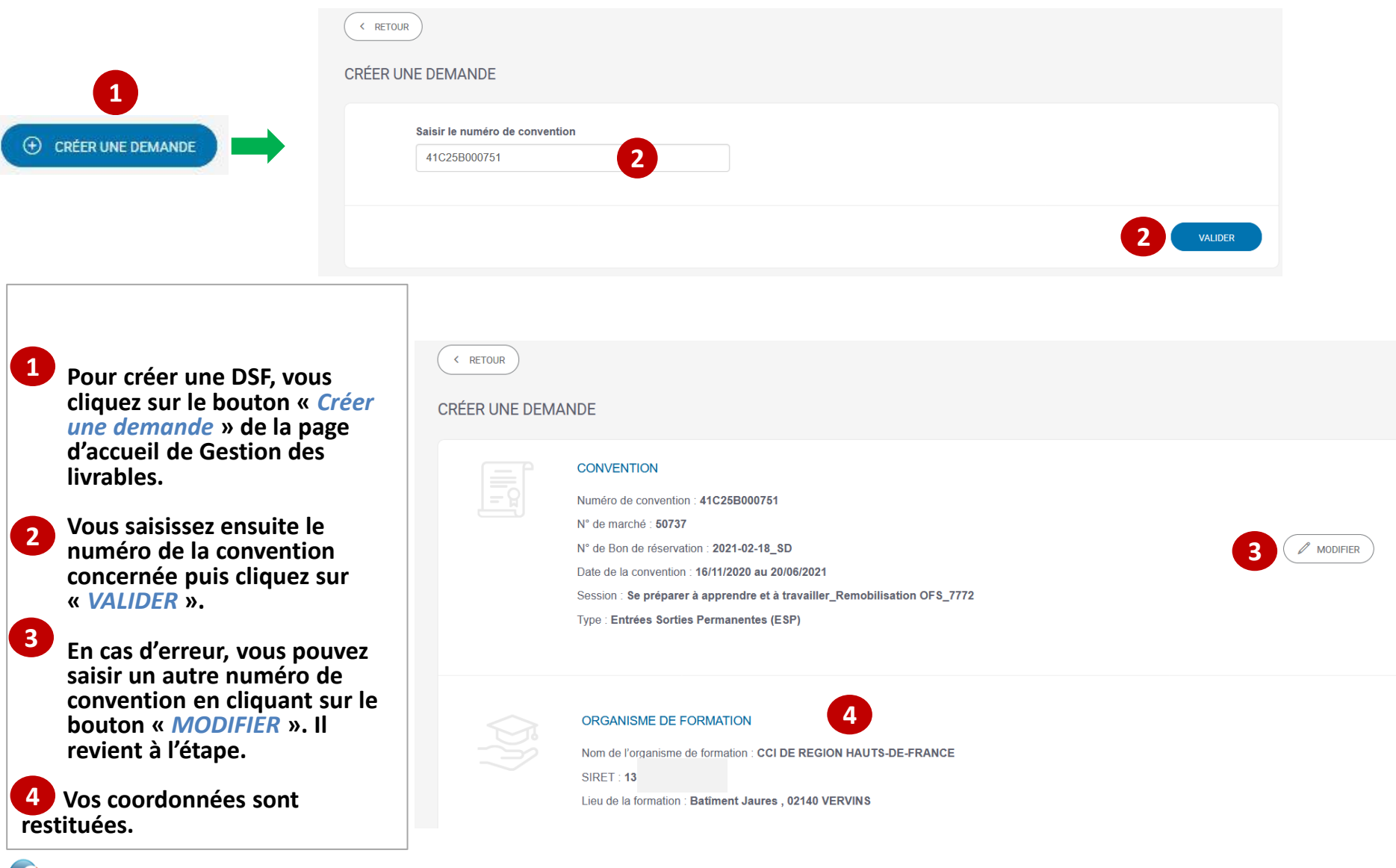

U pôle emploi

## **KAIROS NG : Création d'une DSF ESP intermédiaire par l'organisme dispensateur**  *Sélection de la période*

#### **CRÉER UNE DEMANDE**

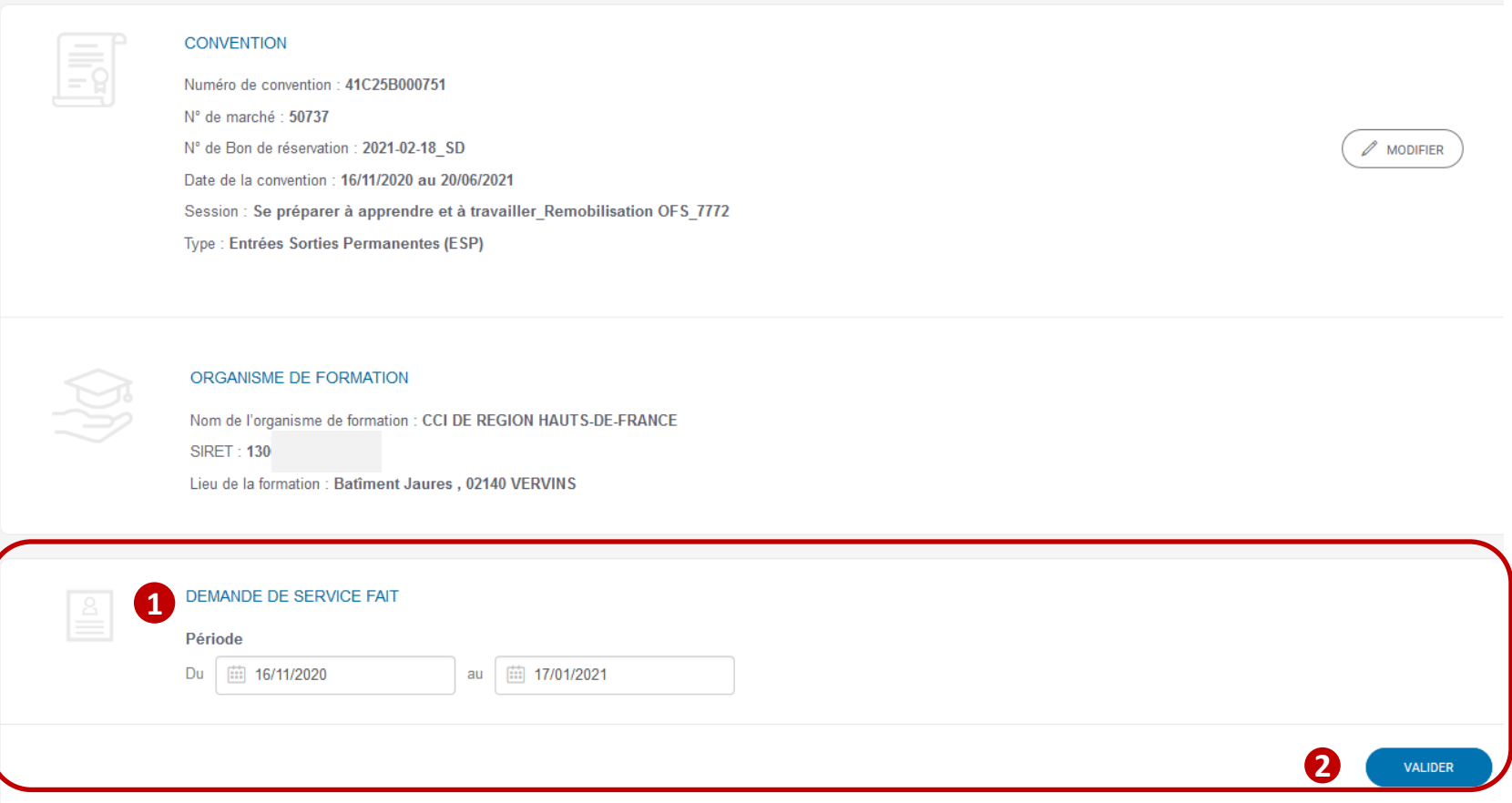

**Dans le bloc «** *Demande de service fait, vous saisissez* **une date de début et une date de fin pour la période que 1 couvrira cette DSF, puis vous cliquez sur le bouton «** *VALIDER* **». 2**
### **KAIROS NG : Création d'une DSF ESP intermédiaire par l'organisme dispensateur**  *Restitution de la liste des demandeurs d'emploi*

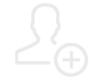

 $D$ 

 $\mathbf{e}$ pôle emploi SÉLECTION DES DEMANDEURS D'EMPLOI

Vous pouvez rechercher par identifiant, nom et prénom

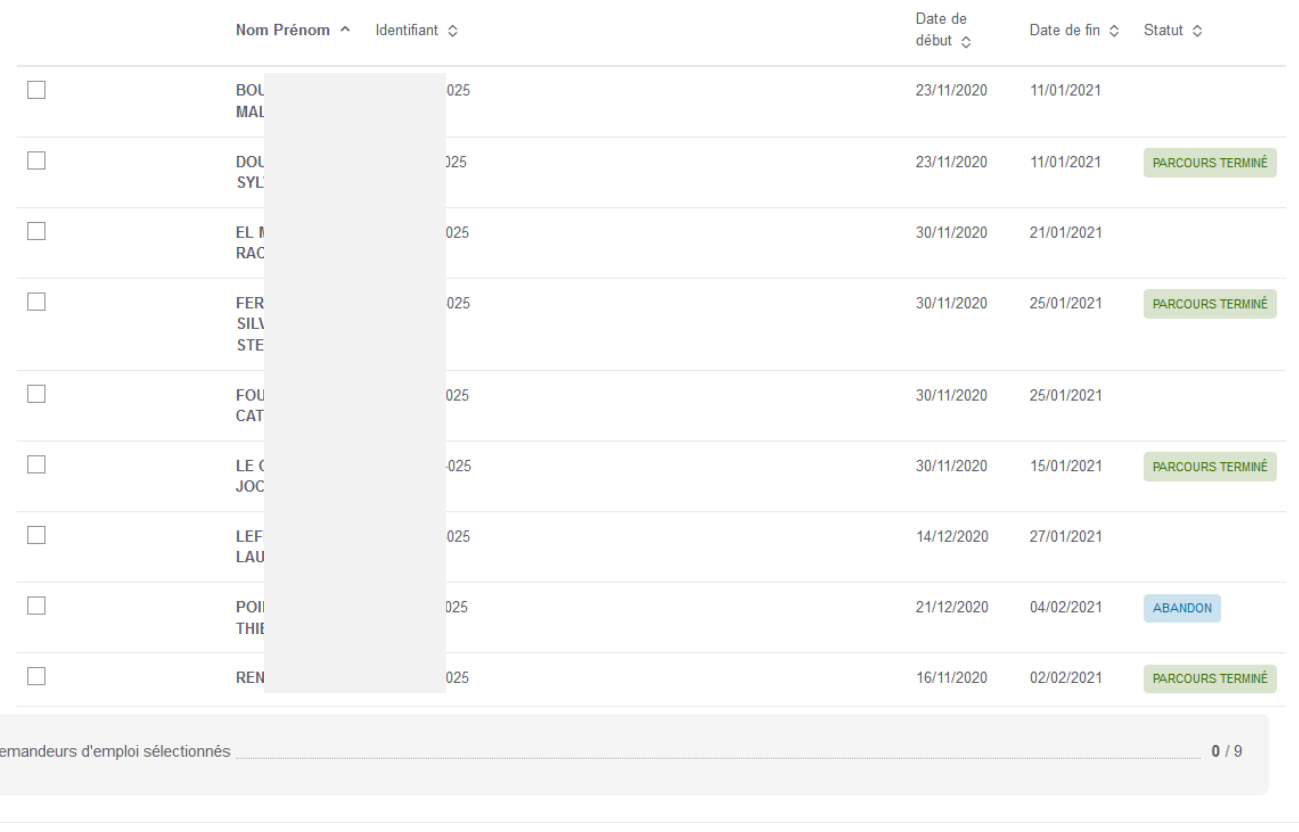

 **Après validation du bloc «** *Demande de service fait* **», la liste des demandeurs d'emploi [avec un plan de formation (AIS) et une entrée en formation (AES) enregistrées], présents sur la convention sur la période déterminée s'affiche.** 

VALIDER

### **KAIROS NG : Création d'une DSF ESP intermédiaire par l'organisme dispensateur**  *Restitution de la liste des demandeurs d'emploi*

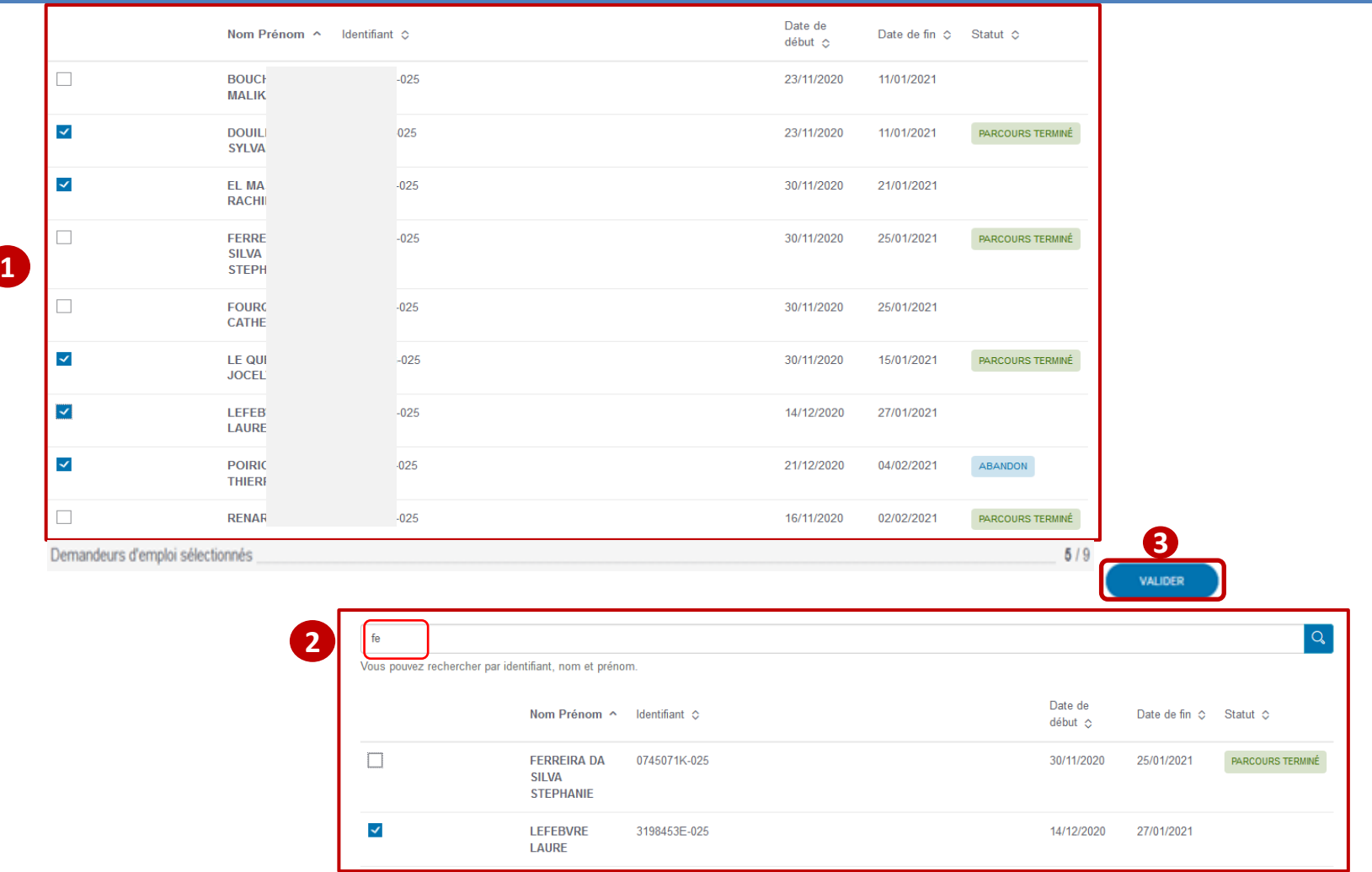

 **Vous sélectionnez les DE qui seront présents sur la DSF. Vous pouvez les sélectionner directement par une coche dans la barre**  de gauche  $\bullet$  ou faire une recherche par identifiant, nom ou prénom (recherche par concaténation) et en les cochant  $\bullet$  Puis **Vous cliquez sur Valider 3**

e pôle emploi

## **KAIROS NG : Création d'une DSF ESP intermédiaire par l'organisme dispensateur**  *Restitution de la liste des demandeurs d'emploi*

C pôle emploi

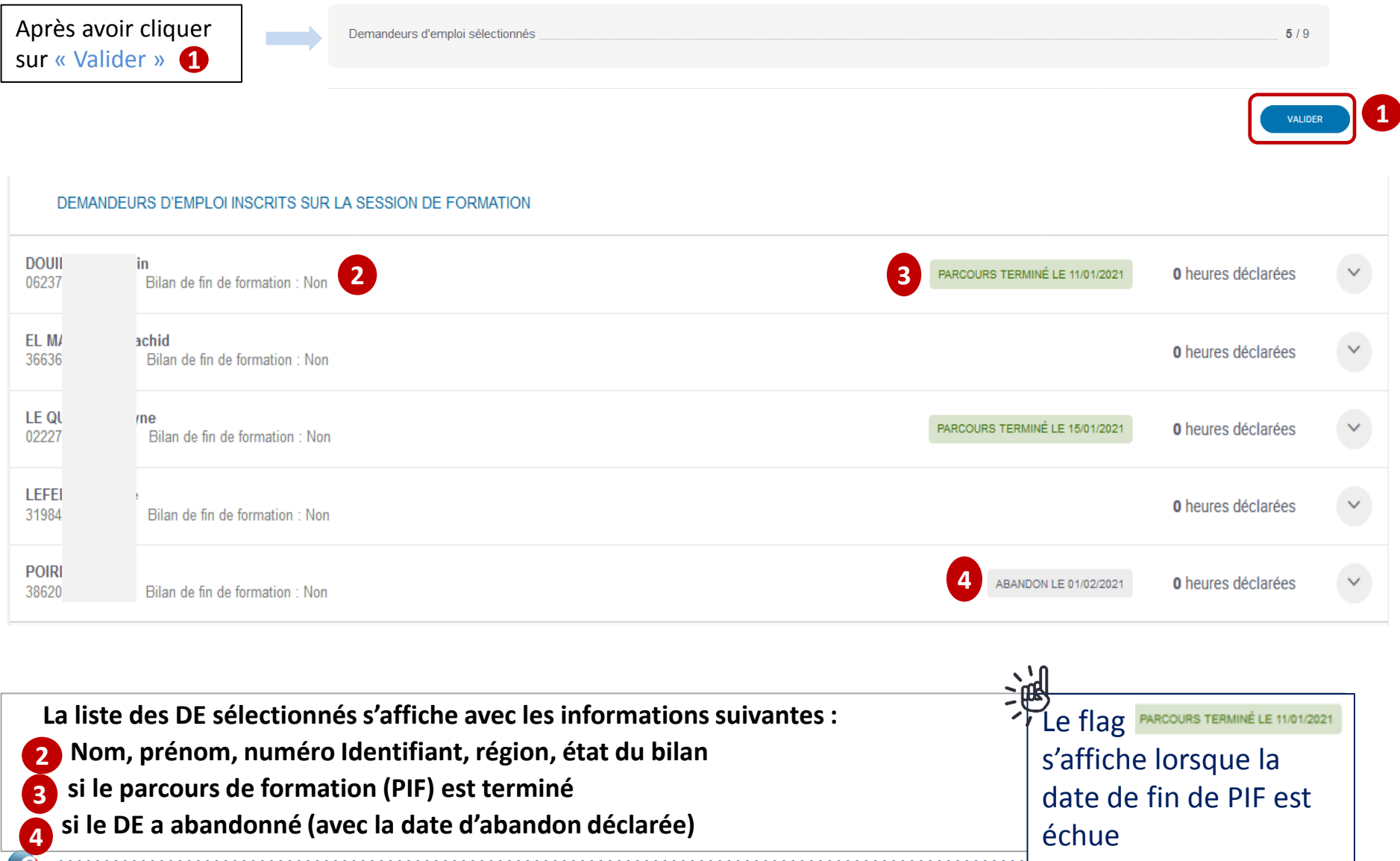

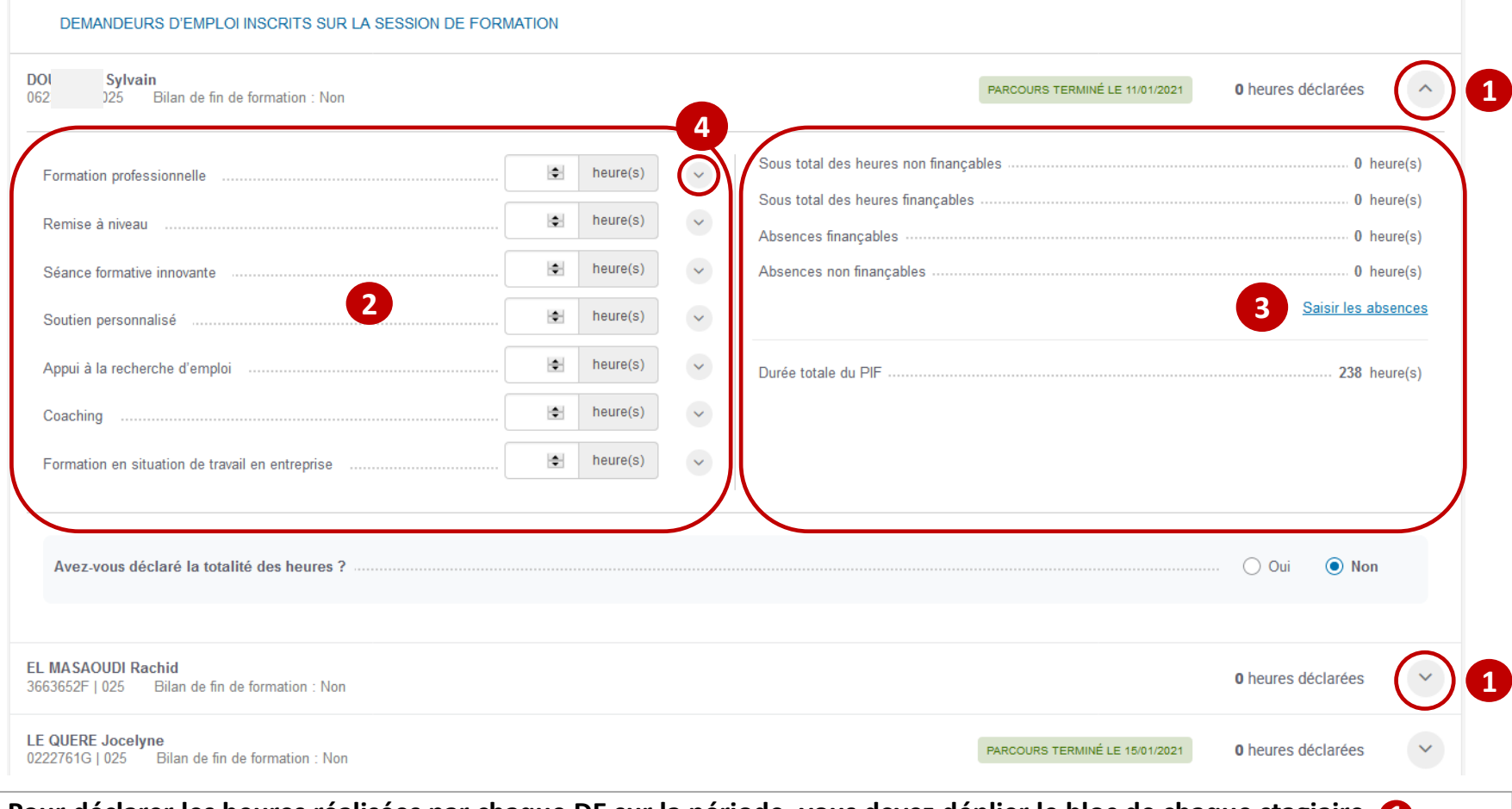

**Pour déclarer les heures réalisées par chaque DE sur la période, vous devez déplier le bloc de chaque stagiaire 1 S'affiche un tableau sur 2 colonnes :** 

- **Dans celle de gauche devront être saisies les volumes horaires réalisés pour chaque séquence du PIF**
- Dans celle de droite **our and s'affichent les sous-totaux répartis en heures non finançables / heures finançables /** absences finançables<mark> $\boldsymbol{3}$ </mark> absences non finançables pour ce demandeur

**Un bouton déplié permet d'accéder au détail des heures du PIF** 

**4**

pôle emplo

D  $06$ 

**Sylvain** Bilan de fin de formation : Non  $125$ 

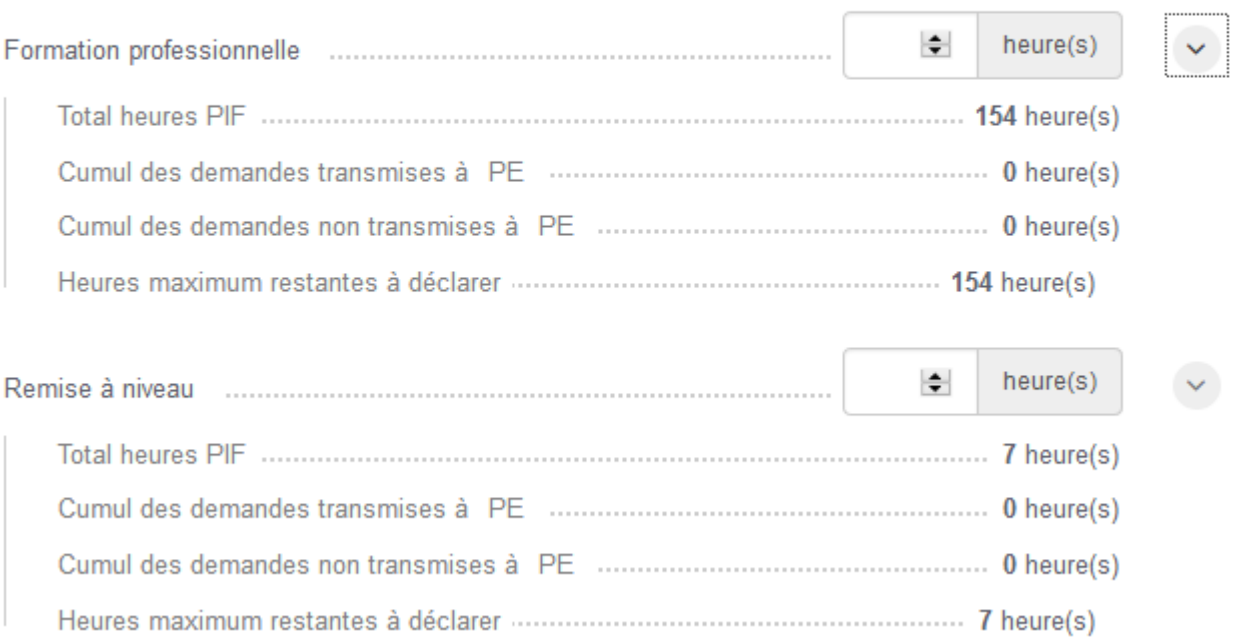

**Pour chaque séquence, le déplié permet d'avoir les informations suivantes :** 

- **Total des heures déclarées dans le PIF pour cette séquence**
- **Cumul des demandes transmises à PE (dans le cadre de précédentes DSF)**
- **Cumul des demandes non transmises à PE (DSF en attente de validation par le titulaire)**
	- **Heures maximum restantes à déclarer pour cette séquence**

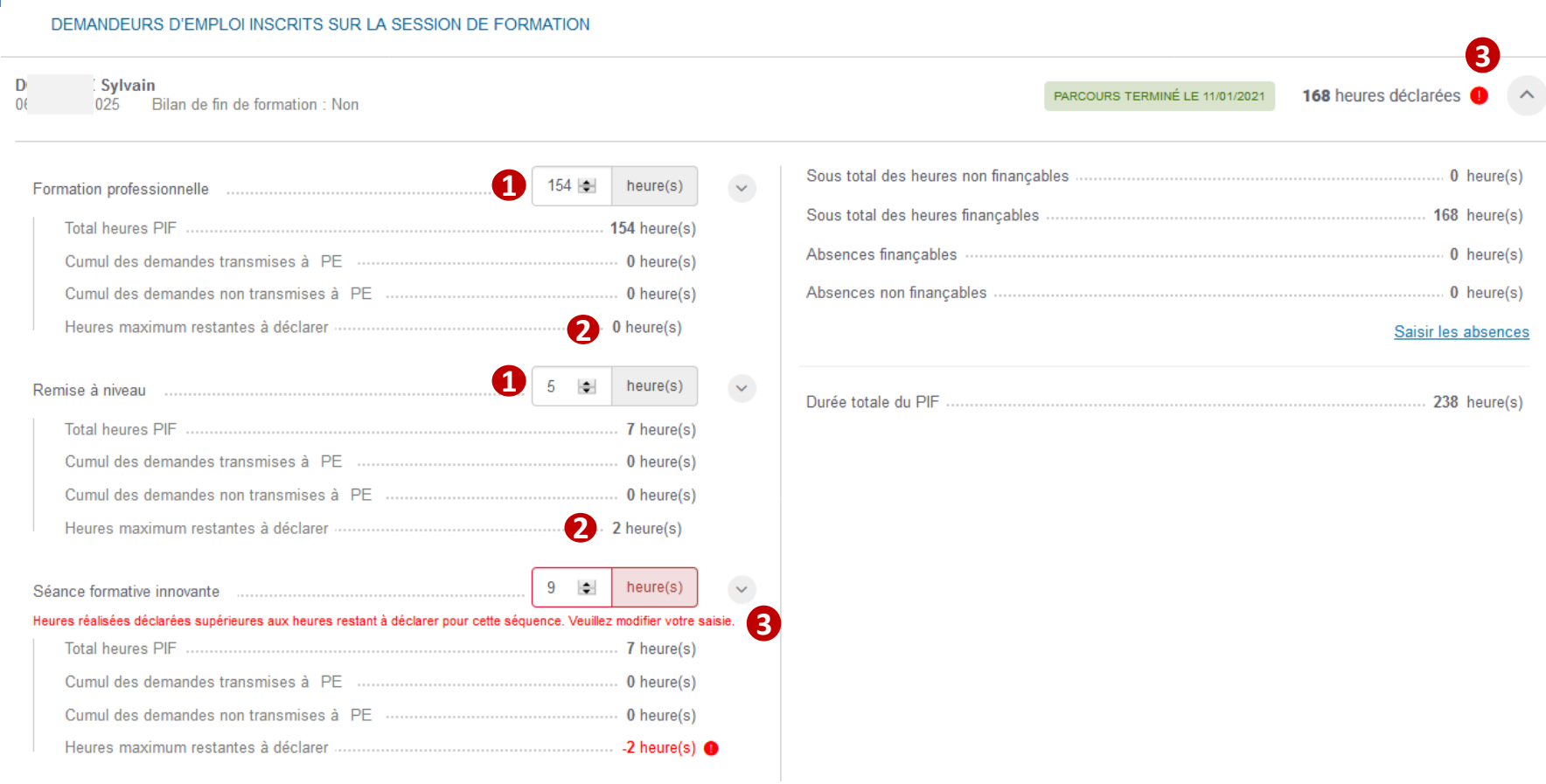

**Vous renseignez le nombre d'heures réalisées sur la période de la DSF pour chaque séquence 1 Le nombre d'heures maximum restant à déclarer est décrémenté automatiquement de ce nombre d'heures saisi 2 Il n'est pas possible de déclarer un total d'heures réalisées supérieur au nombre d'heures prévues dans le cadre du PIF.**  Un message d'alerte bloquant s'affiche et une alerte **(i)** apparait à côté du nombre d'heures totales déclarées **S** 

#### DEMANDEURS D'EMPLOI INSCRITS SUR LA SESSION DE FORMATION

pôle emplo

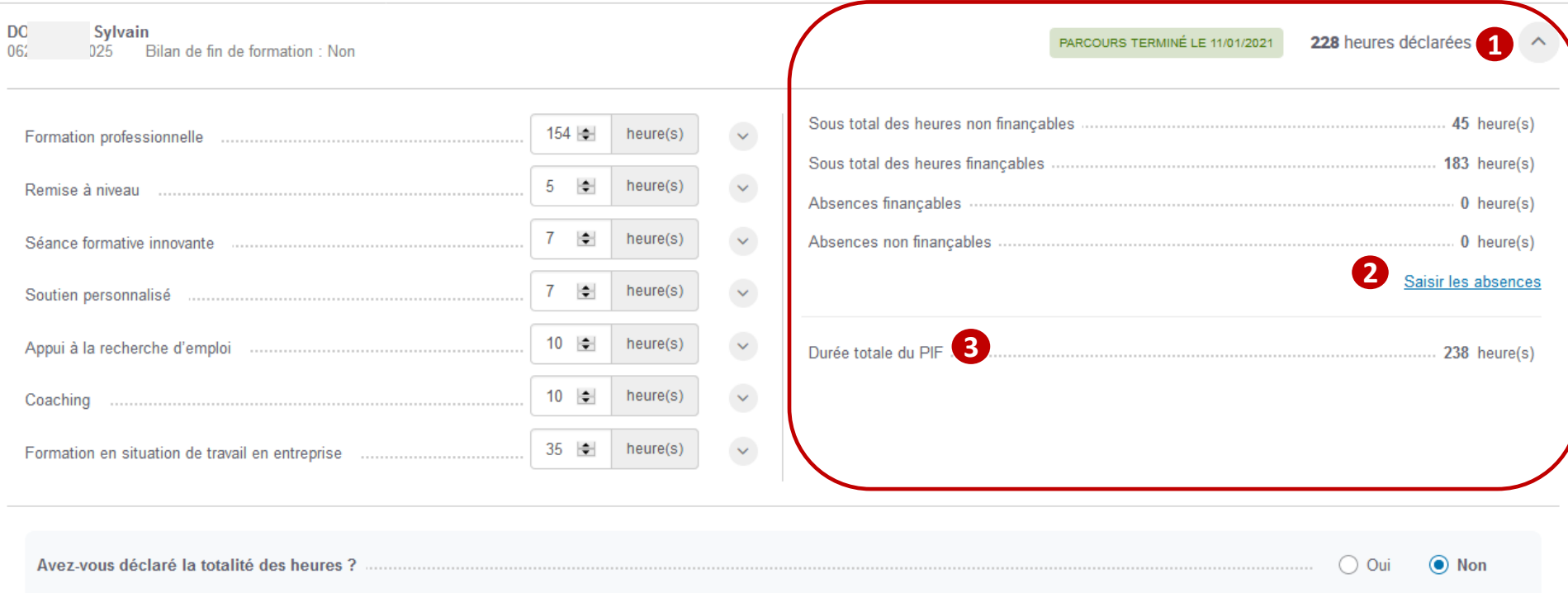

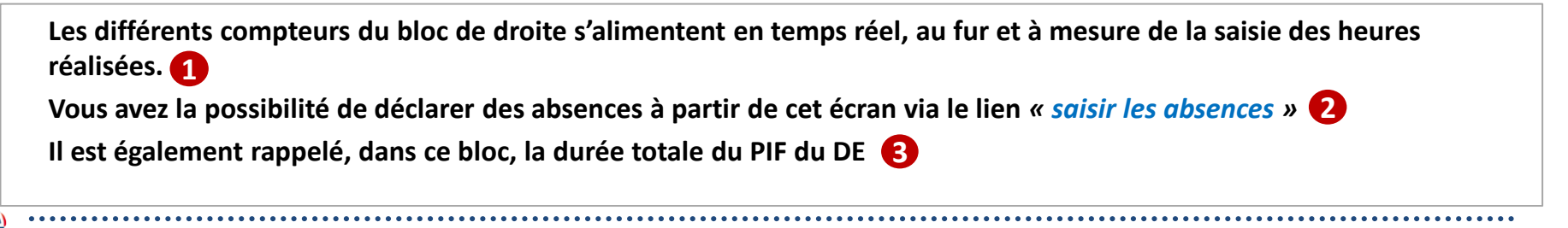

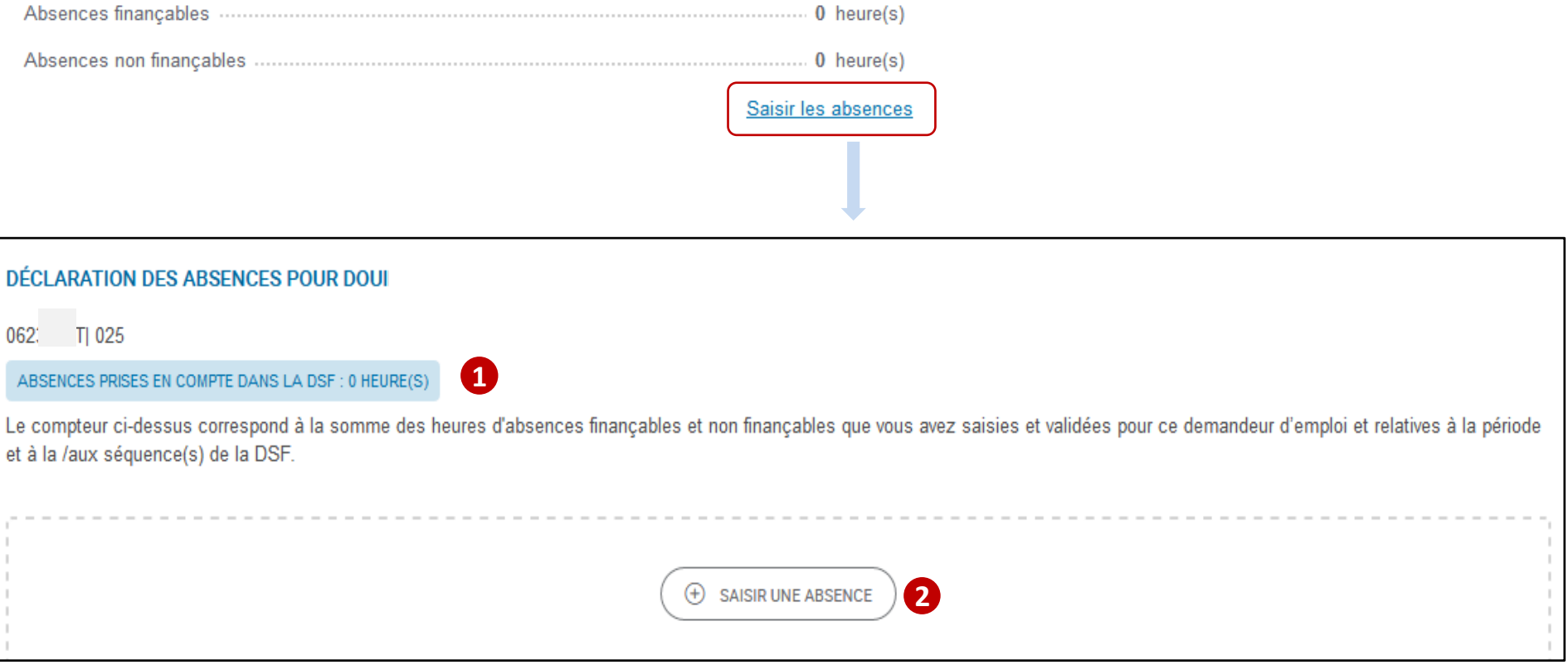

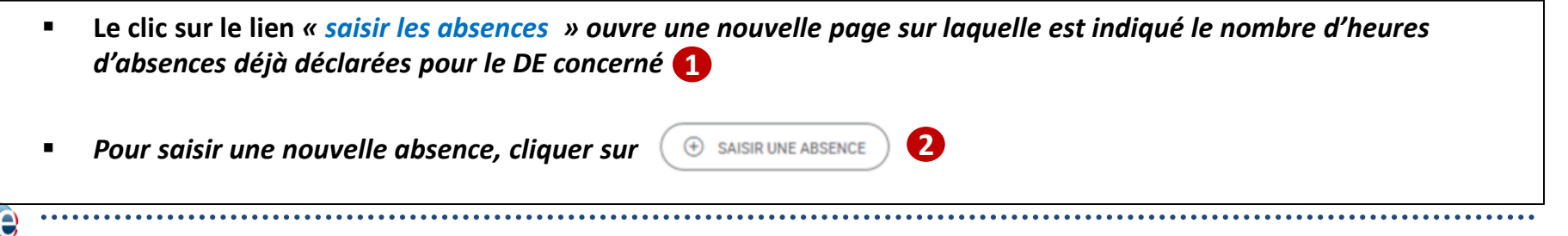

pôle emploi

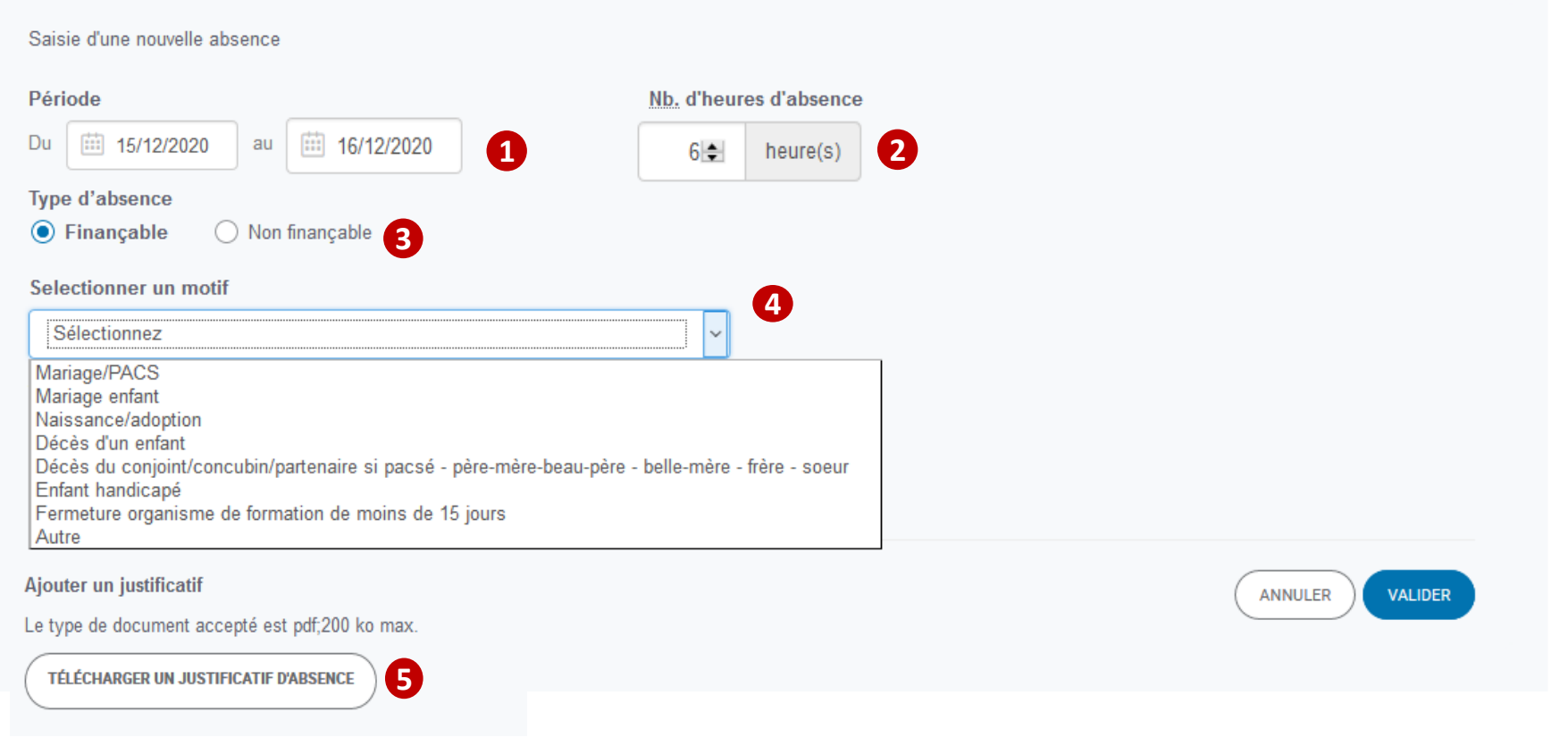

Vous indiquez la période  $\blacksquare$  et le nombre d'heures d'absences à déclarer  $\clubsuit$  et si ces heures sont finançables ou non **Si les heures d'absence sont finançables, le motif d'absence doit être sélectionné dans la liste proposée dans le menu**  déroulant **(3)** (remarque : si les heures d'absence ne sont pas finançables, ce champ est grisé) L'OF peut également télécharger un justificatif d'absence. **4** Ce justificatif doit être au format PDF (5

pôle emploi

#### ABSENCES PRISES EN COMPTE DANS LA DSF : 0 HEURE(S)

e pôle emploi Le compteur ci-dessus correspond à la somme des heures d'absences finançables et non finançables que vous avez saisies et validées pour ce demandeur d'emploi et relatives à la période et à la /aux séquence(s) de la DSF.

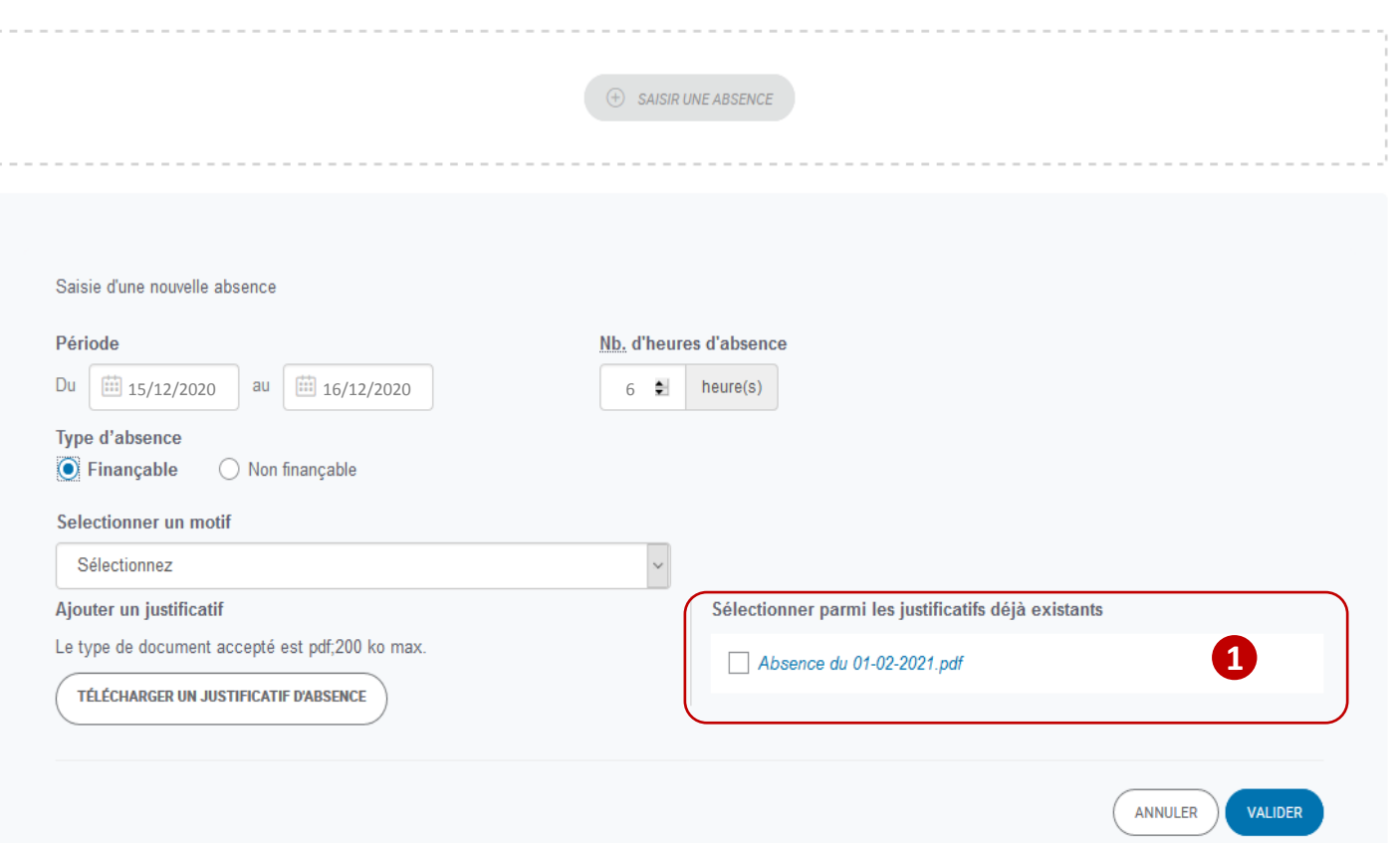

**Lors de la saisie d'une absence, la liste des justificatifs téléchargés précédemment dans le cadre de la déclaration mensuelle d'assiduité s'affiche. Vous pouvez sélectionner le justificatif correspondant à l'absence saisie. 1**

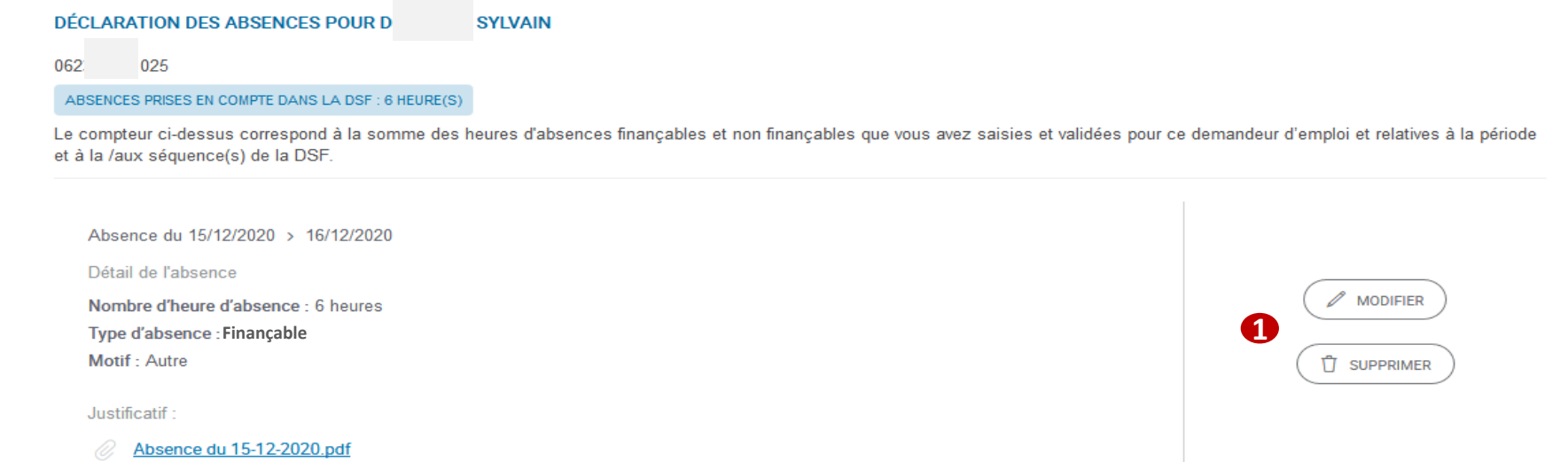

**Après validation, un écran de synthèse de la saisie de l'absence s'affiche Il est possible de modifier ou de supprimer cette déclaration 1**

**Si une absence est saisie, le lien affiché devient « Gérer les absences » en lieu et place de « Saisir les absences ».**  *Un compteur entre parenthèse indique le nombre d'absences déclarées.* **En cliquant sur ce lien, on peut soit modifier une absence déjà saisie, soit en créer une nouvelle** 

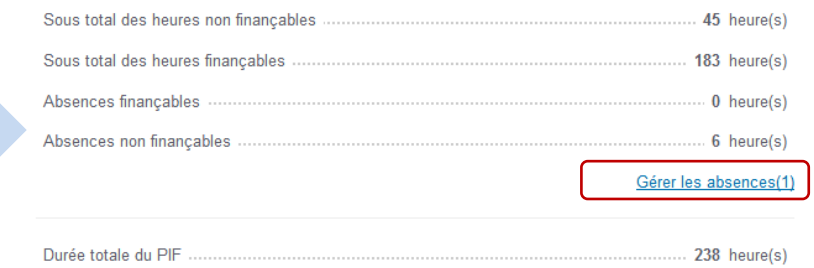

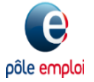

PARCOURS TERMINÉ LE 11/01/2021

248 heures déclarées

**2**

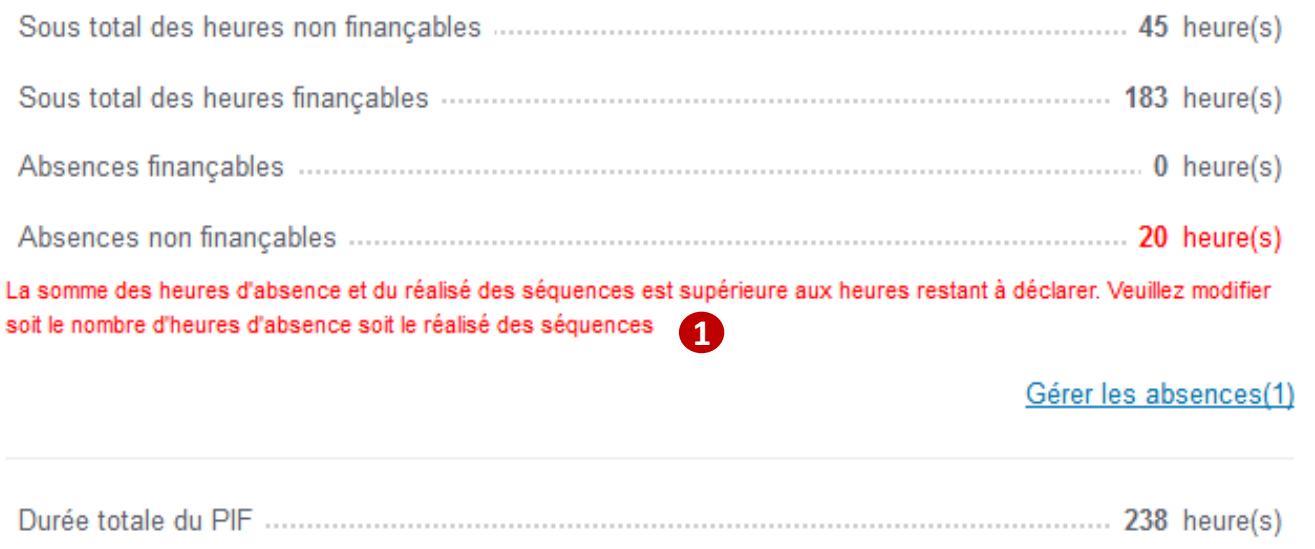

**Il n'est pas possible de déclarer un total d'heures réalisées et d'absence supérieur à la durée du PIF: un message**  d'erreur bloquant s'affiche sous la ligne du nombre d'heures d'absence **de** et une alerte **de** apparaît à côté du nombre **d'heures totales déclarées qui est supérieur à la durée totale du PIF 2**

pë<del>le em</del>

### **KAIROS NG : Création d'une DSF ESP intermédiaire par l'organisme dispensateur**

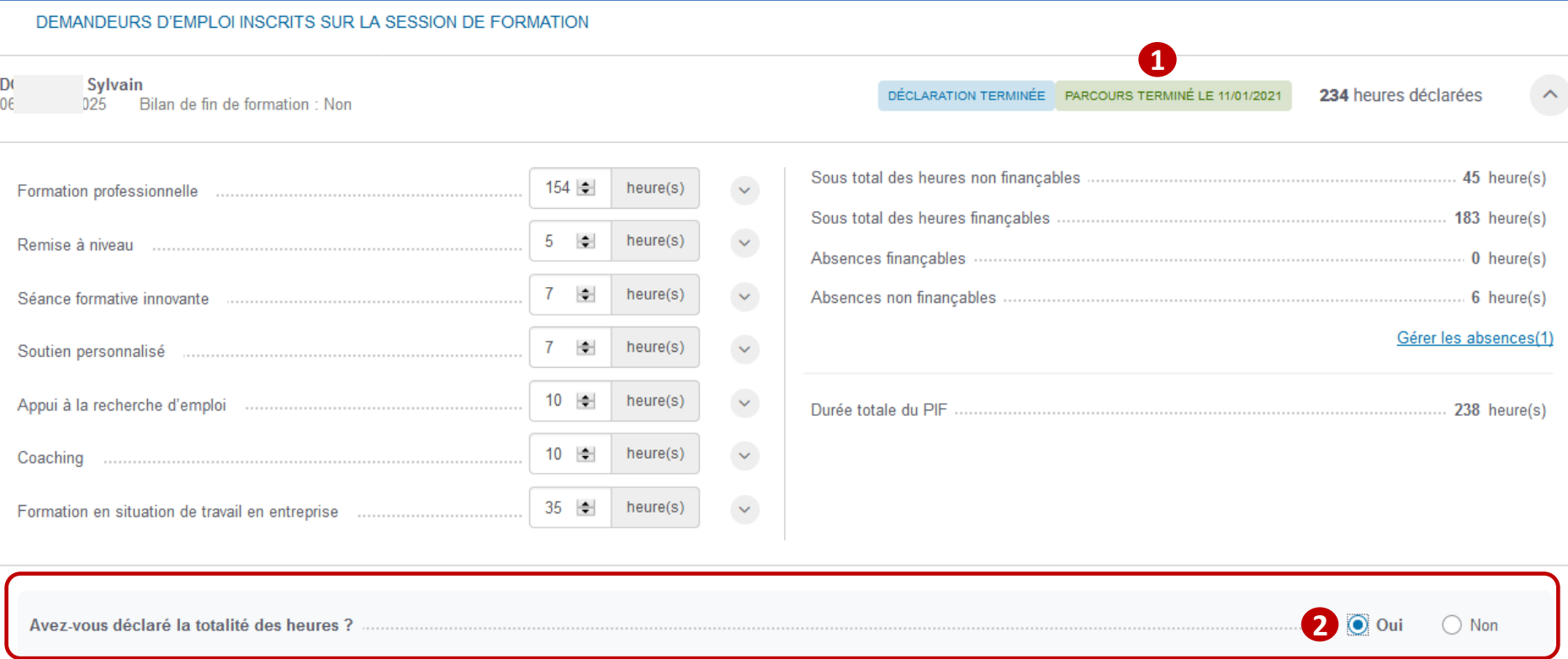

**Après avoir saisi l'ensemble des informations, vous pouvez indiquer si la totalité des heures sont déclarées pour ce demandeur d'emploi** 

**Le flag « Parcours terminé » est une indication pour vous inciter à finir de déclarer les heures. Vous cliquez également 1sur « oui » lorsque vous déclarez les dernières heures pour un stagiaire qui a abandonné.** 

**Lorsque vous cliquez sur « oui », vous signifiez à Pôle emploi que c'est la dernière déclaration pour ce demandeur 2 d'emploi. Vous devez joindre le bilan de fin de formation. Vous ne pourrez plus faire d'autres déclarations de réalisation pour ce stagiaire.**

pôle emploi

#### **KAIROS NG : Création d'une DSF ESP intermédiaire par l'organisme dispensateur**

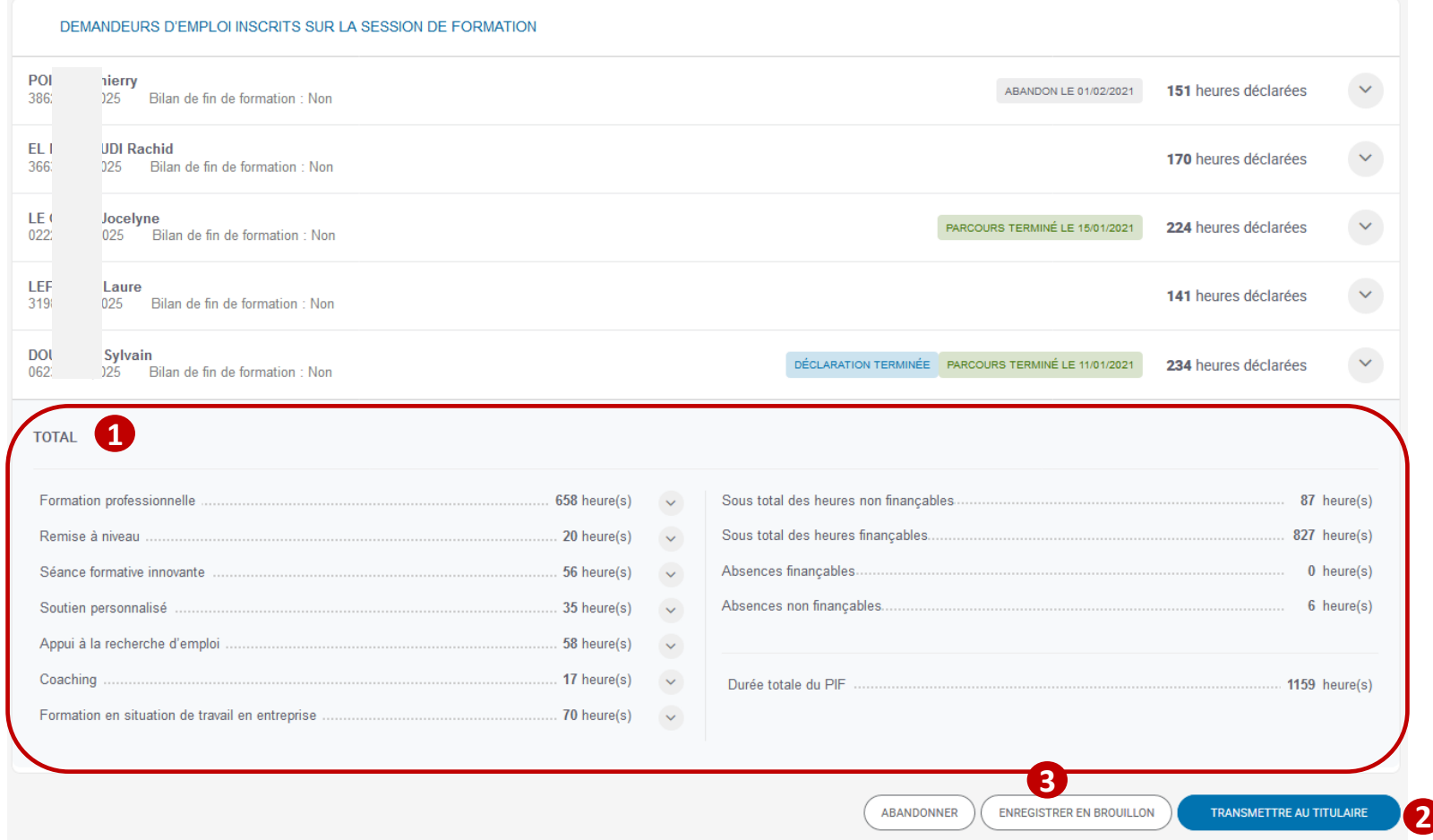

**Un bloc affichant une synthèse de l'ensemble des heures de formation déclarées pour tous les stagiaires sélectionnés se trouve sous la liste des stagiaires. 1 Il est possible de transmettre la DSF au Titulaire du marché pour validation**  $\Omega$  **ou de l'enregistrer en brouillon**  $\Omega$  **pour pouvoir la compléter ou faire des modifications ultérieurement. En cas d'abandon, l'ensemble des saisies sont perdues.**

**En cas de transmission au titulaire, affichage d'une Pop Up de confirmation, précisant le numéro d'engagement à indiquer sur CHORUS lors du dépôt de la facture**

**En cas d'abandon, affichage d'une Pop Up de demande de confirmation d'abandon**

**En cas d'enregistrement en brouillon, affichage d'une Pop Up de confirmation d'enregistrement**

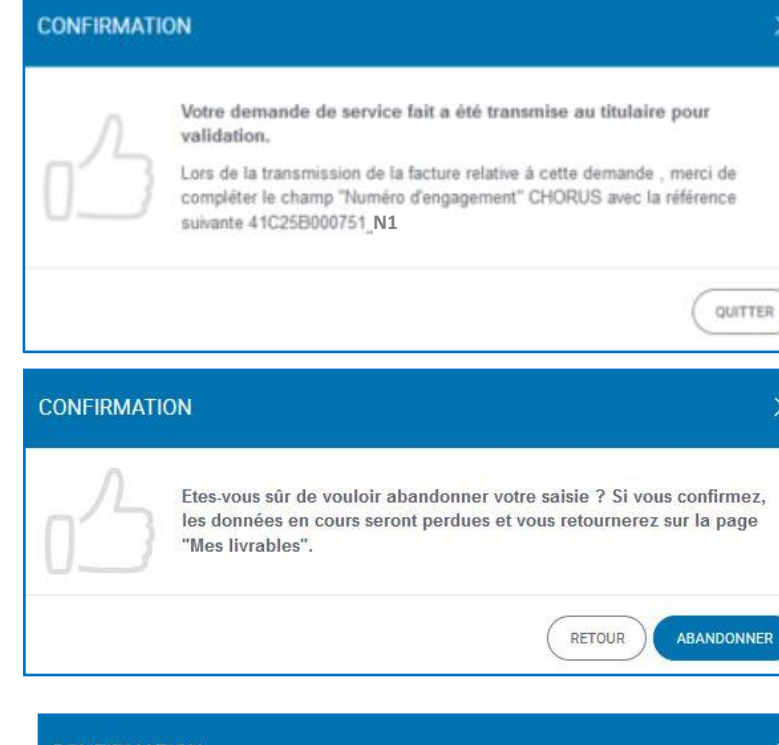

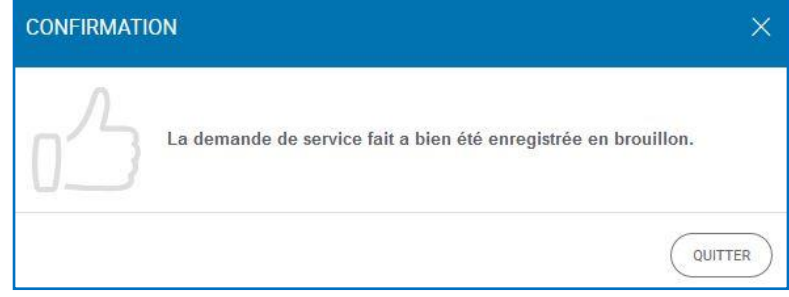

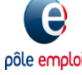

### **KAIROS NG : Transmission d'une DSF ESP intermédiaire par l'organisme dispensateur au Titulaire**

#### **MFS I IVRABI FS**

pôle emplo

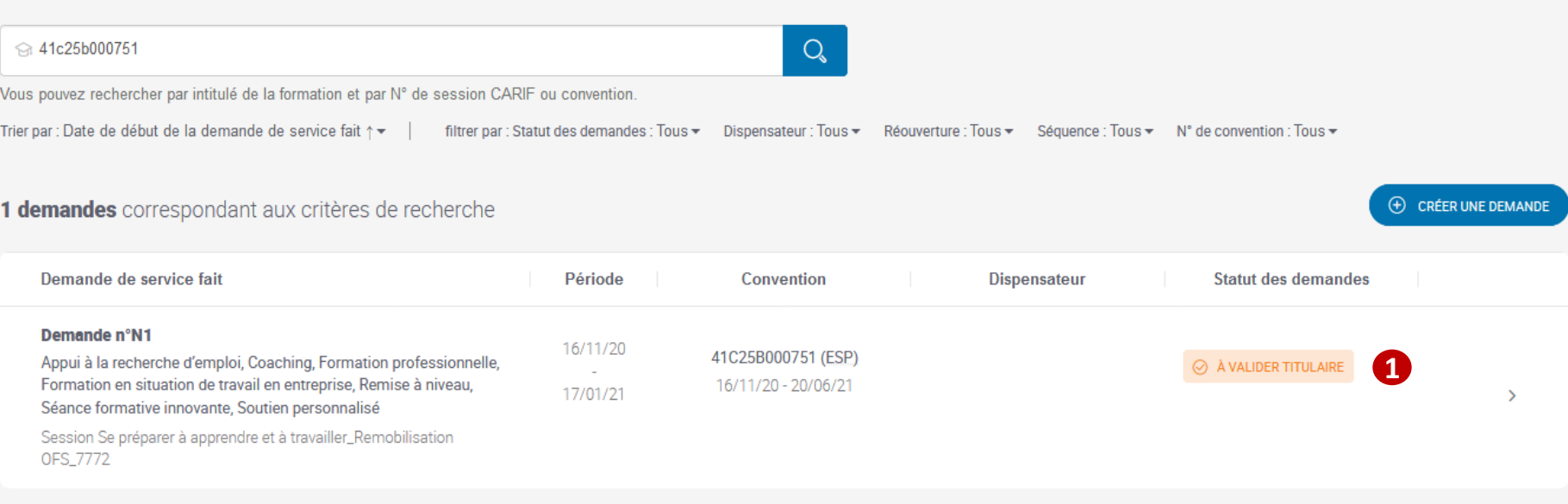

**Une fois transmise au Titulaire, vous retrouvez cette DSF ESP Intermédiaire sur la page « Mes Livrables » au statut « A valider Titulaire » 1**

**Tant que le statut est « A valider Titulaire », vous pouvez revenir sur cette DSF si besoin pour faire des modifications. Le bouton devient alors « Transmettre les modifications au Titulaire » 2**

*Les modifications sont possibles (par l'organisme dispensateur ou le Titulaire) tant que la DSF n'est pas transmise à Pôle emploi.*

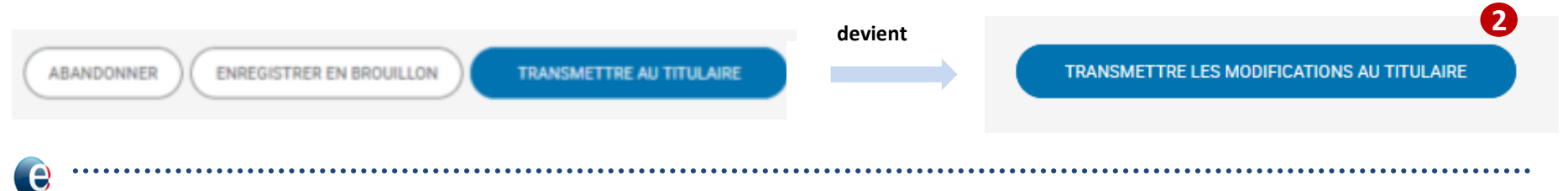

### **Traitement d'une Demande de Service Fait en Entrée et Sortie Permanentes (ESP)**

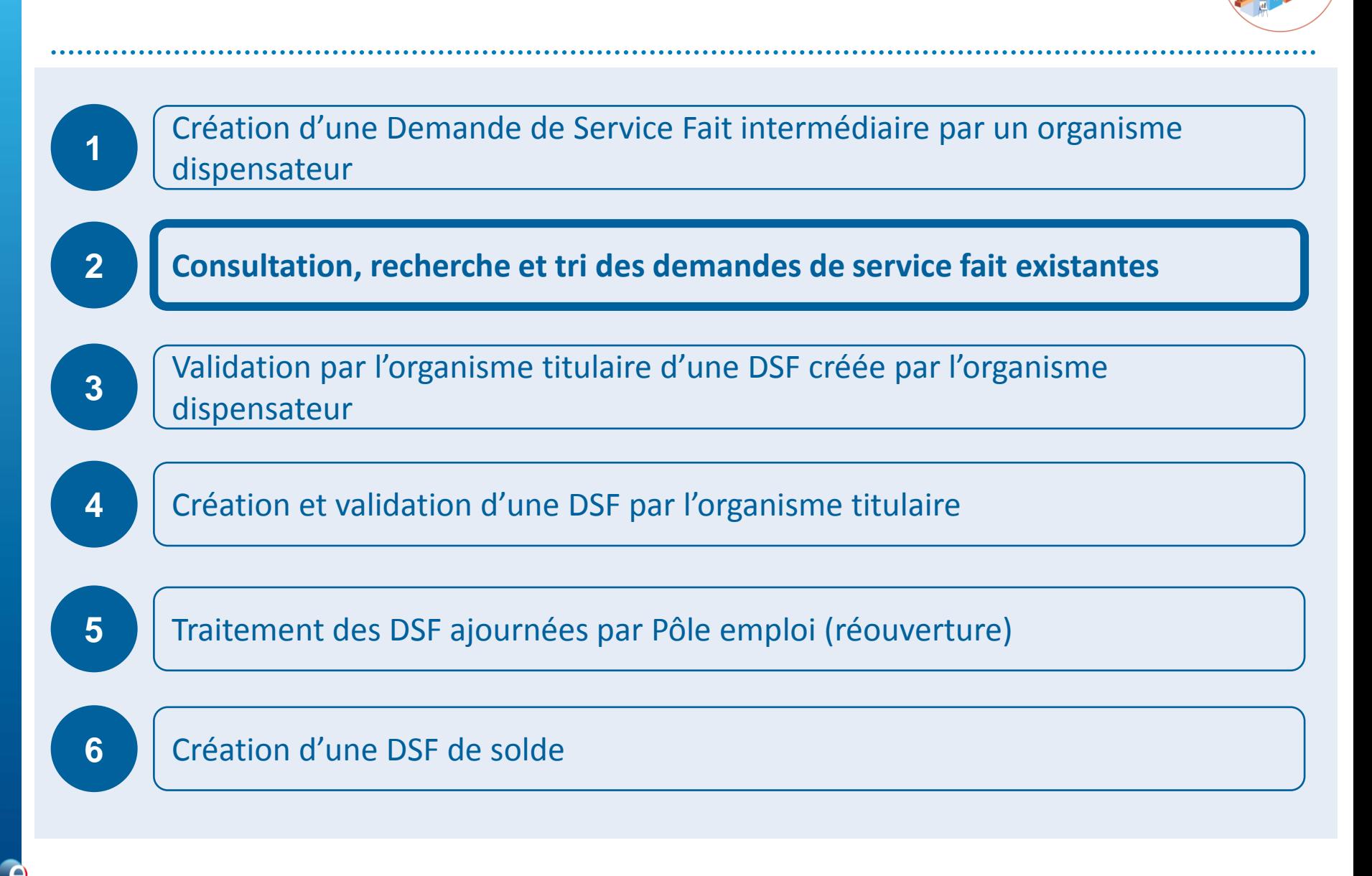

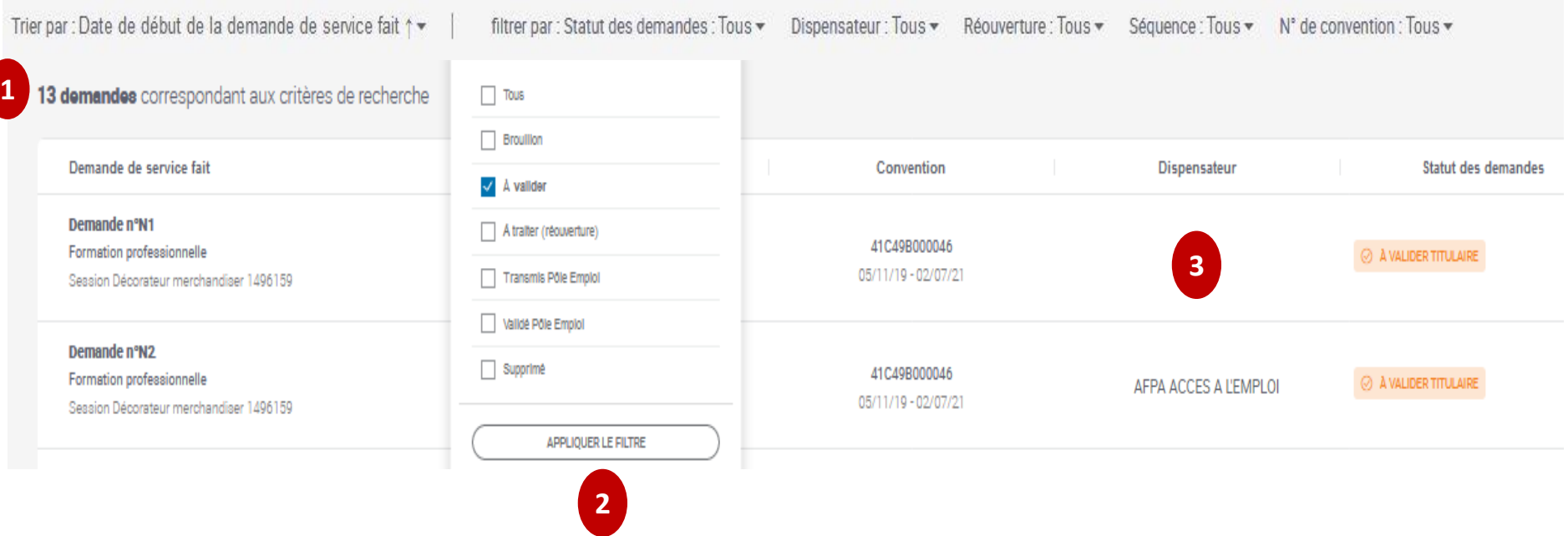

 **Dans l'écran de «** *Gestion des livrables* **», l'OF peut trier par «** *Date de début de la DSF* **». 1**

- **Il dispose de différents filtres** *( Statuts de la demande, Dispensateur, Réouverture, Séquence et N° de convention).* **Il choisit un filtre puis clique sur «** *APPLIQUER LE FILTRE* **». 2**
- **Lorsque l'OF connecté est le titulaire, s'il n'est pas le dispensateur, le nom de l'OF dispensateur est affiché dans la colonne «** *Dispensateur* **». 3**

### **Traitement d'une Demande de Service Fait en Entrée et Sortie Permanentes (ESP)**

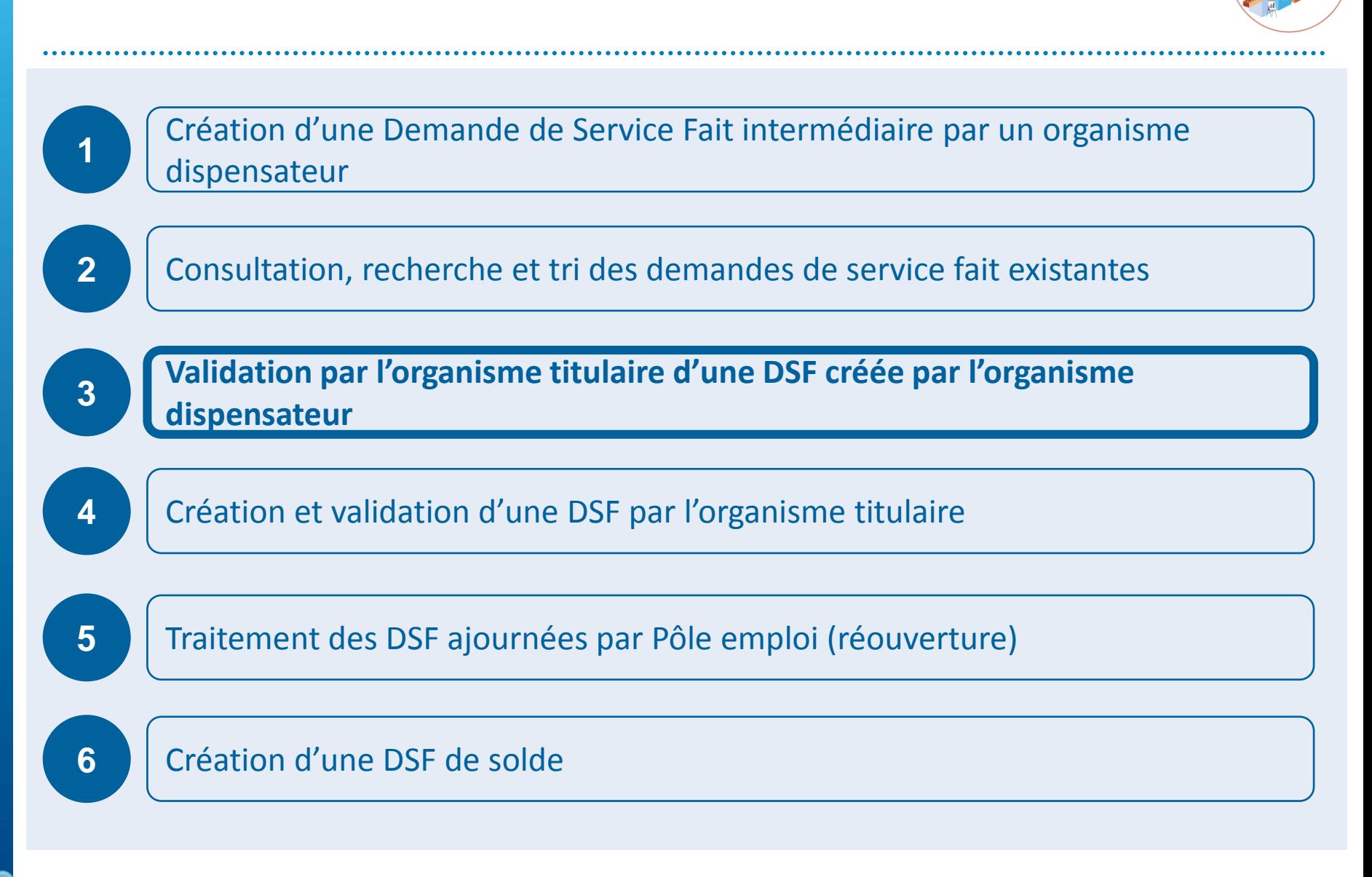

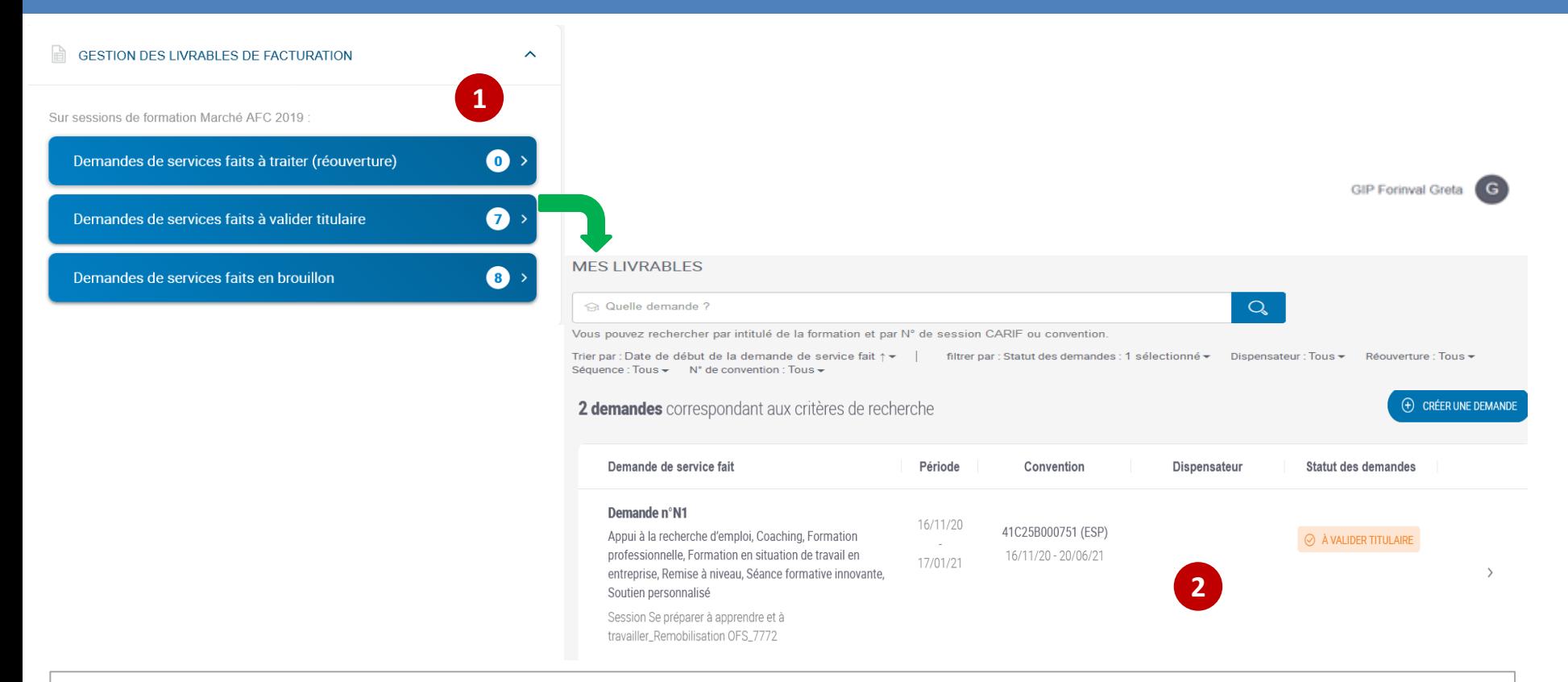

**En tant qu'organisme titulaire, vous vous connectez à KAIROS et accédez à la liste des DSF transmises par les organismes dispensateurs pour effectuer les contrôles et les valider soit :**

 **Via le tableau de bord de «** *Gestion des livrables de facturation* **» sur la page d'accueil en cliquant directement sur les DSF à valider titulaire. 1 Ou** 

**via la page d'accueil de gestion des livrables en filtrant sur le statut «** *A valider* **». 2**

- **Vous voyez l'ensemble des blocs de la DSF transmis par l'organisme dispensateur**
- **Vous pouvez modifier dans les blocs : 1**
	- **demande de service fait : la période de référence**
	- **La liste des demandeurs d'emploi sélectionnés**
- **Vous pouvez valider les heures de formation déclarées sur l'ensemble des séquences pour que Pôle emploi puisse réaliser les actes de contrôle et le service fait. 2**
- **Vous pouvez supprimer la DSF. 3**

pôle emploi

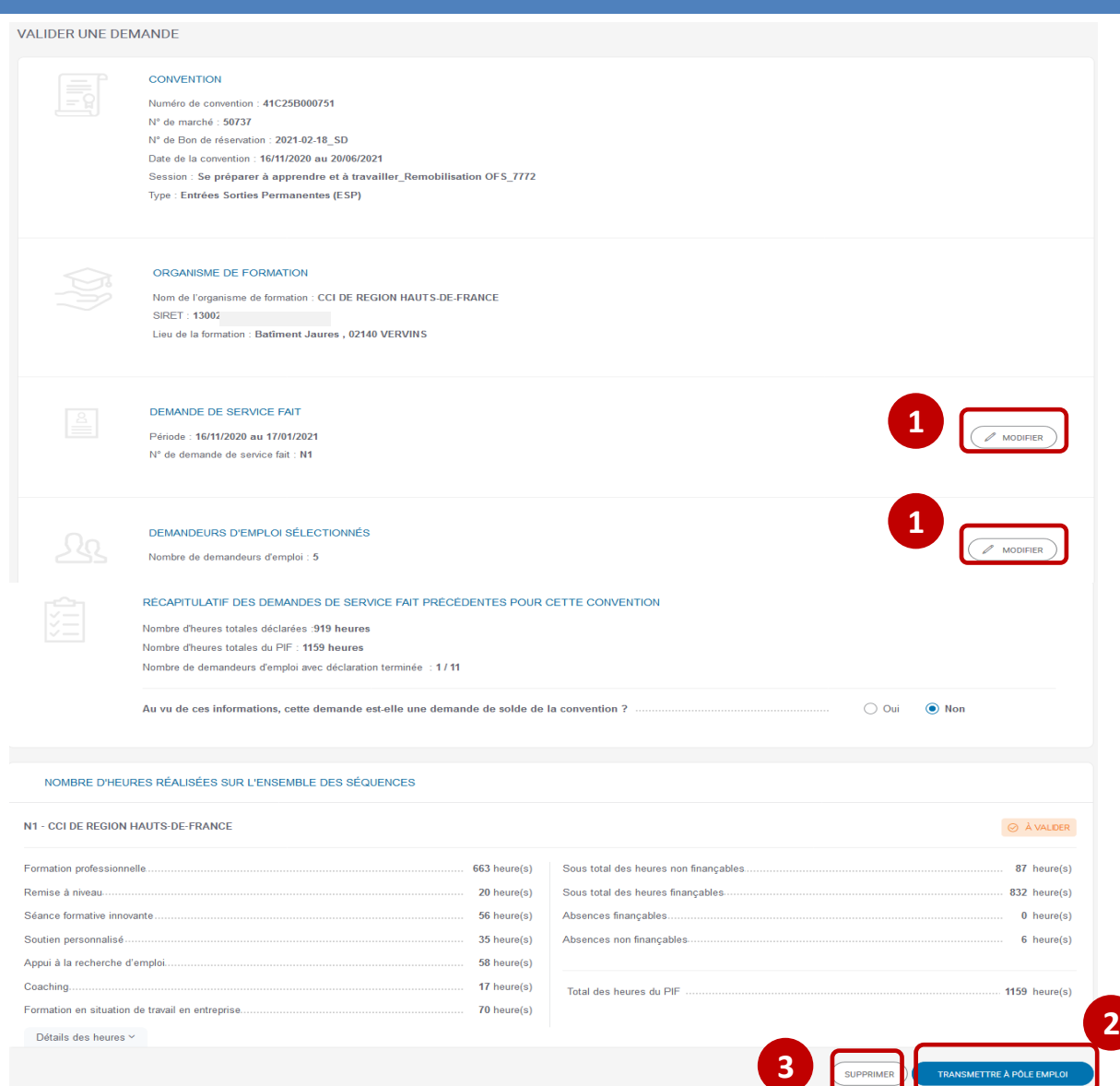

**Après avoir cliqué sur le bouton «** *MODIFIER* **», vous pouvez modifier le bloc «** *DEMANDE DE SERVICE FAIT* **». Seule la période de la DSF est modifiable**

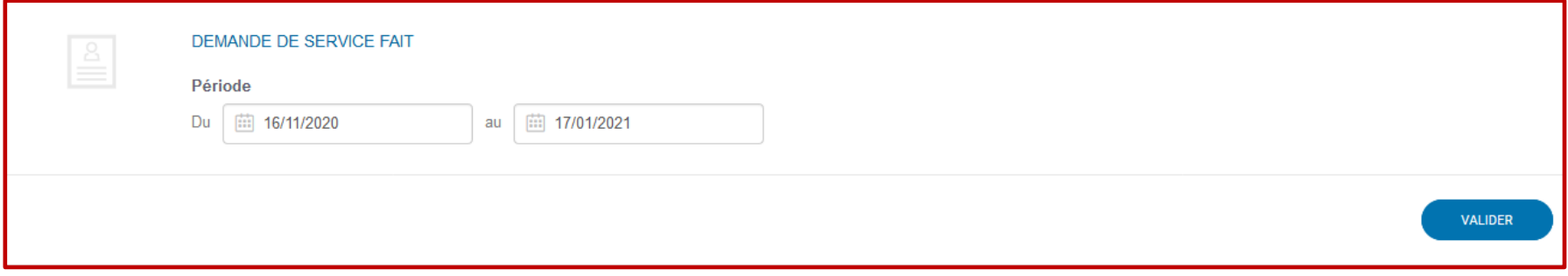

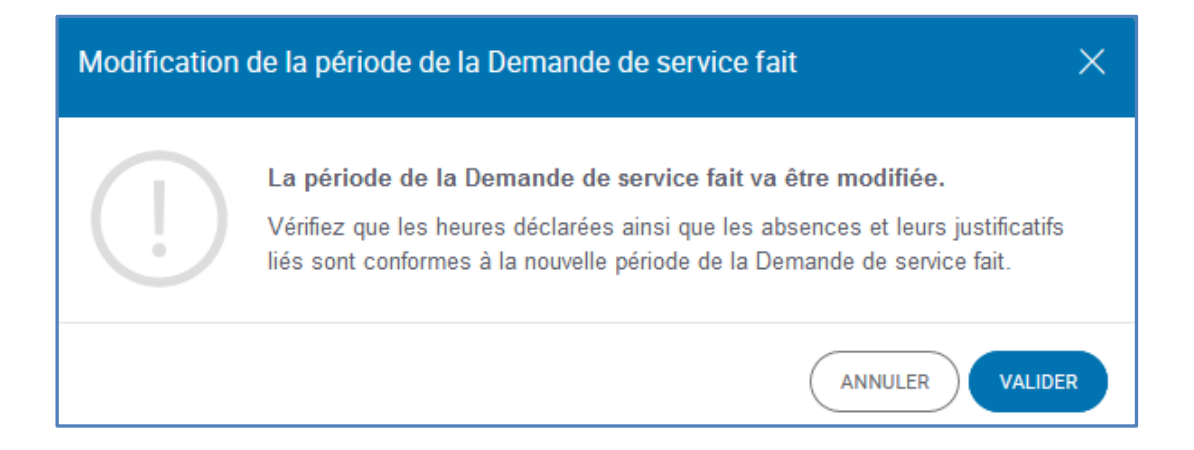

**En cas de modification, un message d'alerte s'affiche pour mettre en cohérence les heures et justificatifs déclarés avec la nouvelle période de DSF**

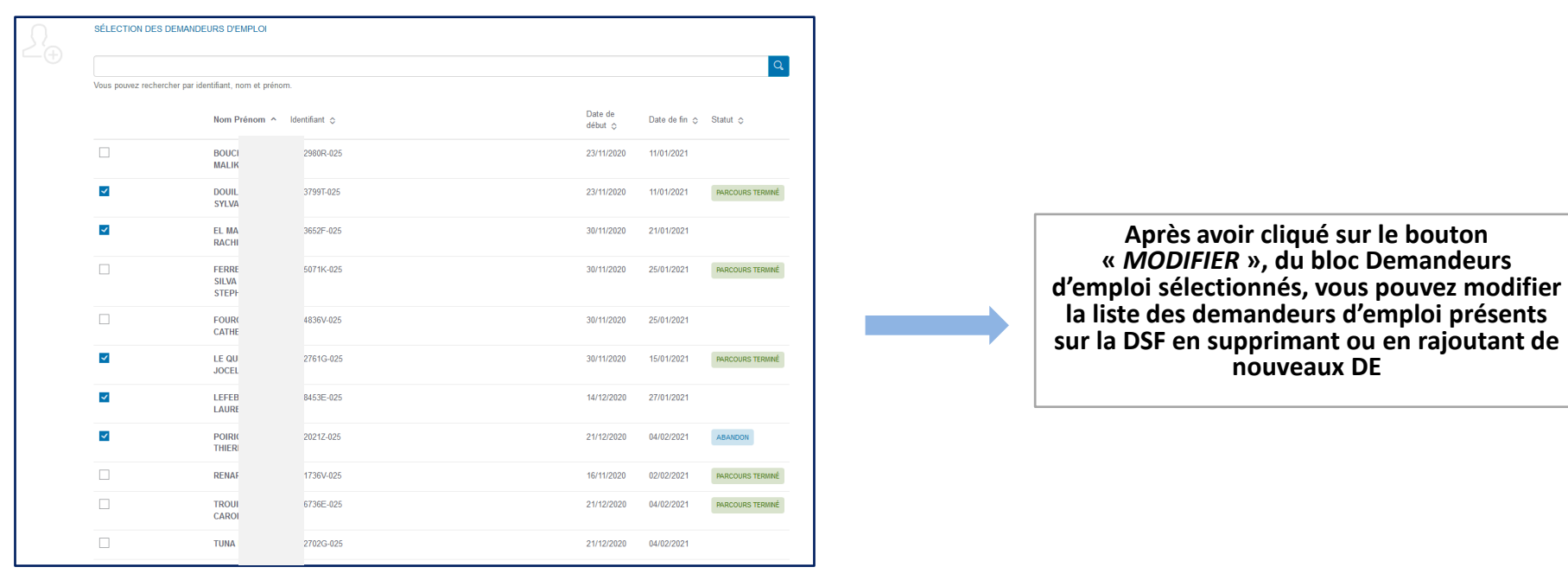

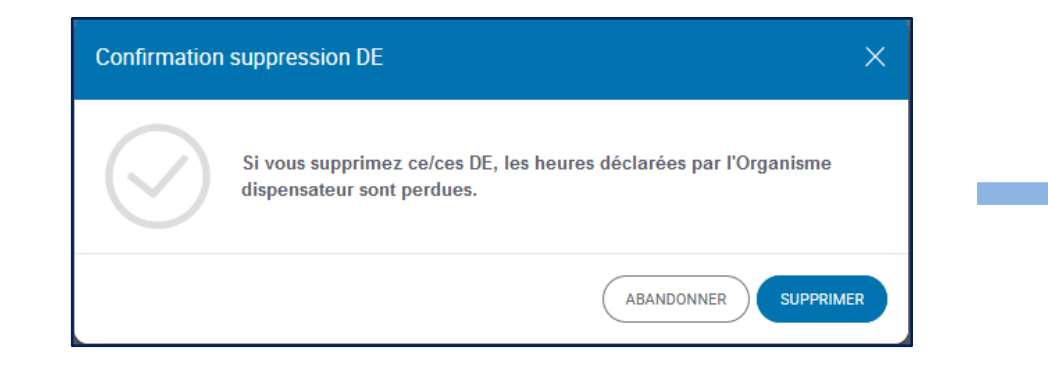

**Si vous décochez un demandeur d'emploi pour le supprimer de la liste, un message d'alerte s'affiche : « Les heures déclarées par l'organisme dispensateur pour ce DE seront perdues »**

pôle emploi

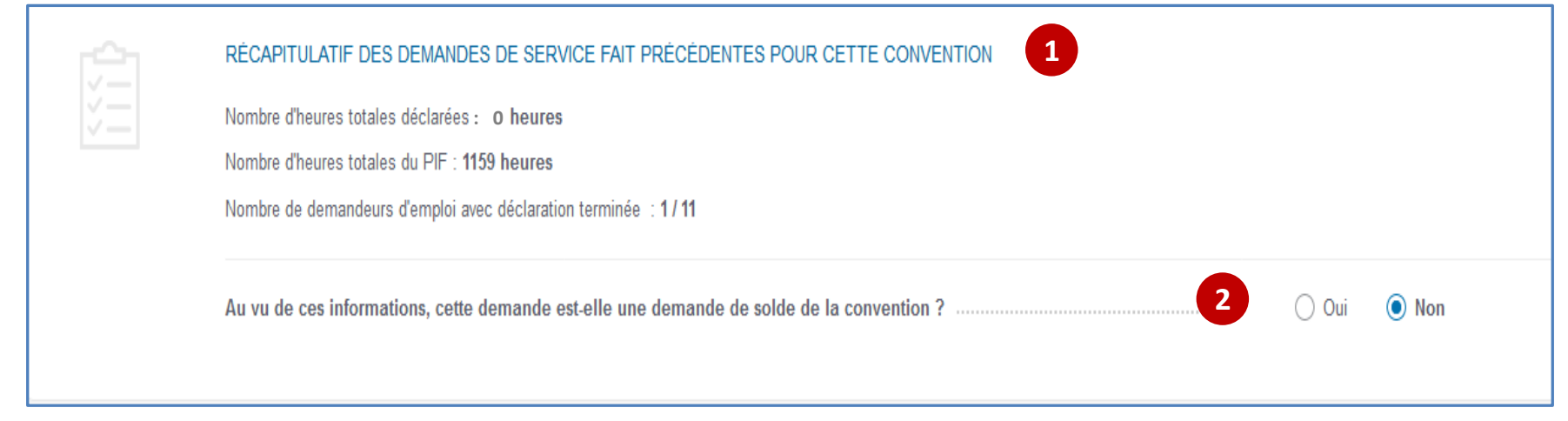

 **Si les heures de DSF ont précédemment été validées sur cette convention, vous les visualisez dans le pavé «** *Récapitulatif des demandes de service fait précédentes pour cette convention* **». 1**

 **Vous disposez d'un bouton radio pour indiquer à Pôle emploi qu'il s'agit ou non d'une DSF ESP de solde. 2**

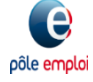

pôle emplo

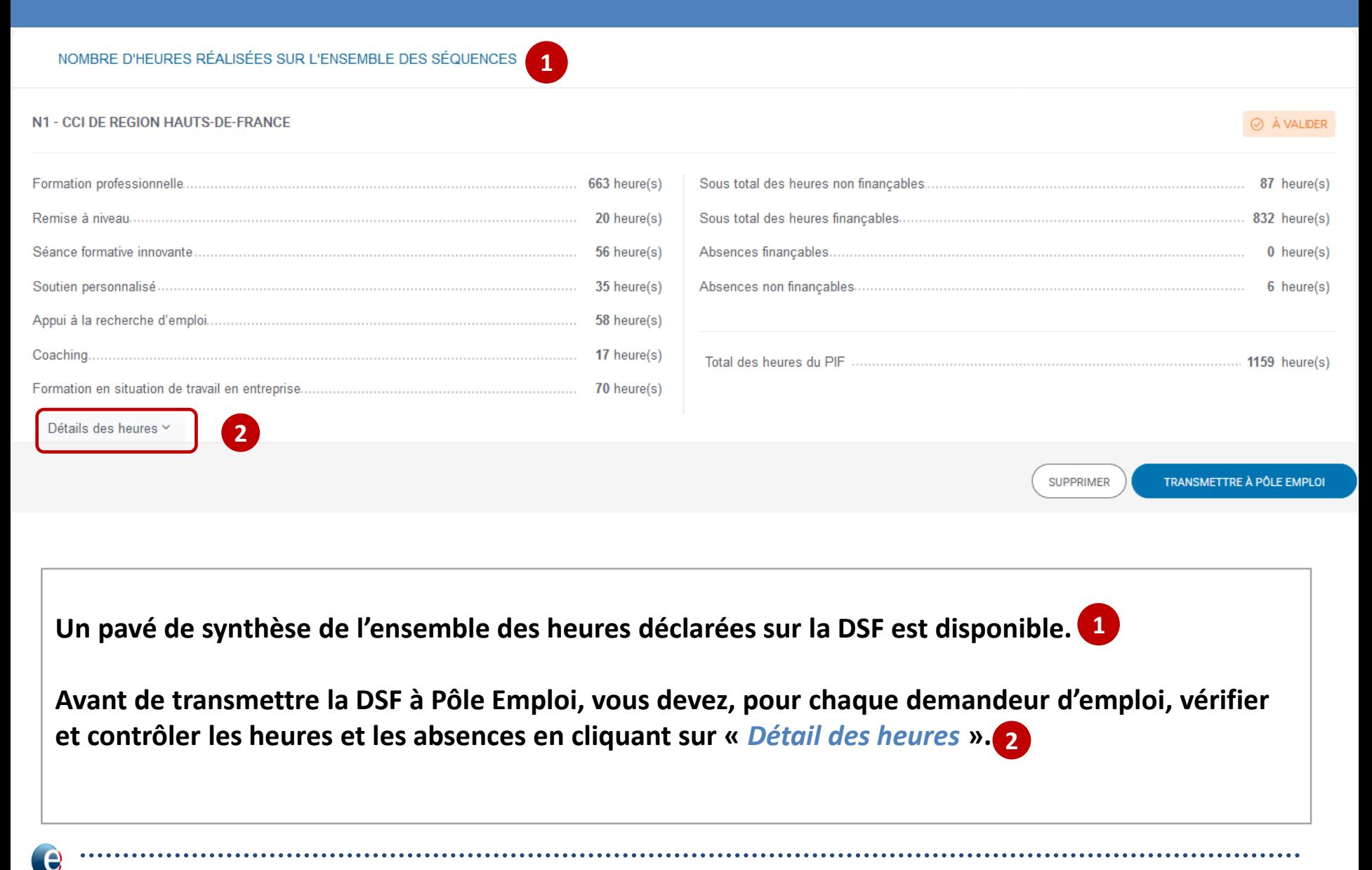

Détails des heures Y

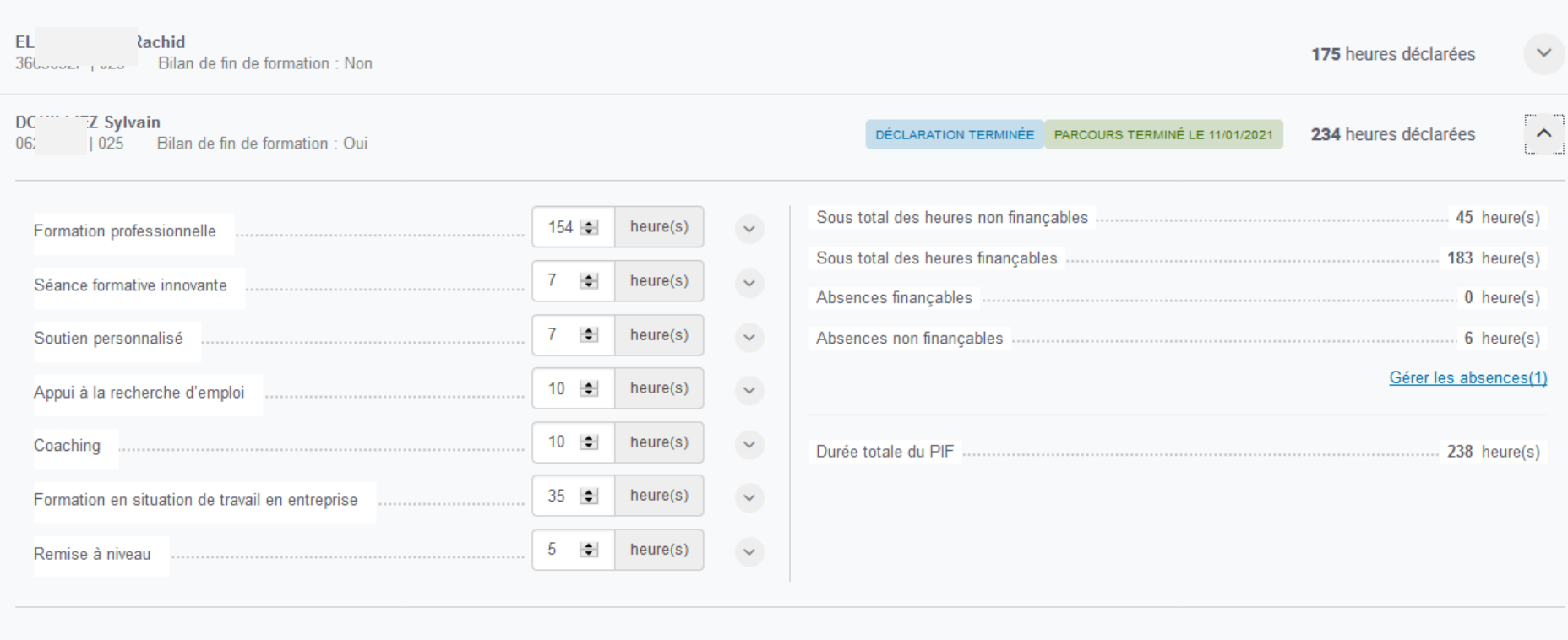

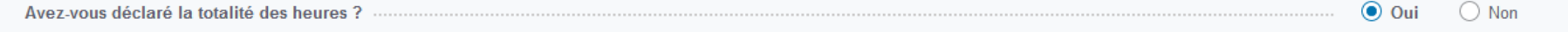

**Vous visualisez pour chaque stagiaire le total des heures réalisées et d'absences** (finançables et non finançables) **déclarées.**

**En cas d'absences saisies, vous pouvez également contrôler le nombre d'heures et la cohérence du justificatif téléchargé par le dispensateur en cliquant sur le lien « Gérer les absences ».**

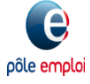

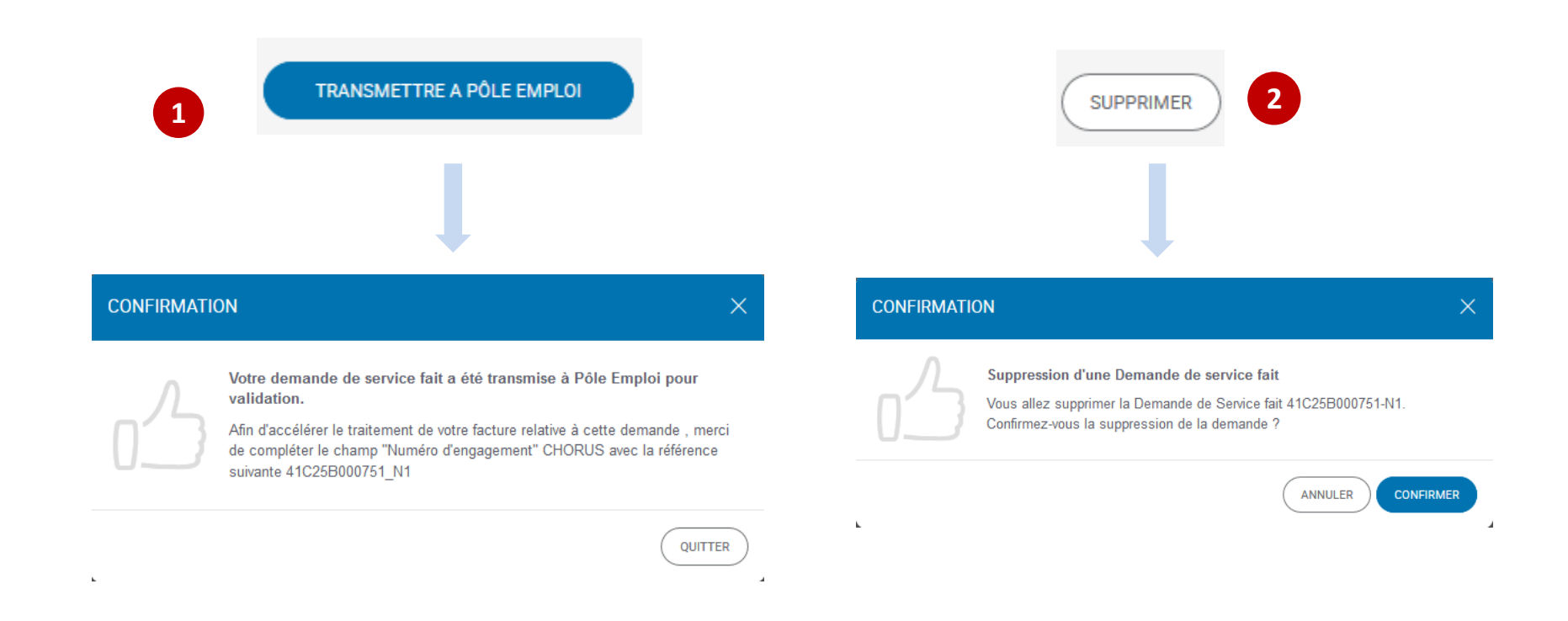

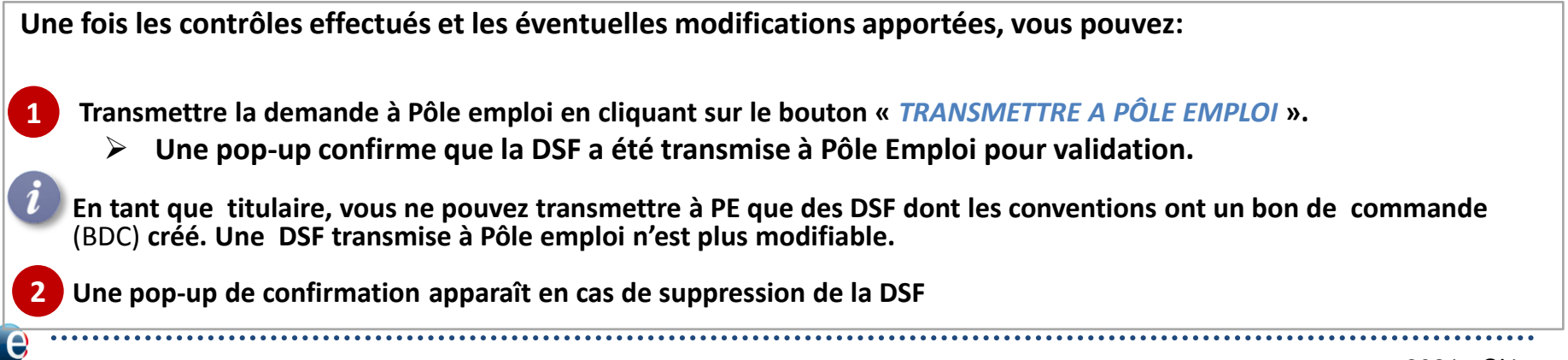

pôle emploi

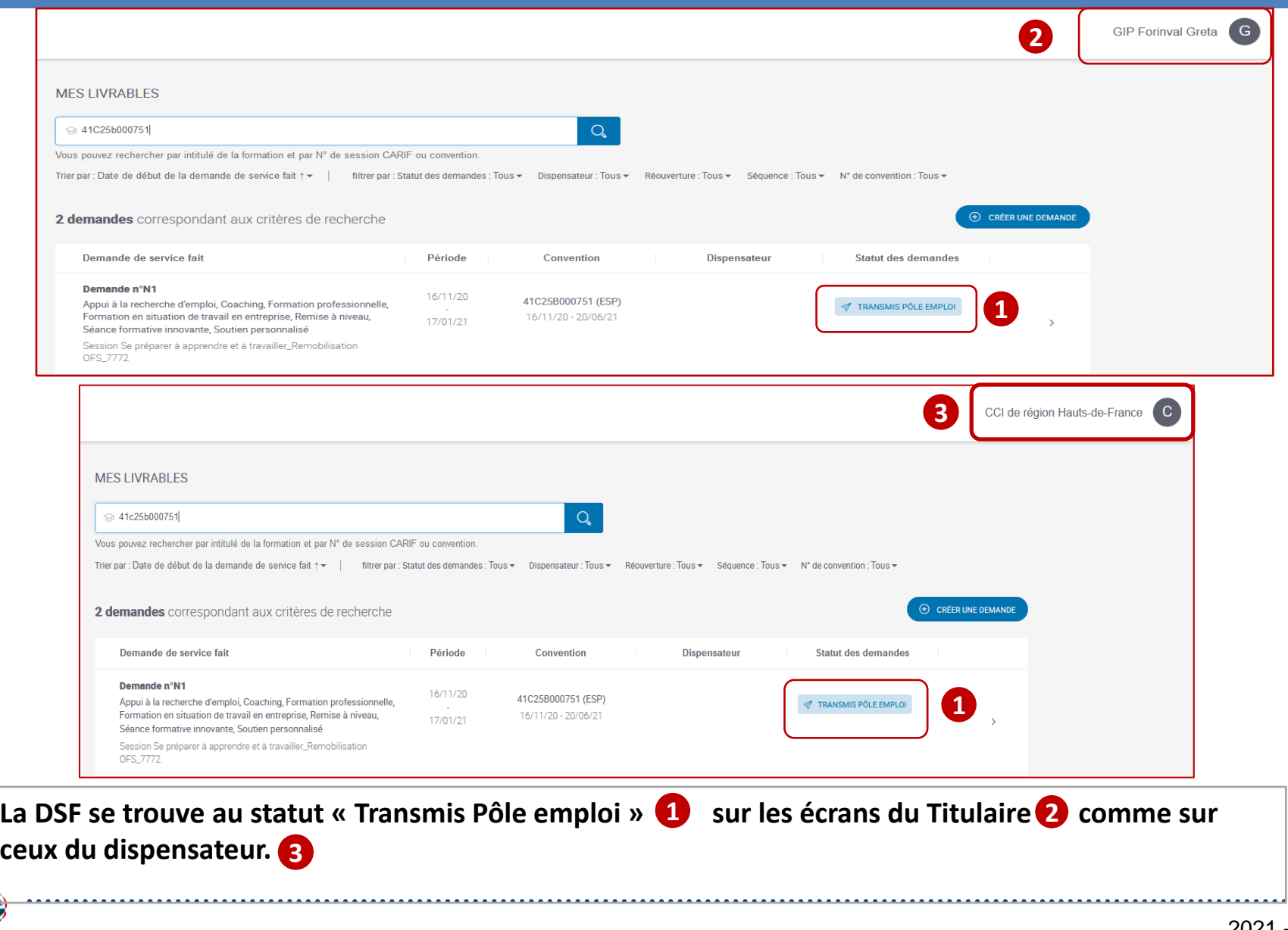

pôle emploi

### **Traitement d'une Demande de Service Fait en Entrée et Sortie Permanentes (ESP)**

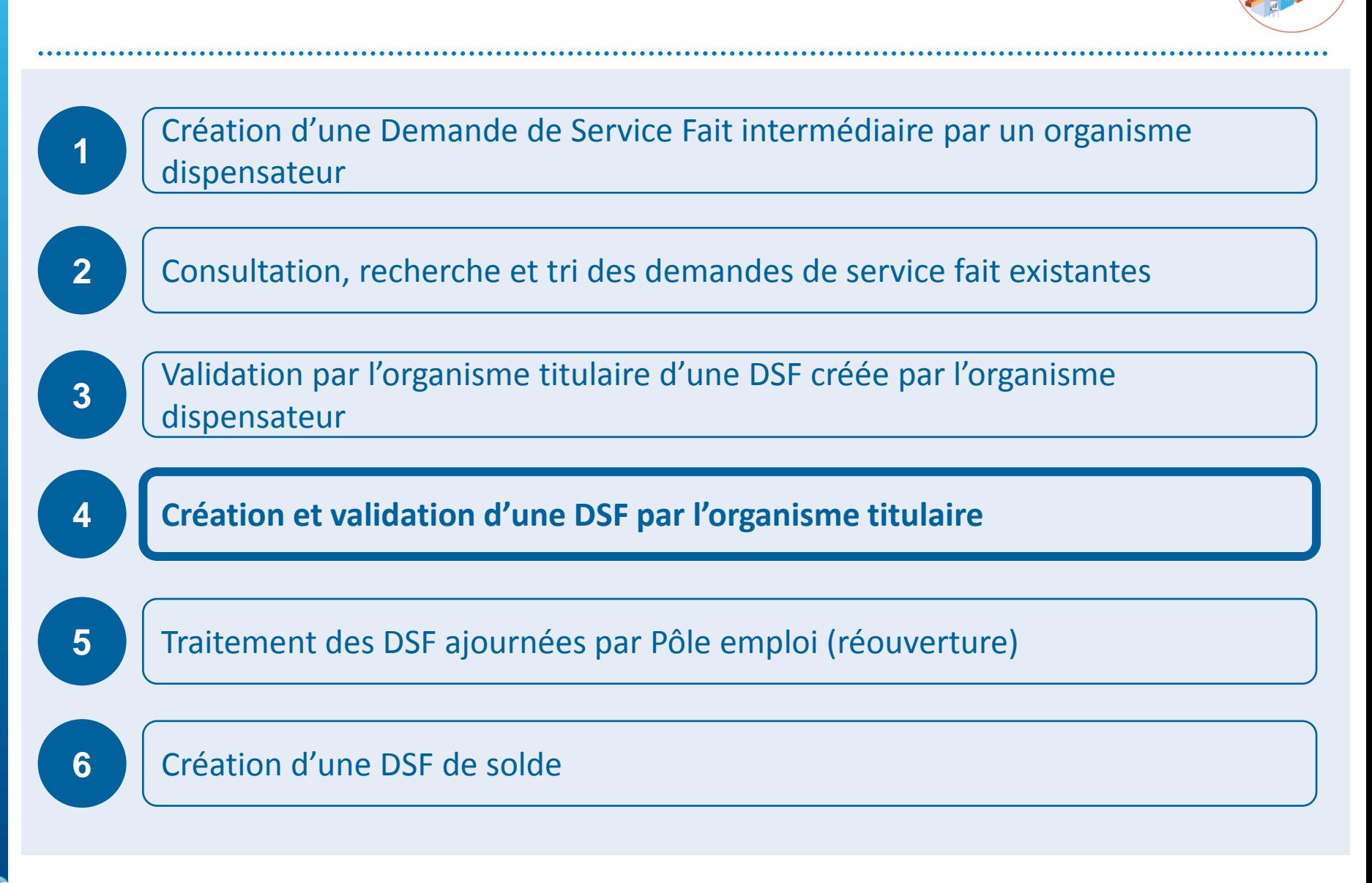

### **KAIROS NG : Création d'une DSF ESP par l'organisme Titulaire**

pôle en

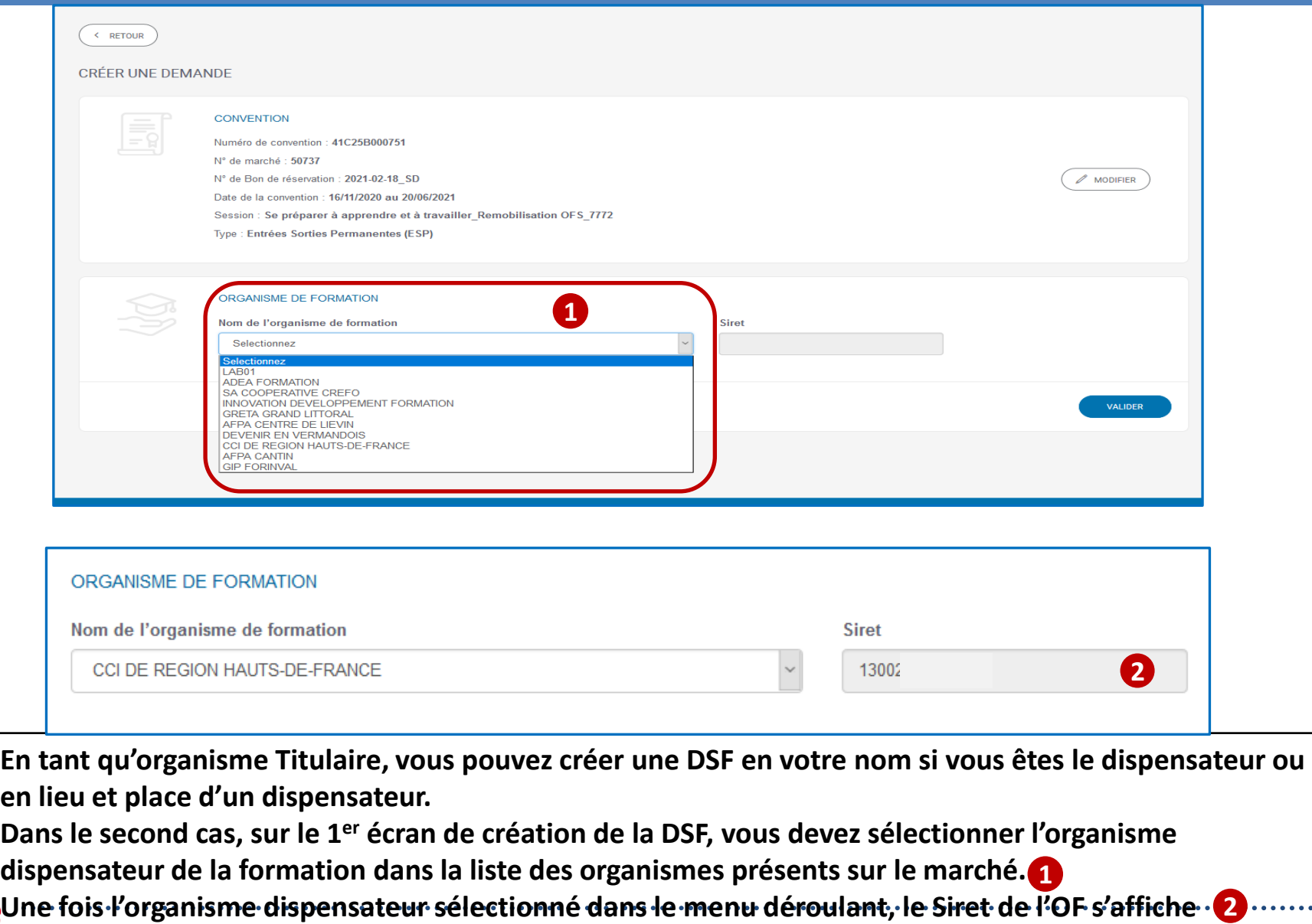

#### **KAIROS NG : Création d'une DSF ESP par l'organisme Titulaire**

- **Les étapes suivantes de création de la DSF sont identiques que la DSF soit créée par l'organisme Titulaire ou par l'organisme Dispensateur**
- **A la fin de la déclaration des heures pour chaque stagiaire, l'organisme Titulaire a 3 possibilités :** 
	- **Abandonner**
	- **Enregistrer en brouillon**
	- **Enregistrer et continuer**

**TOTAL** 

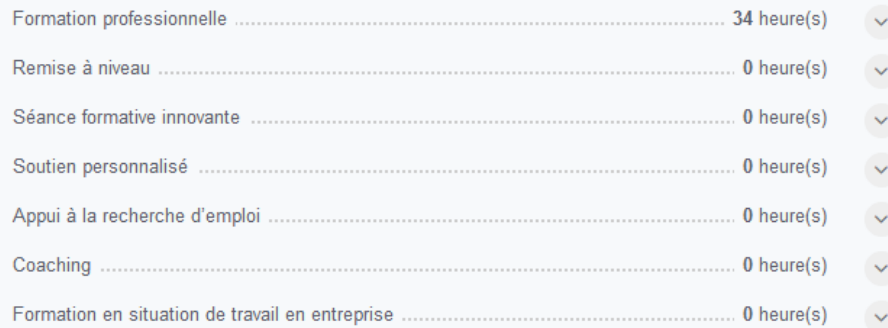

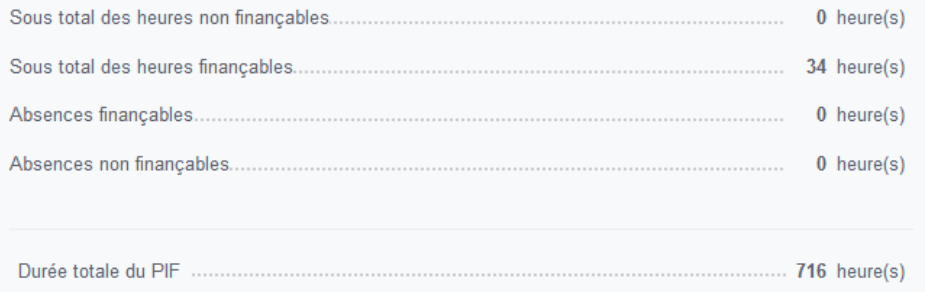

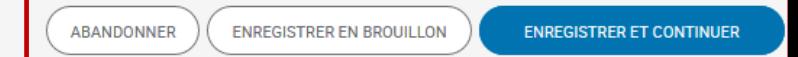

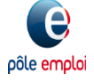

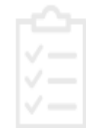

#### RÉCAPITULATIE DES DEMANDES DE SERVICE FAIT PRÉCÉDENTES POUR CETTE CONVENTION

Nombre d'heures totales déclarées : 920 heures

Nombre d'heures totales du PIF : 1159 heures

Nombre de demandeurs d'emploi avec déclaration terminée : 1/5

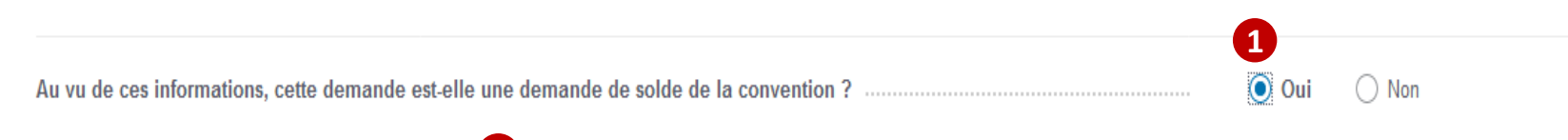

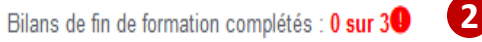

Les demandeurs d'emploi suivants n'ont pas de bilan de fin de formation :

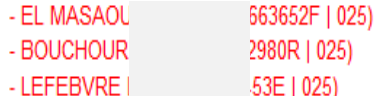

Il reste des DSF sur cette convention qui n'ont pas été transmises à Pôle emploi.

**La dernière DSF d'une convention doit être signalée comme telle. Vous devez cocher « oui » pour indiquer que c'est une DSF de solde.**

**Ce type de DSF ne peut être transmise à Pôle emploi que si les stagiaires présents sur la DSF ont tous un bilan de fin de formation saisi et enregistré dans Kairos V4 (l'ancien).** 

**De plus, il n'est pas possible de transmettre une DSF de solde à Pôle emploi si d'autres DSF rattachée à la convention sont en attente de transmission à « Pôle emploi ».**

**Un message d'alerte bloquant s'affiche 3**

### **KAIROS NG : Création d'une DSF ESP par l'organisme Titulaire**

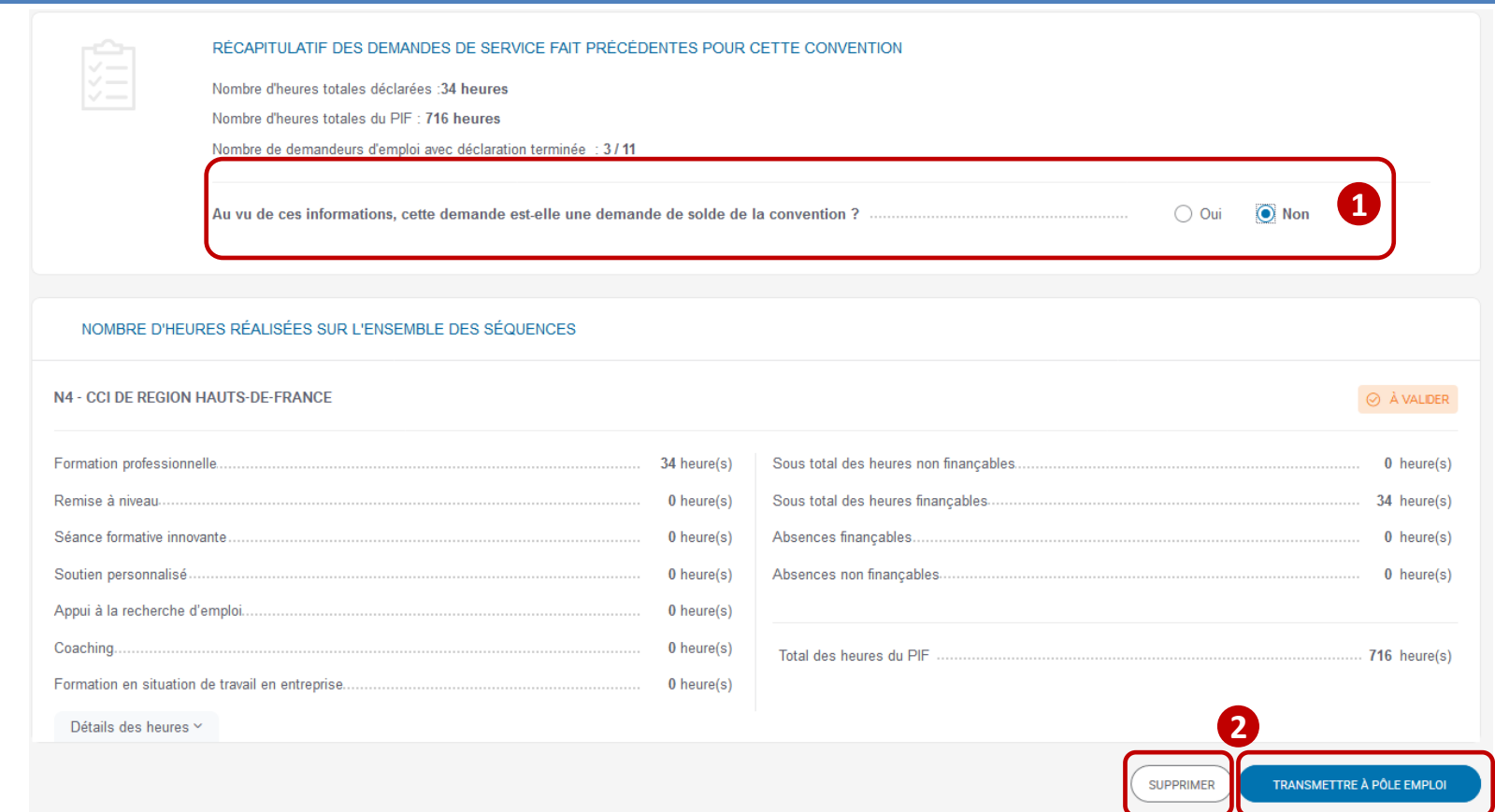

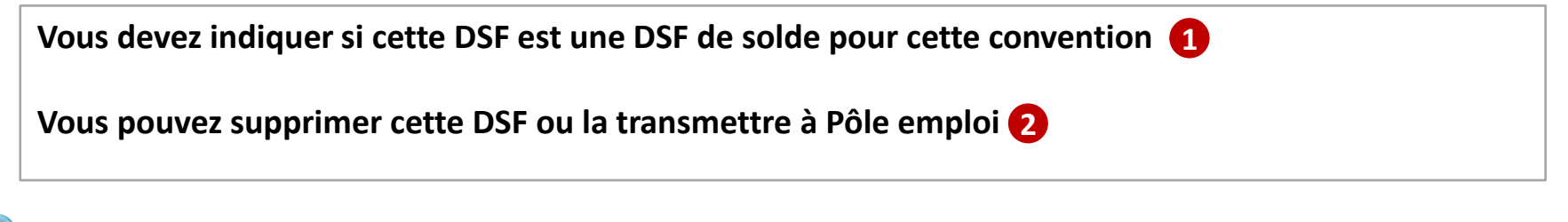

### **Traitement d'une Demande de Service Fait en Entrée et Sortie Permanentes (ESP)**

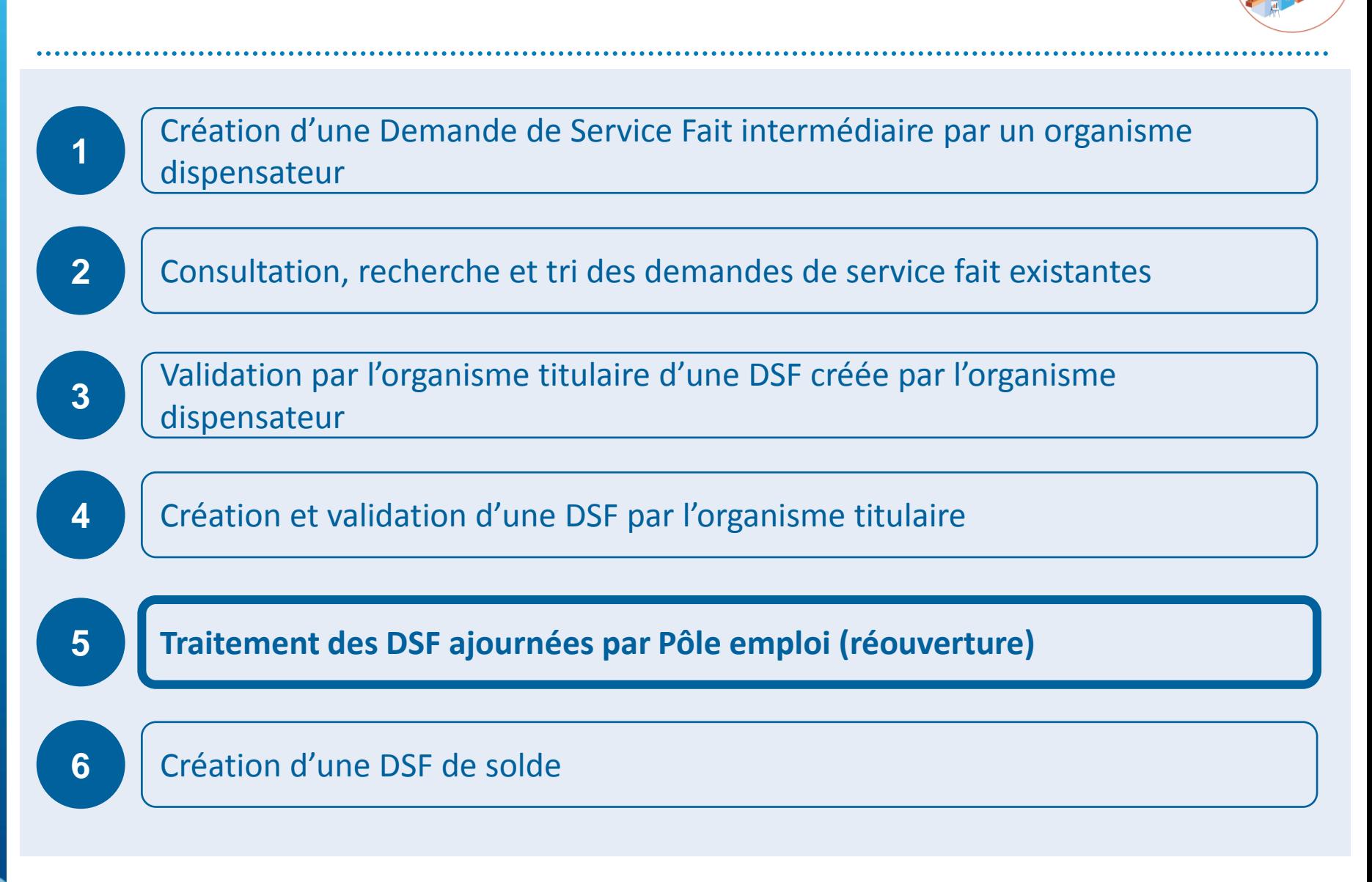

## **RAPPEL DE LA PROCEDURE D'AJOURNEMENT**

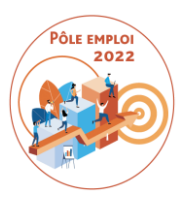

### **Rappel des termes du Contrat des marchés AFC 2019**

#### **V.7 - Vérification et admission des prestations**

Le bilan de fin de formation est téléchargé par le Titulaire sur l'outil informatique dédié à la gestion des formations mis à disposition par Pôle emploi (Kairos), conformément à l'article 6.4 du Cahier des charges fonctionnel et technique (CCFT).

Les opérations de vérification ont pour objet de contrôler la conformité de ce livrable aux obligations contractuelles. Le Titulaire n'y assiste pas.

Dans un premier temps, les opérations de vérification visent à s'assurer de la transmission effective et de la complétude du bilan de fin de formation transmis. Dans tous les cas où ce livrable n'est pas complet, Pôle emploi prononce l'ajournement de la prestation en invitant, par courriel ou télécopie dûment motivé, le Titulaire à lui transmettre, dans un délai maximum de huit jours calendaires à compter de la date de réception du courriel ou de la télécopie, un nouvel exemplaire complet du bilan de fin de formation. En cas de non transmission d'un nouvel exemplaire complet, Pôle emploi prononce une décision d'admission avec réfaction. Le montant de la réfaction est fixé forfaitairement à 30% du montant total des prestations admises, correspondant, pour les parcours de formations d'une durée supérieure ou égale à deux mois, à la somme des paiements intermédiaires (hors pénalités) et du solde facturable.

# DEMANDE DE SERVICE FAIT EN RÉOUVERTURE

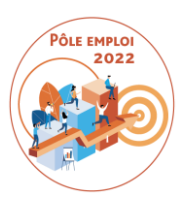

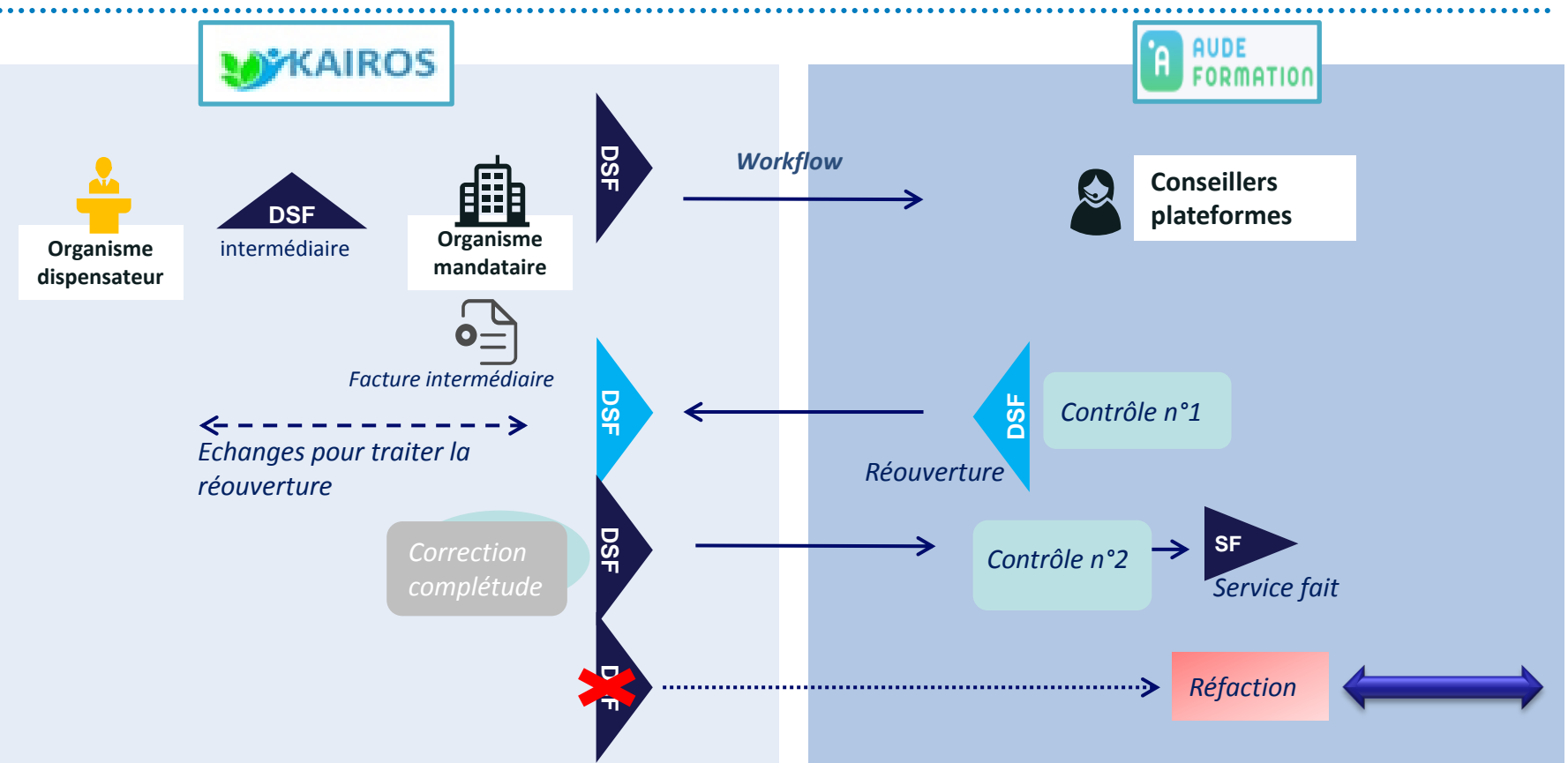

**Un seul ajournement par DSF = une seule réouverture par DSF**

C'est Pôle emploi qui est à l'origine de la réouverture en application des termes du Contrat des marchés. *Vous pouvez demander une réouverture aux services de Pôle emploi dans le cas où vous avez cliquez trop vite et transmis une DSF erronée*

 Après le second contrôle, PE valide le service fait, avec modification le cas échéant, si des éléments de la DSF sont encore incorrects ou incomplets après réouverture.
#### **MFS I IVRABI FS**

A Quelle demande? Q Vous pouvez rechercher par intitulé de la formation et par N° de session CARIF ou convention.

Trier par : Date de début de la demande de service fait ↑ filtrer par : Statut des demandes : Tous ▼ Dispensateur : Tous ▼ Réouverture : Tous ▼ Séquence : Tous ▼ N° de convention : Tous ▼

#### (+) CRÉER UNE DEMANDE 3 demandes correspondant aux critères de recherche Demande de service fait Période Convention **Dispensateur Statut des demandes** Demande n°N2 04/01/21 41C25B000751 (ESP) Appui à la recherche d'emploi, Coaching, Formation professionnelle, A TRAITER (RÉOUVERTURE) Formation en situation de travail en entreprise, Remise à niveau, 16/11/20 - 20/06/21 15/02/21 Séance formative innovante, Soutien personnalisé Session Se préparer à apprendre et à travailler\_Remobilisation OFS\_7772

**Suite à la réouverture d'une DSF par Pôle emploi (procédure d'ajournement), cette DSF se trouve au statut « à traiter (Réouverture) » sur la page Mes livrables pour l'organisme Titulaire ainsi que l'organisme dispensateur.**

**En tant qu'organisme Titulaire, vous avez a accès à cette DSF en réouverture pour traitement L'organisme dispensateur a accès à cette DSF uniquement en consultation**

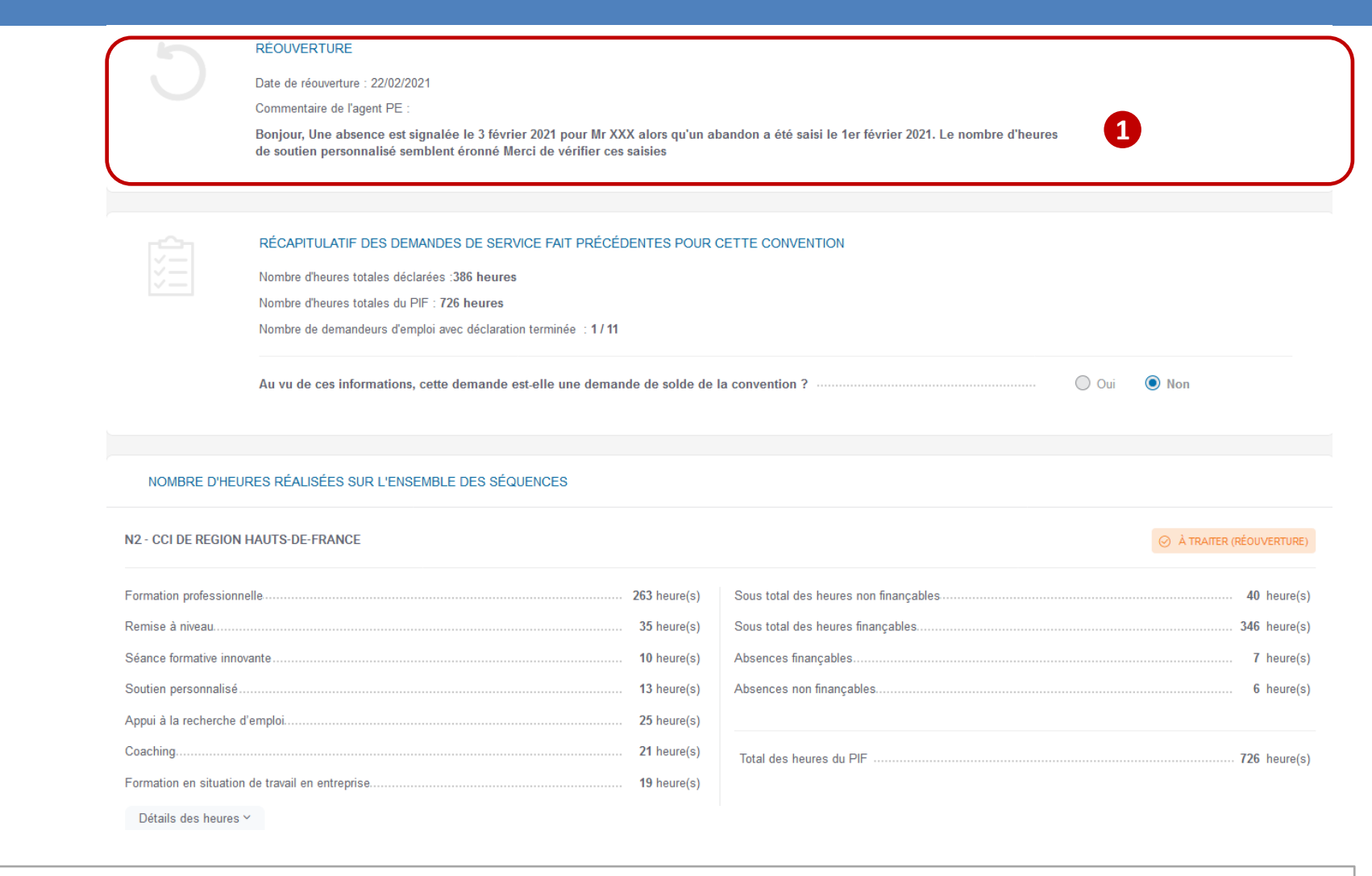

**A l'ouverture de la DSF, un nouveau bloc est présent : Réouverture dans lequel le commentaire de réouverture de l'agent PE est indiqué. 1**

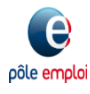

#### NOMBRE D'HEURES RÉALISÉES SUR L'ENSEMBLE DES SÉQUENCES

#### N2 - CCI DE REGION HAUTS-DE-FRANCE  $\odot$  À TRAITER (RÉOUVERTURE) Remise à niveau.... 35 heure(s) Absences non finançables...... 6 heure(s) 25 heure(s) Coaching... 21 heure(s) **1** Détails des heures Y **2** P<sub>O</sub> **TTV** 26 heures déclarées DÉCLARATION TERMINÉE ABANDON LE 01/02/2021  $\checkmark$ 386 Bilan de fin de formation : Oui FEI **SILVA Stephanie** PARCOURS TERMINÉ LE 25/01/2021 184 heures déclarées  $\checkmark$ 074 Bilan de fin de formation : Oui **REI** PARCOURS TERMINÉ LE 02/02/2021 189 heures déclarées  $\checkmark$ 339 Bilan de fin de formation : Oui

En dépliant le détail des heures (1) la ligne du DE signalé en réouverture est identifiée **grâce au sigle positionné à côté du nombre d'heures déclarées 2**

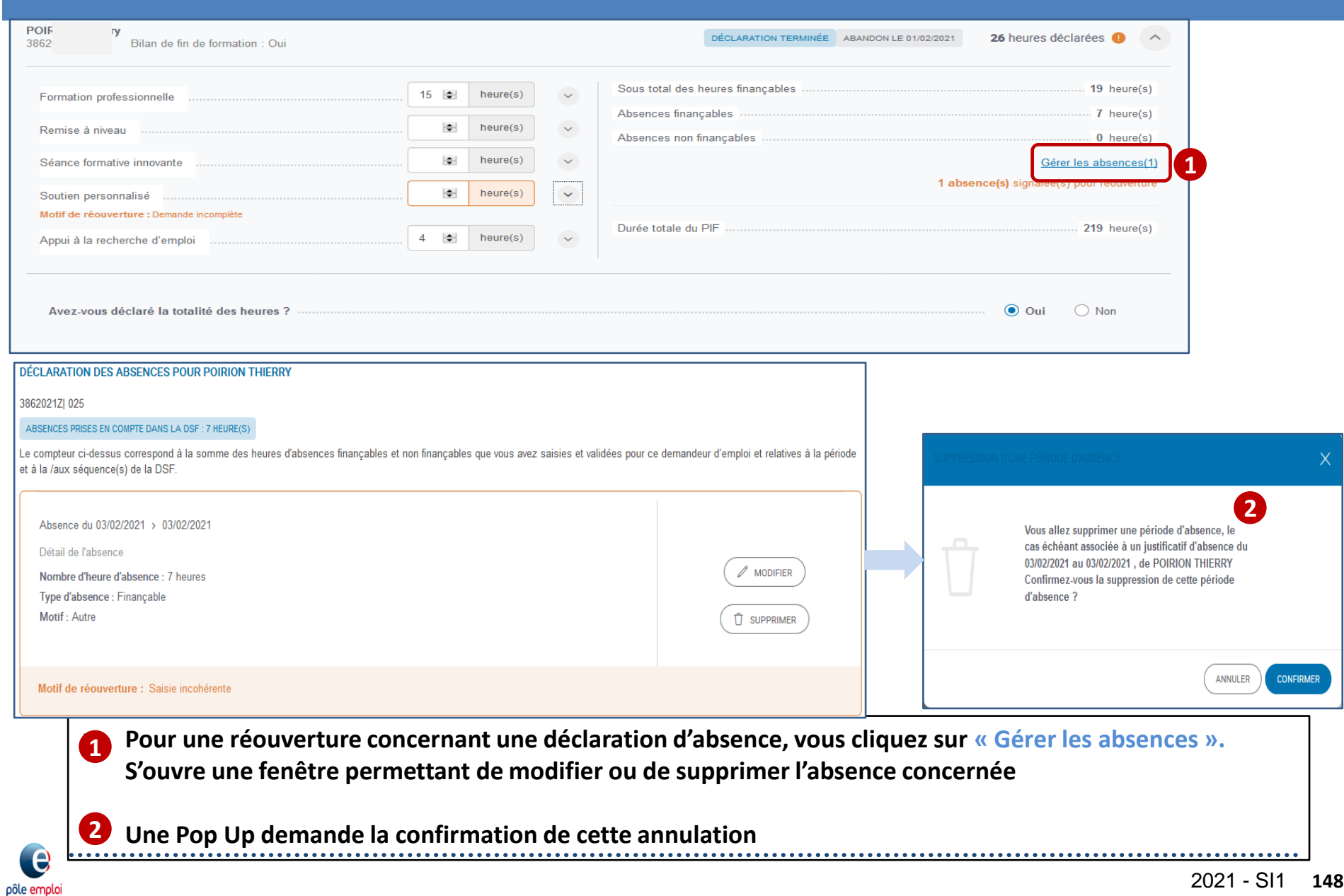

pôle emploi

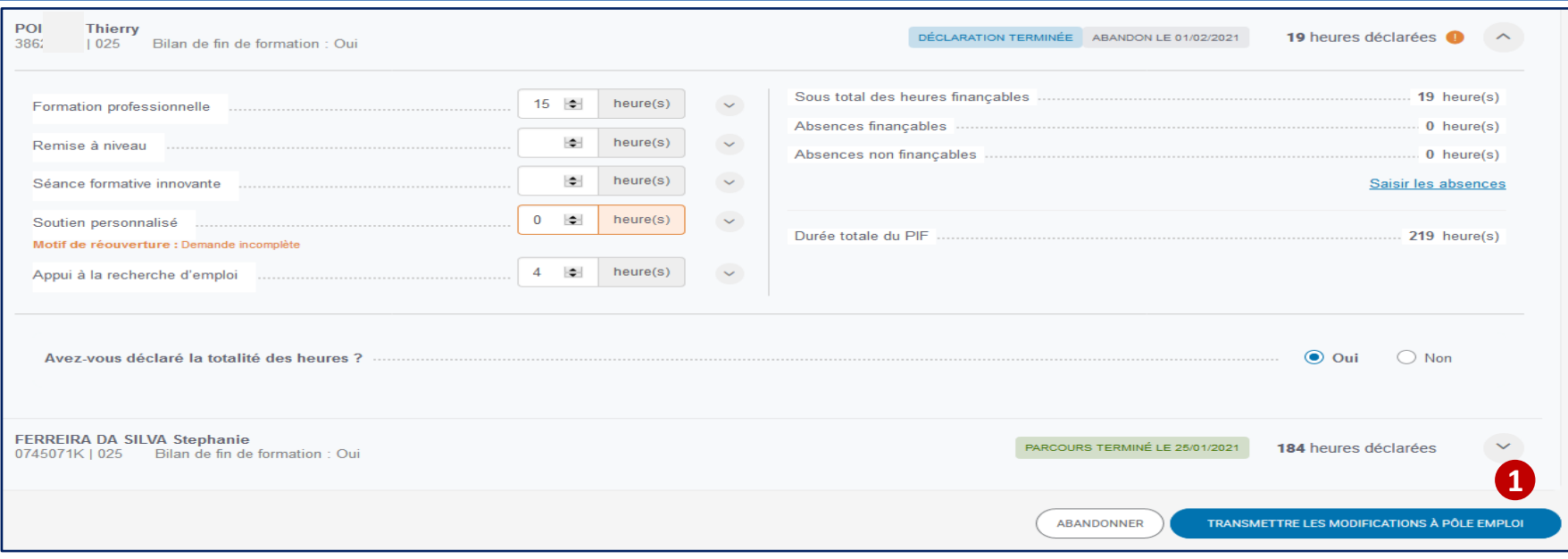

**Après avoir apporté les modifications nécessaires sur la DSF, l'OF les transmet à Pôle emploi 1**

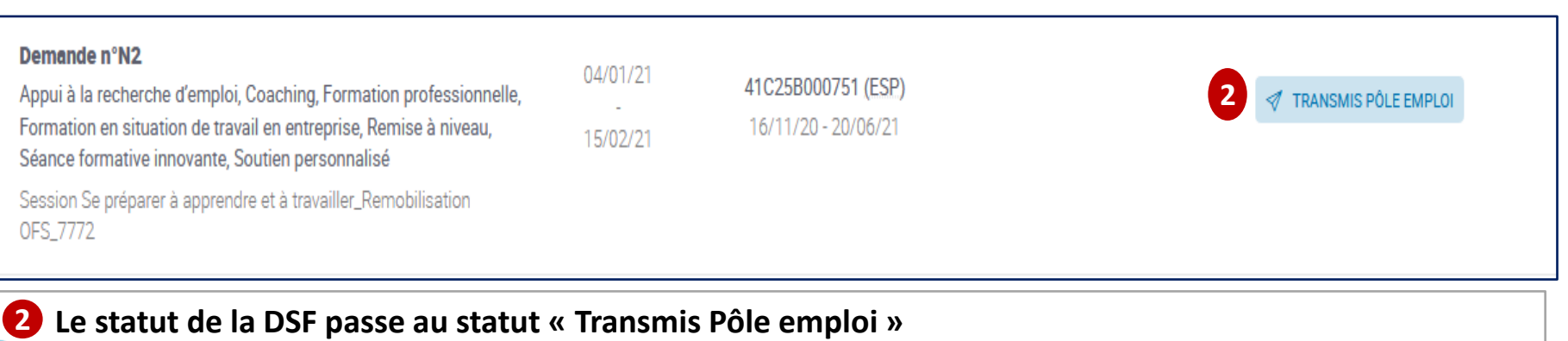

### **Traitement d'une Demande de Service Fait en Entrée et Sortie Permanentes (ESP)**

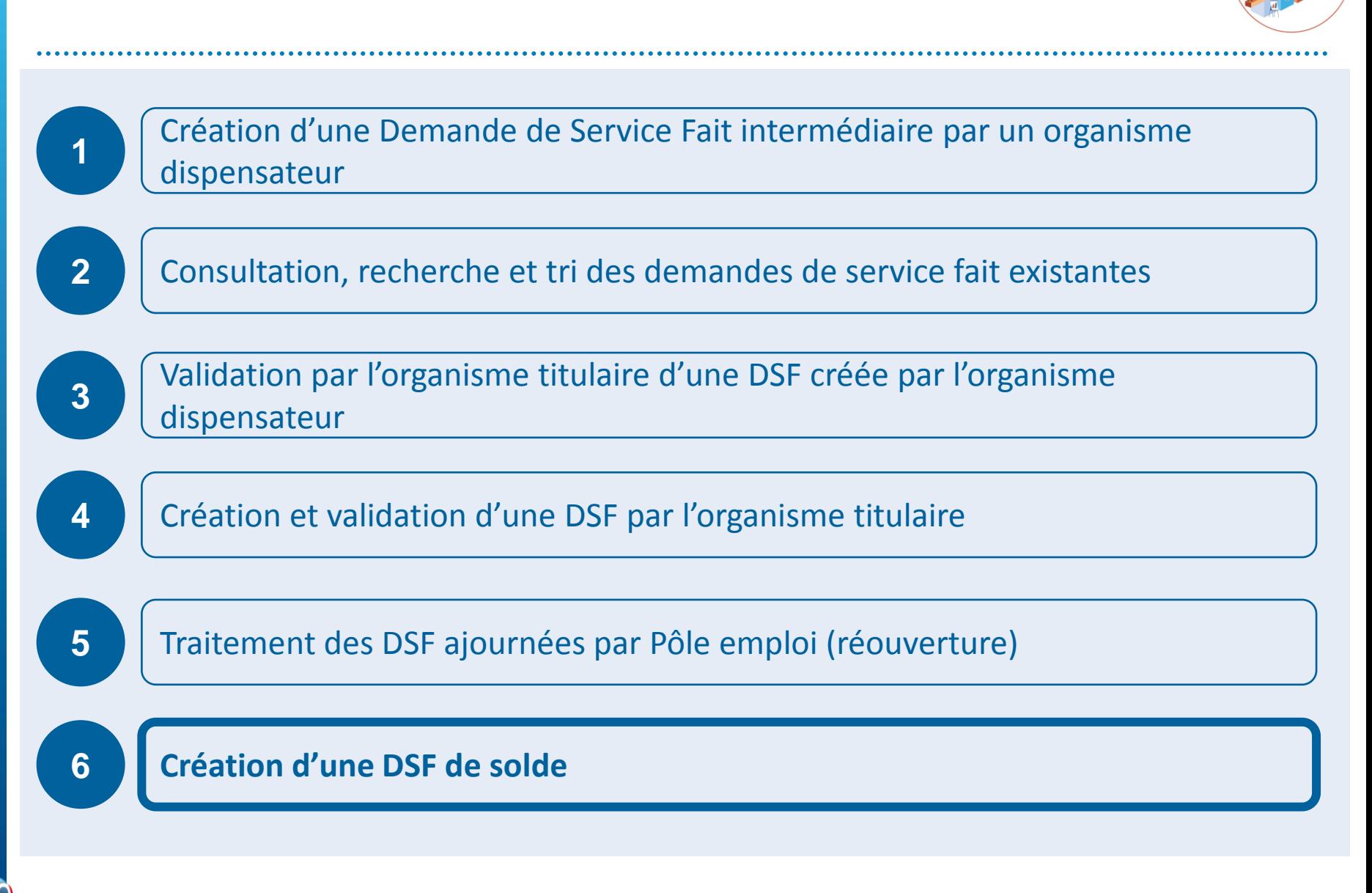

## **SPECIFICITES DES DSF POUR LES SESSIONS EN ENTREES ET SORTIES PERMANENTES**

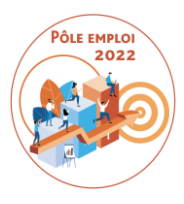

### *Exemple d'une convention ESP de 6 mois. Les demandeurs d'emploi entrent chaque début de semaine en formation***.**

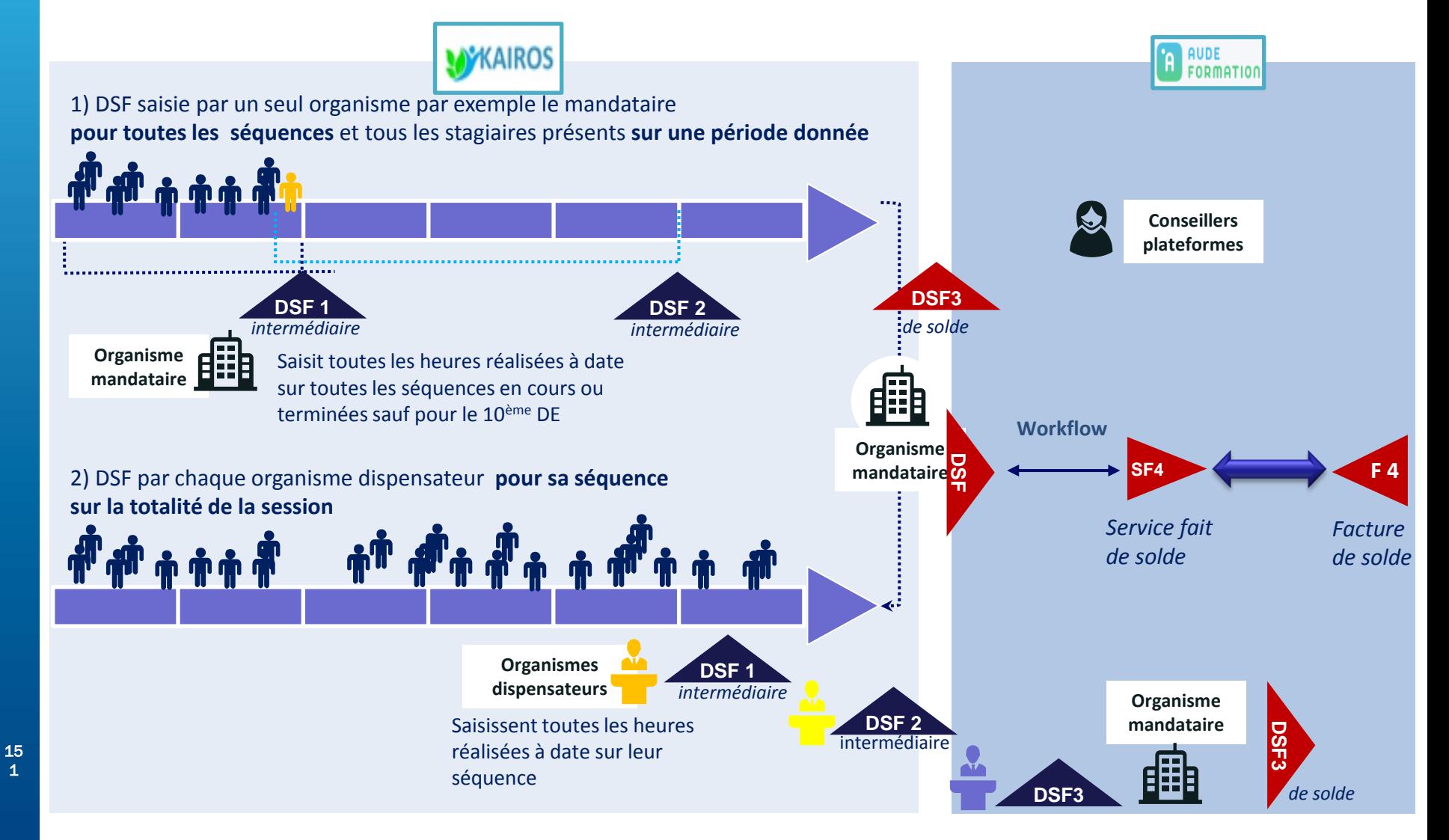

## DEMANDE DE SERVICE FAIT DE SOLDE

### **POINTS DE VIGILANCE**

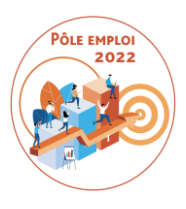

- La DSF de solde est toujours la dernière demande pour une convention donnée.
- Pour qu'une DSF soit « de solde », il faut une action de l'organisme mandataire qui clique OUI à la question « cette DSF est-elle une DSF de solde? »
- Le titulaire visualise le récapitulatif des volumes horaires déclarés de toutes les DSF intermédiaires « validées PE », « transmises à PE » ou « à valider titulaire » pour confirmer que c'est bien la DSF de solde.
- Tant que la DSF n'est pas transmise à PE, il est toujours possible de la modifier à NON.
- Si vous avez cliqué par erreur sur « oui » et transmis la DSF à Pôle emploi, une réouverture est toujours possible.
- Les séquences non finançables (période de formation en entreprise et coaching), si elles sont présentes dans les PIF, figurent toujours dans la DSF de solde et sont renseignées par l'organisme titulaire.
- Tous les Bilans de fin de formation doivent être toujours saisis et joints à cette DSF

## DEMANDE DE SERVICE FAIT DE SOLDE

### **POINTS DE VIGILANCE**

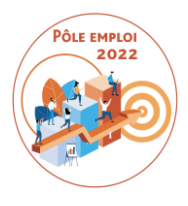

- Sur cette DSF des contrôles finaux sont activés interdisant de déclarer plus d'heures au total que celles prévues dans tous les PIF, séquence par séquence.
- La DSF de solde ne peut être transmise à PE que si le Titulaire a contrôlé et transmis à PE toutes les DSF intermédiaires Sauf exception (*par exemple une fin anticipée de la formation en cas de force majeure (locaux, formateur, etc…*), une DSF de solde ne peut être transmise à PE avant le mi-parcours.
- La procédure d'ajournement c'est-à-dire la réouverture concerne aussi la DSF de solde

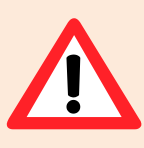

**Une DSF de solde est obligatoire pour toute session conventionnée AFC 2019 qui a démarré**

#### **KAIROS NG : Création d'une DSF de solde ESP**

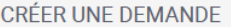

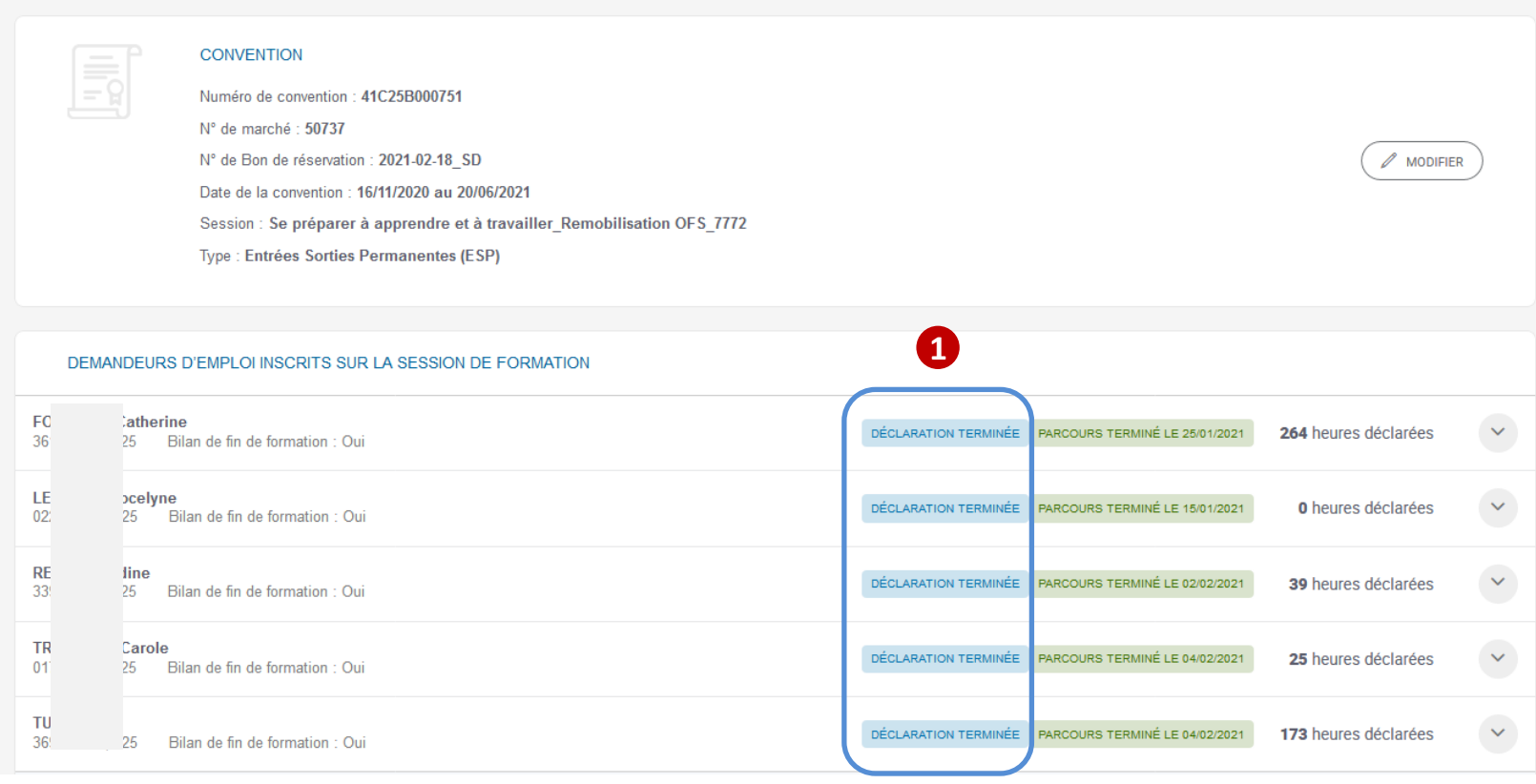

 **Pour faire une Demande de Service Fait de Solde, l'ensemble des Demandeurs d'Emploi doivent être au statut « Déclaration Terminée » 1**

#### **KAIROS NG : Création d'une DSF de solde ESP**

#### **VALIDER UNE DEMANDE**

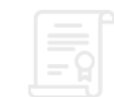

#### **CONVENTION**

Numéro de convention : 41C25B000751 N° de marché : 50737 N° de Bon de réservation : 2021-02-18\_SD Date de la convention : 16/11/2020 au 20/06/2021 Session : Se préparer à apprendre et à travailler\_Remobilisation OFS\_7772 Type : Entrées Sorties Permanentes (ESP)

#### RÉCAPITULATIF DES DEMANDES DE SERVICE FAIT PRÉCÉDENTES POUR CETTE CONVENTION

Nombre d'heures totales déclarées 495 heures Nombre d'heures totales du PIF : 1169 heures Nombre de demandeurs d'emploi avec déclaration terminée : 5/11

Au vu de ces informations, cette demande est-elle une demande de solde de la convention ? .............

Bilans de fin de formation complétés : 5 sur 5

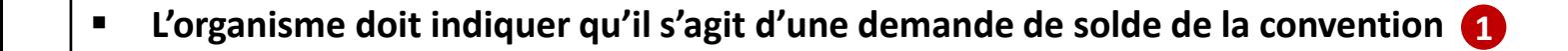

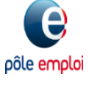

**1**

 $\odot$  Oui

 $\bigcirc$  Non

#### **KAIROS NG : Création d'une DSF de solde ESP**

NOMBRE D'HEURES RÉALISÉES SUR L'ENSEMBLE DES SÉQUENCES

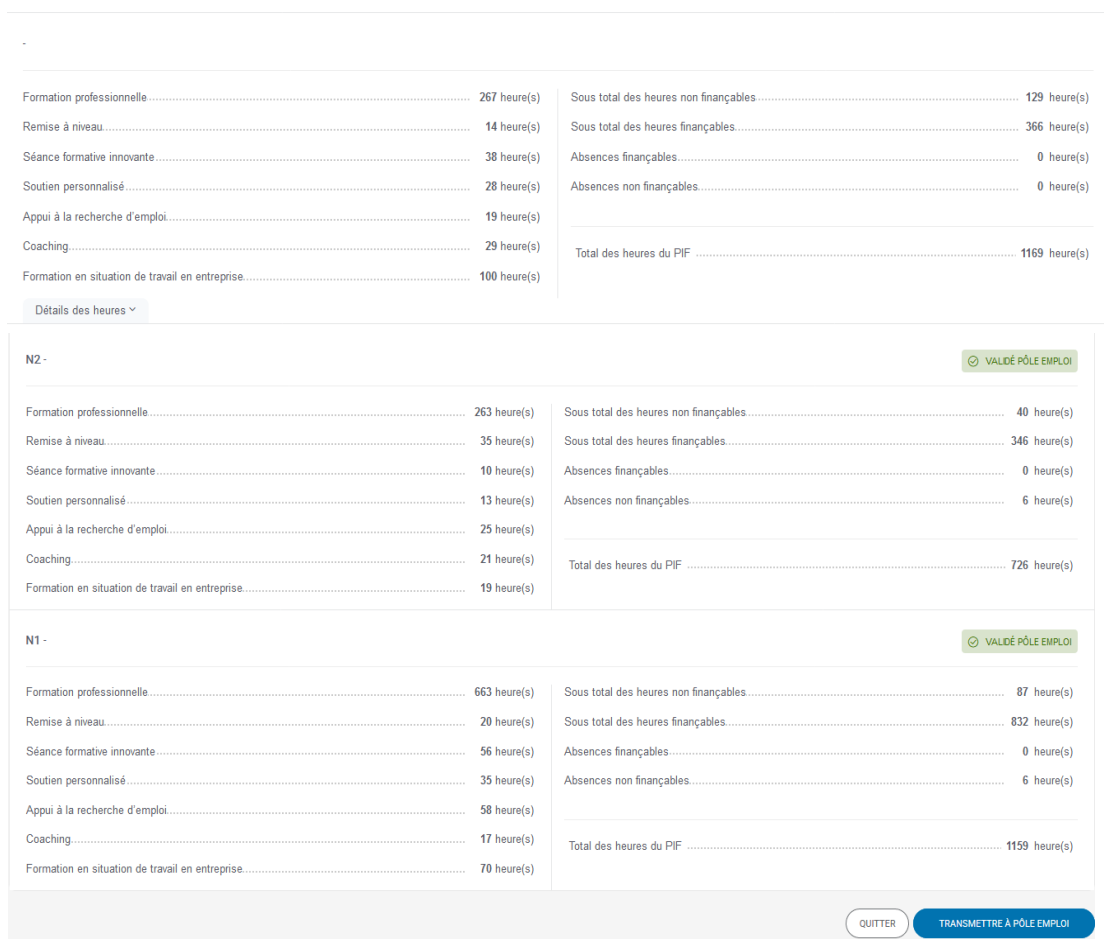

- **Un pavé récapitule les différentes DSF réalisées sur la convention**
- **Le gestionnaire peut transmettre la DSF de solde à Pôle emploi**

#### **CONFIRMATION**

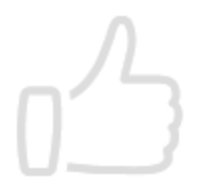

pôle emploi

Votre demande de service fait a été transmise à Pôle Emploi pour validation.

Afin d'accélérer le traitement de votre facture relative à cette demande, merci de compléter le champ "Numéro d'engagement" CHORUS avec la référence suivante 41C25B000751\_N5

QUITTER

 $\times$ 

**Une Pop Up confirme l'envoi de la DSF à Pôle emploi**

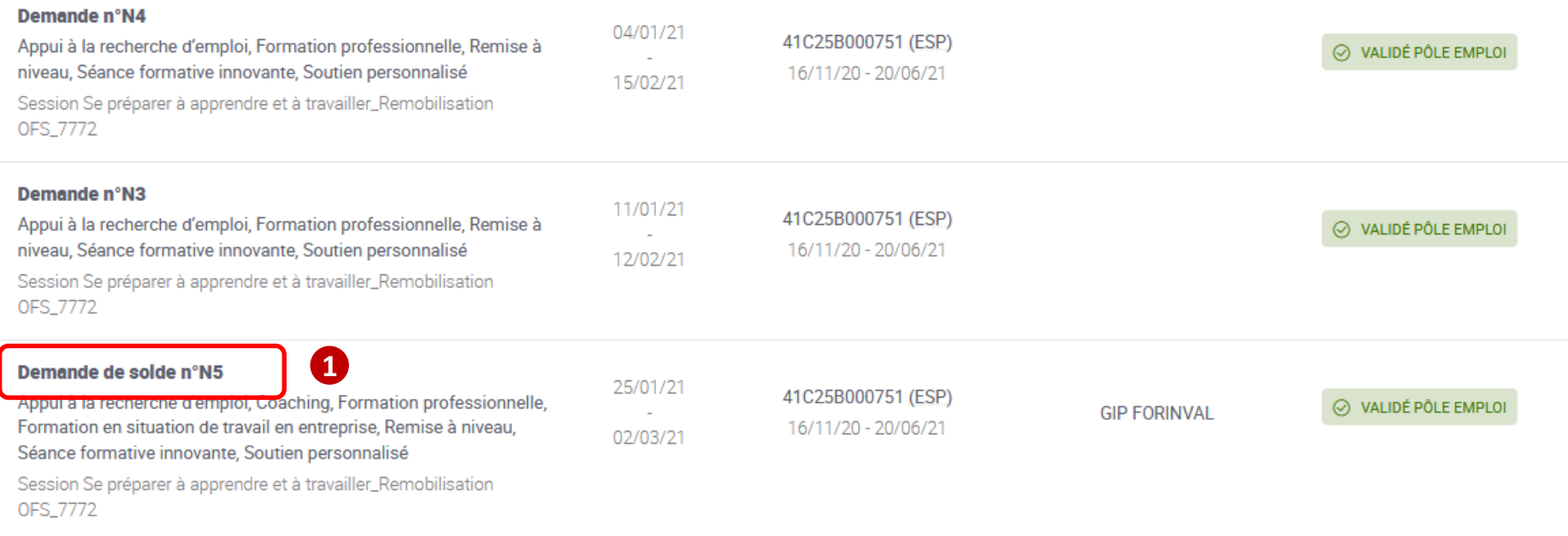

**Sur la synthèse des DSF, la mention « demande de Solde » est précisée 1**

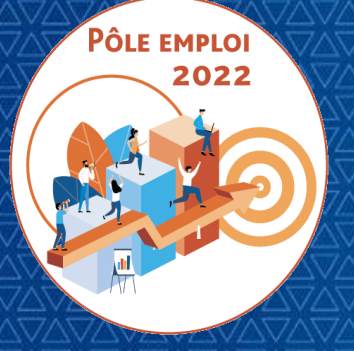

OPTIMISATION DE LA CHAINE DE LA DEPENSE DES ACTIONS DE FORMATION CONVENTIONNEES

**WEBINAIRE Organismes de formation des Marchés AFC 2019**

*11 Mars 2021*

# **2 | TRAITEMENT DES DEMANDES DE SERVICES FAIT**

*2.1 ACCES AUX TRAITEMENTS*

*2.2 TRAITEMENT DES SESSIONS EN ENTREES ET SORTIES FIXES*

*2.3 TRAITEMENT DES SESSIONS EN ENTREES ET SORTIES PERMANENTES*

*2.4 TRAITEMENT DES DEMANDES DE SERVICE FAIT COMPLEMENTAIRES*

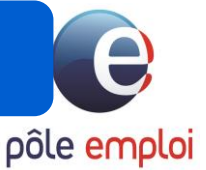

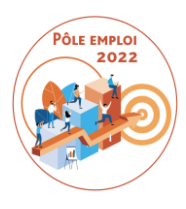

La DSF complémentaire peut être mobilisée lorsque l'organisme de formation souhaite compléter une DSF intermédiaire initiale déjà validée par Pôle emploi.

- Cette fonctionnalité a notamment été mise en place pour que vous puissiez vous faire payer des heures d'absence devenues finançables après l'obtention tardive d'un justificatif.
- La DSF complémentaire permet également d'ajouter des heures oubliées sur une séquence pour un stagiaire donné. Par exemple: vous retrouveez des feuilles d'émargement égarées. Vous pouvez saisir après coup des heures finançables en plus pour un stagiaire donné sur une séquence donnée d'une DSF déjà validée.

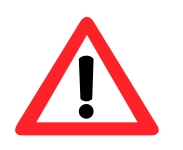

 *La DSF complémentaire n'est possible que sur des DSF intermédiaires*

## **DEMANDE DE SERVICE FAIT COMPLEMENTAIRE**

LIVRAISONS DES FONCTIONNALITES DSF COMPLEMENTAIRE

La fonctionnalité « DSF complémentaire » est livrée en trois temps dans KAIROS:

### **1) Au démarrage d'OCD – à partir du 6 avril**

Fonctionnalité disponible uniquement pour les sessions ESF et de façon partielle Ce sont les écrans qui sont fournis ci-après.

 $\Rightarrow$  Dans cette version partielle, vous pourrez saisir une DSF complémentaire pour faire valoir un justificatif d'absence sur la totalité des heures d'absence déclarées dans la DSF initiale Par exemple: *dans une DSF intermédiaire j'ai déclaré 35h d'absence pour un stagiaire sans justificatif donc non finançable. Cette DSF est validée par PE.*

*2 mois plus tard vous obtenez l'arrêt maladie pour qui couvre ces 35 heures d'absence, vous pouvez faire une DSF complémentair*e pour demander le paiement de 35h sur 35 initialement déclarées et validées.

### **2) Livraison informatique fin juin**

Fonctionnalité complète disponible pour les sessions ESF

Vous pourrez –dans cette version- valoriser des heures d'absence partiellement.

Par exemple: *dans une DSF intermédiaire j'ai déclaré 35h d'absence pour un stagiaire sans justificatif donc non finançable. Cette DSF est validée par PE.*

*2 mois plus tard vous obtenez l'arrêt maladie pour qui couvre 20 heures d'absence sur 35, vous pouvez faire une DSF complémentair*e pour demander le financement de 20h sur 35 initialement déclarées et validées

#### **3) Livraison informatique de novembre**

Fonctionnalité complète disponible pour les sessions ESP également

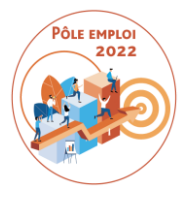

## DEMANDE DE SERVIC E FAIT COMPLEMENTAIRE ESF

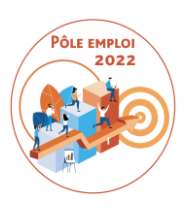

### POINTS DE VIGILANCE POUR LES ORGANISMES DE FORMATION

 La DSF complémentaire ESF est toujours rattachée à une DSF « initiale » validée par Pôle emploi. Elle peut être créée par un dispensateur ou un titulaire en son nom propre ou pour le compte d'un dispensateur.

- Le titulaire visualise la DSF ESF complémentaire créée par le dispensateur. La transformation des heures non finançables en finançables, et l'ajout d' heures sur des séquences est possible.
- Tant que la DSF ESF complémentaire n'est pas transmise à Pôle emploi, il est toujours possible de la modifier.
- **Si vous avez transmis par erreur une DSF ESF complémentaire à Pôle emploi, une réouverture n'est pas possible.**
- ◆ Il est possible de faire une DSF ESF complémentaire pour une absence qui n'a pas encore fait l'objet d'une DSF complémentaire.

### **Traitement d'une Demande de Service Fait complémentaire**  *(sessions en ESF et ESP)*

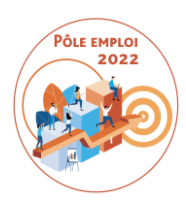

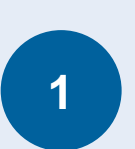

Création d'une Demande de Service Fait complémentaire par un organisme dispensateur

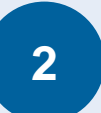

**Validation de la DSF complémentaire par l'organisme titulaire**

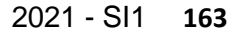

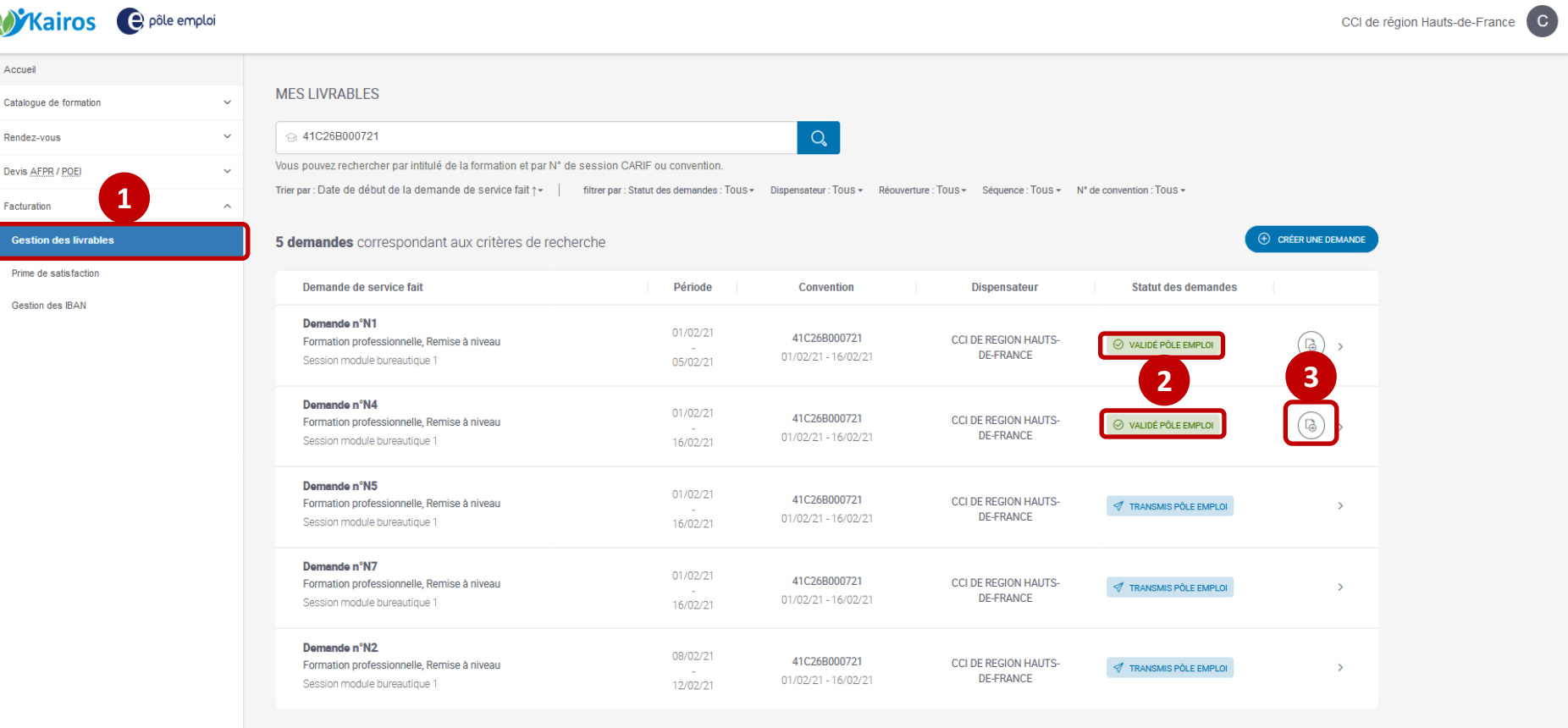

**1**

 **Depuis l'arborescence de KAIROS NG dans le menu « Facturation », le dispensateur clique sur le sous-menu « gestion des livrables ». Il visualise dans la page « mes livrables » les DSF ESF au statut « validé Pôle emploi ». 2 Une nouvelle icône 3 apparait pour permettre la création d'une DSF ESF complémentaire.** 

pôle emplo

## **Création des DSF ESF complémentaires dans KAIROS**  *Lier une DSF complémentaire à une DSF initiale*

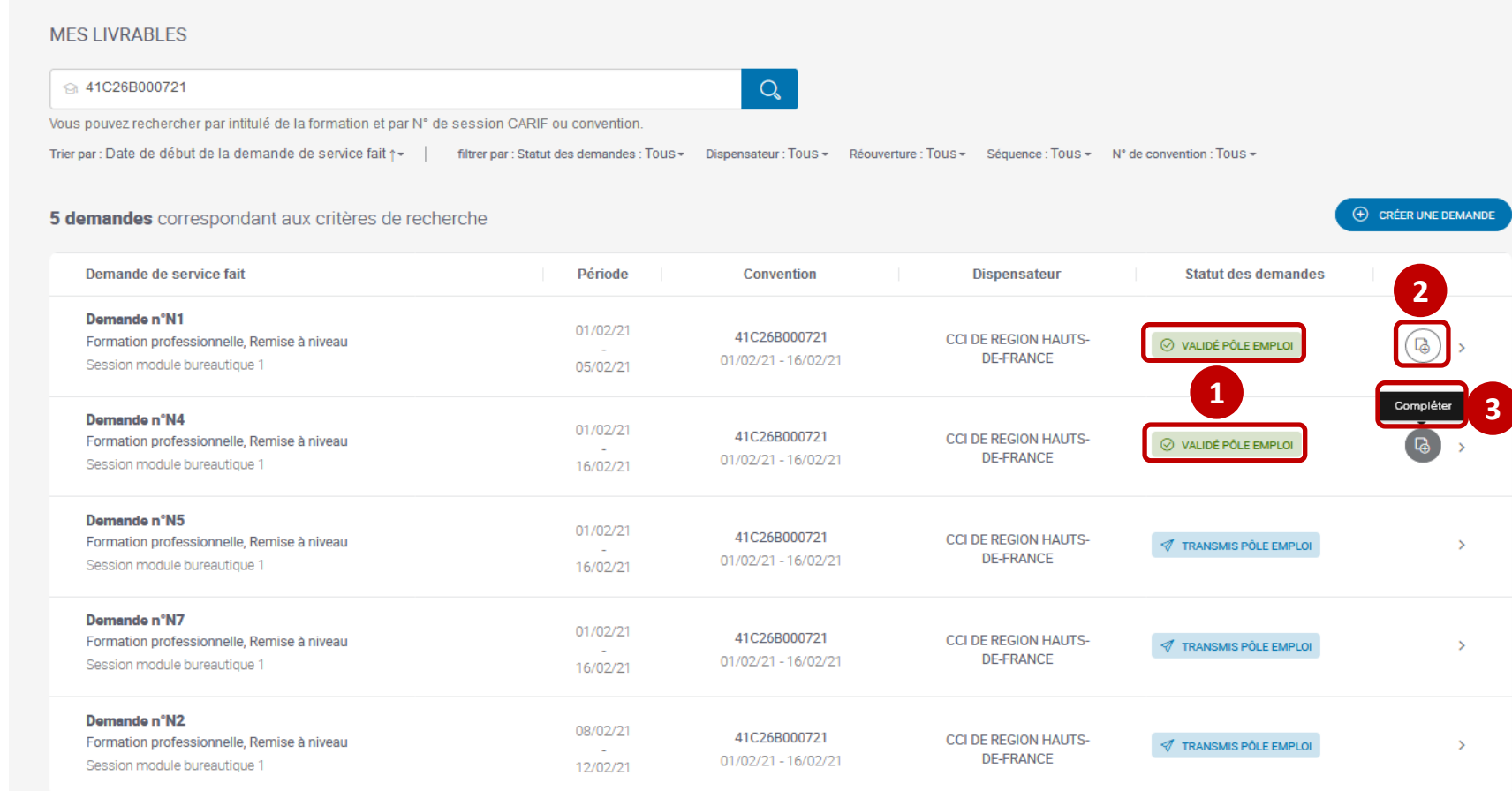

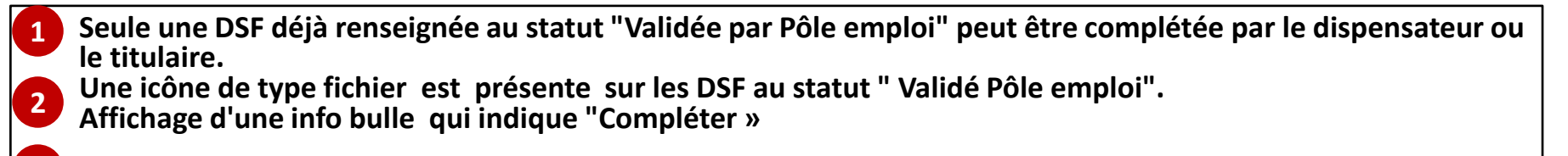

**Lorsque l'OF clique sur l'icône "Compléter", il est dirigé sur la page "Créer une demande complémentaire »**

**3**

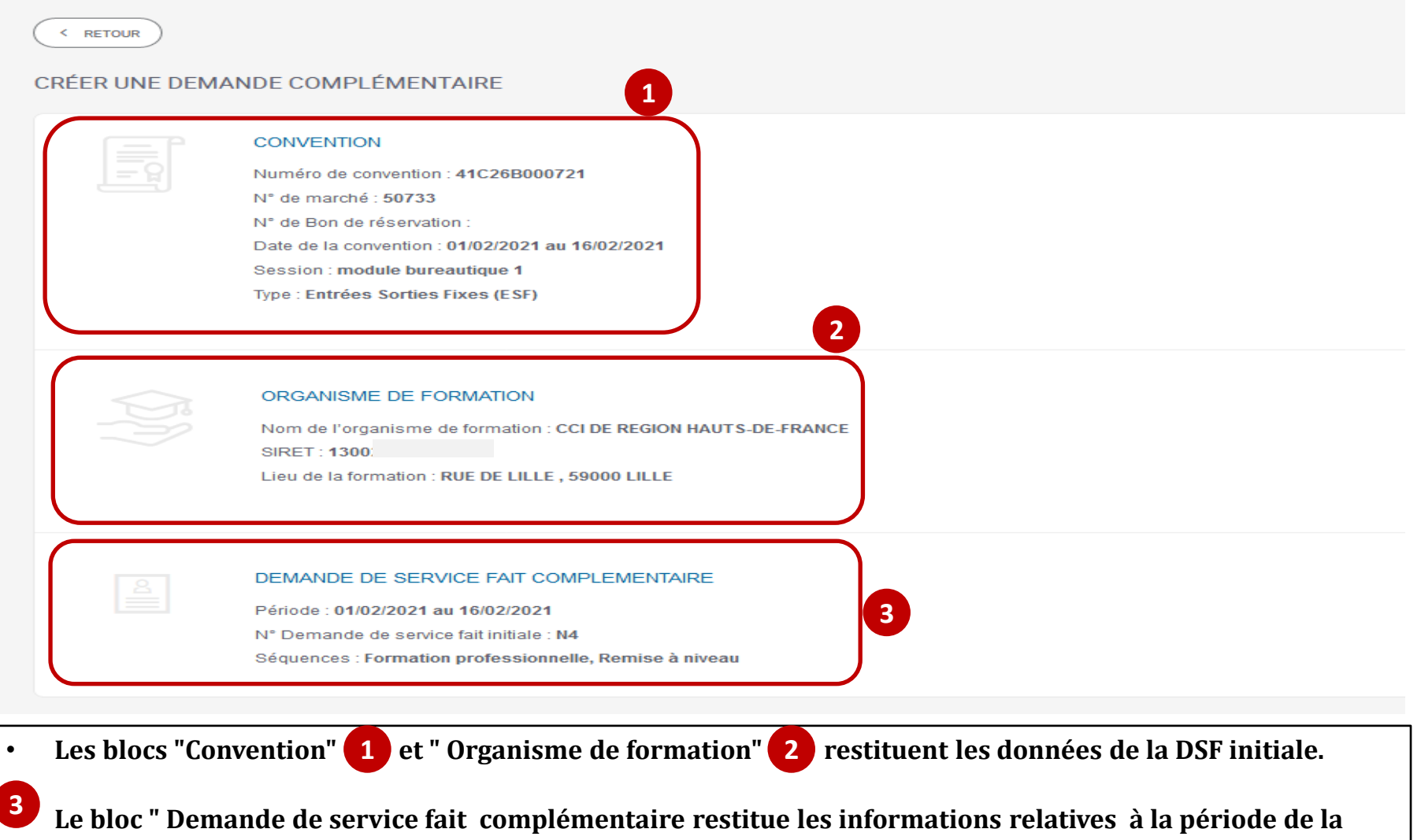

**DSF, à son numéro et aux séquences sélectionnées dans la DSF initiale.**

pôle emplo

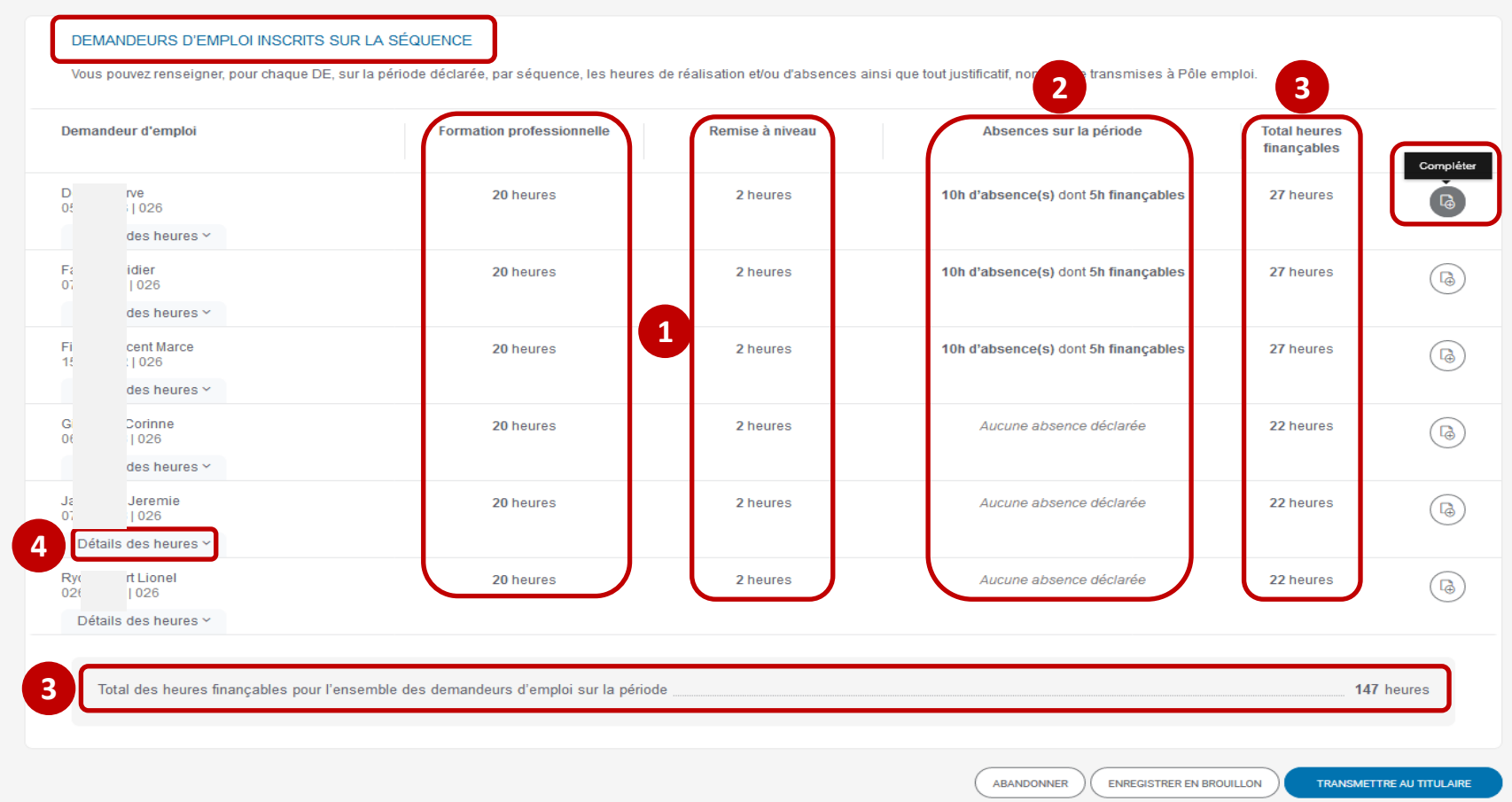

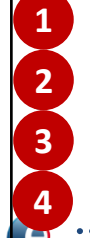

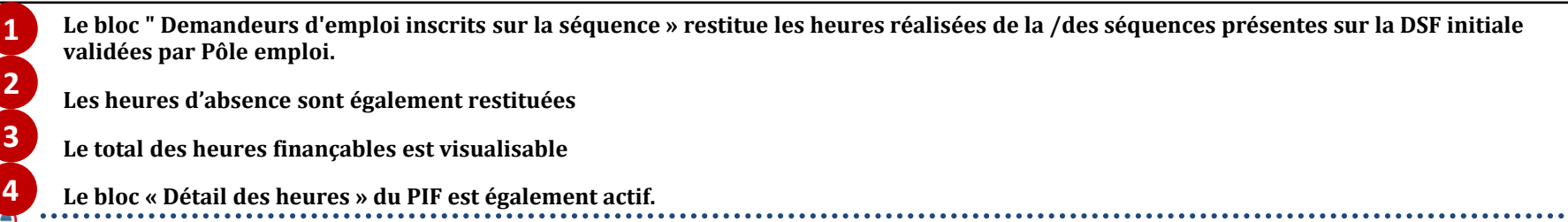

#### DEMANDEURS D'EMPLOI INSCRITS SUR LA SÉQUENCE

pôle emplo

Vous pouvez renseigner, pour chaque DE, sur la période déclarée, par séquence, les heures de réalisation et/ou d'absences ainsi que tout justificatif, non encore transmises à Pôle emploi

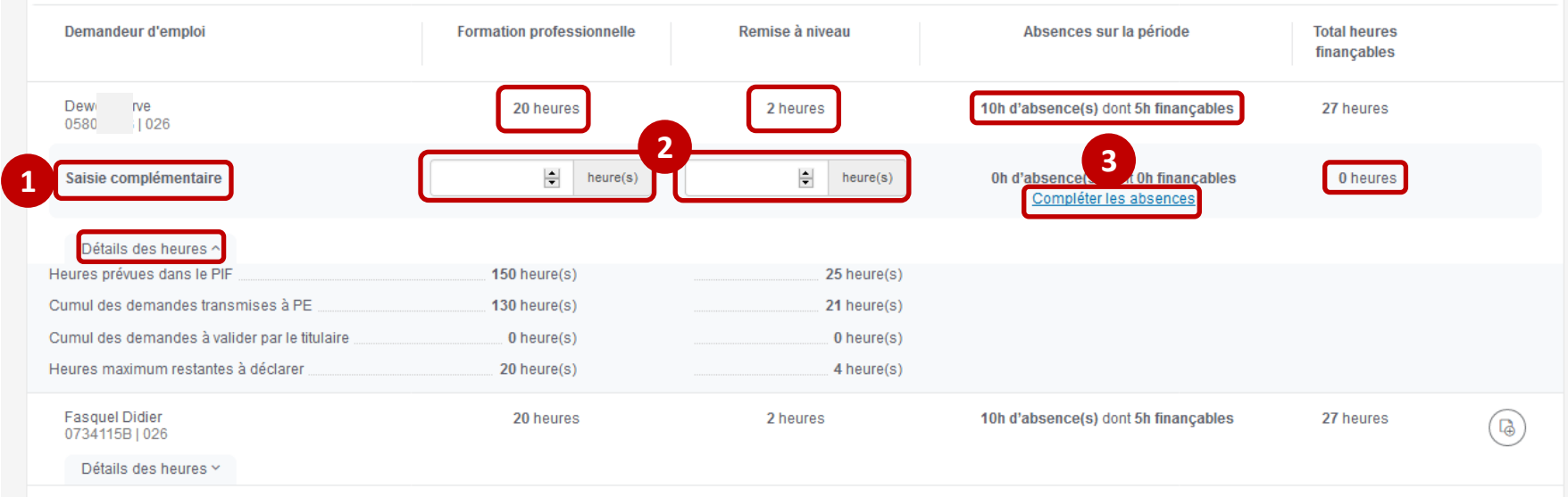

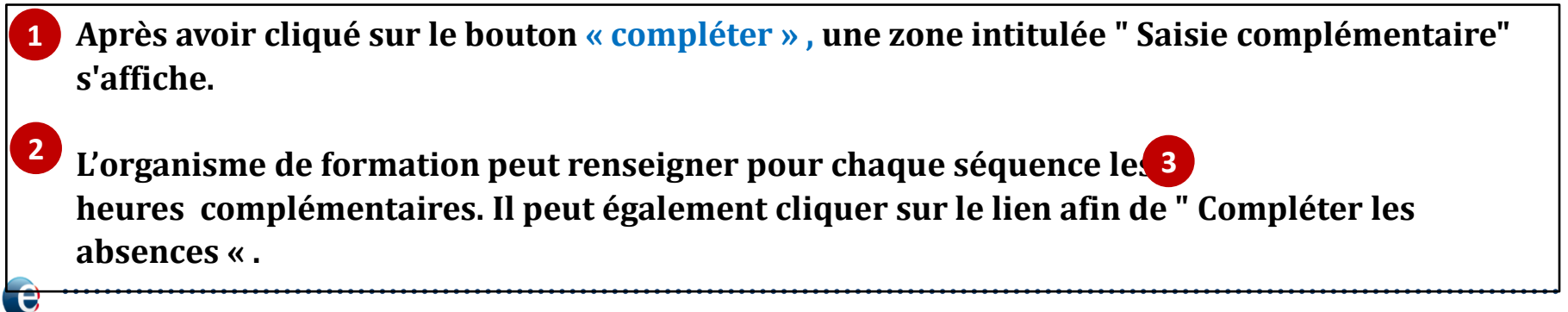

pôle emploi

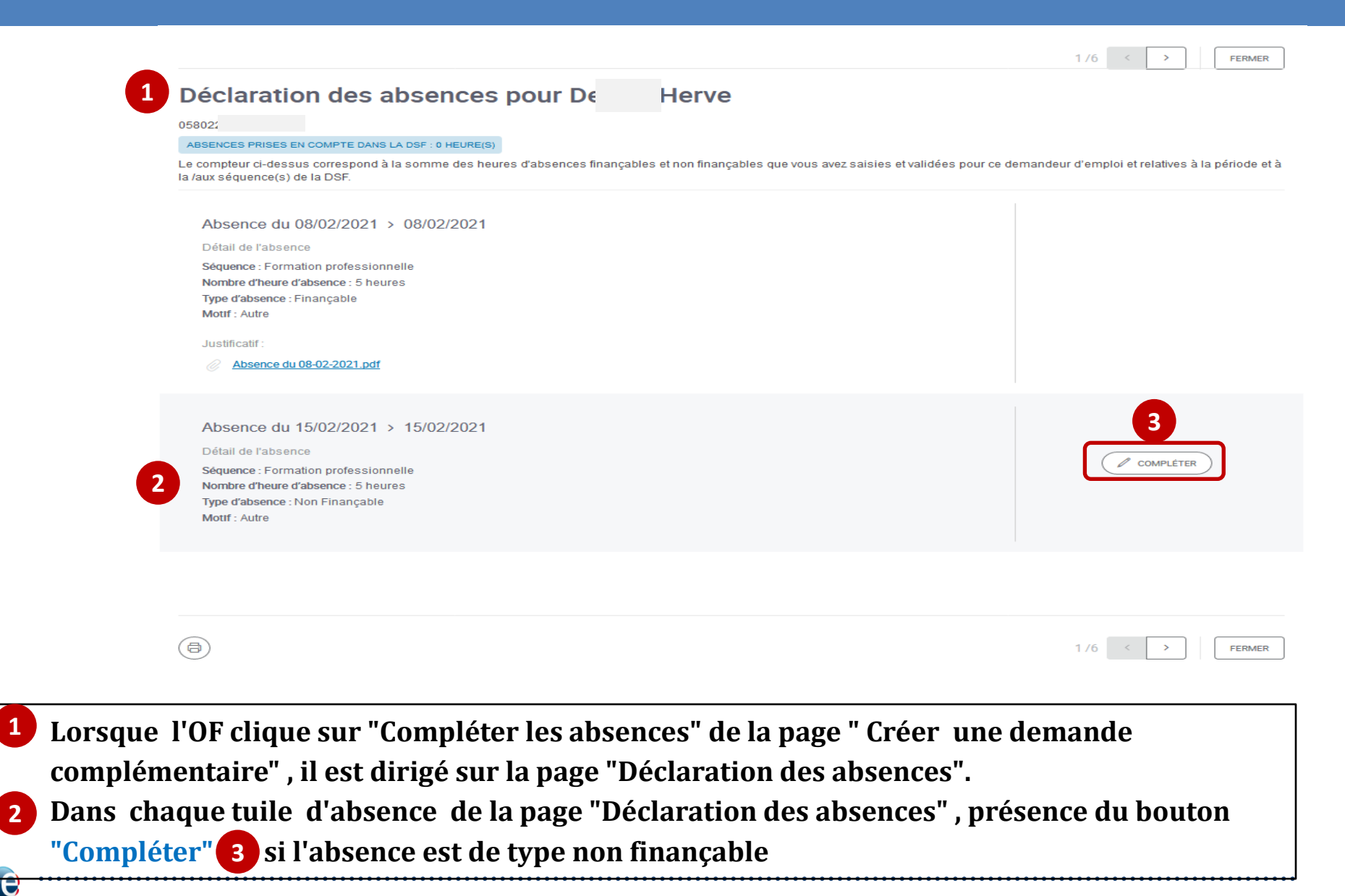

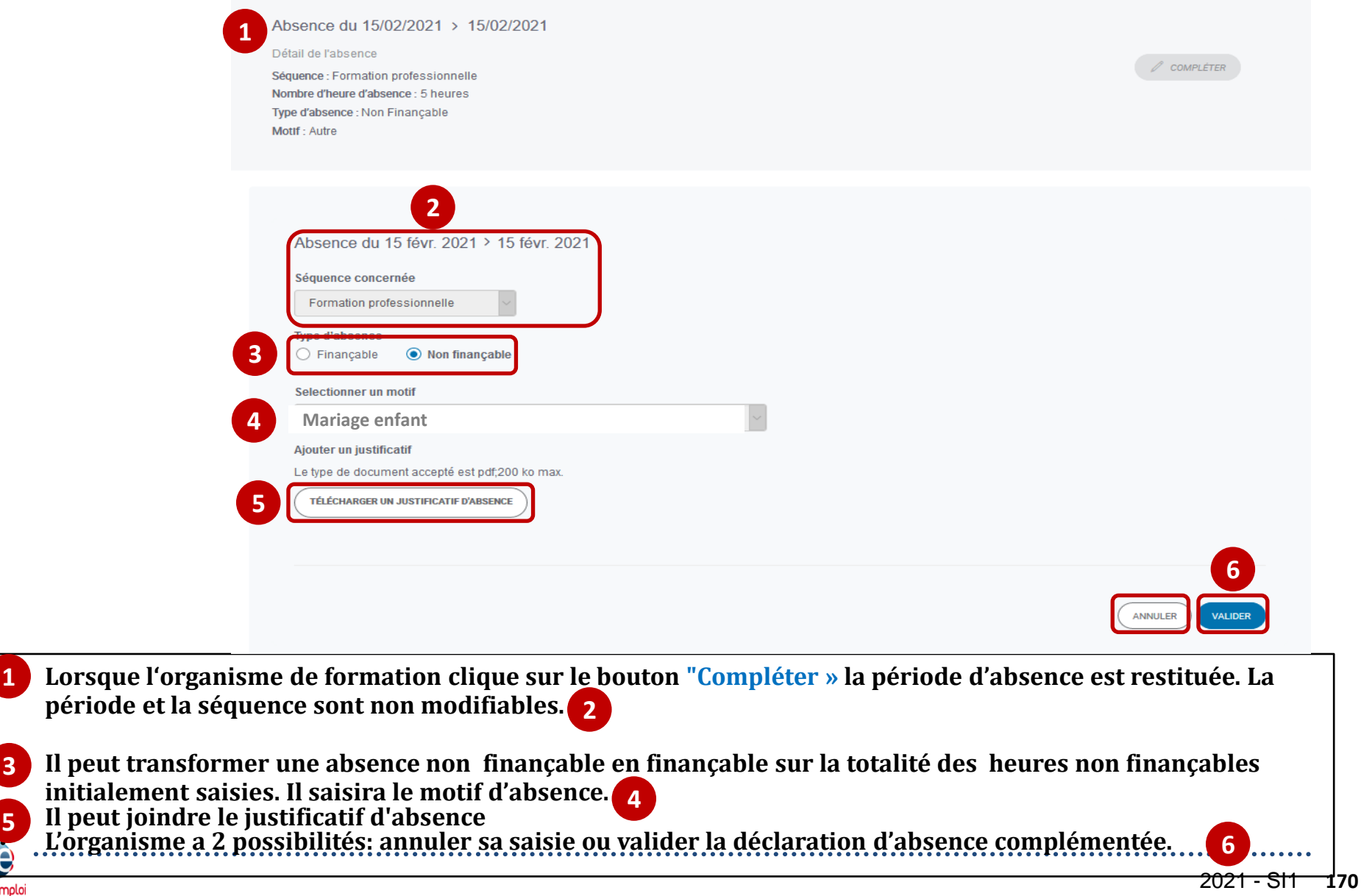

pôle emploi

**1**

**3**

**5**

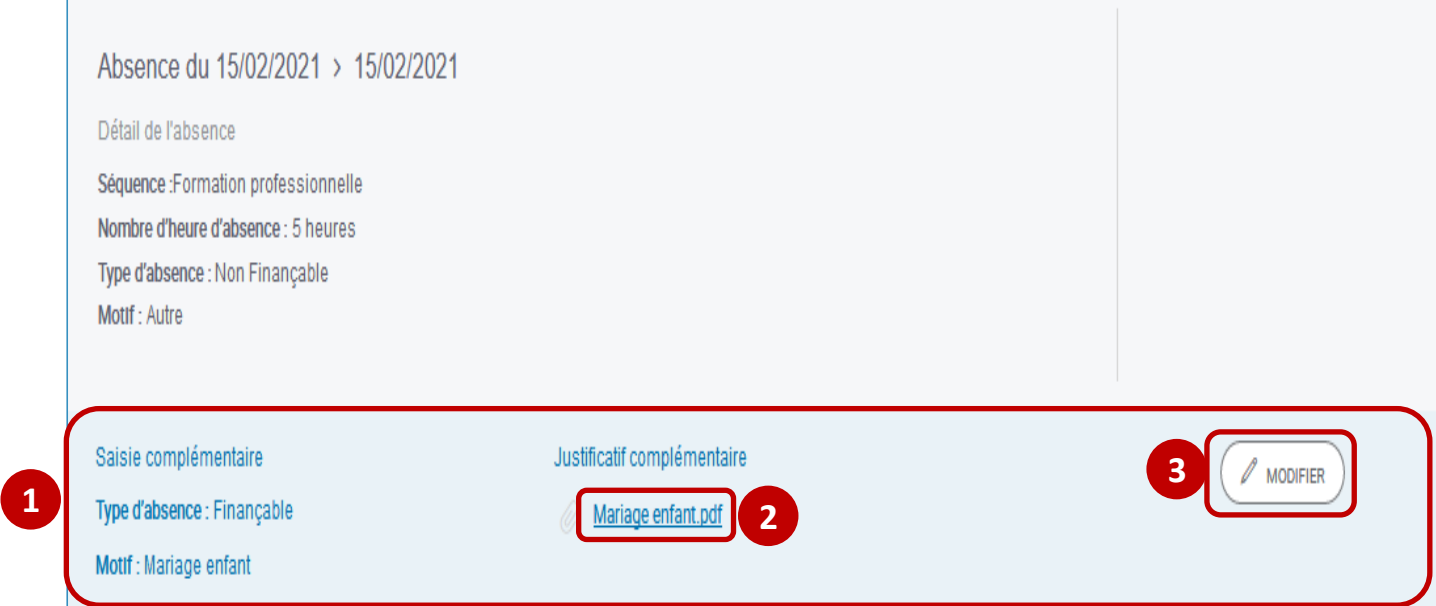

 **Lorsque le dispensateur clique sur "Valider" après avoir complété les données de l'absence, une zone bleutée s'affiche dans la tuile correspondante à la période d'absence complétée avec les données complémentaires validées . 1**

**le/les justificatif(s) complémentaires lié(s) à la DSF.**

**3**

pôle emplo

**2**

 **lorsque le dispensateur a complété et validé des absences /justificatifs, le bouton Modifier s'affiche dans la zone bleutée des données complémentaires pour lui permettre de corriger sa déclaration.**

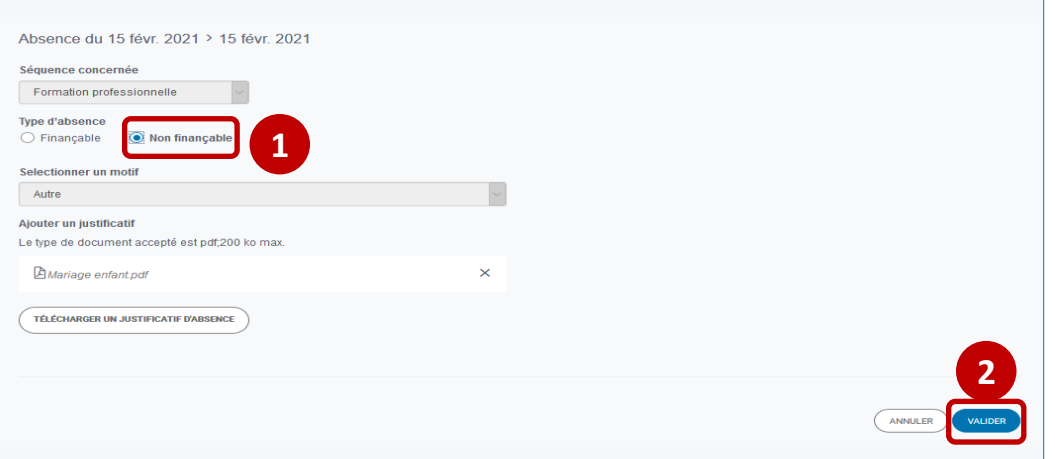

U pôle emploi

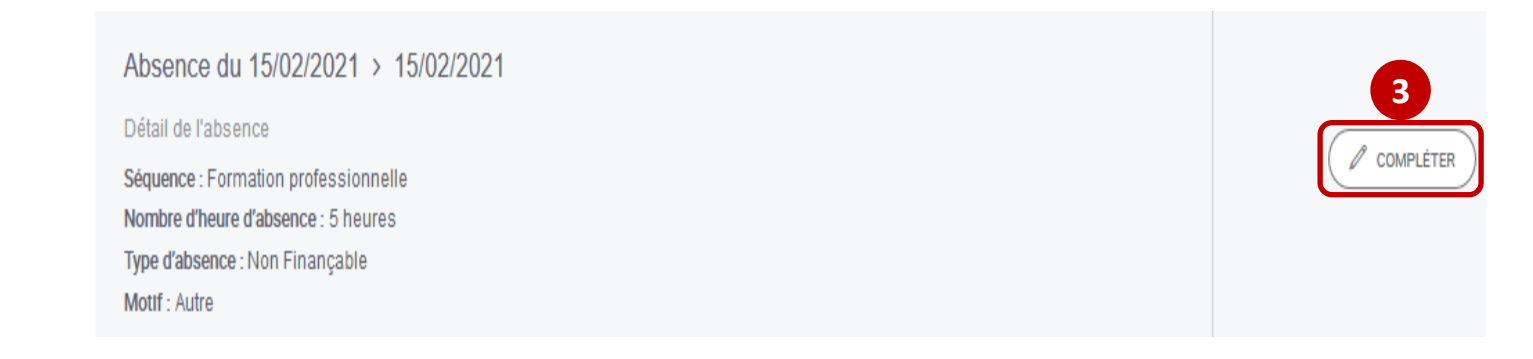

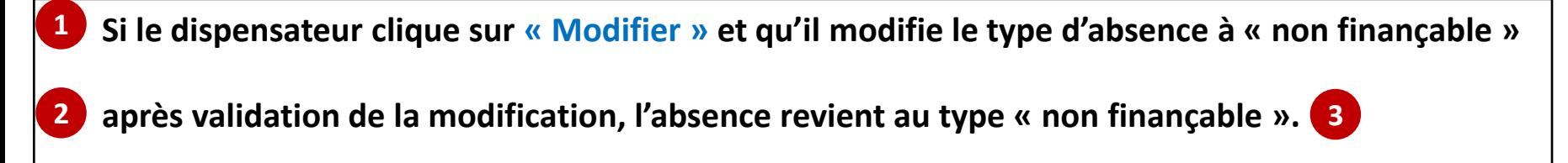

#### **DEMANDEURS D'EMPLOI INSCRITS SUR LA SEQUENCI**

pôle emplo

Vous pouvez renseigner, pour chaque DE, sur la période déclarée, par séquence, les heures de réalisation et/ou d'absences ainsi que tout justificatif, non encore transmises à Pôle emploi

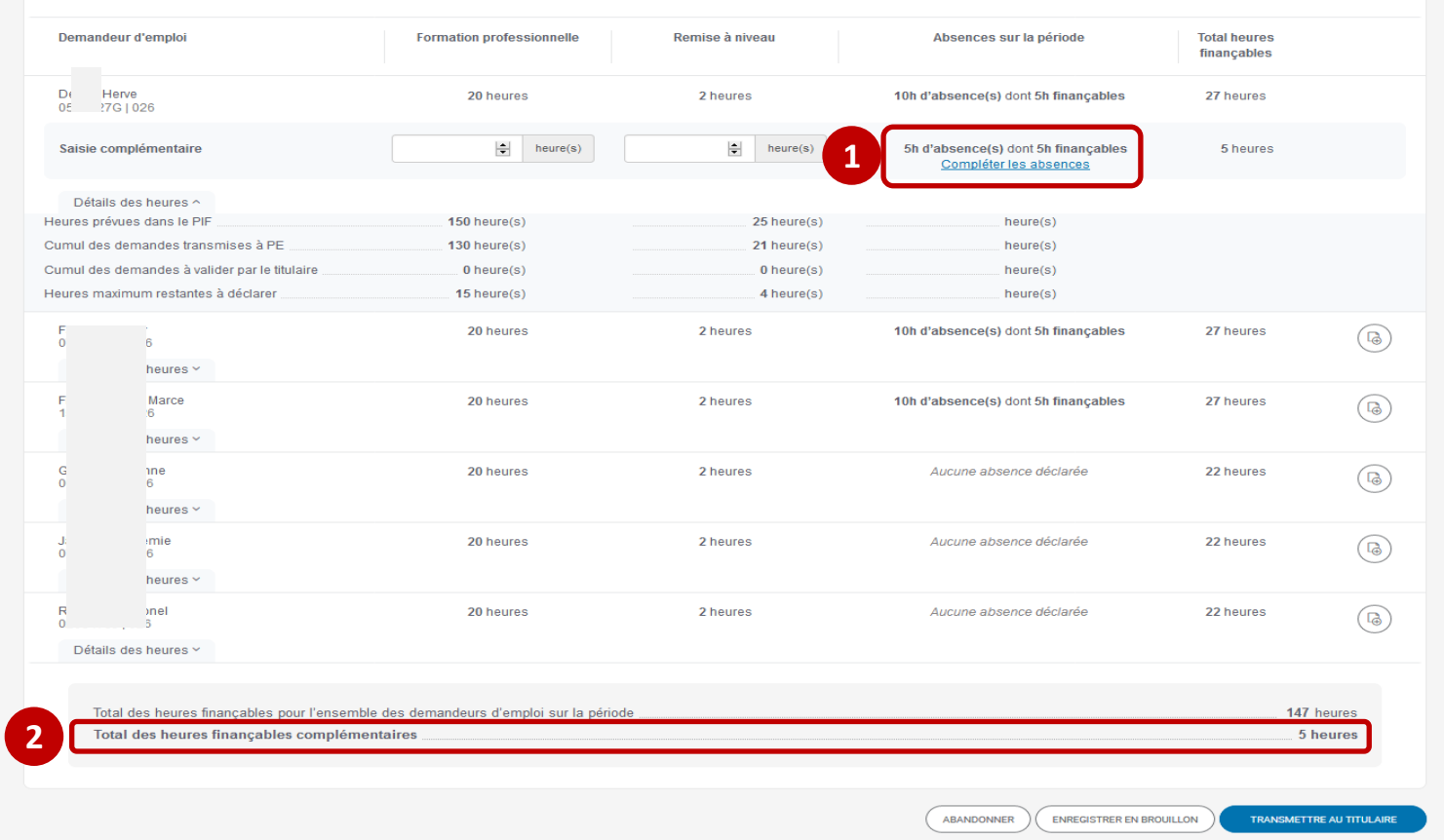

 **De retour sur la page des demandeurs d'emploi, les données de l'absence complémentaire sont mises a jour et le total des heures finançables complémentaires est visible. 2 1**

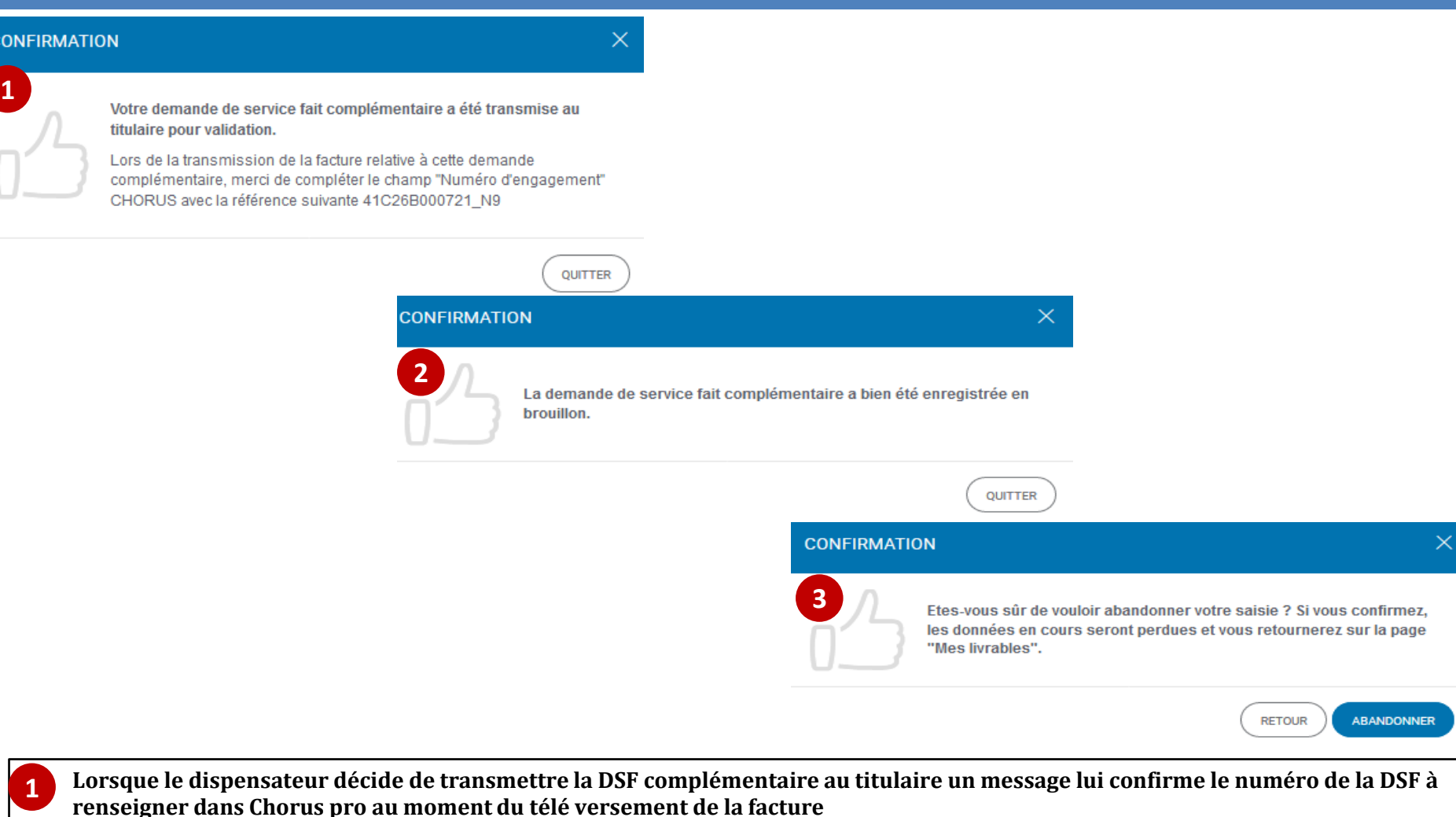

• *L'enregistrement en brouillon permettra au dispensateur de retrouver la DSF ESF complémentaire sur la page "Mes livrables* **».**

• **Lorsque le dispensateur clique sur abandonner, un message l'informe que toutes les données saisies seront perdues.**

**2**

**3**

**1 MES LIVRABLES**  $Q_{\rm s}$ **a** 41C26B000721 Vous pouvez rechercher par intitulé de la formation et par N° de session CARIF ou convention. Trier par : Date de début de la demande de service fait ↑ = | filtrer par : Statut des demandes : Tous > Dispensateur : Tous > Réouverture : Tous > Séquence : Tous > N° de convention : Tous >  $(A)$  CRÉER UNE DEMANDE 6 demandes correspondant aux critères de recherche Demande de service fait Période **Convention Dispensateur Statut des demandes Demande n°N1** 01/02/21 41C26B000721 CCI DE REGION HAUTS- $\circledast$ Formation professionnelle, Remise à niveau  $\odot$  validé pôle emploi **DE-FRANCE** 01/02/21 - 16/02/21 Session module bureautique 1 05/02/21 **3Demande n°N4** 01/02/21 41C26B000721 Formation professionnelle, Remise à niveau **CCI DE REGION HAUTS-** $(\mathbb{B})$ A VALIDÉ PÔLE EMPLOI 01/02/21 - 16/02/21 **DE-FRANCE** Session module bureautique 1 16/02/21 **2**  $\odot$  À VALIDER TITULAIRE Demande Complémentaire n°N9 Demande n°N5 01/02/21 41C26B000721 Formation professionnelle, Remise à niveau **CCI DE REGION HAUTS-** $\rightarrow$ **DE-FRANCE** 01/02/21 - 16/02/21 Session module bureautique 1 16/02/21 Demande n°N7 01/02/21 41C26B000721 **CCI DE REGION HAUTS-**Formation professionnelle, Remise à niveau  $\mathcal I$  TRANSMIS PÔLE EMPLOI  $\rightarrow$ **DE-FRANCE** 01/02/21 - 16/02/21 Session module bureautique 1 16/02/21 Demande n°N2 08/02/21 41C26B000721 CCI DE REGION HAUTS-Formation professionnelle, Remise à niveau TRANSMIS PÔLE EMPLOI  $\rightarrow$ **DE-FRANCE** 01/02/21 - 16/02/21 Session module bureautique 1 12/02/21

**1**

e pôle emploi  **De retour sur la page de gestion des livrables, le dispensateur visualise la DSF ESF complémentaire au statut « à valider titulaire » <b>(2)** rattachée à la DSF initiale . **3**

**3**

pôle emploi

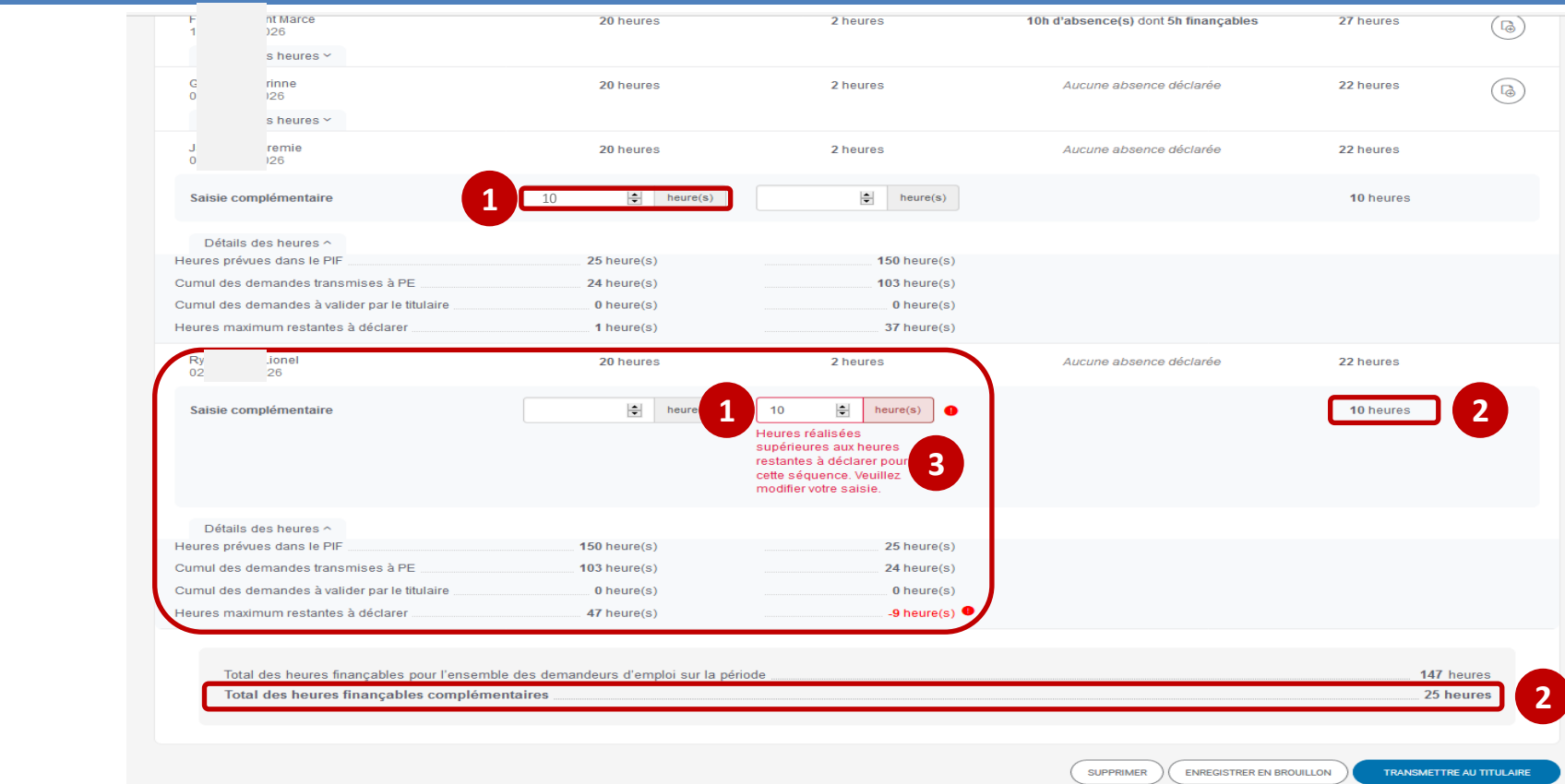

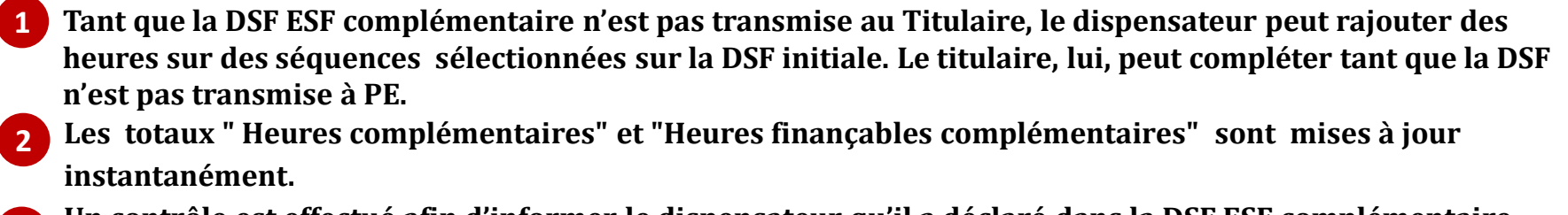

• **Un contrôle est effectué afin d'informer le dispensateur qu'il a déclaré dans la DSF ESF complémentaire plus d'heures, que celles restant à déclarer.**

### **La suppression d'une DSF ESF complémentaire au statut brouillon**

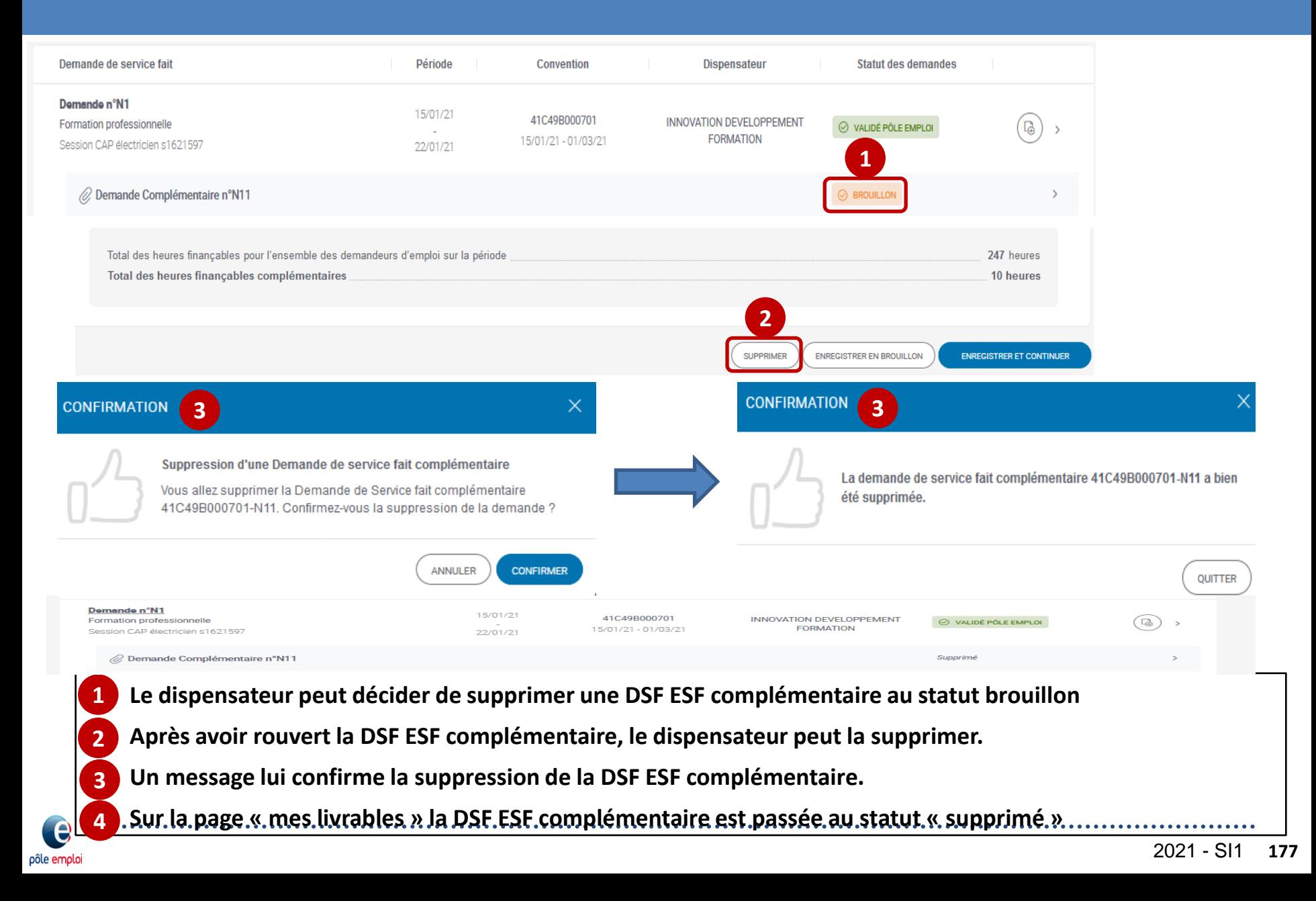

### **Traitement d'une Demande de Service Fait complémentaire**  *(sessions en ESF et ESP)*

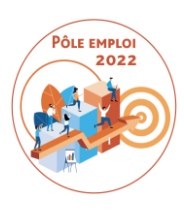

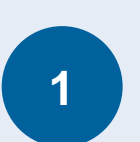

Création d'une Demande de Service Fait complémentaire par un organisme dispensateur

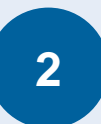

**Validation de la DSF complémentaire par l'organisme titulaire**

### **Validation d'une DSF ESF complémentaire par le titulaire dans KAIROS**

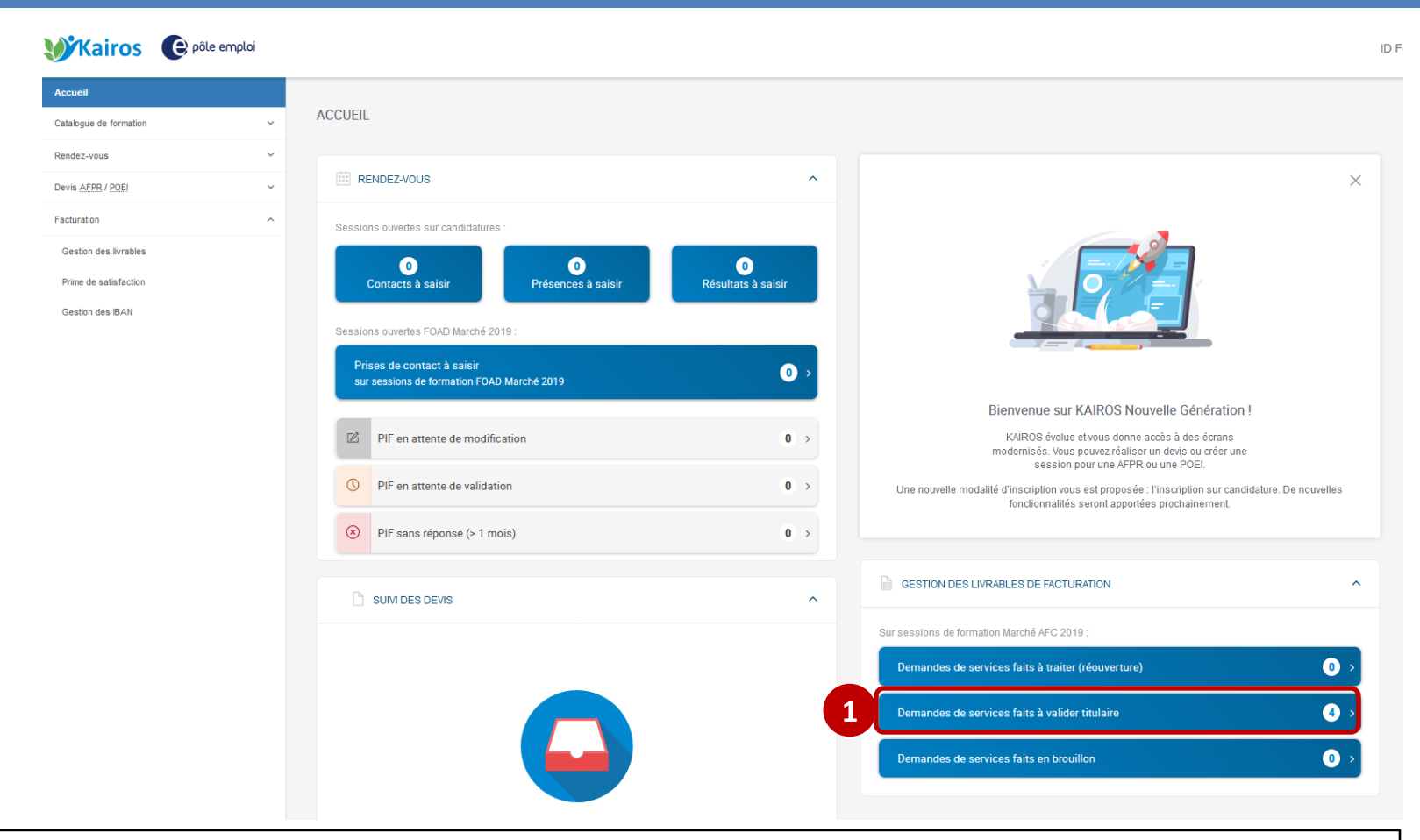

 **Pour accéder aux DSF ESF complémentaires à valider, le titulaire clique dans son tableau de bord sur la liste des « demandes de services faits à valider titulaire » 1**

### **Validation d'une DSF ESF complémentaire par le titulaire dans KAIROS**

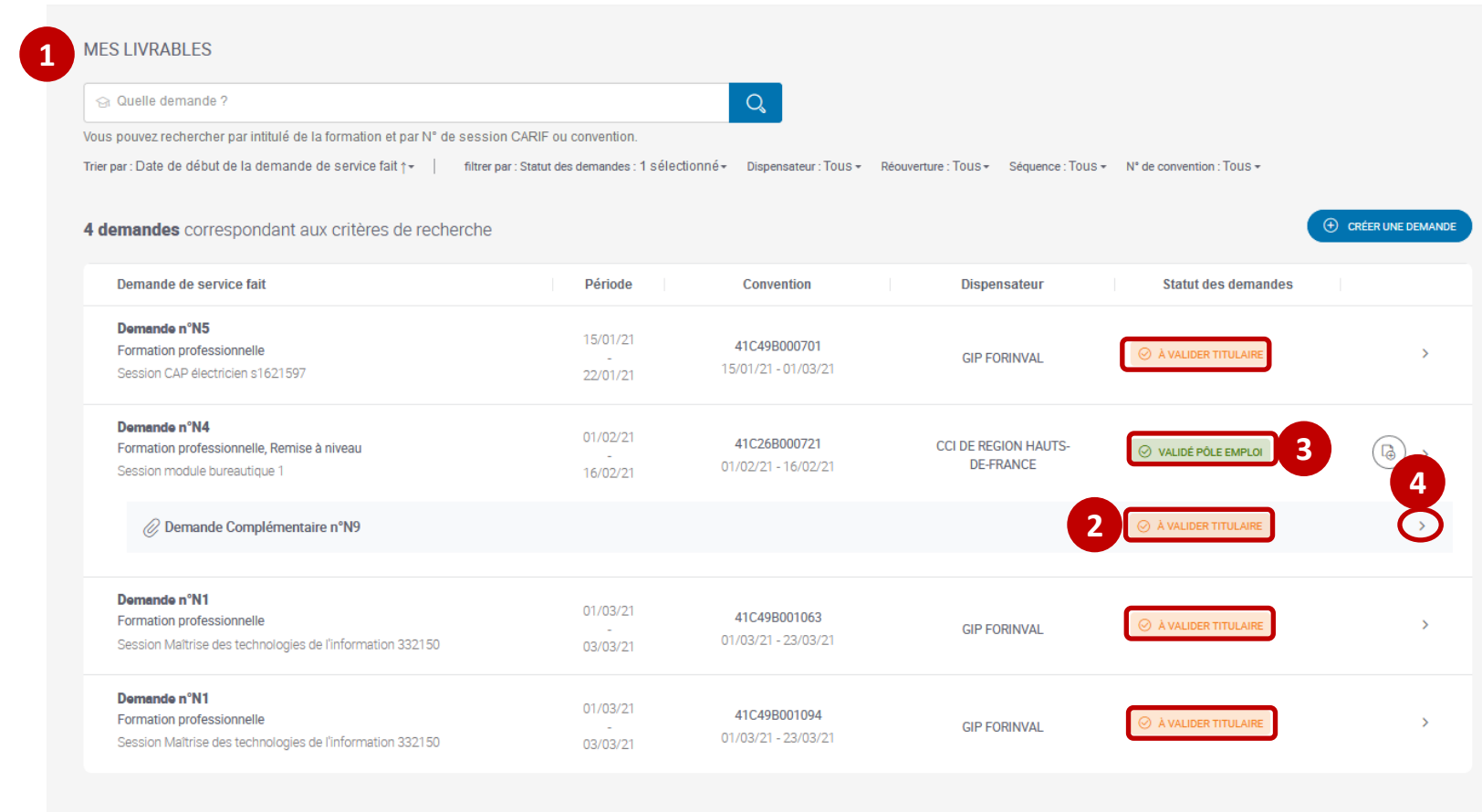

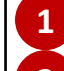

**4**

**Le titulaire visualise sur sa page « Mes livrables » toutes les DSF qu'il doit valider. 1**

 **La DSF ESF complémentaire est rattachée à la DSF ESF initiale (au statut « validé Pôle emploi ») 2 3 qu'elle complète.**

**Pour accéder au détail de la DSF ESF complémentaire le titulaire clique sur le chevron de la DSF.**

pôle empl
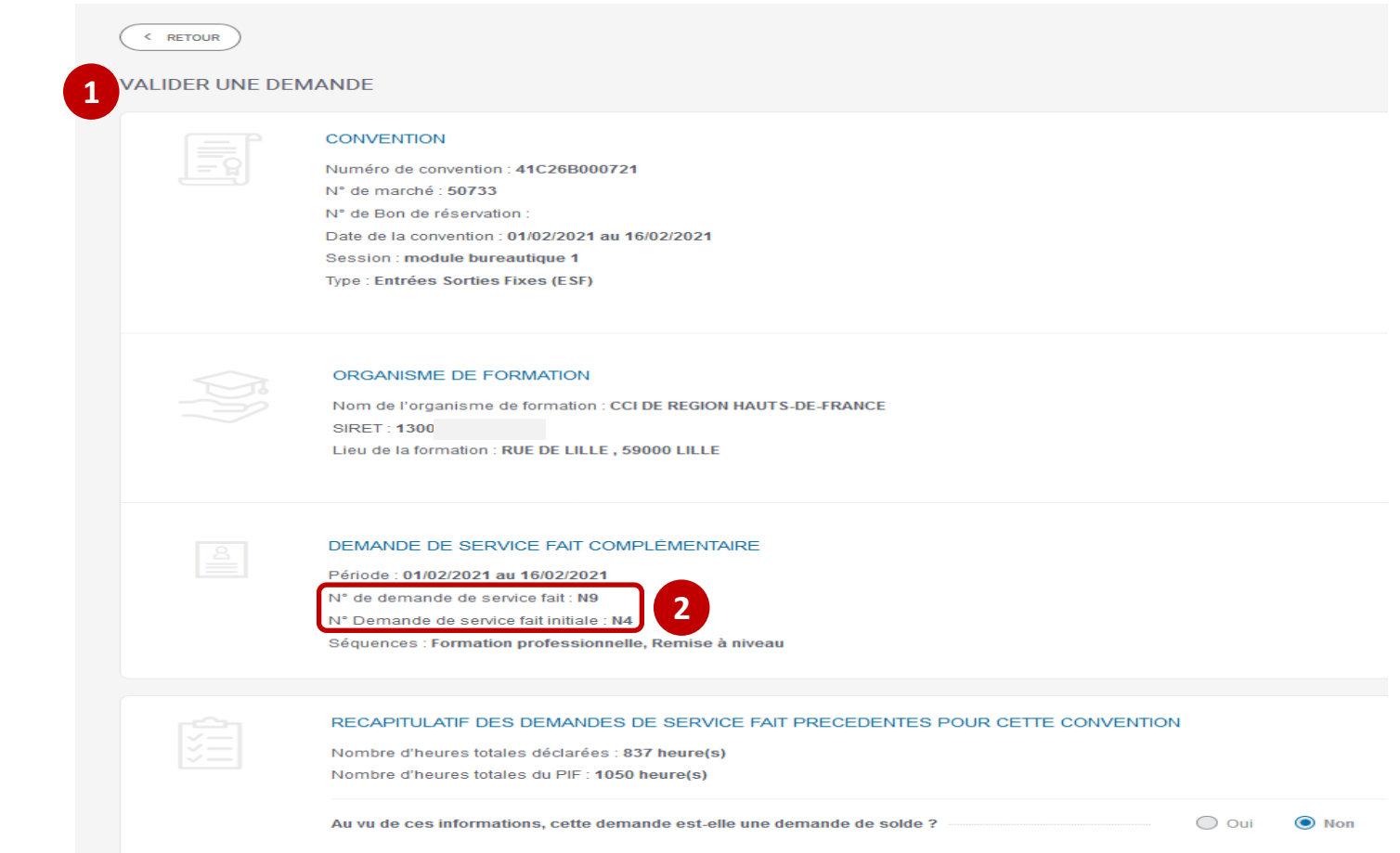

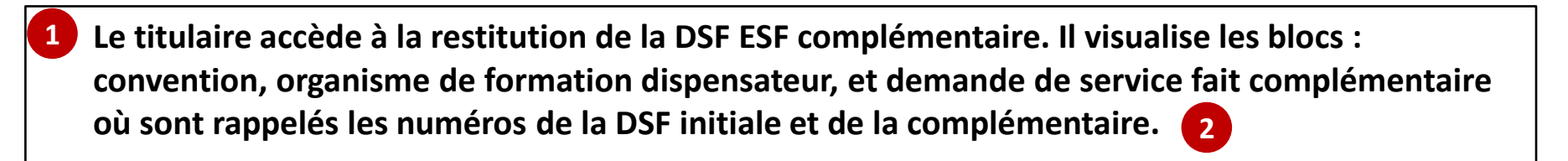

pôle emplo

pôle emploi

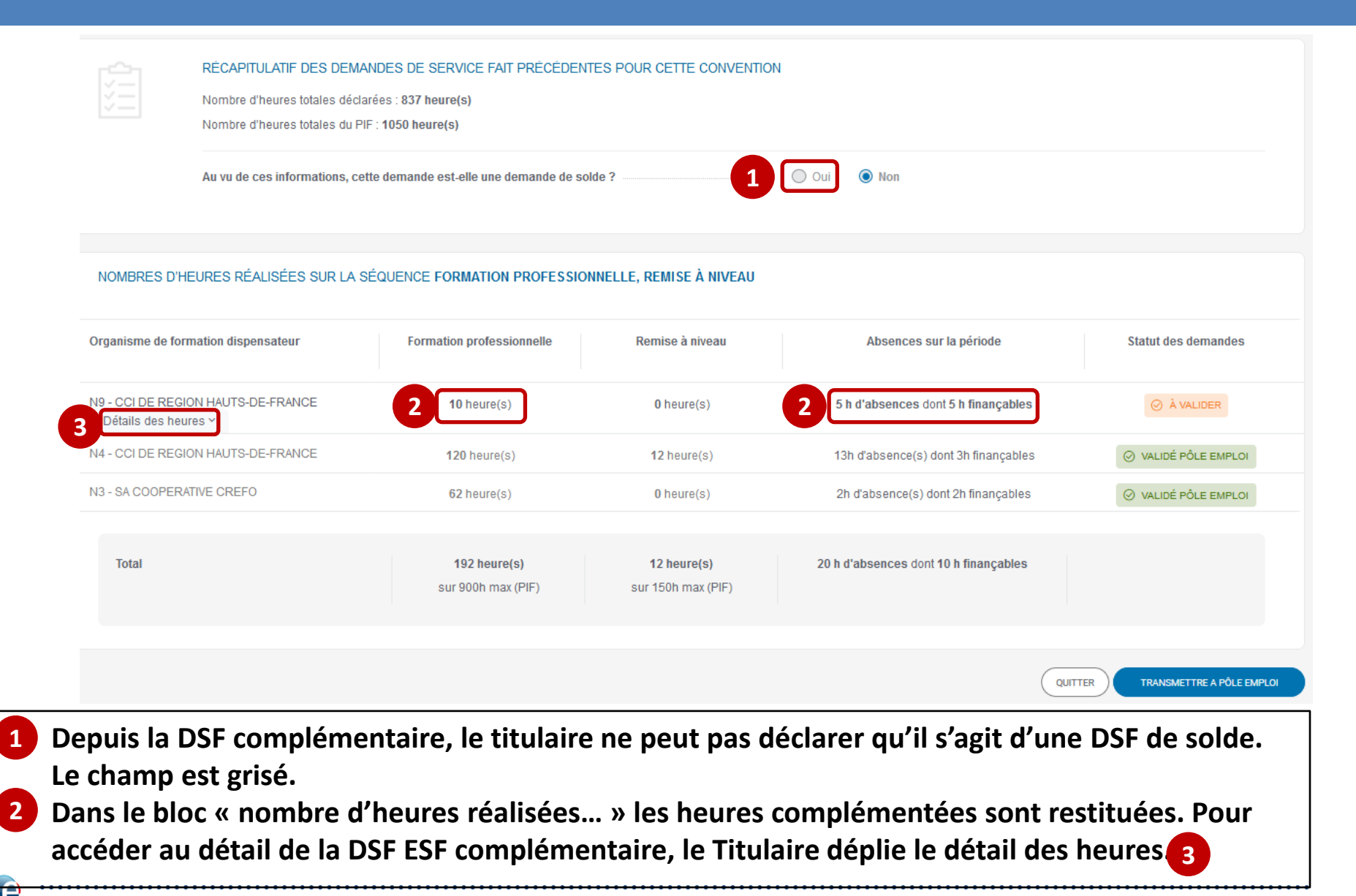

#### NOMBRES D'HEURES RÉALISÉES SUR LA SÉQUENCE FORMATION PROFESSIONNELLE, REMISE À NIVEAU

pôle emploi

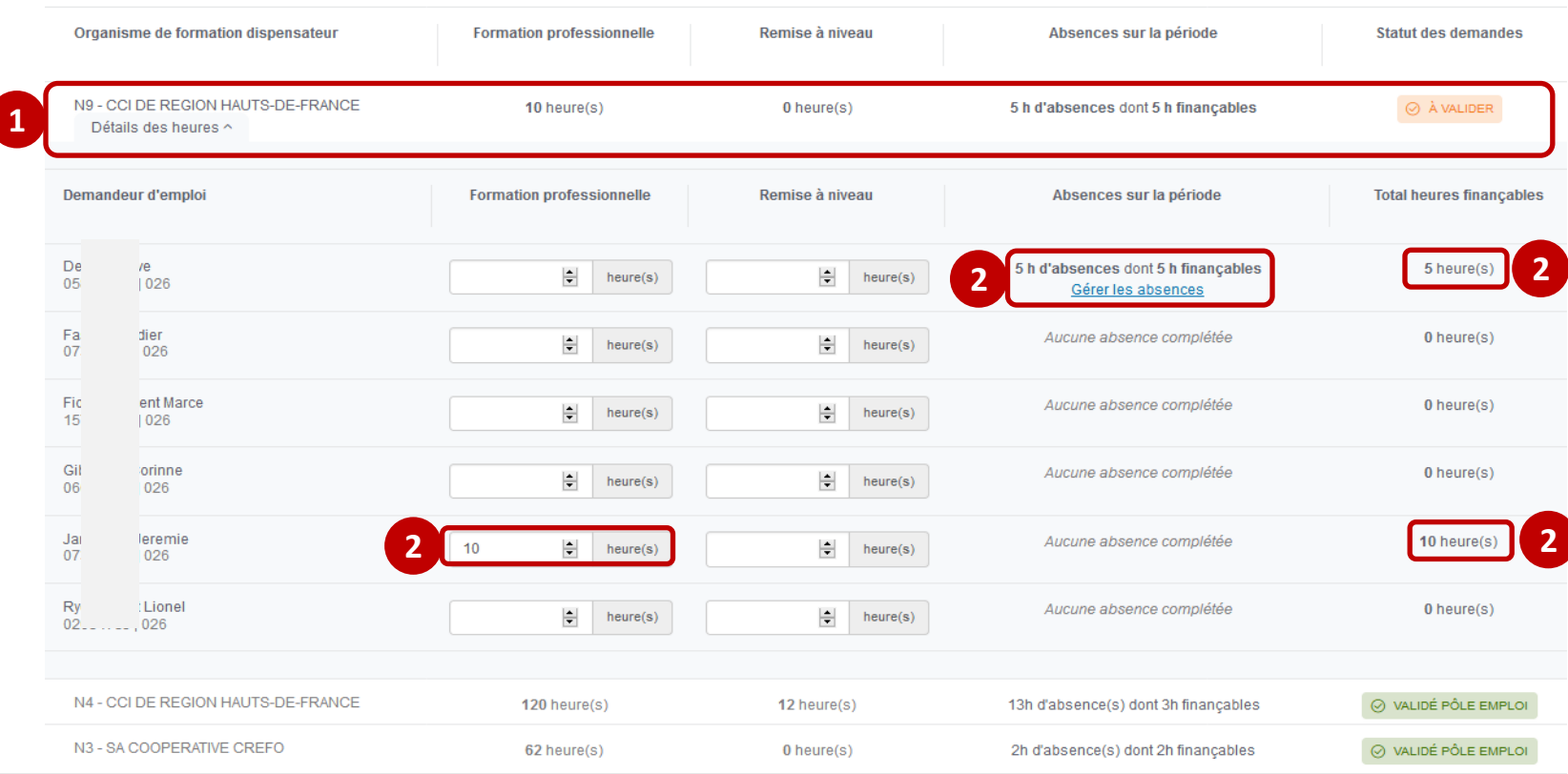

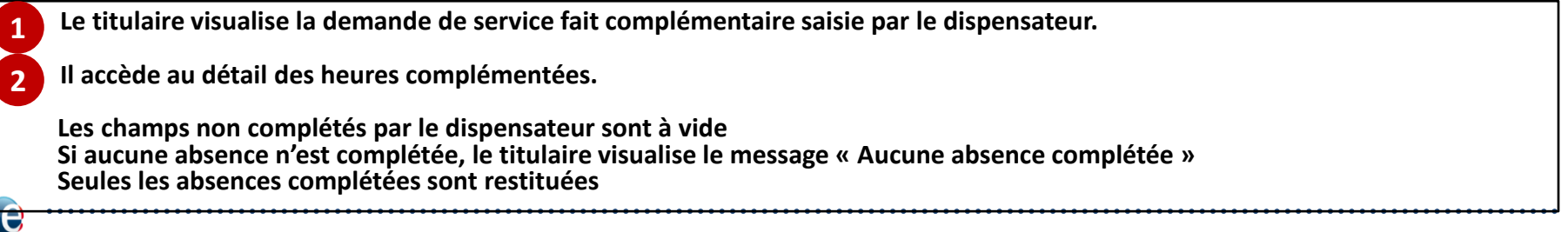

**modifier le motif de l'absence modifier la/les pièces jointes**

0580 ABSEN

Sai:

pôle emploi

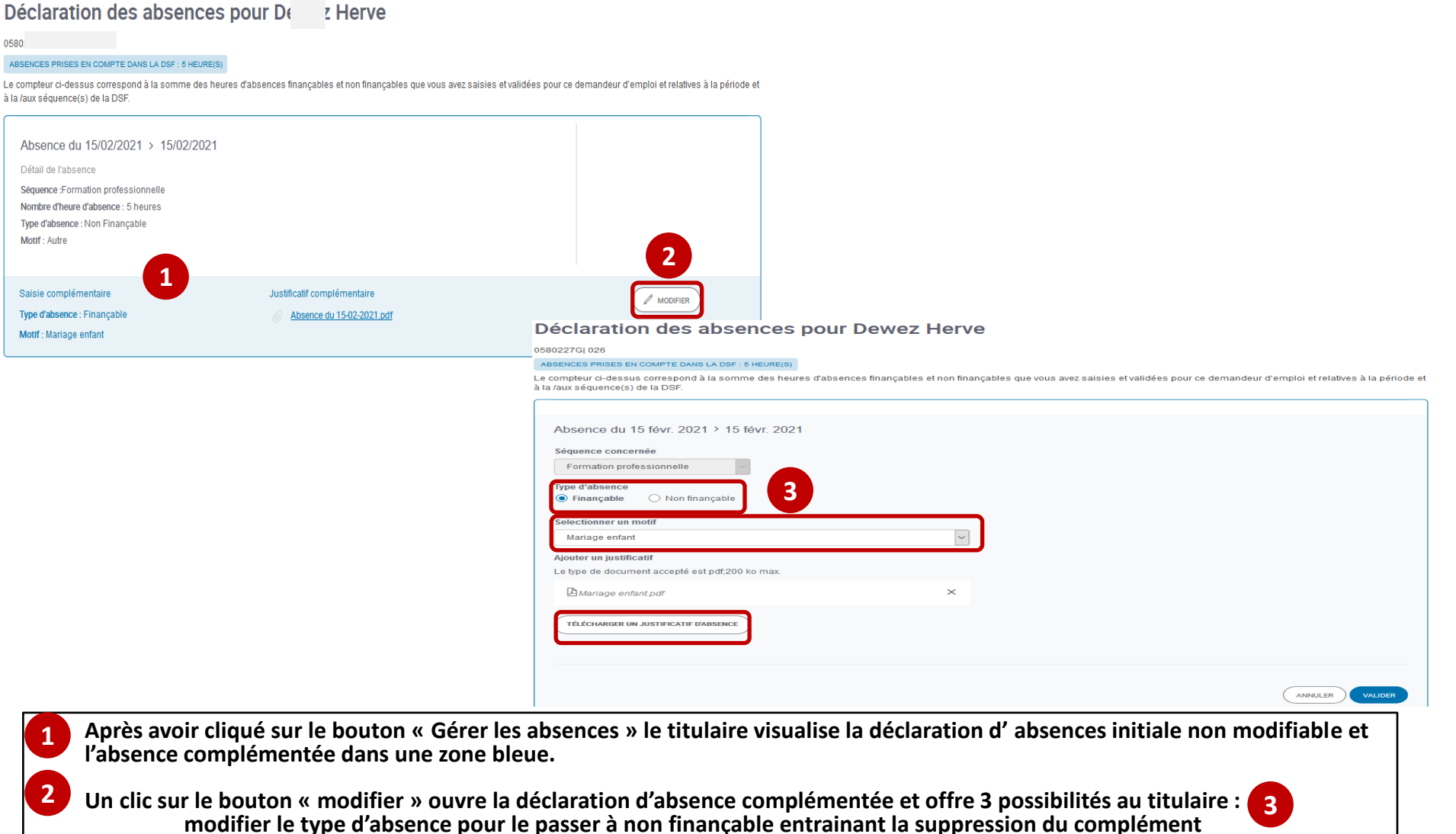

2021 - SI1 **184**

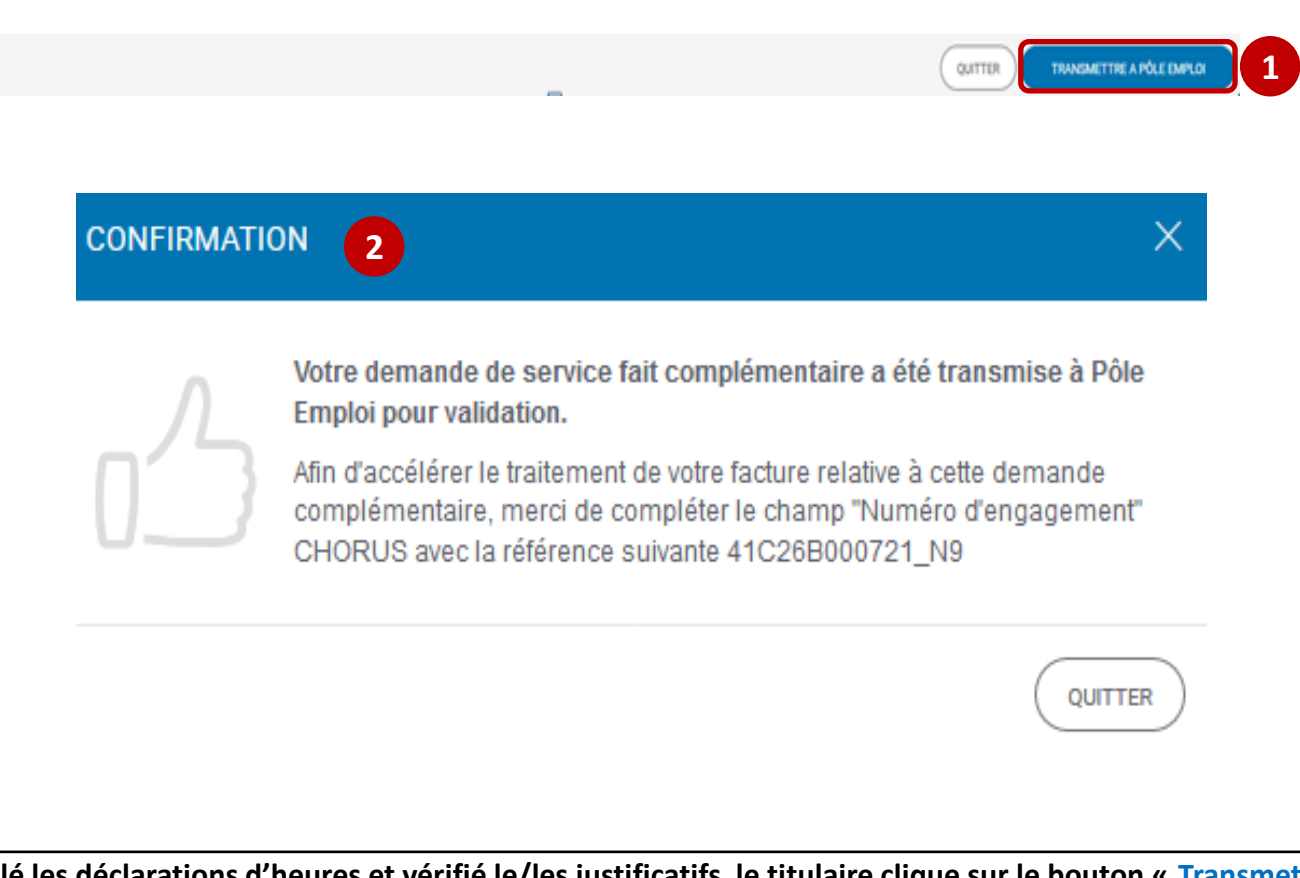

 **Après avoir contrôlé les déclarations d'heures et vérifié le/les justificatifs, le titulaire clique sur le bouton « Transmettre à Pôle emploi ». Un message lui confirme la transmission et l'informe du numéro d'engagement à renseigner dans Chorus pro 1 2**

**La DSF ESF complémentaire est visible sur la page « Mes livrables, au statut « transmis à Pôle emploi ». Elle n'est plus modifiable par le dispensateur ou le titulaire et ne fera pas l'objet d'une réouverture.**

U pôle emploi

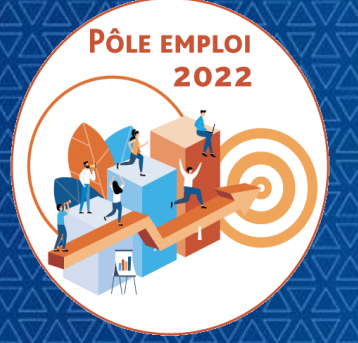

OPTIMISATION DE LA CHAINE DE LA DEPENSE DES ACTIONS DE FORMATION CONVENTIONNEES

**WEBINAIRE Organismes de formation des Marchés AFC 2019**

*11 Mars 2021*

# **3 | DE LA DEMANDE DE SERVICE FAIT AU SERVICE FAIT**

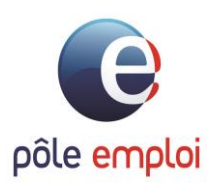

## **DE LA DEMANDE DE SERVICE FAIT AU SERVICE FAIT**

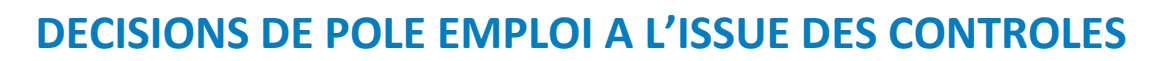

**Valider le Service Fait**: les contrôles sont OK. Les heures que vous demandez en paiement dans la DSF sont intégralement validées

A l'issue des contrôles des DSF, Pôle emploi peut prendre plusieurs décisions:

**Valider le Service Fait avec modification à la baisse du**   $\boldsymbol{x}$ **volume d'heures demandées en paiement**: les contrôles sont KO

Cette décision s'applique, par exemple, à l'issue du contrôle de la DSF réouverte, renvoyée par l'organisme Titulaire, si des éléments sont toujours incomplets ou erronés.

**Valider le Service Fait de solde et appliquer une réfaction de niveau 1 :** Contrôle KO sur les bilans de fin de formation *Pour les sessions d'une durée de 2 mois et plus: décision d'admission avec un réfaction de 30% sur les montants payés pour l'ensemble de la convention en cas de manquement relatif au bilan de fin de formation*.

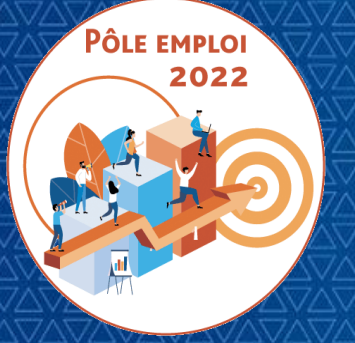

OPTIMISATION DE LA CHAINE DE LA DEPENSE DES ACTIONS DE FORMATION CONVENTIONNEES

**WEBINAIRE Organismes de formation des Marchés AFC 2019**

*11 Mars 2021*

# **4 | CREATION ET MODIFICATION DE L'IBAN**

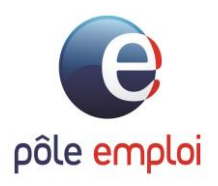

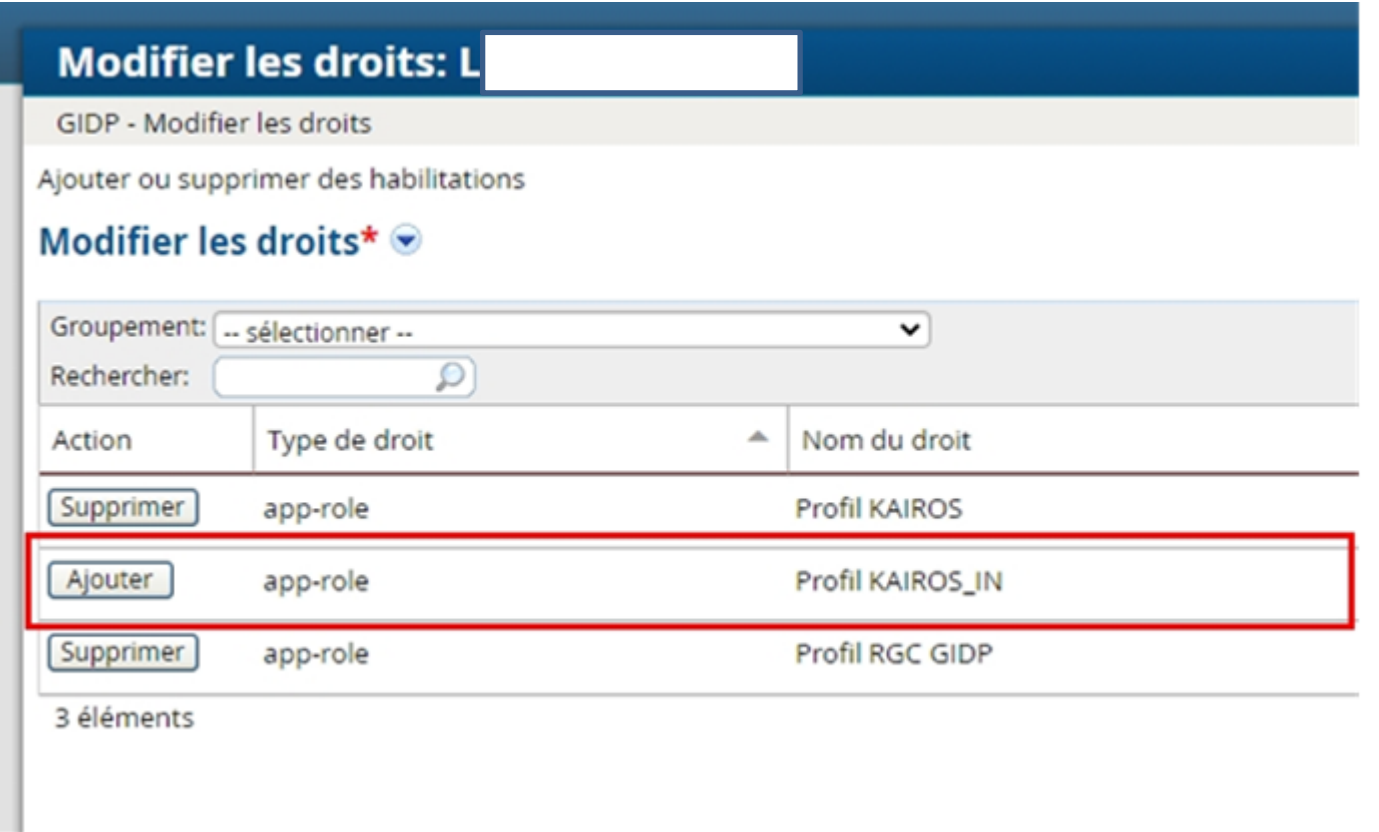

 **Pour habiliter un collaborateur à la saisie/modification de l'IBAN dans Kairos, vous devez sélectionner le droit intitulé « Profil KAIROS\_IN »**

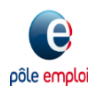

pôle emploi

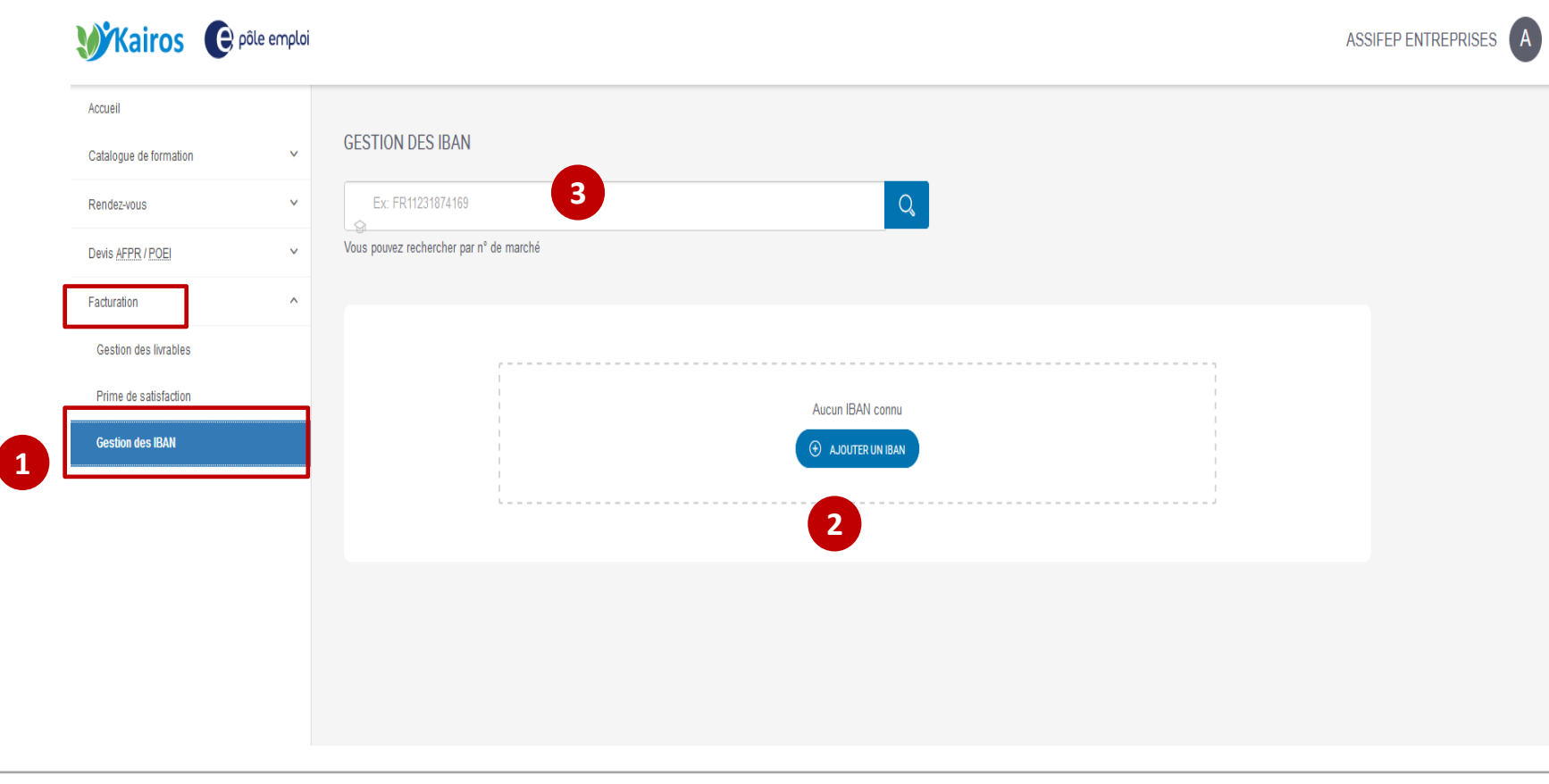

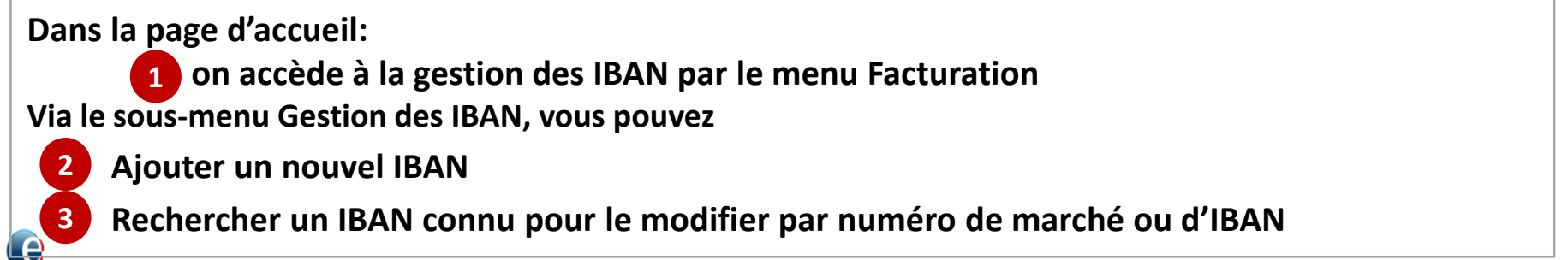

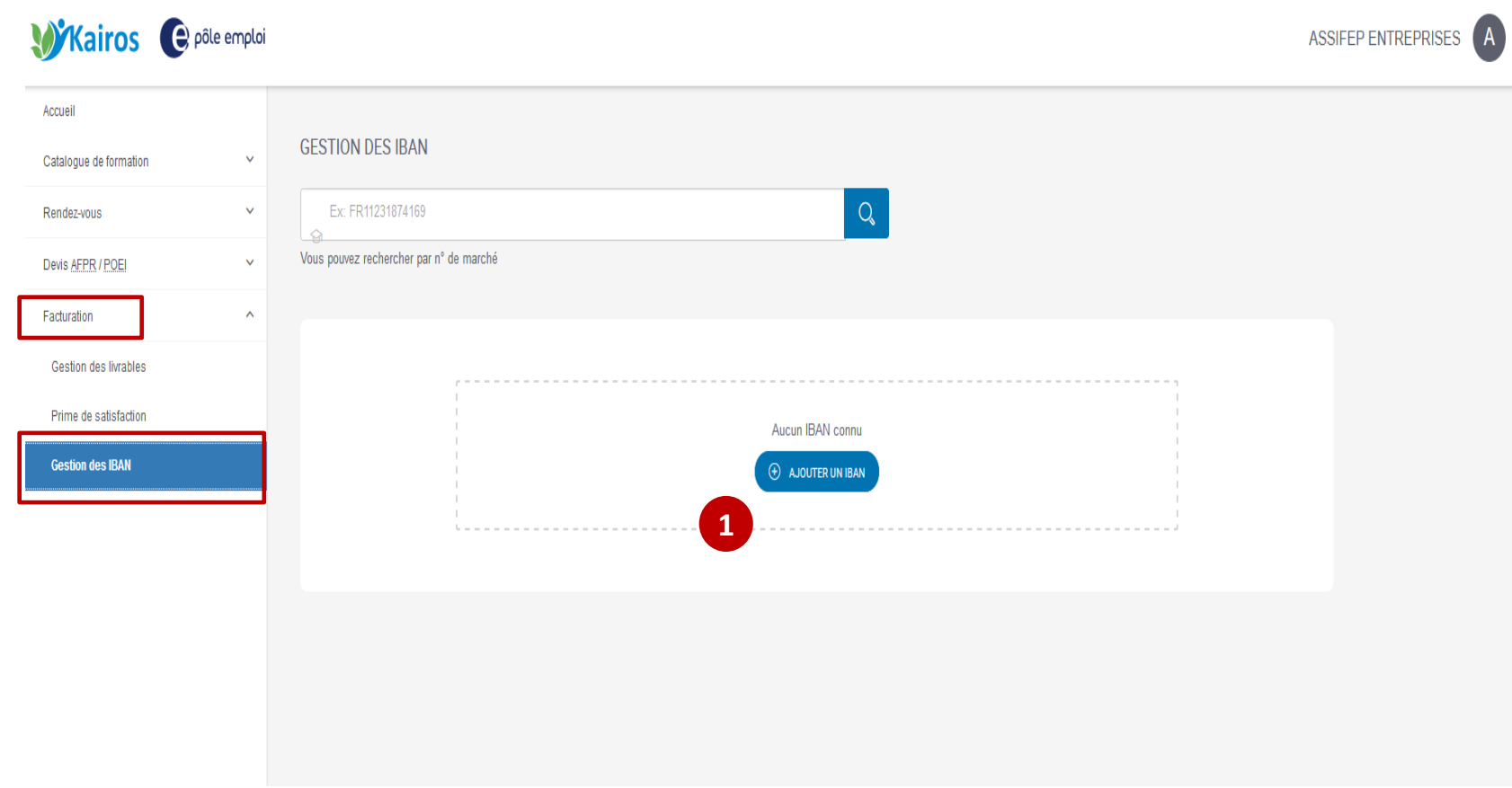

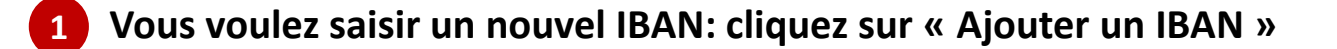

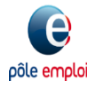

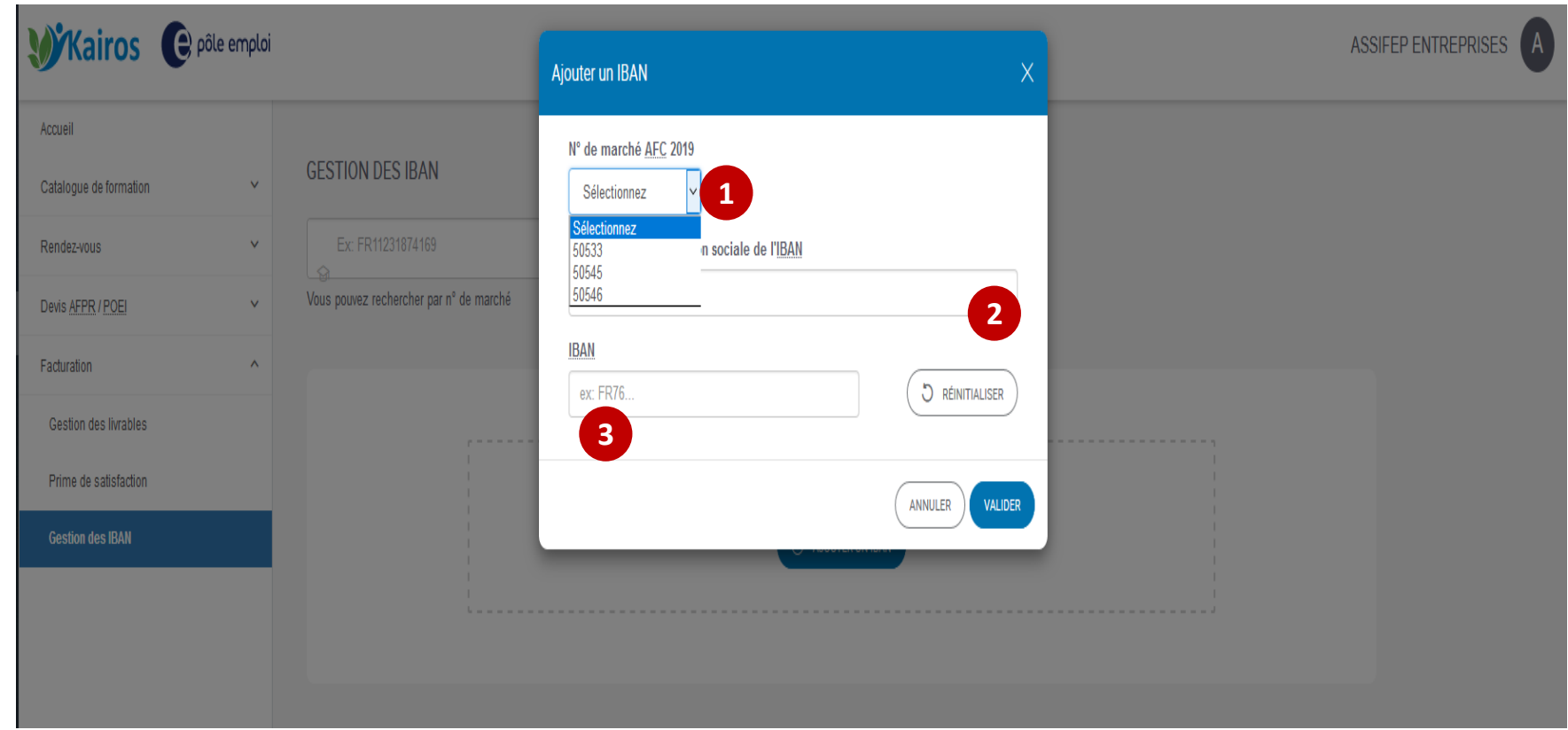

**Après avoir cliqué sur le bouton « Ajouter un IBAN », une pop-up apparaît.**

**Vous sélectionnez le numéro de marché AFC 2019 puis saisissez le nom du titulaire ou la raison sociale rattachée à l'IBAN. 2**

*Seuls les marchés n'ayant pas d'IBAN déjà enregistré sont présents dans la liste déroulante.*

#### **Vous saisissez le numéro de l'IBAN 3**

**1**

pôle emplo

**Si le numéro d'IBAN saisi n'est pas valide, un message vous l'indique.**

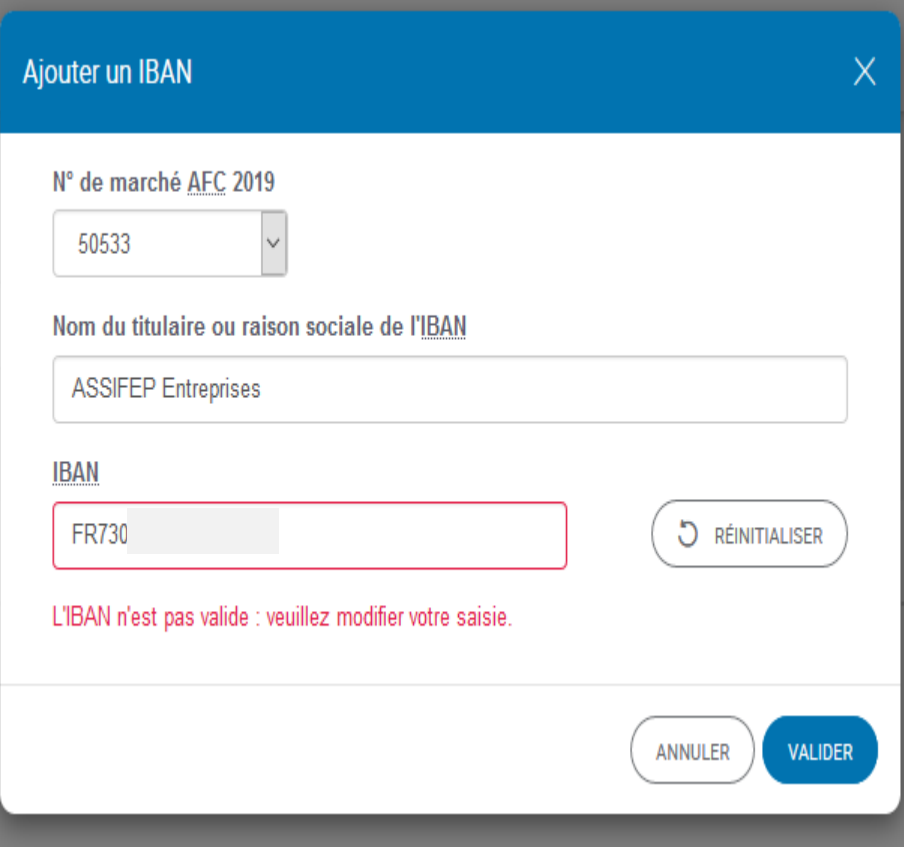

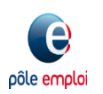

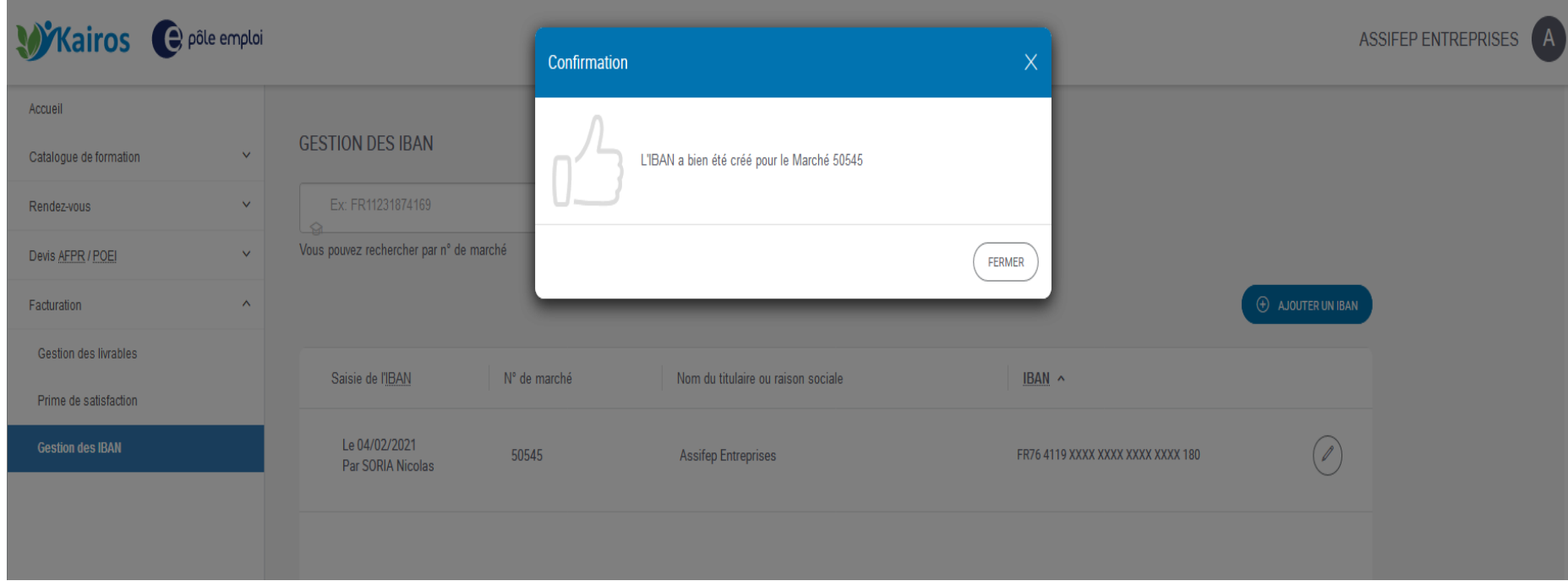

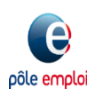

#### **KAIROS NG : Modification d' IBAN**

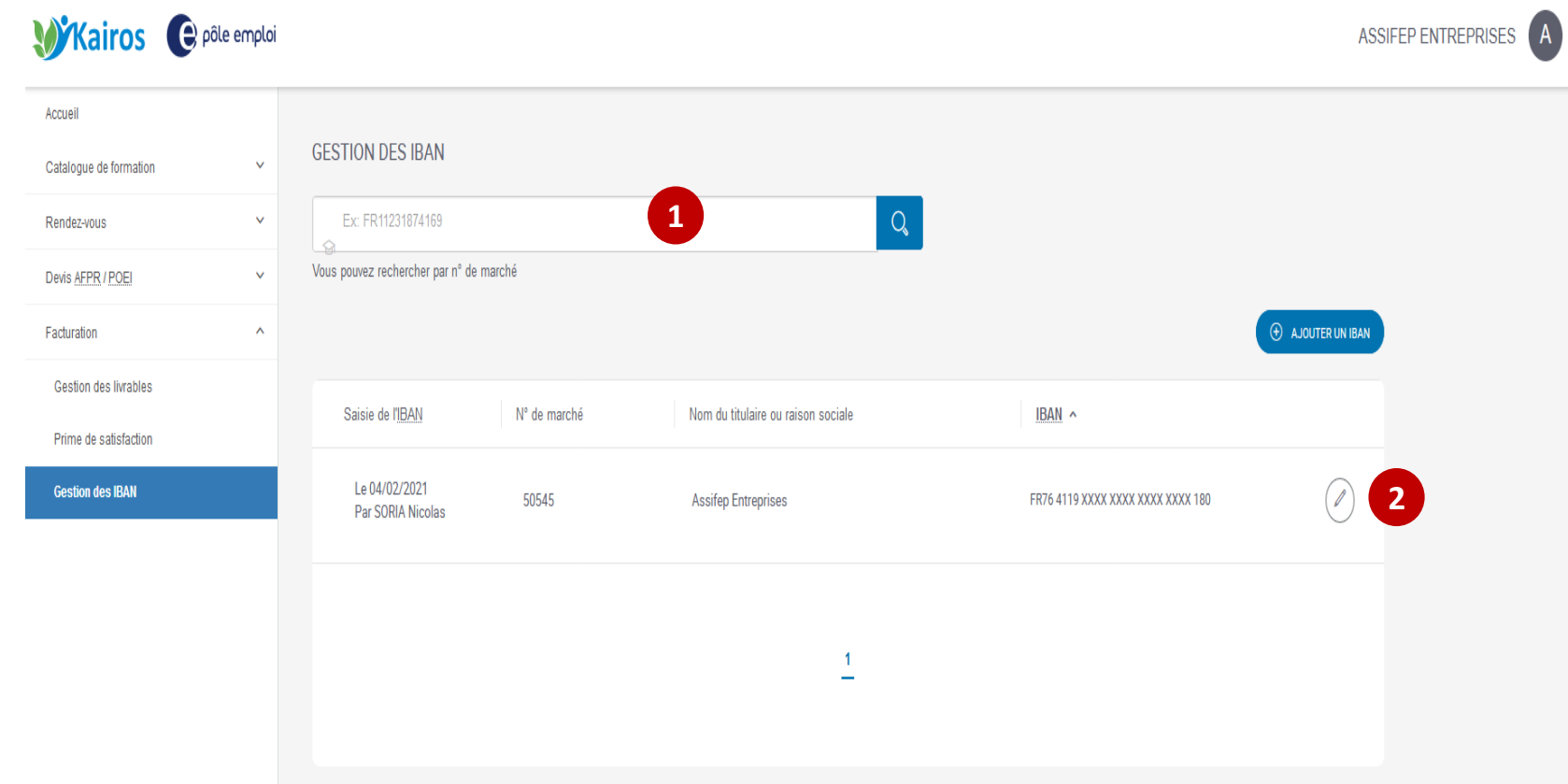

**L'IBAN nouvellement créé et enregistré apparaît dans la page d'accueil « Gestion des IBAN ». Pour modifier un IBAN existant : saisissez le numéro de marché ou l'IBAN concerné 1 L'IBAN existant s'affiche. Le crayon permet de le modifier 2** 

#### **KAIROS NG : Modification d'IBAN**

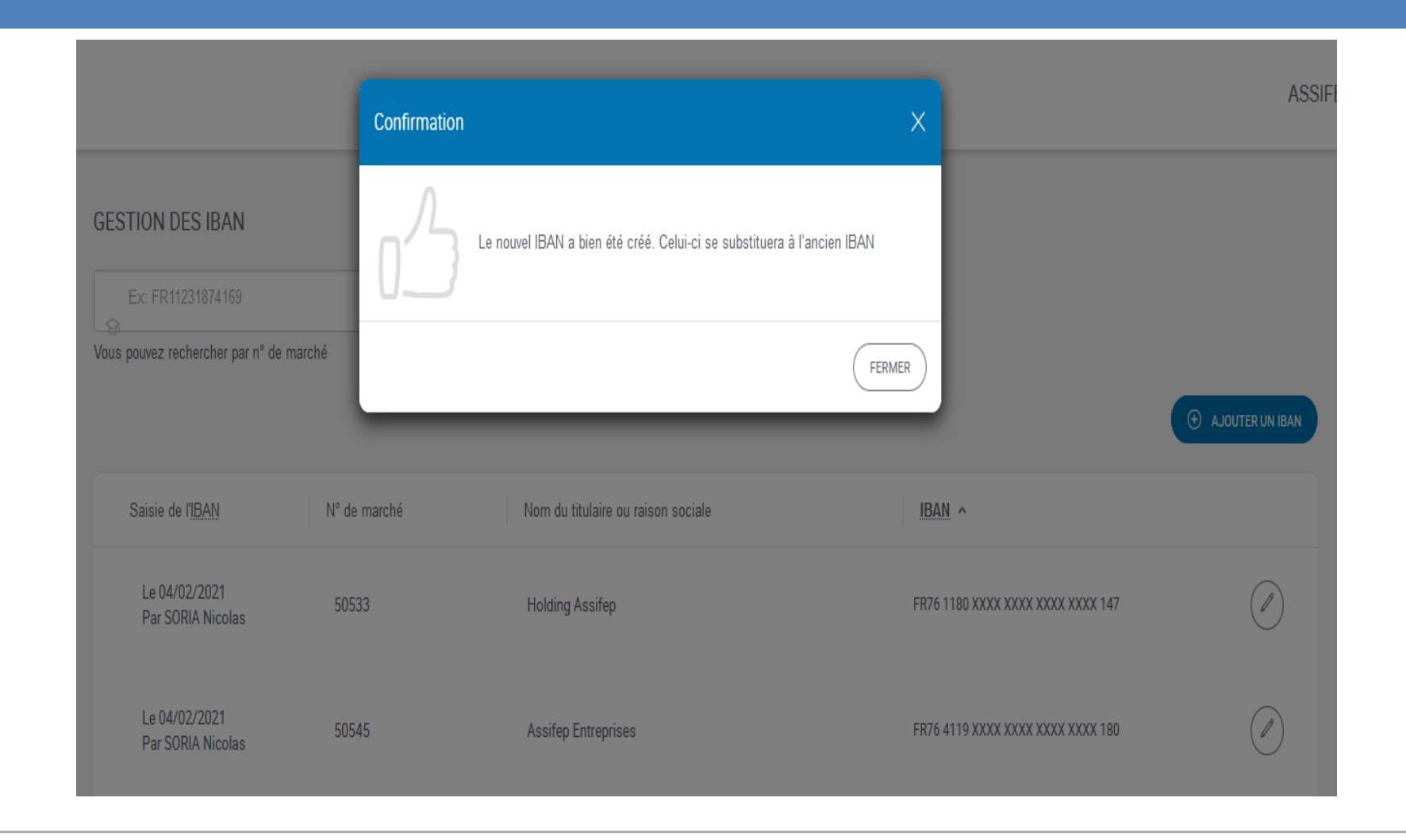

**En cas de modification, le message de confirmation est différent.**

#### **La saisie modificative annule et remplace l'ancien IBAN**

e pôle emploi

#### **KAIROS NG : Gestion des IBAN**

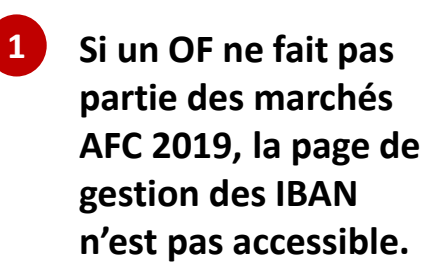

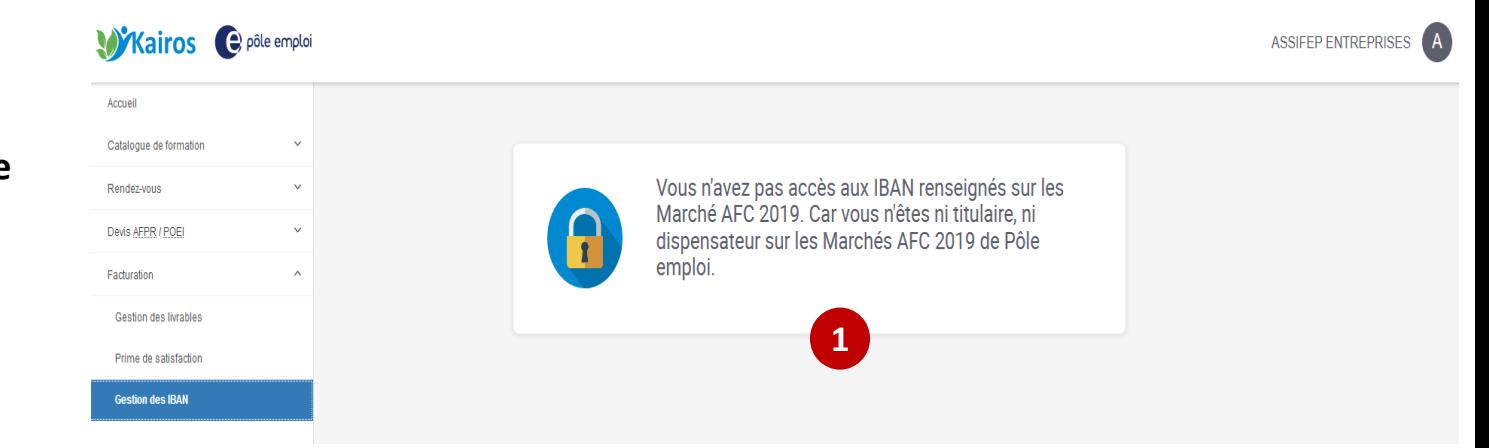

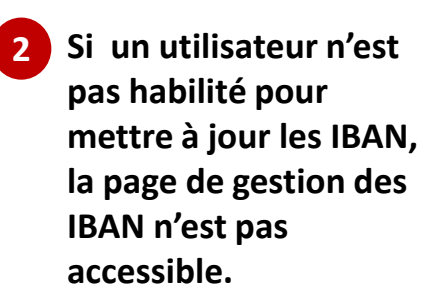

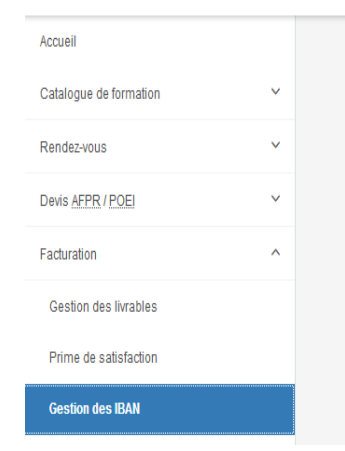

**Wikairos** epôle emploi

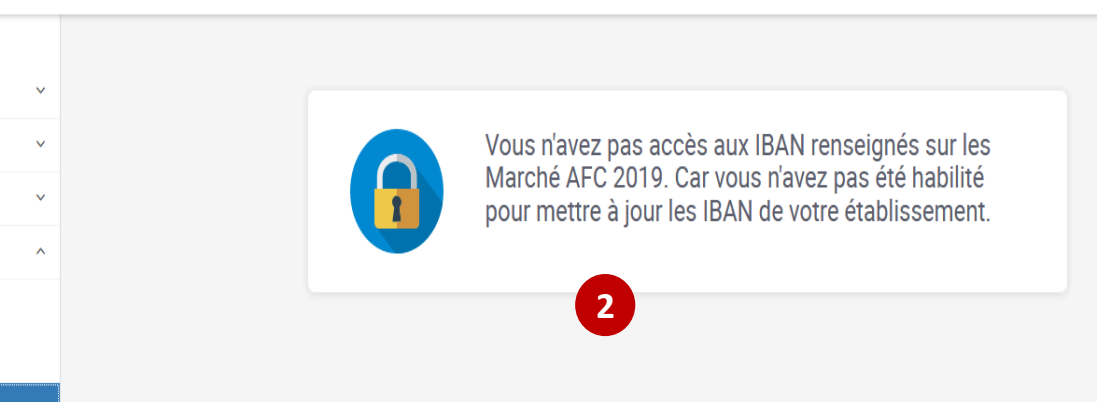

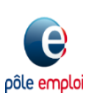

## RECAPITULATIF DES REGLES CONCERNANT LA SAISIE DE L'IBAN

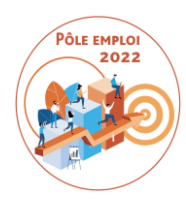

- **Un seul IBAN est actif pour un couple « SIRET-marché »**
- **Les données de l'IBAN ont un affichage particulier pour sécuriser les données**

- **Seul un profil spécifique peut accéder la saisie modification d'un IBAN (habilitation par le Responsable Gestionnaire de Comptes)**
- **L'Organisme habilité à la saisie dispose de la liste de marchés pour lequel il est identifié comme dispensateur**
- **Le login de l'acteur qui a crée l'IBAN est restitué ainsi que la date de création/modification**
- **<sup>** $*$ **</sup> Il est possible de créer un IBAN sur un marché qui n'en comptait pas encore**
- $\cdot$  Il est possible de modifier un IBAN créé
- **Vous disposez d'un moteur de recherche pour retrouver les IBAN existants ou les marchés sur lesquels vous souhaitez saisir un nouvel IBAN**

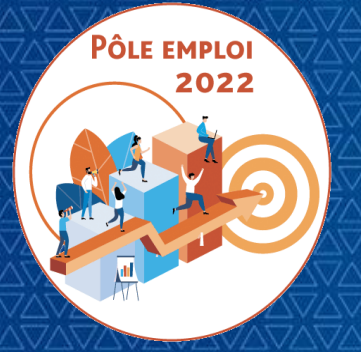

OPTIMISATION DE LA CHAINE DE LA DEPENSE DES ACTIONS DE FORMATION CONVENTIONNEES

**WEBINAIRE Organismes de formation des Marchés AFC 2019**

*11 Mars 2021*

# **5 | FACTURATION ET PAIEMENT DES AFC OCD**

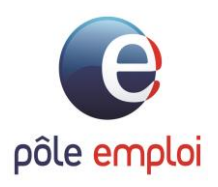

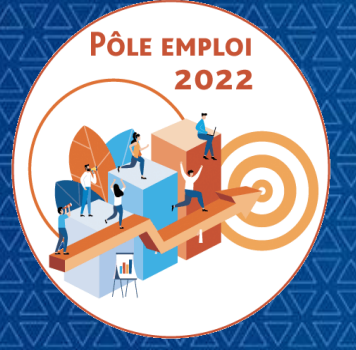

OPTIMISATION DE LA CHAINE DE LA DEPENSE DES ACTIONS DE FORMATION CONVENTIONNEES

**WEBINAIRE Organismes de formation des Marchés AFC 2019**

*11 Mars 2021*

## **5 | FACTURATION ET PAIEMENT DES AFC OCD**

*5.1 ENJEUX FINANCIERS OCD*

*5.2 LE DEPOT CHORUS*

*5.3 LE TRAITEMENT DE LA FACTURE PAR PÔLE EMPLOI*

*5.4 AVIS DE PAIEMENT*

*5.5 AVANCE*

*5.6 REFACTION*

*5.7 CIRCULARISATION DES OF*

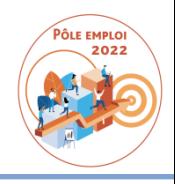

Les enjeux portés par le projet OCD Formation marchés AFC AXE 1 sur le domaine financier :

- **Gestion intégrée dans le SI** des avances, avoirs, factures complémentaires, remboursements OF en cas de trop versés,pénalités, réfactions et indemnités **[Comptables/OF]**
- Mise en œuvre de la **demande de paiement des sous traitants[Décret 2016]**
- **Dématérialisation et automatisation des traitements [Plateformes/Comptables/OF]**:
- **Optimis** • Demandes de Service Fait via le portail KAIROS
	- Saisie des RIB via le portail KAIROS
	- Factures via le portail CHORUS et intégration dans SAP
	- Améliorations de **l'avis de paiement OF et du pilotage des échéances [Comptables/OF]**
	- Paiement des OF sur des **RIB étrangers de la zone SEPA [PE/OF]**
	- Automatisation du **calcul et du suivi de la charge à payer [PE]**
	- Automatisation de la **circularisation des OF [Plateformes/Comptables/OF]**

### **ENJEUX FINANCIERS OCD**

#### L'ESSENTIEL A RETENIR – CONSIGNES ET BONNES PRATIQUES

- 
- □ Respecter les consignes liées à l'utilisation du portail KAIROS et du portail CHORUS :
	- KAIROS : Gestion des livrables et du RIB
	- CHORUS : Dépôt de la facture uniquement
- Deux principes fondamentaux pour une automatisation des factures performante et un délai de paiement conforme :
	- **1 Demande de Service Fait** (DSF) validée par le Titulaire mandataire dans KAIROS  $\Leftrightarrow$  1 Facture (validée par le Titulaire mandataire dans CHORUS)
	- Le champ N° engagement CHORUS renseigné conformément aux consignes (N° convention-N° SF)
- Respecter les données obligatoires qui doivent figurer sur la facture (cf. verso)
- Abandon de l'échéancier de facturation par avenant aux marchés AFC 2019 en date du 5/11/2020 : les DSF sont réalilsées au fil de l'eau à l'initiative de l'OF
- □ Le SIRET des organismes de formation qui déposent sur le portail CHORUS doit être obligatoirement référencé dans le marché sous peine de voir sa facture rejetée
- $\Box$  La demande de paiement directe est matérialisée par une facture établie par le sous-traitant au nom du titulaire et déposée sur le SIRET de pôle emploi. Le Titulaire mandataire devra quant à lui déposer une facture au nom de Pôle emploi couvrant la part dévolue au soustraitant.

#### ENJEUX FINANCIERS OCD LES DONNÉES OBLIGATOIRES DE LA FACTURE j

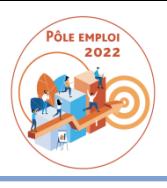

**Les factures sont libellées à l'ordre du directeur régional de Pôle emploi et portent a minima les mentions suivantes :**

- la raison ou dénomination sociale et adresse complète du Titulaire ou, en cas de groupement d'opérateurs économiques, du mandataire du groupement ainsi que celle du membre du groupement ayant exécuté la prestation ;
- son numéro SIRET
- la date d'établissement et le numéro de la facture
- le numéro du marché public et le numéro du bon de commande
- les dates de début et de fin de la formation et le cas échéant, les dates de début et de fin de la période pour laquelle un paiement intermédiaire est demandé ou la mention qu'il s'agit du solde ;
- le prix unitaire figurant au Bordereau des prix, le nombre d'heures de formation, remise à niveau, soutien personnalisé et appui à la recherche d'entreprise effectivement dispensées pendant la période considérée, et le nombre d'heures non dispensées mais ouvrant droit à paiement dans les conditions prévues à l'article VI.5.2 du Contrat ntrat ;
- la mention de l'article 261.4.4°a) du code général des impôts justifiant de son exonération dans les conditions fixées à l'article VI.I du Contrat ou le taux et le montant de la TVA applicable ;
- le montant total TTC ou net de taxes à régler
- les coordonnées bancaires du compte sur lequel les sommes sont à verser

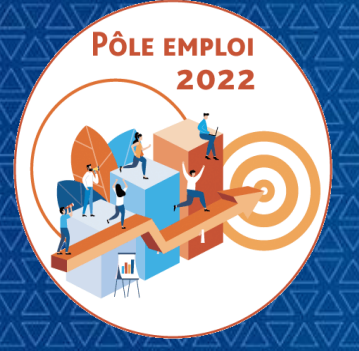

OPTIMISATION DE LA CHAINE DE LA DEPENSE DES ACTIONS DE FORMATION CONVENTIONNEES

**WEBINAIRE Organismes de formation des Marchés AFC 2019**

*11 Mars 2021*

## **5 | FACTURATION ET PAIEMENT DES AFC OCD**

*5.1 ENJEUX FINANCIERS OCD*

*5.2 LE DEPOT CHORUS*

*5.3 LE TRAITEMENT DE LA FACTURE PAR PÔLE EMPLOI*

*5.4 AVIS DE PAIEMENT*

*5.5 AVANCE*

*5.6 REFACTION*

*5.7 CIRCULARISATION DES OF*

## **LE DEPOT CHORUS**

#### $\Box$  Les prérequis :

- Chaque OF amené à déposer un document de facturation (facture, avoir) doit disposer d'un compte sur le portail CHORUS. Il n'est pas nécessaire d'etre rattaché à une structure Pôle emploi pour déposer une facture.
- La documentation CHORUS est accessible via le lien https://communaute.CHORUS-pro.gouv.fr/  $\blacksquare$
- 3 modalités de dépôts possibles des documents de facturation : saisie directe sur le portail, EDI, dépôt Pdf (penser à bien vérifier la reconnaissance des caractères opérés par l'OCR avant validation)

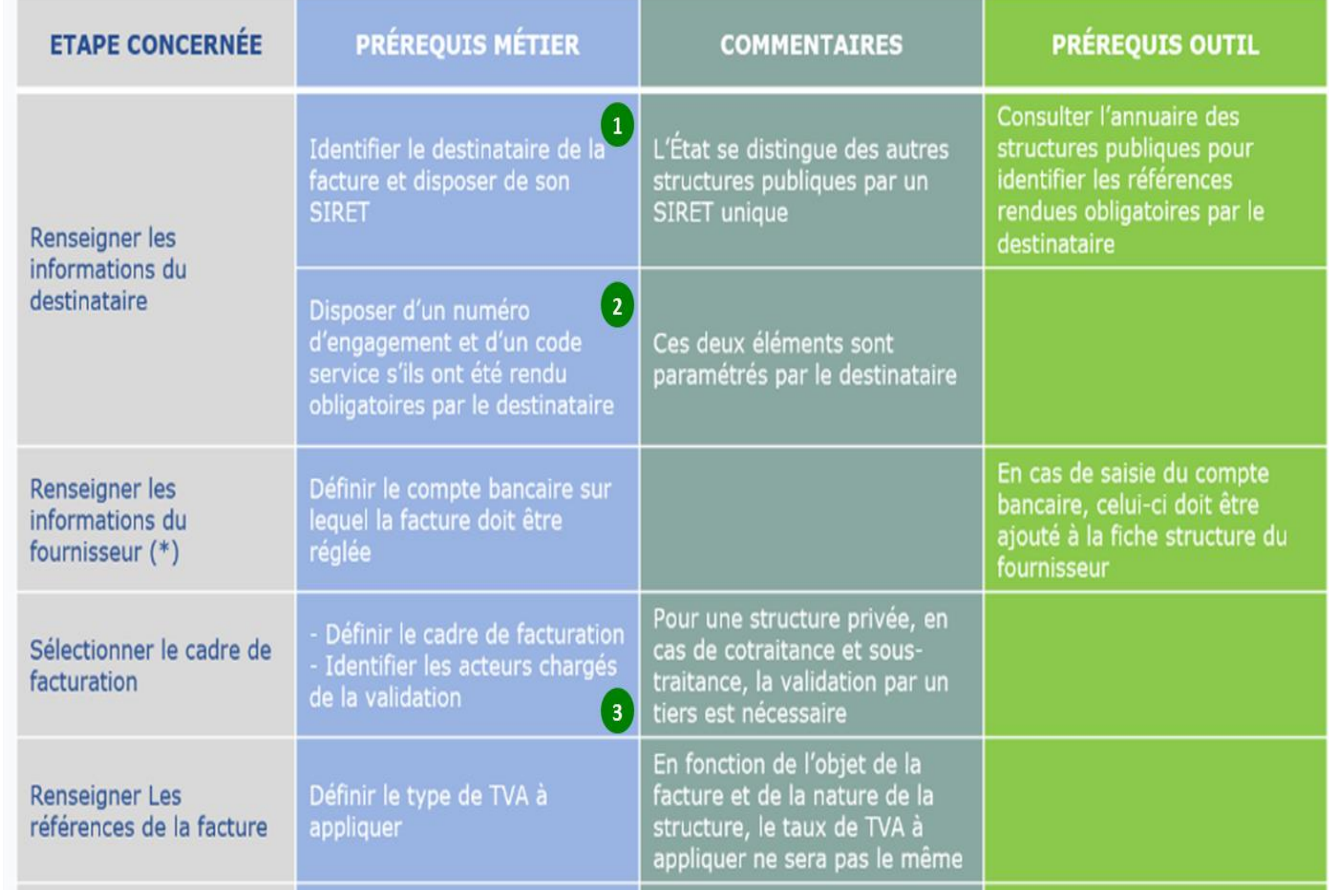

#### **LE DEPOT CHORUS IDENTIFIER LA STRUCTURE POLE EMPLOI DESTINATAIRE & COMPLETUDE NUMERO** D'ENGAGEMENT

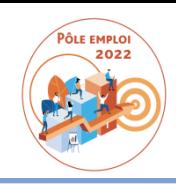

#### $\Box$ Les structures pôle emploi déclarées sur le portail CHORUS

Chaque direction régionale Pôle emploi est déclarée unitairement sur le portail CHORUS avec son SIRET dont la liste

61

#### figure ci-après

 $\overline{\mathbf{2}}$ 

 $\mathbf 0$ 

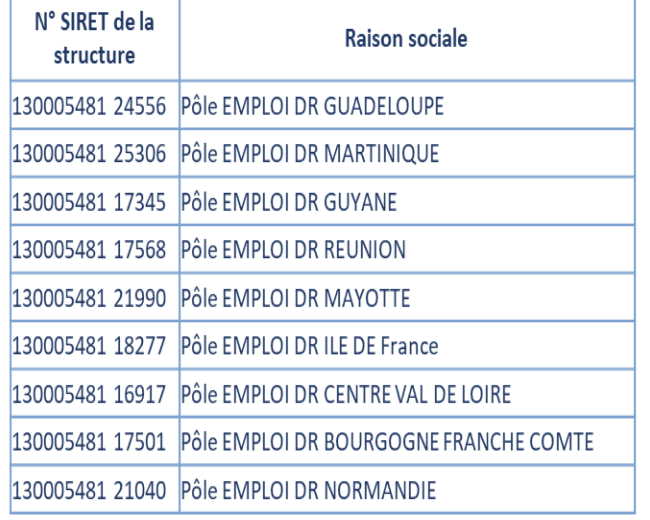

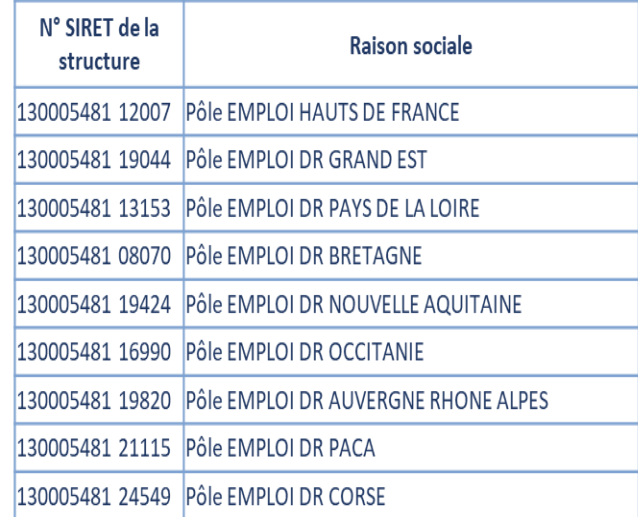

#### Le numéro d'engagement  $\Box$

Pôle emploi a déclaré comme obligatoire la saisie du numéro d'engagement ; il devra être renseigné du numéro de convention et du numéro de service fait communiqué lors de la saisie de la DSF sur le portail Kairos ⇔ ex : 41C26B123456 N1

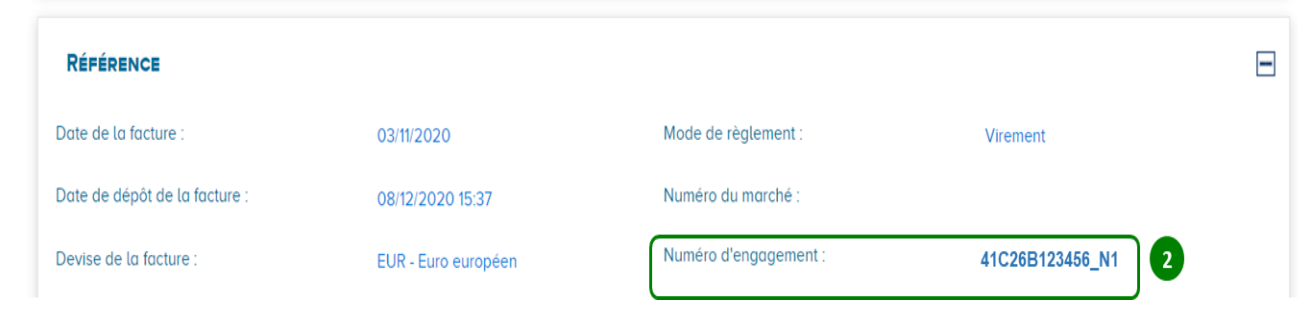

## **LE DEPOT CHORUS DEFINIR LE CADRE DE FACTURATION**

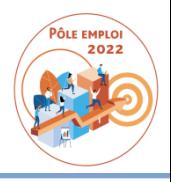

#### $\Box$  Les cadres de facturation attendus par Pôle emploi :

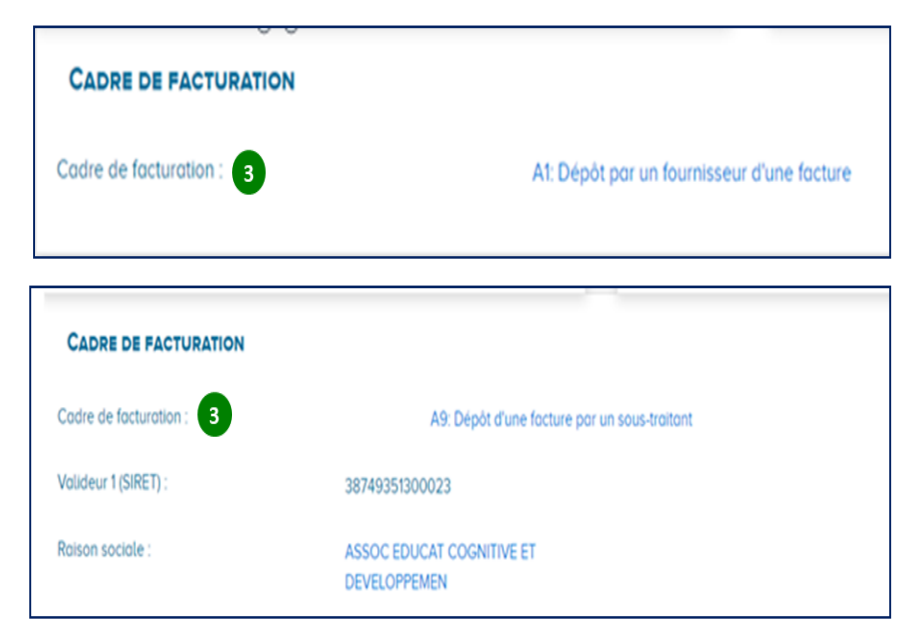

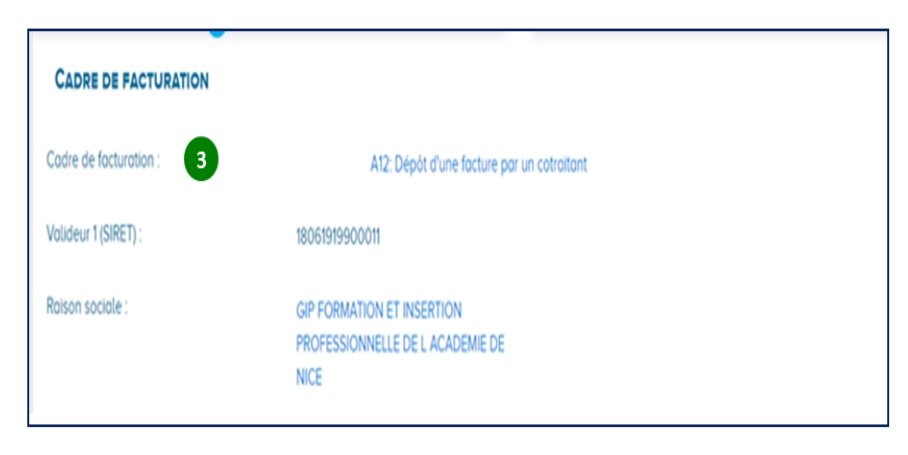

Le titulaire dépose sa facture en précisant le cadre de facturation A1 : facture pour la part de prestations qu'il a dispensé ou bien en regard de la demande de paiement adressée par un de ses sous-tratiants

#### Sous-traitance:

- 1. Le sous-traitant dépose sa demande de paiement en précisant le cadre de facturation A9 puis il identifie le titulaire ou le mandataire dans le champ « Titulaire » ou « Mandataire » et renseigne les informations demandées.
- 2. CHORUS Pro notifie par courriel le titulaire ou le mandataire de la facture émise par le sous-traitant

#### Cotraitance:

- 1. Le cotraitant dépose sa demande de paiement en précisant le cadre de facturation A12 puis il identifie le titulaire ou le mandataire dans le champ « Titulaire » ou « Mandataire » et renseigne les informations demandées.
- 2. CHORUS Pro notifie par courriel le titulaire ou le mandataire de la facture émise par le sous-traitant ou le cotraitant.

#### **LE DEPOT CHORUS** LES CADRES DE FACTURATION - FOCUS SUR LA SOUS-TRAITANCE ET LA **COTRAITANCE**

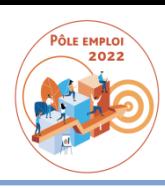

Le schéma ci-dessous décrit le processus de validation d'une facture simple de sous-traitance ou de cotraitance dans Chorus Pro :

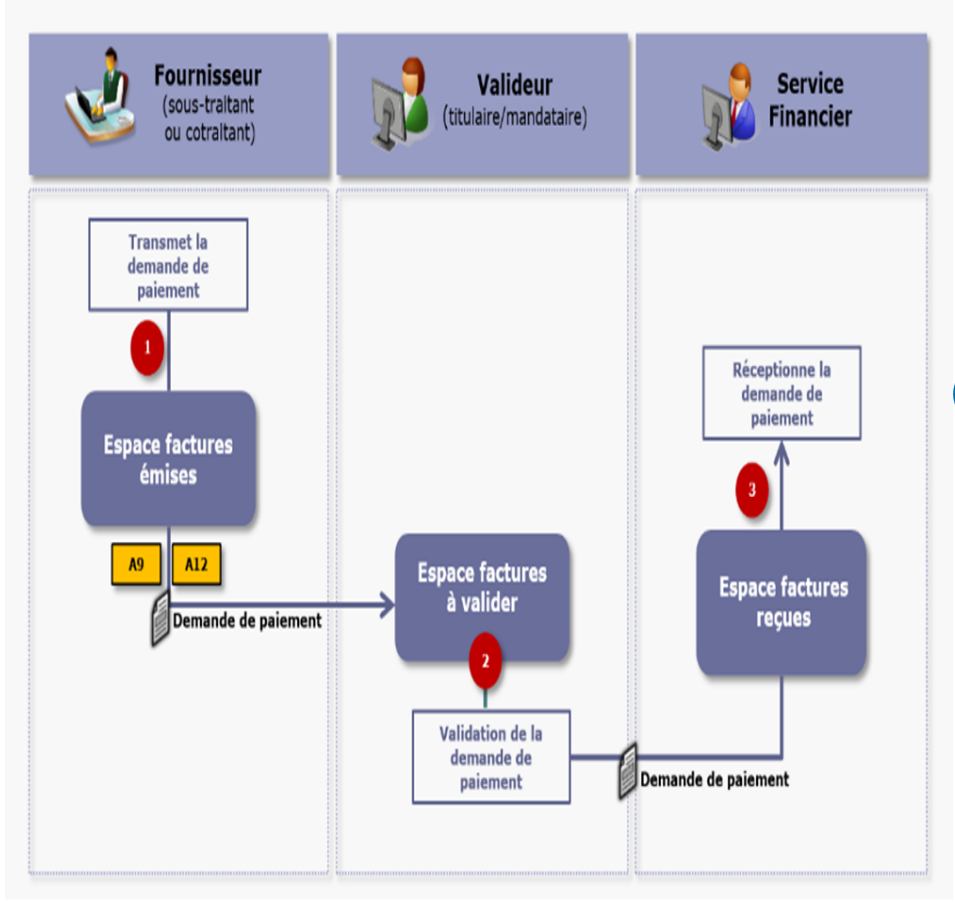

1. Le sous-traitant ou le cotraitant transmet sa demande de paiement dans CHORUS. Il identifie le titulaire ou le mandataire dans le champ « Titulaire » ou « Mandataire » et renseigne les informations demandées

Il précise le cadre de facturation : A9 (dépôt d'une demande de paiement par un sous-traitant) ou A12 (Dépôt d'une facture par un cotraitant).

2. CHORUS notifie par courriel le titulaire ou le mandataire de la  $\overline{\mathbf{2}}$ facture émise par le sous-traitant ou le cotraitant. Sous-traitance:

Le titulaire dispose d'un délai de 15 jours pour valider la demande de paiement dans l'espace « Factures à valider » de CHORUS. En l'absence de prise en charge dans ces délais, la validation est tacite.

En cas de refus de validation par le titulaire, la facture est néanmoins transmise au destinataire qui peut alors décider de traiter, suspendre ou de rejeter la demande de paiement.

Cotraitance:

 $\blacksquare$ 

La facture n'est acheminée vers la structure publique destinataire que si elle a été visée par le mandataire.

En cas de refus de validation par le mandataire, le processus s'arrête et le cotraitant doit soumettre une nouvelle demande de paiement.

3. Une fois la validation effective (formelle ou tacite), le service financier de la structure publique reçoit dans l'espace « Factures **reçues** » la demande de paiement.

## **LE DEPOT CHORUS CADRES DE FACTURATION - SOUS-TRAITANT A9**

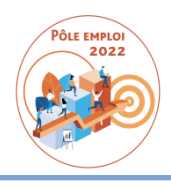

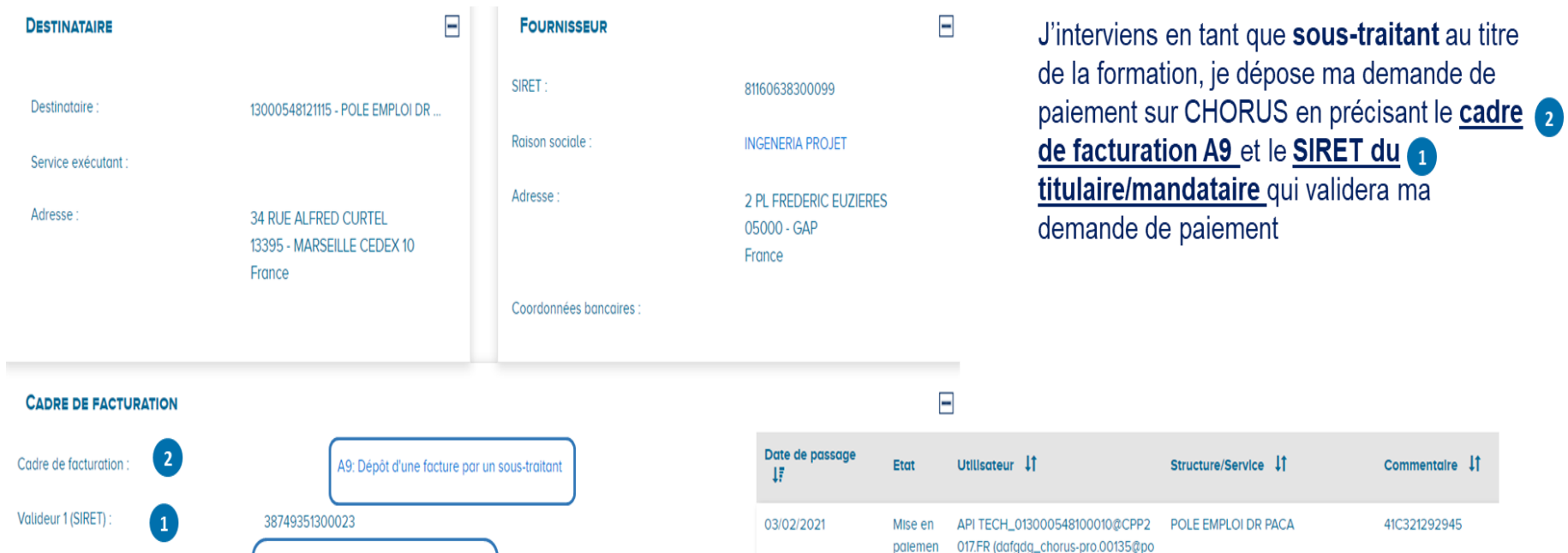

**Raison sociale** 

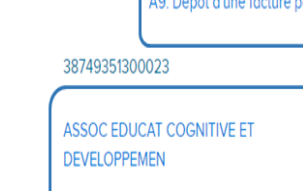

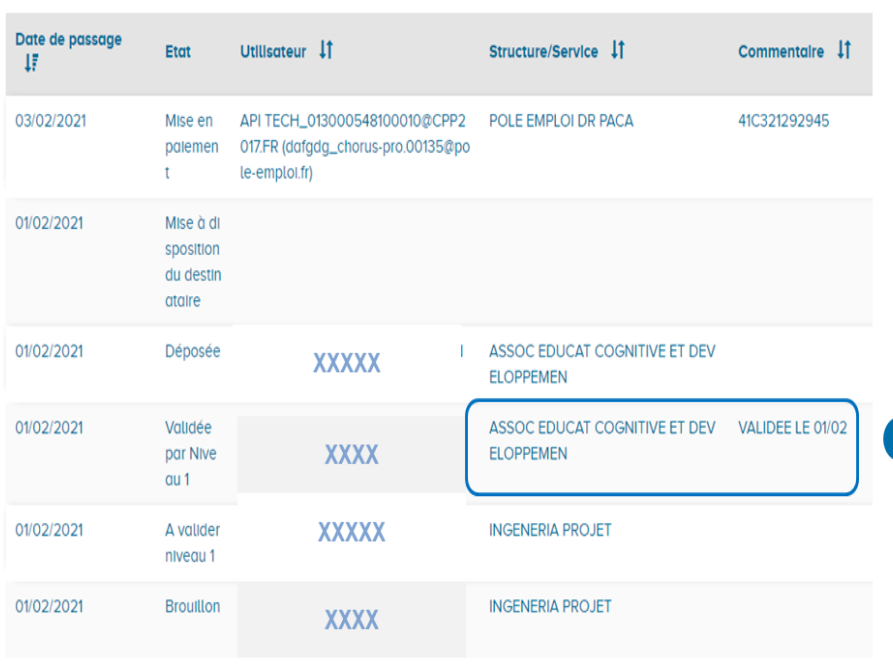

## LE DEPOT CHORUS **CADRES DE FACTURATION - SOUS-TRAITANT A12**

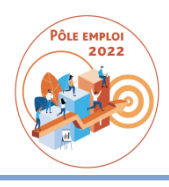

**NICE** 

**NICE** 

**XXXXX** 

**XXXXX** 

**XXXXX** 

**GIP FORMATION ET INSERTION PRO BON POUR ACCORD** 

FESSIONNELLE DE L ACADEMIE DE

AFPA ACCES A L'EMPLOI

AFPA ACCES A L'EMPLOI

6

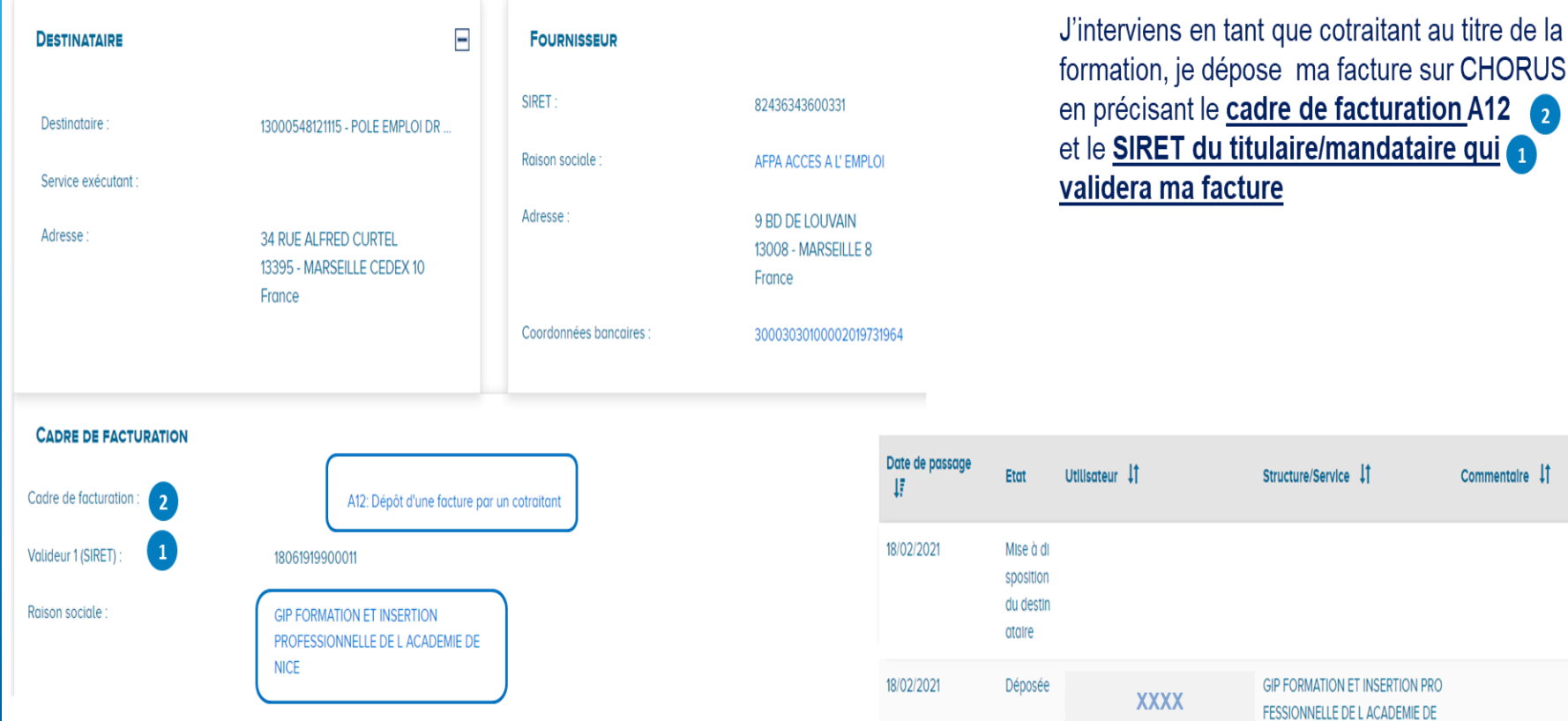

18/02/2021

01/02/2021

01/02/2021

Validée

par Nive

A valider

niveau 1

**Brouillon** 

au 1

### LE DEPOT CHORUS **CADRES DE FACTURATION - SOUS-TRAITANT A1**

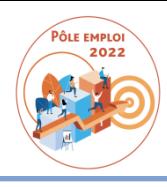

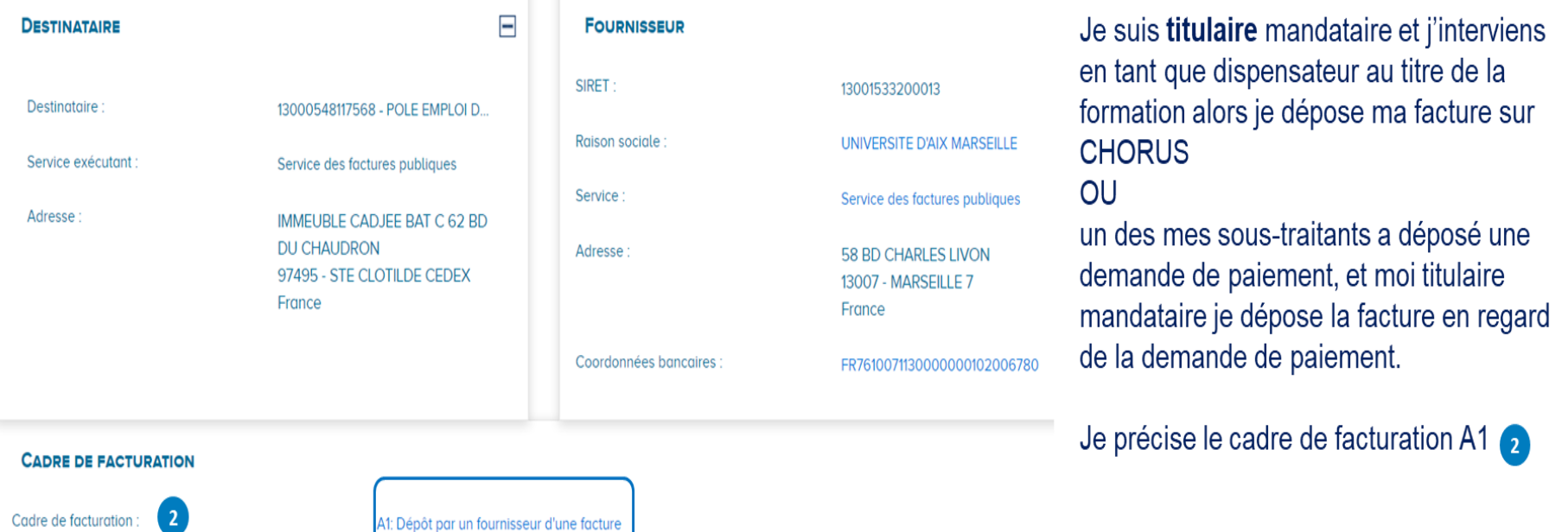

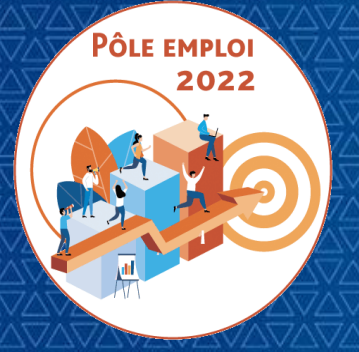

OPTIMISATION DE LA CHAINE DE LA DEPENSE DES ACTIONS DE FORMATION CONVENTIONNEES

**WEBINAIRE Organismes de formation des Marchés AFC 2019**

*11 Mars 2021*

## **5 | FACTURATION ET PAIEMENT DES AFC OCD**

*5.1 ENJEUX FINANCIERS OCD*

*5.2 LE DEPOT CHORUS*

*5.3 LE TRAITEMENT DE LA FACTURE PAR PÔLE EMPLOI*

*5.4 AVIS DE PAIEMENT*

*5.5 AVANCE*

*5.6 REFACTION*

*5.7 CIRCULARISATION DES OF*

## LE TRAITEMENT DE LA FACTURE PAR PÔLE EMPLOI DE LA DEMANDE DE SERVICE FAIT AU PAIEMENT DE LA FACTURE

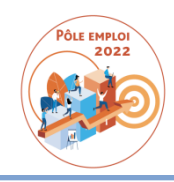

#### **PROCESSUS EXISTANT (HORS OCD)**

- 1. L'OF transmet toutes les pièces via CHORUS (sauf exceptions)
	- Facture n.
	- Justificatifs d'absences
	- Feuille d'émargement
	- Attestation d'assiduité
	- Bilans de fin de formation
- 2. Le gestionnaire plateforme saisit le service fait/facture après contrôle des pièces justificatives transmises
- 3. La facture est payée dans le SI métier AUDE par le gestionnaire plateforme
- 4. Comptabilisation auto de l'écriture de paiement dans SAP

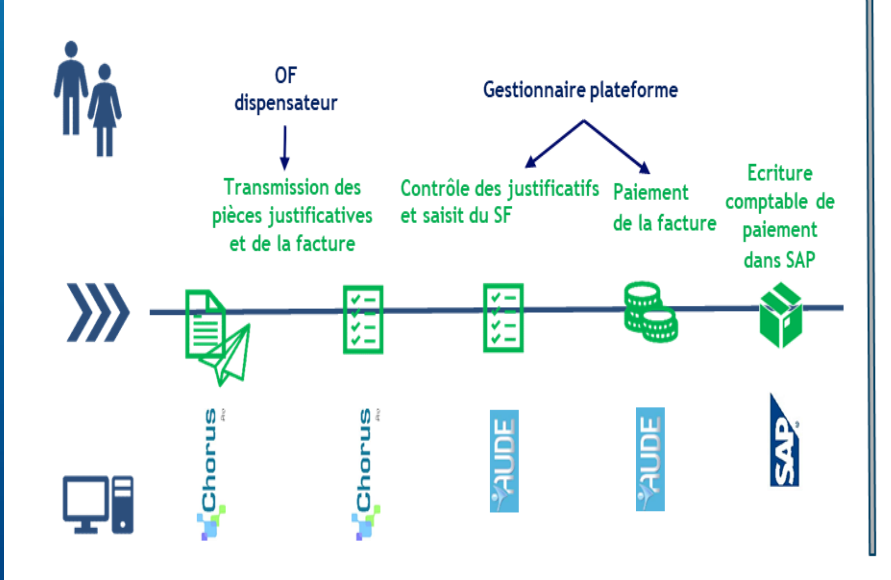

### **PROCESSUS CIBLE (OCD)**

- 1. Saisie de la demande de service fait (DSF) par l'OF dispensateur et transmission des pièces justificatives dans KAIROS
	- Justificatifs d'absences
	- Bilans de fin de formation
- 2. Validation de la DSF par le Titulaire mandataire du marché dans KAIROS
- 3. Validation du SF par le gestionnaire plateforme dans AUDE F°
- 4. Réception auto du SF dans SAP
- 5. L'OF transmet la facture via CHORUS
- 6. L'OF titulaire mandataire valide la facture dans CHORUS
- 7. La facture est intégrée dans SAP
- 8. La facture est payée par le comptable dans SAP

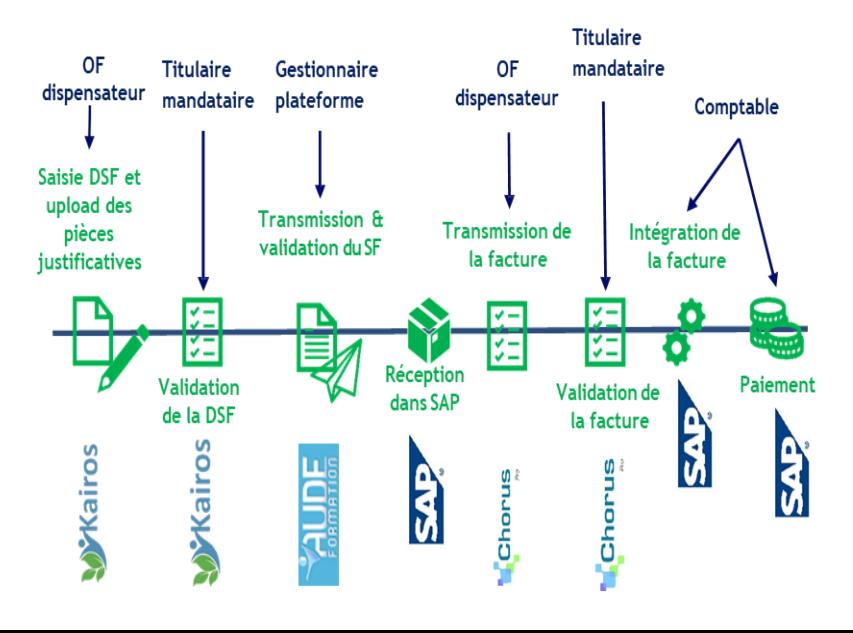

## LE TRAITEMENT DE LA FACTURE PAR PÔLE EMPLOI

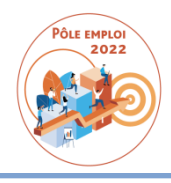

- Le téléchargement des documents de facturation (facture, avoir, demande de paiement)
	- Chaque nuit le système d'échange pôle emploi va télécharger les factures dont le statut est « mise à dispositon »
	- Le système analyse le contenu du numéro d'engagement afin de diriger le document de facturation vers le bon applicatif de traitement :
	- 1.Si numéro d'engagement = numéro de convention numéro de DSF « 41C29B123456 N1 » le document de facturation sera transmis dans le SI financier Pôle emploi dédié aux factures de formation marché AFC2019
	- 2.Si le numéro d'engagement ne respecte les règles fixées au point 1., la facture fera l'objet d'un traitement manuel par le comptable qui demandera le recyclage pour corriger la saisie du numéro d'engagement => charge de travail pour le comptable PE et pour l'OF qui devra corriger le dépôt.

#### Le traitement de la facture dans le SI financier Pôle emploi

- Chaque document de facturation fait l'objet d'une série de contrôles automatisés ; si le résultat du contrôle est non passant, alors le comptable doit intervenir manuellement et selon le cas de figure demandera le recyclage de la facture, la suspension ou bien le rejet. Ces actions sont remontées vers le portail CHORUS accompagnées d'un commentaire pour action de la part de l'OF.
- Si les contrôles sont passants, le système va rapprocher la facture du service fait pour comptabiliser la facture : s'il y un écart entre le montant de la facture et celui du(es) service(s) fait(s) le comptable sera amené à suspendre la facture pour demander un avoir ou une facture complémentaire ; la suspension s'accompagne d'un commentaire transmis au portail Chours pour action de l'OF => acquitter la suspension et déposer un avoir ou une facture complémentaire. Toute suspension diffère l'échéance de paiement jusqu'à réception de l'avoir / facture complémentaire.
- Lorsque la comptabilisation de la facture est réalisée, le comptable procédera à la mise en paiement de la facture en respect de l'échéance. Le statut « payé » sera transmis au portail CHORUS.

## LE TRAITEMENT DE LA FACTURE PAR PÔLE EMPLOI CAS PARTICULIERS (1/2)

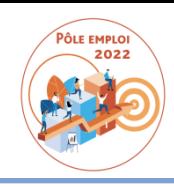

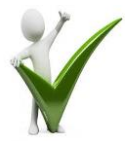

#### Contrôle du n° d'engagement :

 Respect de la nomenclature (numéro de convention\_numéro de DSF « 41C29B123456\_N1 »)

#### Contrôle du SIRET déposant et du SIRET valideur :

- Présence dans le marché des deux SIRET en respect de leur fonction déclarée au sein du marché : titulaire, cotratiant, sous-traitant
- Contrôle du bon cadre de facturation

#### □ Contrôle du n° de DSF :

> Présence du n° DSF validé par l'OF titulaire

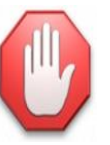

- Le comptable demande le recyclage de la facture avec un commentaire pour expliciter la raison; l'information est transmise à l'OF au travers du portail CHORUS
	- → L'OF doit corriger le numéro d'engagement et renvoyer la facture
- □ Le comptable demande le rejet de la facture avec un commentaire pour expliciter la raison ; l'information est transmise à l'OF au travers du portail CHORUS
	- → L' OF doit émettre une nouvelle facture avec une référence de facture différente et respecter les conditions du marché en termes de SIRET et/ ou de cadre de facturation
- Le SI financier Pôle emploi va suspendre automatiquement la facture sans remontée vers le portail CHORUS jusqu'à réception de la validation de la DSF sur Kairos par l'OF titulaire mandataire
- **21** L'échéance de paiement sera différée d'autant

## LE TRAITEMENT DE LA FACTURE PAR PÔLE EMPLOI CAS PARTICULIERS (2/2)

**21 6**

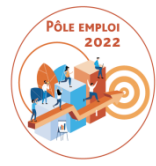

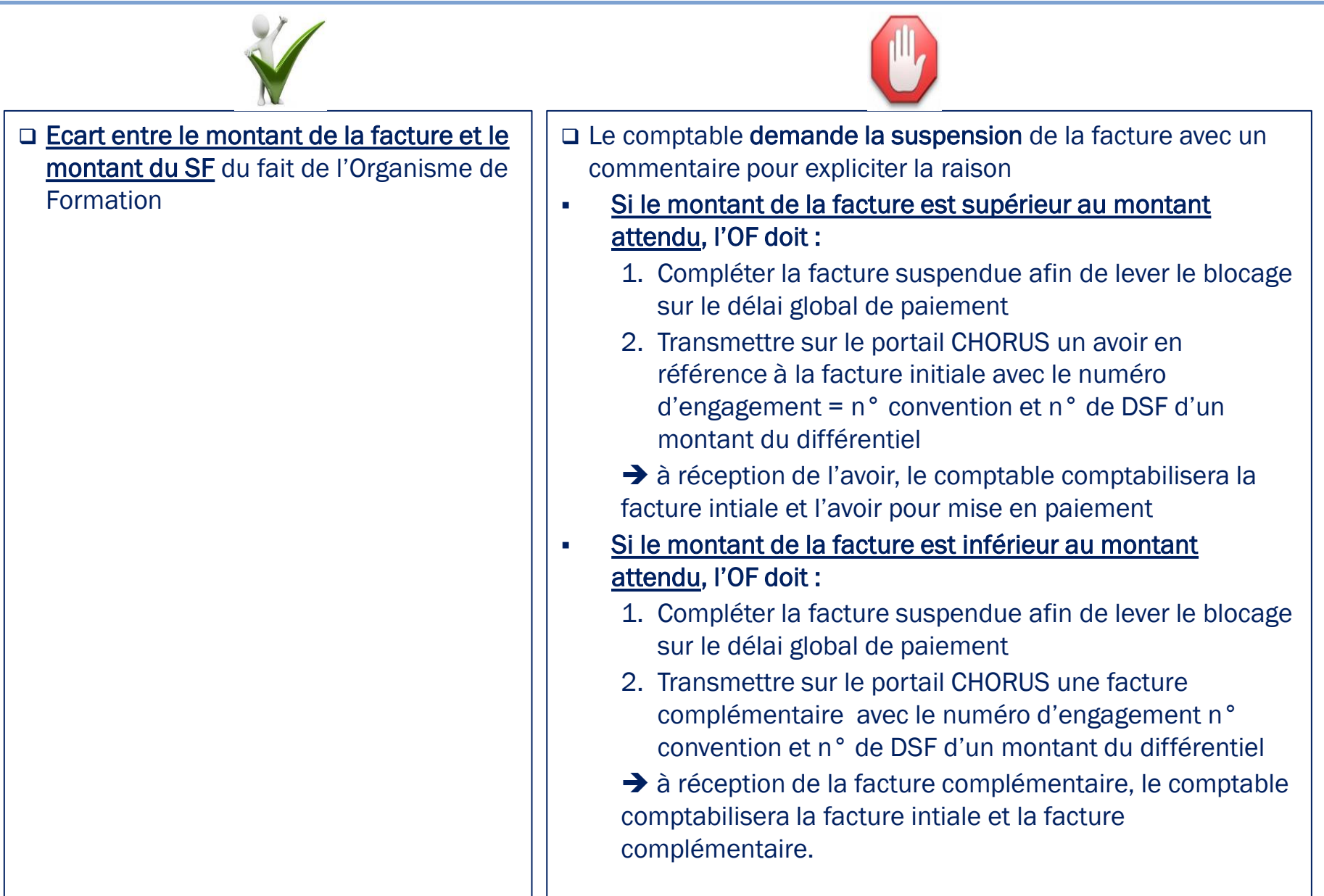
#### LE TRAITEMENT DE LA FACTURE PAR PÔLE EMPLOI MISE EN ŒUVRE DU DÉCRET DU 25/03/2016 PAIEMENT DIRECT DES SOUS-**TRAITANTS**

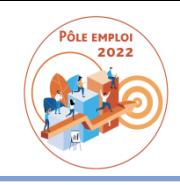

- □ Le traitement de la facture du sous-traitant (cadre de facturation A9) dans le SI financier pôle emploi
	- Les controles réalisés sur demandes de paiement déposées par les sous-traitants portent sur le numéro d'engagement et les SIRET déposant et valideur : si le résultat du contrôle est non passant, alors le comptable doit intervenir manuellement et selon le cas de figure demandera le recyclage de la facture, la suspension ou bien le rejet. Ces actions sont remontées vers le portail CHORUS accompagnées d'un commentaire pour action de la part de l'OF sous-traitant (correction/ nouveau dépôt) et de l'OF titulaire (pour validation).
	- Les contrôles de conformité vis-à-vis du service fait seront réalisés à réception de la facture du titulaire pour la part dévolue à son sous-traitant.
	- Si les contrôles sont passants, le système va comptabiliser la facture sur le compte du founisseur déposant, *le sous-traitant*, avec retenue sur le compte du titulaire => obligation pour le titulaire de déposer une facture en regard de la demande de paiement de son sous-traitant qu'il a validé sur le portail CHORUS.
	- **Lorsque la comptabilisation de la facture est réalisée, le comptable procédera à la mise** en paiement de la facture en respect de l'échéance. Le statut « payé » sera transmis au portail CHORUS.

## LE TRAITEMENT DE LA FACTURE PAR PÔLE EMPLOI ILLUSTRATIONS DE FACTURES DÉPOSÉES

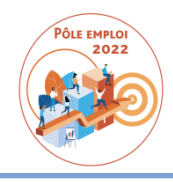

Exemple d'une convention 41C29B123456 avec 3 organismes de formation qui réalise chacun plusieurs séquences.

Pôle emploi s'attend à recevoir 7 factures et 2 demandes de paiement.

Les cadres de facturation en police rouge illustrent la mise en œuvre du décret de 2016 pour le paiement direct des sous-traitants et la facture déposée par le titulaire en regard de ces demandes de paiement.

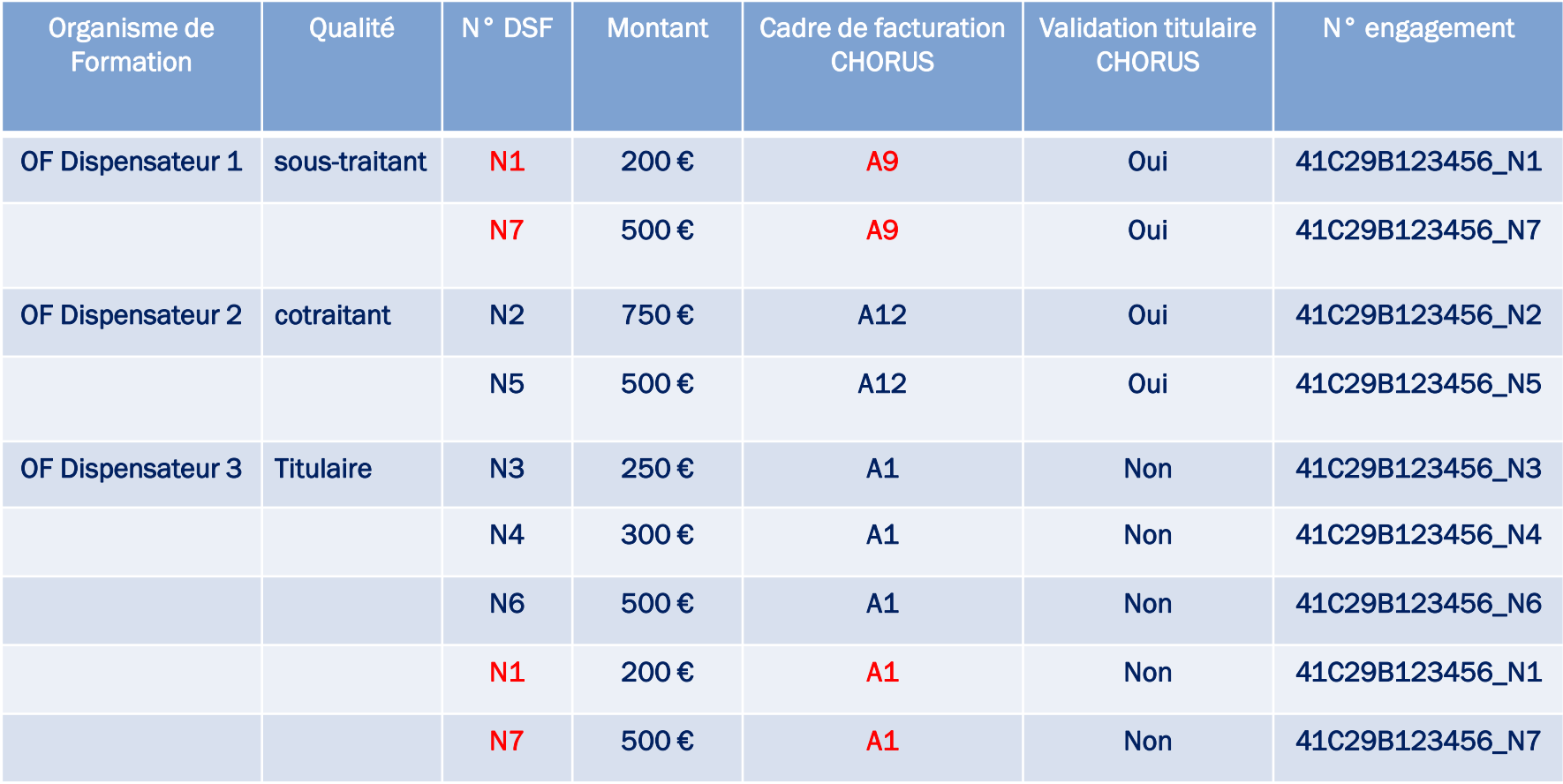

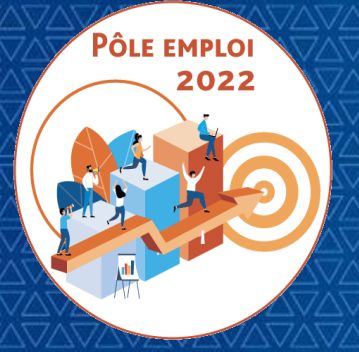

**WEBINAIRE Organismes de formation des Marchés AFC 2019**

*11 Mars 2021*

# **5 | FACTURATION ET PAIEMENT DES AFC OCD**

*5.1 ENJEUX FINANCIERS OCD*

*5.2 LE DEPOT CHORUS*

*5.3 LE TRAITEMENT DE LA FACTURE PAR PÔLE EMPLOI*

*5.4 AVIS DE PAIEMENT*

*5.5 AVANCE*

*5.6 REFACTION*

*5.7 CIRCULARISATION DES OF*

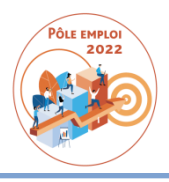

Nous avons travaillé sur l'avis de paiement pour répondre au mieux à votre problématique Savoir précisément ce que vous paie Pôle emploi et vous aider au pointage de vos comptes.

Le mail de notification de Pôle emploi contient deux pièces jointes : l'avis de paiement au format PDF et au format Excel.

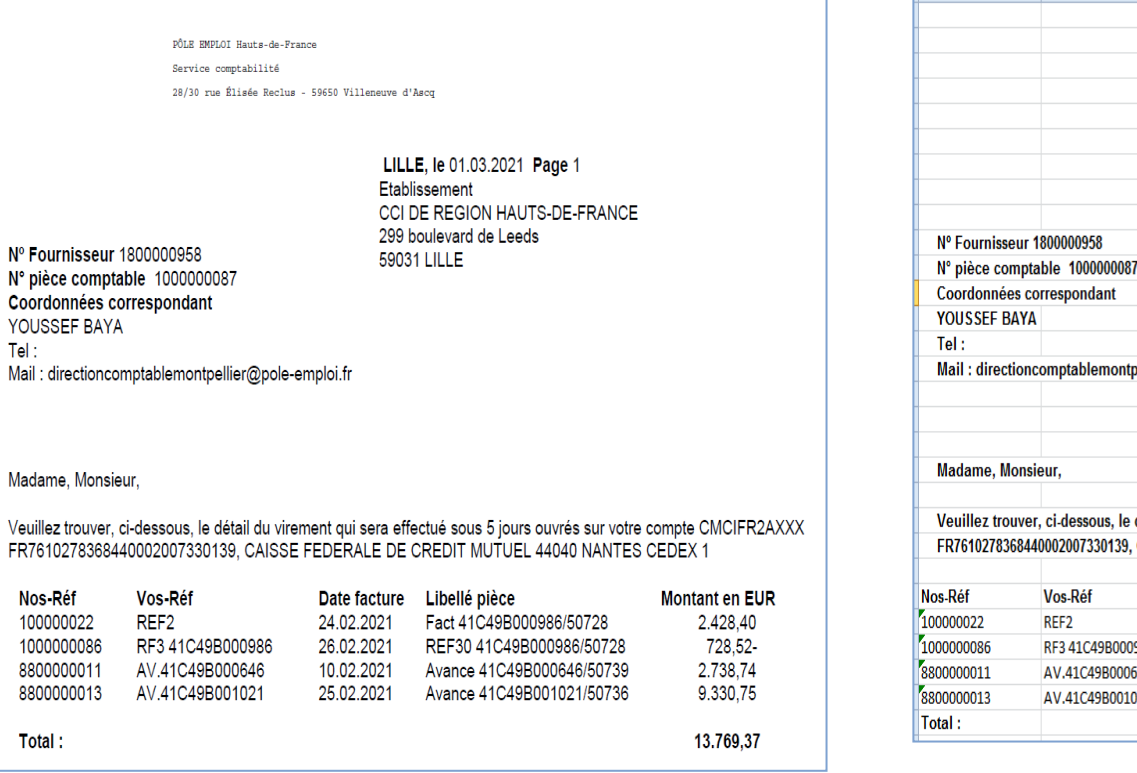

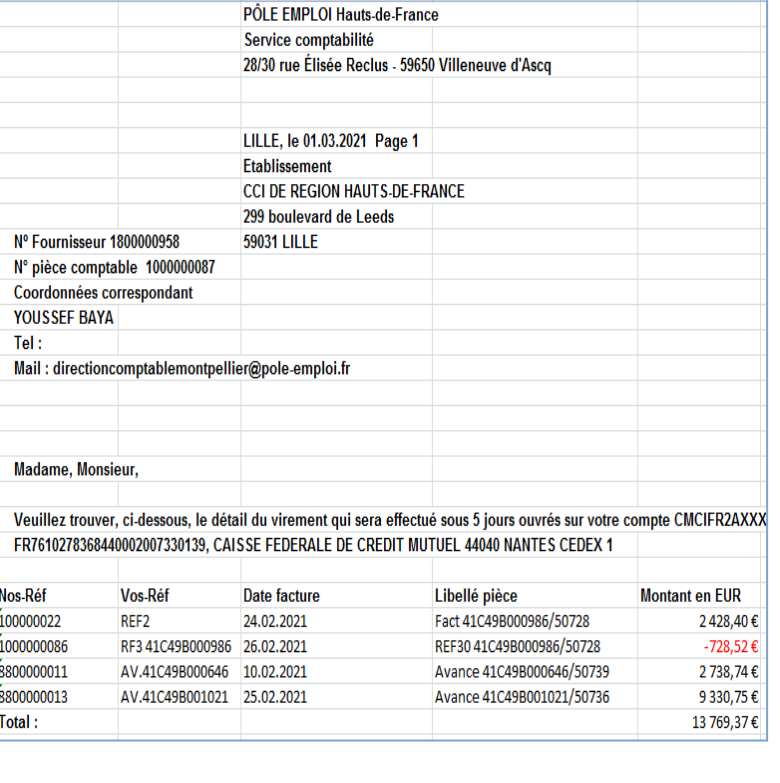

i<br>I

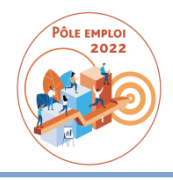

Madame, Monsieur,

Veuillez trouver, ci-dessous, le détail du virement qui sera effectué sous 5 jours ouvrés sur votre compte CMCIFR2AXXX FR7610278368440002007330139, CAISSE FEDERALE DE CREDIT MUTUEL 44040 NANTES CEDEX 1

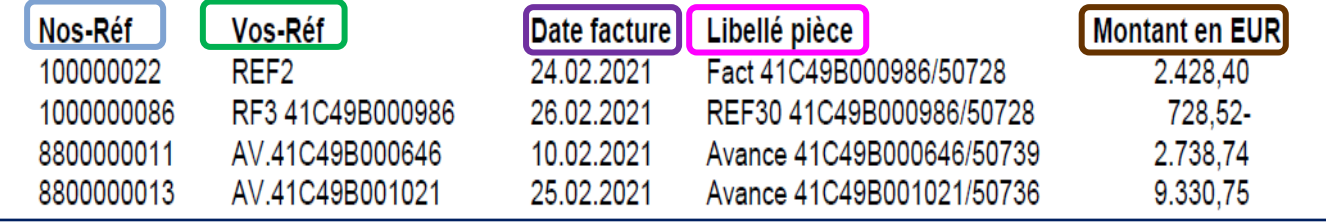

Nos-Réf = Numéro interne de la pièce comptable Pôle emploi Vos-Réf = Votre référence facture telle que transmise par le portail CHORUS Date facture = Date de votre facture / demande de paiement / avoir OU date de création de la pièce comptable Pôle emploi pour une Avance, pénalité…… Libellé pièce = Précision sur le type de pièce objet du paiement  $* +$  numéro de la convention + numéro du marché

Montant en EUR : Montant payé ou retenu

#### Abréviations employées pour désigner la pièce objet du paiement \* :

- Avance = Avance
- $F$ Facture = Fact
- Demande de paiement = FacSst
- Récupération d'avance = Ret Av
- Avoir = Avoir
- Réfaction = REF30
- Pénalité = Pénalité
- **22 1**

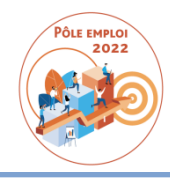

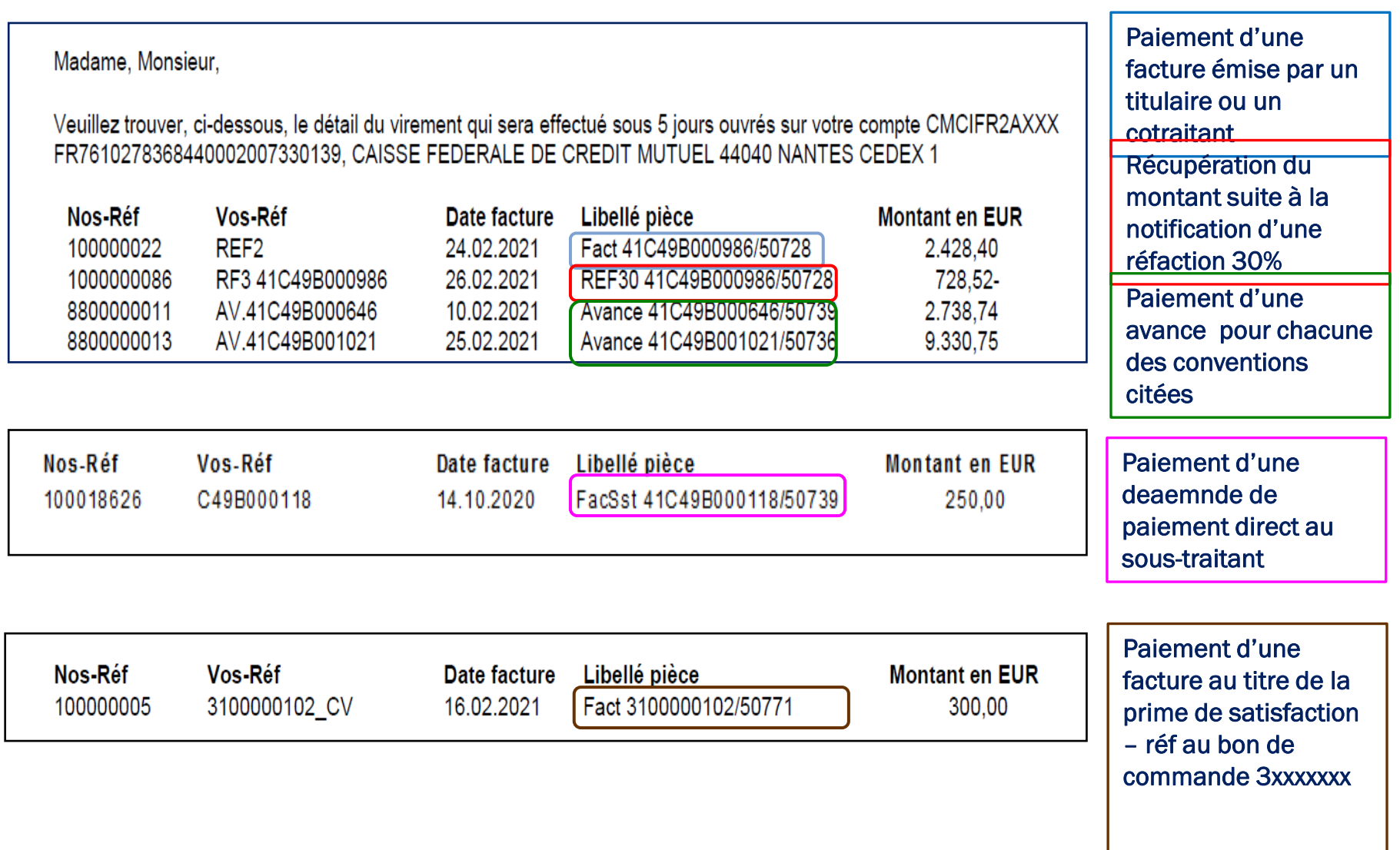

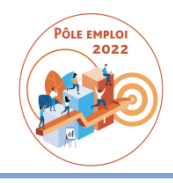

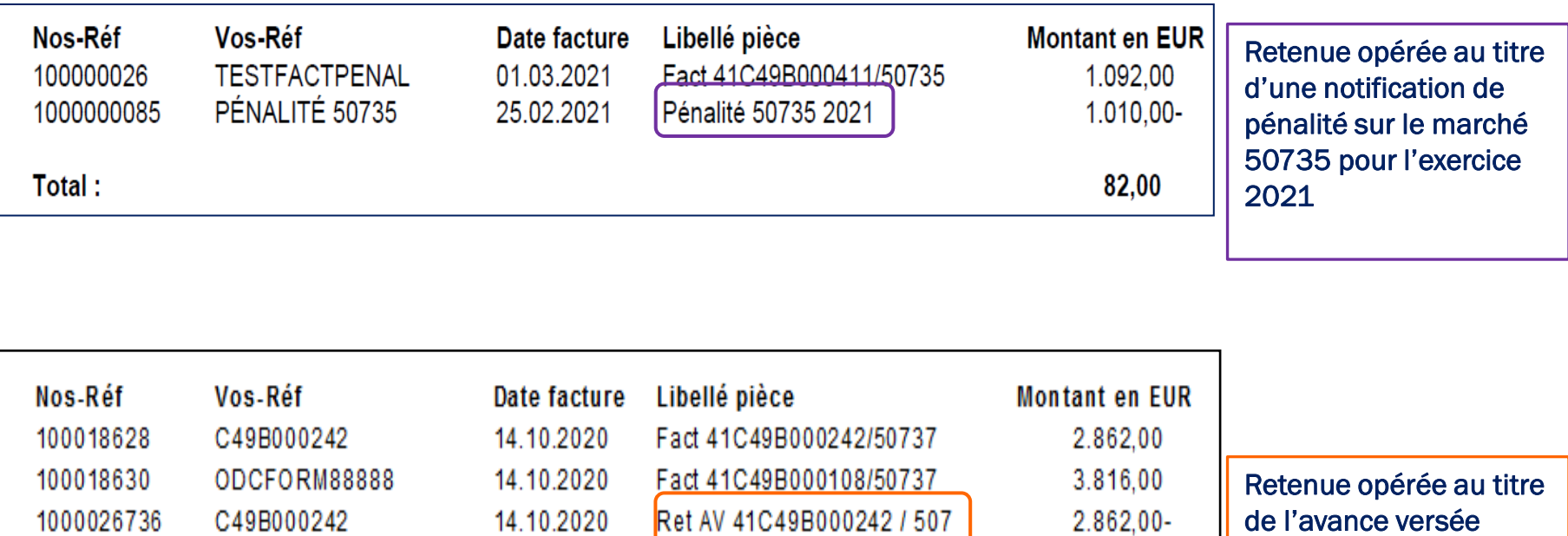

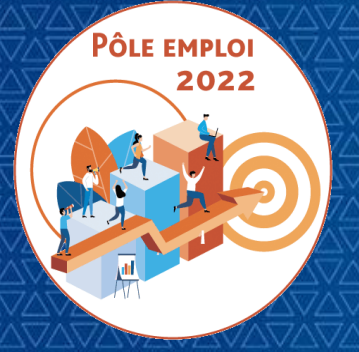

**WEBINAIRE Organismes de formation des Marchés AFC 2019**

*11 Mars 2021*

# **5 | FACTURATION ET PAIEMENT DES AFC OCD**

*5.1 ENJEUX FINANCIERS OCD*

*5.2 LE DEPOT CHORUS*

*5.3 LE TRAITEMENT DE LA FACTURE PAR PÔLE EMPLOI*

*5.4 AVIS DE PAIEMENT*

*5.5 AVANCE*

*5.6 REFACTION*

*5.7 CIRCULARISATION DES OF*

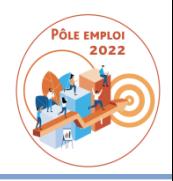

#### $\Box$  Article V1.4 du CCFT – Traduction dans le SI

#### **E** Convention ESP

Pour une commande de formation exécutée en entrées-sorties permanentes, la notification d'un bon de commande d'un montant supérieur à 50 000 € HT ouvre droit au versement d'une avance d'un montant de 5% du montant TTC du bon de commande.

#### **- Convention ESF**

Pour une session programmée avec des dates d'entrées et de sorties déterminées à l'avance, la notification d'un bon de commande d'un montant supérieur à 50 000 € HT et d'une durée d'exécution supérieure à deux mois ouvre droit au versement d'une avance d'un montant de 20% du montant TTC du bon de commande.

#### Dans le SI

La pièce d'avance est générée lors de la création du bon de commande financier (à J+15 pour les ESF, au moment du conventionnement rapprochement marché pour les ESP), au profit de l'organisme de formation désigné sur le BRS par l'organisme de formation Titulaire et en respect des cirtères d'éligibilité inscrits au CCFT*.* 

La pièce d'avance est payable immédiatement par le comptable.

La récupération sera réalisée dès réception de la première facture, à hauteur de 100% du montant de chaque facture jusqu'au solde du montant versé.

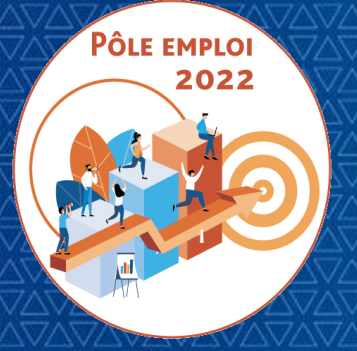

**WEBINAIRE Organismes de formation des Marchés AFC 2019**

*11 Mars 2021*

# **5 | FACTURATION ET PAIEMENT DES AFC OCD**

*5.1 ENJEUX FINANCIERS OCD*

*5.2 LE DEPOT CHORUS*

*5.3 LE TRAITEMENT DE LA FACTURE PAR PÔLE EMPLOI*

*5.4 AVIS DE PAIEMENT*

*5.5 AVANCE*

*5.6 REFACTION*

*5.7 CIRCULARISATION DES OF*

## LA RÉFACTION ARTICLE V.7 DU CCFT – TRADUCTION DANS LE SI

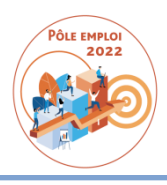

#### A réception de l'information de l'admission avec réfaction (gestionnaire plateforme dans le SI métier) :

- Le SI financier Pôle emploi calcule le montant de la réfaction selon la formule inscrite au CCFT\*
- Transmission d' un mail de notification vers l'organisme de formation Titulaire mandataire pour l'informer du montant de la réfaction appliquée à telle convention
- Le montant sera retenu sur toute facture qui se présentera.

(\*) Le montant de la réfaction est fixé forfaitairement à 30% du montant total des prestations admises, correspondant, pour les parcours de formations d'une durée supérieure ou égale à de l'inguêtés (lite de définitions).<br>Les deux des paissances intermédiaires (hors pénalités) et du solde facturable.

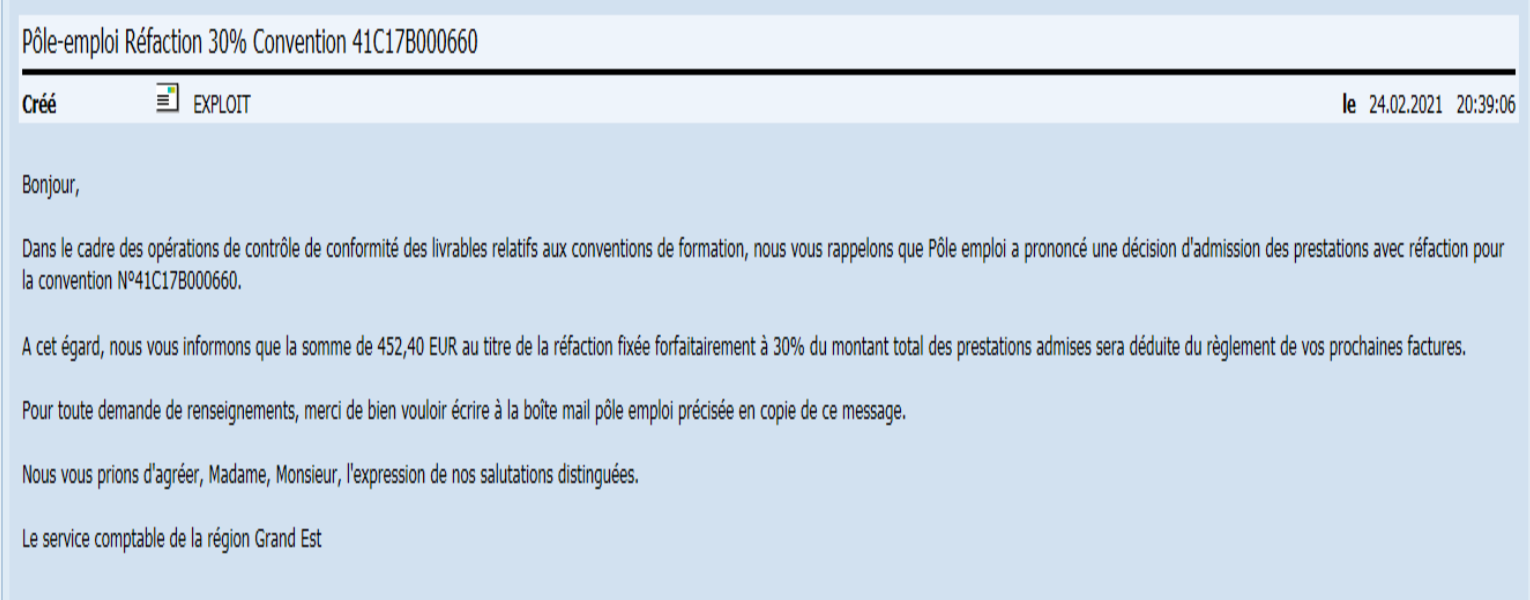

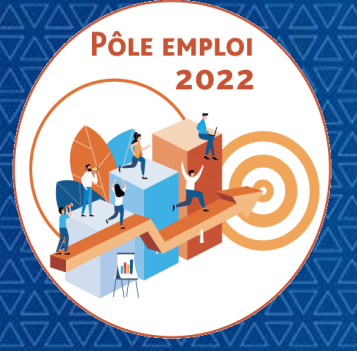

**WEBINAIRE Organismes de formation des Marchés AFC 2019**

*11 Mars 2021*

# **5 | FACTURATION ET PAIEMENT DES AFC OCD**

*5.1 ENJEUX FINANCIERS OCD*

*5.2 LE DEPOT CHORUS*

*5.3 LE TRAITEMENT DE LA FACTURE PAR PÔLE EMPLOI*

*5.4 AVIS DE PAIEMENT*

*5.5 AVANCE*

*5.6 REFACTION*

*5.7 CIRCULARISATION DES OF*

## LA CIRCULARISATION DES OF

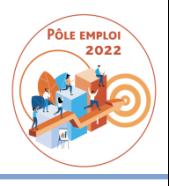

- □ Pour les commandes AFC 2019 créées à compter de la mise en service d'OCD le 6 avril 2021, les opérations de circularisation seront automatisées dans le SI finanicer de Pôle emploi. Vous serez destinataires en tant que titulaire et cotraitant d'un mail accompagné d'un fichier Excel donnant un point de situation sur les commandes/conventions en cours : commandes partiellement facturées ou pas facturées.
- □ Le mail sera adressé à l'organisme de formation Titulaire mandataire pour les conventions le concernant directement et celles de ses sous-traitants et à l'organisme de formation cotraitant pour ses conventions.
- □ Ce fichier devra être complété par vos soins et retourné au service comptable, à l'instar de l'existant, en précisant le statut pour chaque convention.
- $\Box$  Pour les conventions pour lesquelles plus aucune facturation ne sera établie, il est essentiel de déclarer une demande de service fait final sur le portail KAIROS afin de déclarer le solde de vos conventions.

### LA CIRCULARISATION DES OF ILLUSTRATION DU MAIL ET DU FICHIER

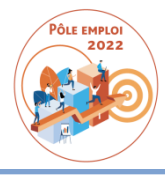

 $N$ 

 $0.00$ 

 $0,00$ 

 $0,00$ 

 $0,00$ 

 $0,00$ 

120,00

 $0,00$ 

 $0,00$ 

312,00

244,60

 $0,00$ 

 $0,00$ 

 $0,00$ 

 $0,00$ 

 $0,00$ 

312,00

 $0,00$ 

244,60

480,00

480,00

489,20

489,20

 $501,43$ 

 $\circ$ 

400.00

408,00

1076,24

1076,24

600,00

122,30

120,00

480,00

480,00

489,20

489,20

**P** 

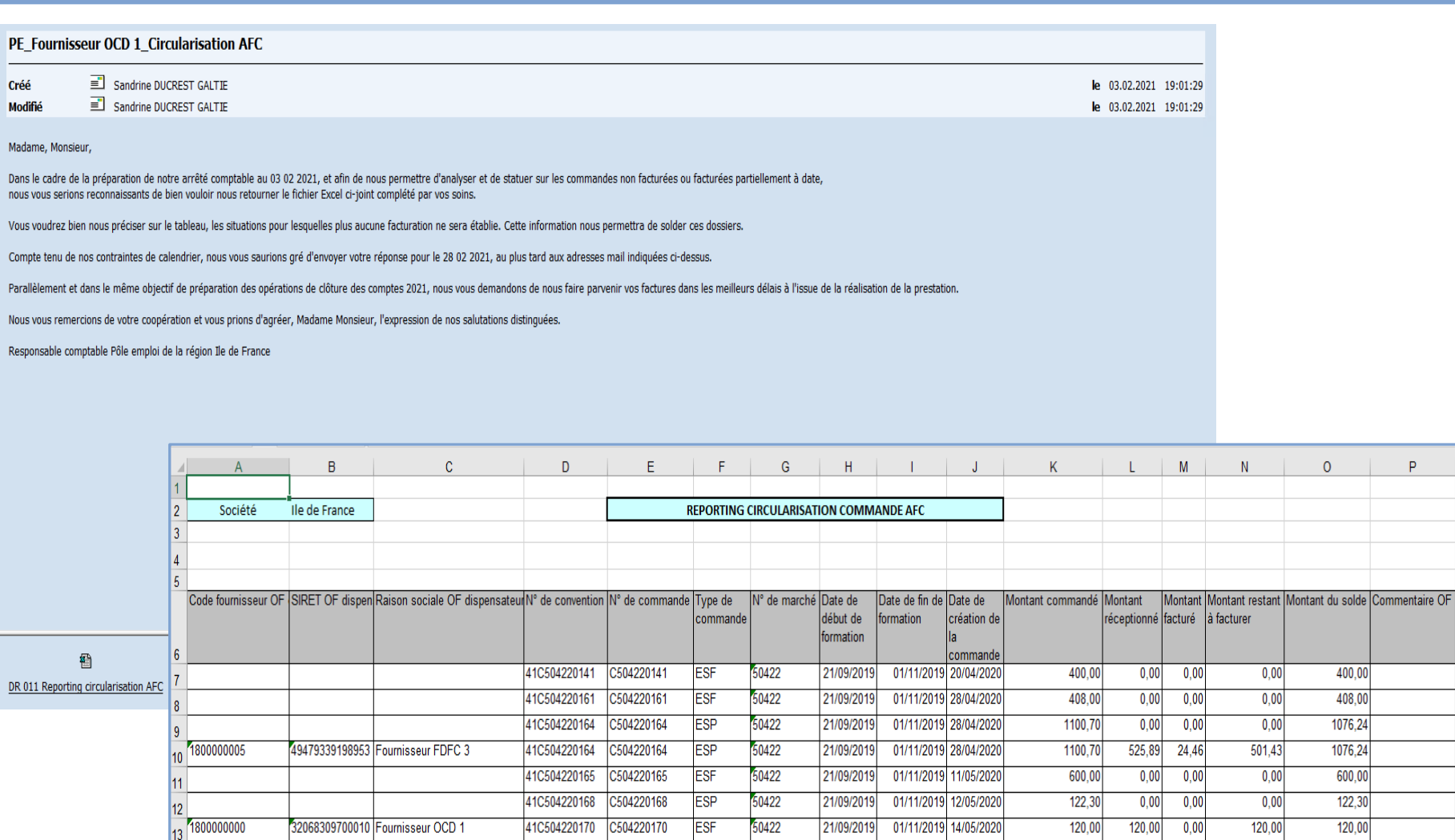

41C504220184

41C504220184

41C504220185

41C504220185

32358144700022 Fournisseur FDFC 2

49479339198953 Fournisseur FDFC 3

**ESF** 

**ESF** 

**ESP** 

**ESP** 

C504220184

C504220184

C504220185

C504220185

50422

50422

50422

50422

21/09/2019

21/09/2019

21/09/2019

21/09/2019

01/11/2019 21/08/2020

01/11/2019 21/08/2020

01/11/2019 21/08/2020

01/11/2019 21/08/2020

14  $1800000002$ 

15

16 17 1800000005

18

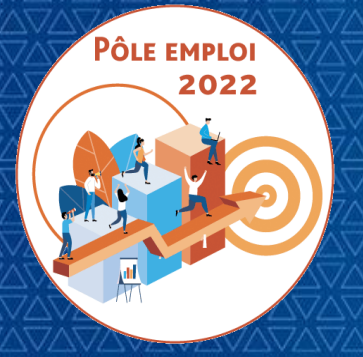

**WEBINAIRE Organismes de formation des Marchés AFC 2019**

*11 Mars 2021*

# **6 | ETAPES DE DEPLOIEMENT ET ACCOMPAGNEMENT DES UTILISATEURS**

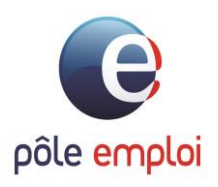

### **PREPARATION AU DEPLOIEMENT**

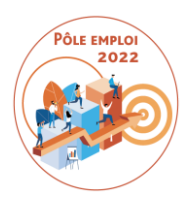

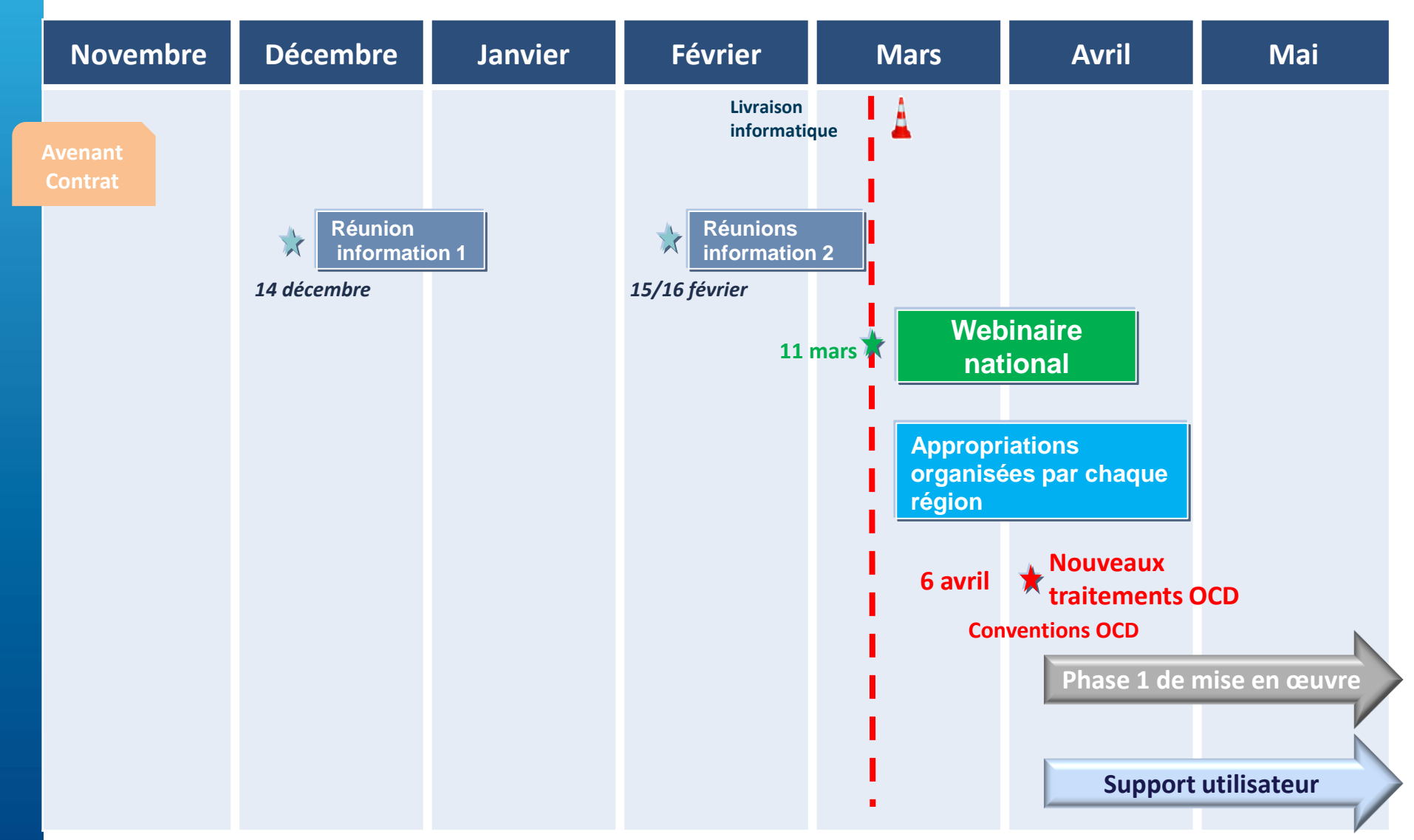

## **PHASES DE LA MONTEE EN CHARGE**

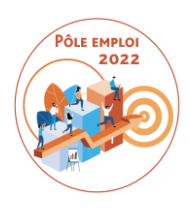

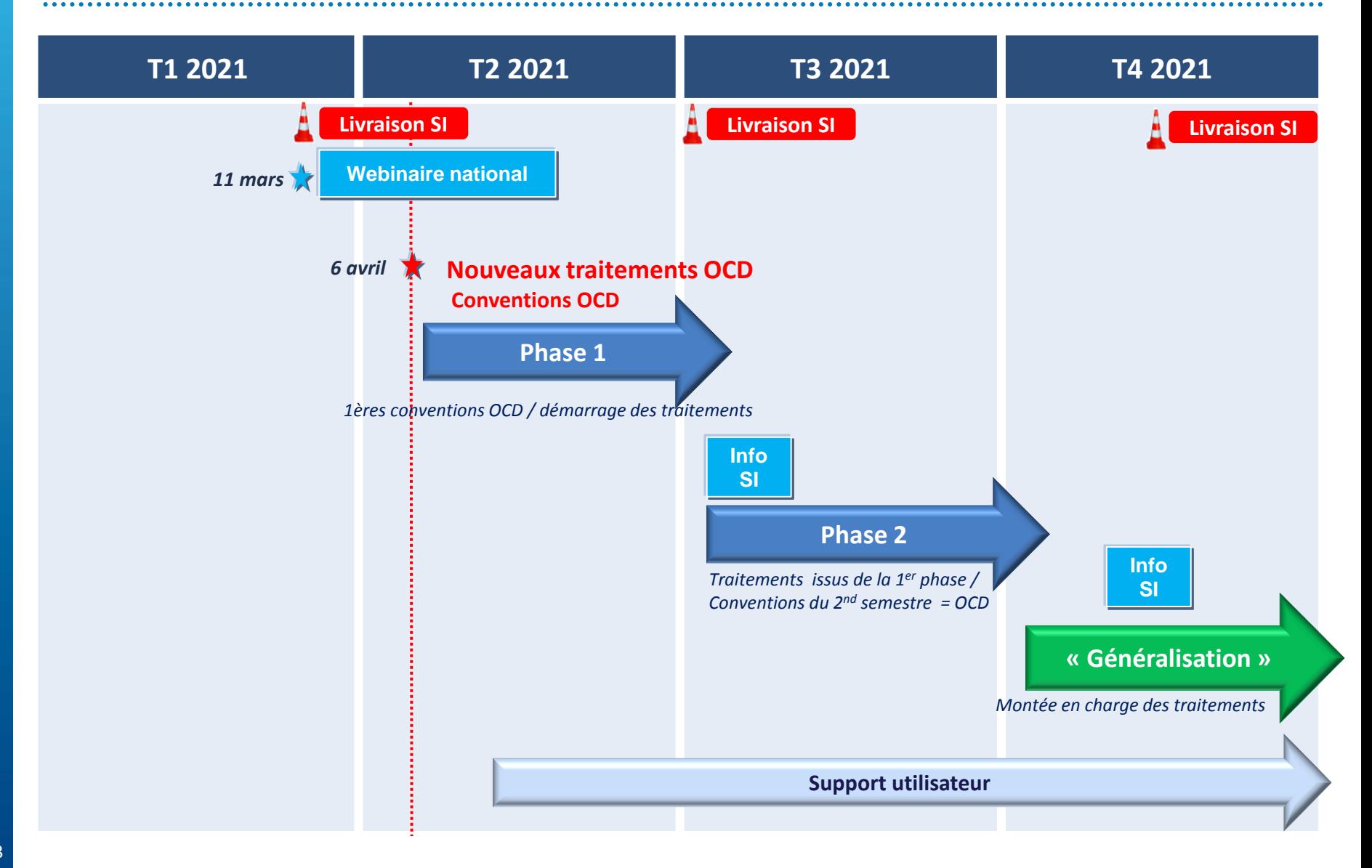

## **VOTRE ROLE DANS LE DEMARRAGE DU CIRCUIT OCD**

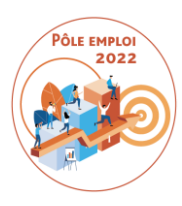

Chaque direction régionale en charge de vos marchés a sélectionné un volume de premières conventions qui vont être intégrées dans le circuit OCD à partir du 6 avril.

Elles vous informeront -lors des appropriations régionales organisées dans les prochaines semaines- des conventions topées OCD dès le 6 avril.

#### Phase 1:

**Si l'une de vos sessions est concernée par la phase 1 et démarre avant la fin du mois de juin, nous vous demandons de saisir des DSF intermédiaires après 2 ou 3 semaines de réalisation**.

Ces premières DSF seront un entraînement aux nouveaux traitements avant la phase 3 où toutes les conventions du second semestre seront dans le circuit OCD.

## **ZOOM SUR LES FONCTIONNALITES OCD A VENIR**

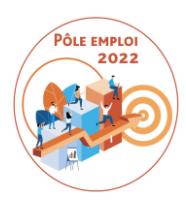

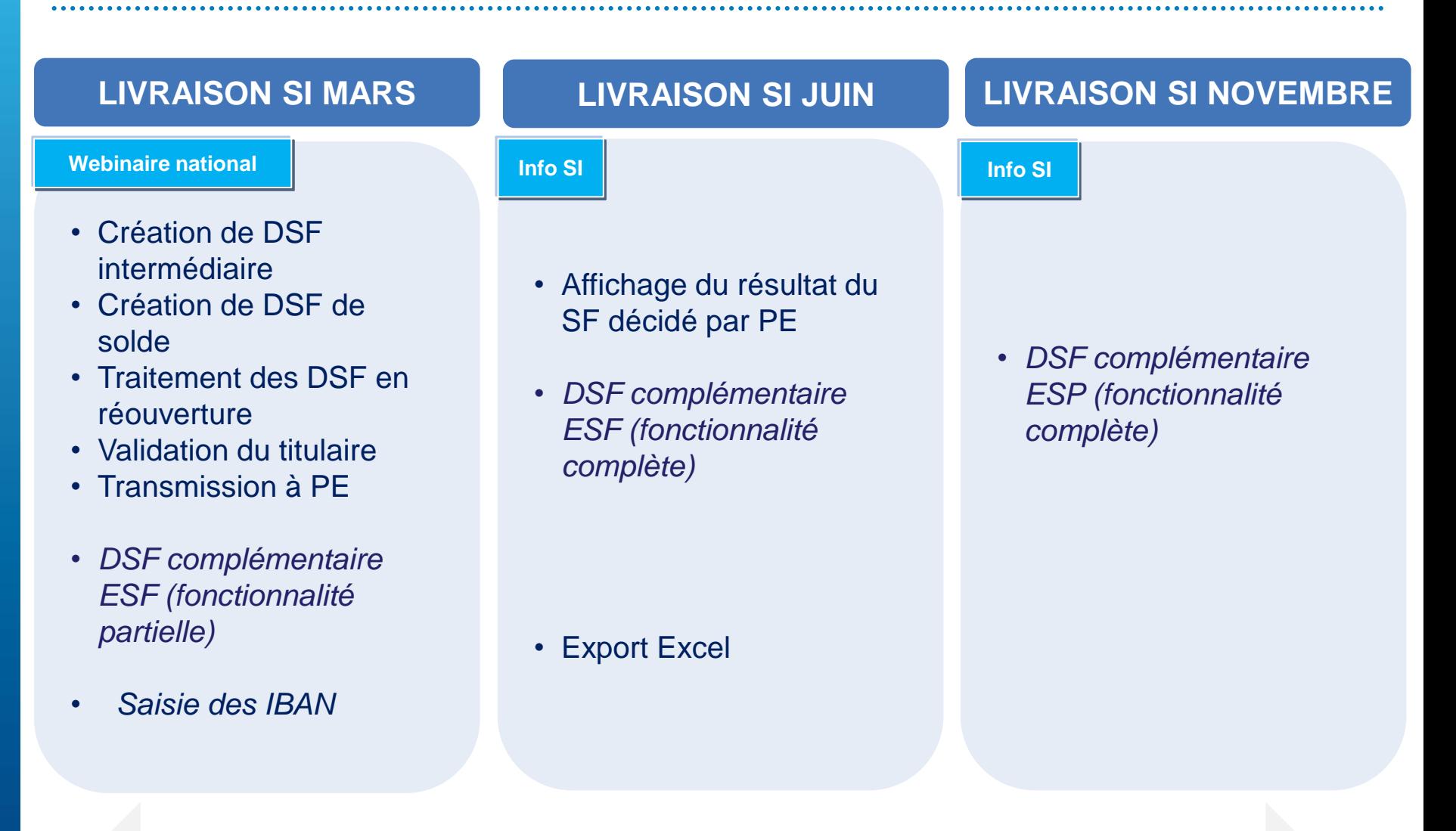

#### **Fonctionnalités dans l'outil KAIROS NG – pour les sessions ESF et ESP**

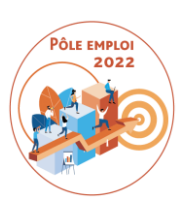

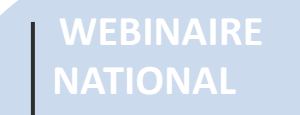

 **Pour tous les organismes du marché quelle que soit leur région**

해파

**11 mars après-midi**

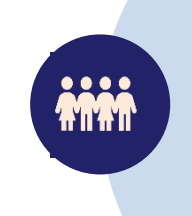

#### **DES SESSIONS REGIONALES D'APPROPRIATION**

 **Chaque DR organise les sessions pour ses marchés**

**A partir de mi-mars**

#### **SIMULATEURS**

 **Les utilisateurs pourront s'exercer sur plusieurs simulateurs reprenant les différents actes métier**

**Disponibles à partir de mi-mars**

#### **INFORMATIONS SUR SITE ACTUFORMATION**

 **Accès aux informations et aux actualités OCD**

**Accès à une FAQ OCD**

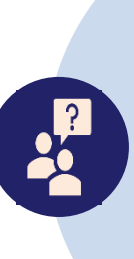

**SUPPORT AUX UTLISATEURS DE KAIROS**

∰

**Disponible dès à présent** 

#### Démarrage du circuit OCD: à partir du **6 avril 2021**

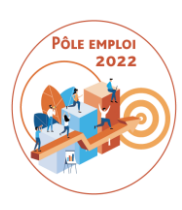

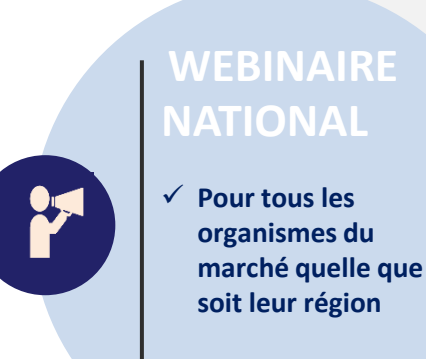

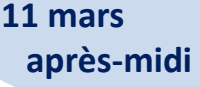

- Le support présenté aujourd'hui est une adaptation pour le format webinaire
- La **version longue du support** vous sera **transmise en version fichier** par les directions régionales Pôle emploi
- Elle pourra être adaptée aux spécificités des marchés régionaux le cas échéant
- Un **lien vers la vidéo du webinaire** vous sera transmis. Ce lien restera actif jusqu'à la fin de l'année 2021 a minima.
- Les questions posées durant le webinaire feront l'objet de réponses dans la FAQ

*Nous vous remercions de bien vouloir répondre au questionnaire de satisfaction qui vous sera envoyé suite à ce webinaire.*

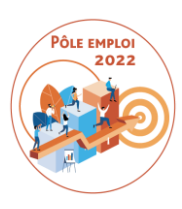

- Vous allez être invités aux **appropriations organisées par les directions régionales en mars/avril.**
- Ces réunions réunissent les services en charge des marchés (direction des opérations et acheteurs), de la gestion des formations (plateforme) ainsi que les comptables

#### On vous informera:

- du **plan de déploiement régional** (conventions saisies dès le 6 avril) et des **spécificités éventuelles** en lien avec les marchés régionaux
- de vos interlocuteurs régionaux sur les traitements OCD
- La version longue du support vous sera transmise **en version fichier** par les directions régionales Pôle emploi lors de ces réunions.

 **Chaque DR organise les sessions pour ses marchés**

**D'APPROPRIATION**

**DES SESSIONS** 

**REGIONALES** 

**A partir de mi-mars**

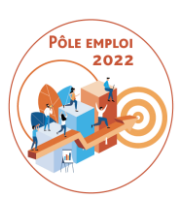

#### **SIMULATEURS**

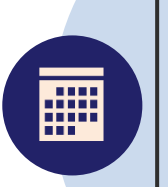

 **Les utilisateurs pourront s'exercer sur plusieurs simulateurs reprenant les différents actes métier**

**Disponibles à partir de mi-mars**

- Des simulateurs permettant à vos collaborateurs de s'entraîner sur les principales fonctionnalités des nouveaux traitements vous seront transmis
- Vous pourrez les conserver pour former au fil de l'eau tout nouveau collaborateur

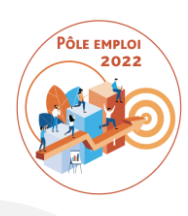

**INFORMATIONS SUR LE SITE TUFORMATION** 

alliee

 **Accès aux informations et aux actualités OCD**

**Accès à une FAQ OCD**

Pôle emploi a lancé Actuformation mi-février, un nouvel espace dédié aux organismes de formation et notamment ceux partenaires de Pôle emploi : [www.actuformation.pole-emploi.org](http://www.actuformation.pole-emploi.org/)

A partir de mi-avril et lorsque les déploiements en régions auront été lancés, vous retrouverez :

• Les informations nationales utiles sur le projet OCD, dans la catégorie Sujets Utiles / Optimisation de la chaîne des dépenses :

[https://www.actuformation.pole-emploi.org/themes](https://www.actuformation.pole-emploi.org/themes-sujets/optimisation-de-la-chaine-des-depenses/)[sujets/optimisation-de-la-chaine-des-depenses/](https://www.actuformation.pole-emploi.org/themes-sujets/optimisation-de-la-chaine-des-depenses/)

• La FAQ OCD, régulièrement mise à jour, dans la catégorie Questions du moment/Optimisation de la chaîne des dépenses : [https://www.actuformation.pole](https://www.actuformation.pole-emploi.org/thematiques/optimisation-de-la-chaine-des-depenses/)[emploi.org/thematiques/optimisation-de-la-chaine-des](https://www.actuformation.pole-emploi.org/thematiques/optimisation-de-la-chaine-des-depenses/)[depenses/](https://www.actuformation.pole-emploi.org/thematiques/optimisation-de-la-chaine-des-depenses/)

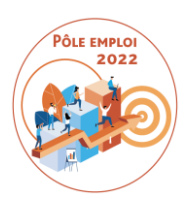

#### **SITE ACTUFORMATION DÉDIÉ AUX ORGANISMES DE FORMATION**

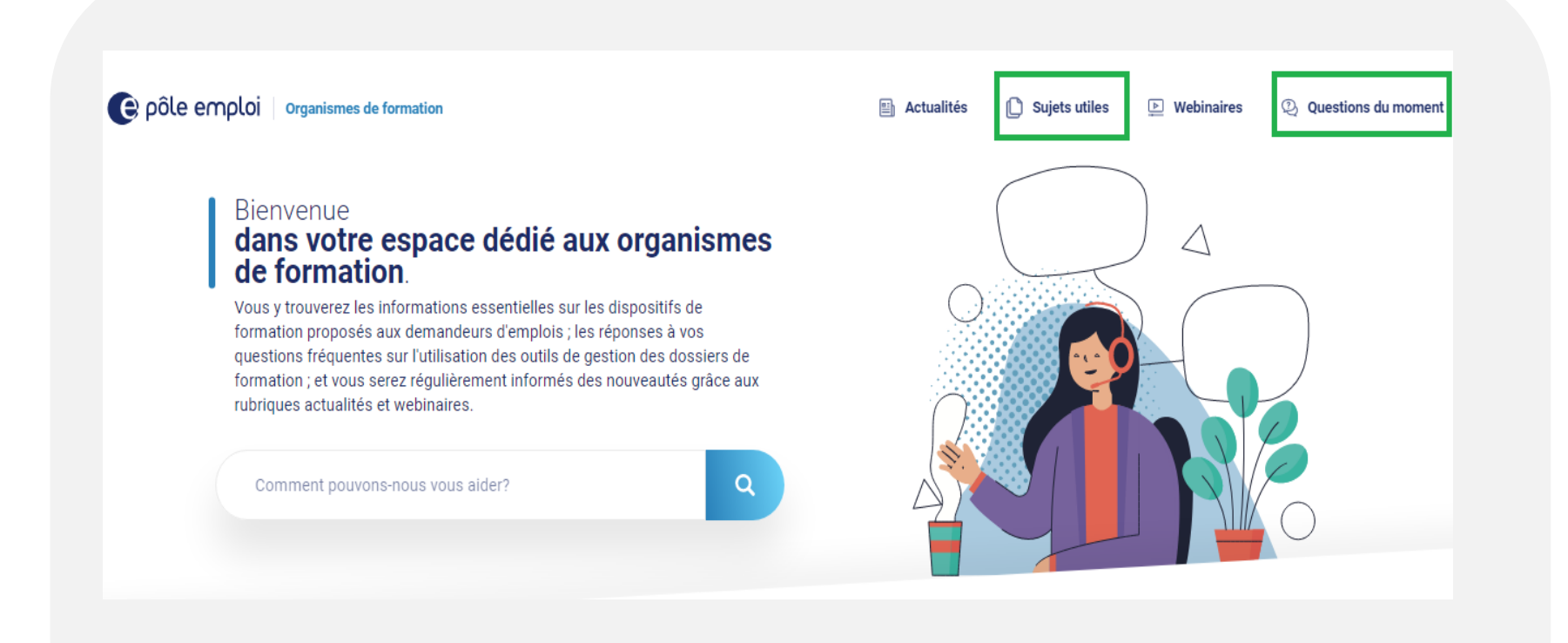

## **ACTIONS PREPARATOIRES AU DEPLOIEMENT**

## **POINTS DE VIGILANCE**

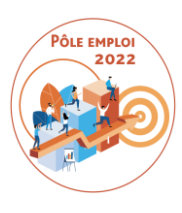

#### **Définir le fonctionnement entre le Titulaire et les organismes dispensateurs du groupement**

Pour rappel: *le Titulaire -valide et transmet à PE toutes les demandes de service fait -définit la demande de service fait de solde -traite les DSF en réouverture (procédure d'ajournement)*

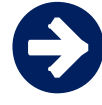

#### **Préparer l'archivage des feuilles d'émargement (lien avec la facture)** *Toutes les feuilles d'émargement liés à un dossier de service fait validé et payé doivent être fournies à Pôle emploi à sa demande*

#### **Préparer la liste des personnes habilitées à saisir et modifier les IBAN dans KAIROS**

*Cette liste sera à transmettre au RGC* 

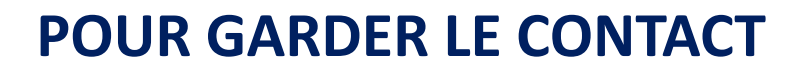

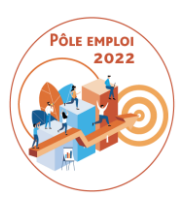

Vos interlocuteurs habituels dans les **directions régionales Pôle emploi**

**\*ODS DCT Marchés AFC 2019 dctmarchesafc2019.00885@poleemploi.fr**

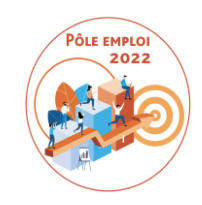

# MERCI POUR VOTRE ATTENTION

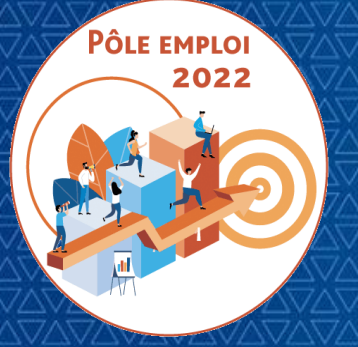

#### **WEBINAIRE Organismes de formation des Marchés AFC 2019**

*11 Mars 2021*

# **7 | ANNEXES**

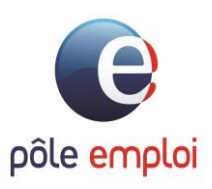

## **CONTRÔLE A POSTERIORI DES FEUILLES D'ÉMARGEMENT**

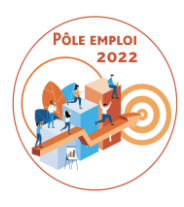

#### Extraits de l'avenant au Contrat des Marchés d'octobre 2020

#### **Article I – Feuilles d'émargement**

Les états d'émargements, requis aux articles 5.4.1, 5.5, 7 et à l'annexe E du Cahier des charges fonctionnel et technique (CCFT), ainsi qu'à l'article VI.5 du Contrat, n'ont plus à être transmis à Pôle emploi. Les feuilles d'émargement sont néanmoins conservées par le Titulaire en application de l'article V.7.2 « Feuilles d'émargement du Contrat », dans sa rédaction issue de l'article III du présent avenant.

Après le paragraphe « V.7.1 - Bilan de fin de formation », est ajouté le paragraphe suivant :

#### « V.7.2 Feuilles d'émergement

Le Titulaire est tenu de conserver l'ensemble des feuilles d'émargement remplies par les stagiaires pendant une durée d'un an à compter de la fin du marché. Ces feuilles d'émargement permettent à Pôle emploi de contrôler la conformité des attestations d'assiduité-réalisation transmises à l'appui des factures, avec les émargements renseignés par les stagiaires lors de leur présence en centre.

Sous peine d'application des pénalités prévues à l'article V.6 du Contrat, le Titulaire communique, dans un délai de 15 jours maximum à compter de la demande de Pôle emploi, les feuilles d'émargement concernées. »

L'article V.6 « Pénalités » du Contrat est complété comme suit :

15°) en cas de non-respect du délai de transmission des feuilles d'émargement, dans les conditions décrites à l'article V.7.2 du Contrat, d'une pénalité, de 20€ par jour de retard et par feuille d'émargement non transmise ;

### **STATUT DES DEMANDES DE SERVICE FAIT**

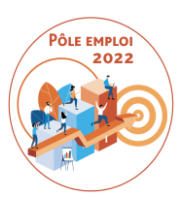

. . . . . . . . . . . . .

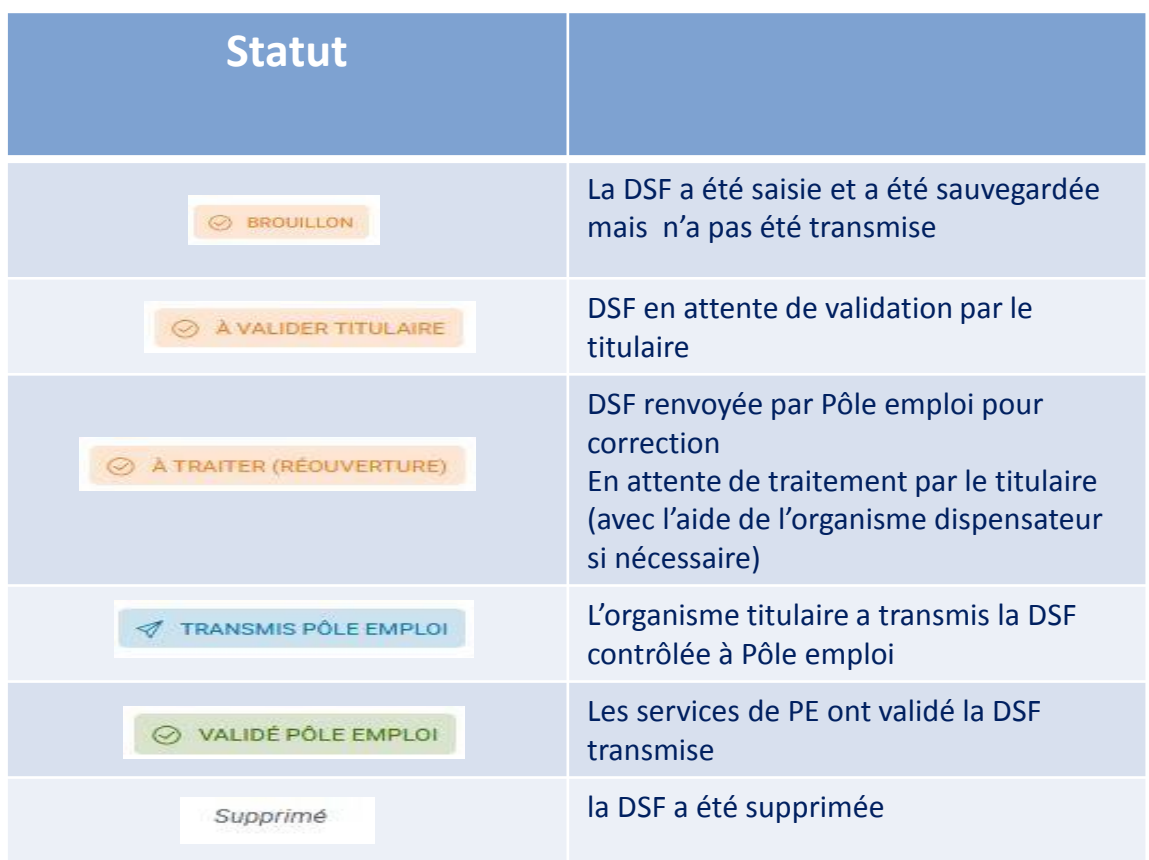

## **RAPPELS SUR LE BILAN DE FIN DE FORMATION**

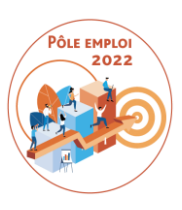

#### Le bilan de fin de formation:

- est saisi dans KAIROS
- pour tous les stagiaires entrés dans une session (même si le stagiaire a abandonné en cours de parcours).

L'information de l'obtention de la certification –lorsque la formation est certifiante- est essentielle. Elle doit obligatoirement figurer dans le bilan de fin de formation.

Le Bilan de fin de formation n'est pas modifiable à ce jour dans KAIROS.

*Des travaux sont en cours pour le rendre modifiable en ligne et refondre son contenu.*

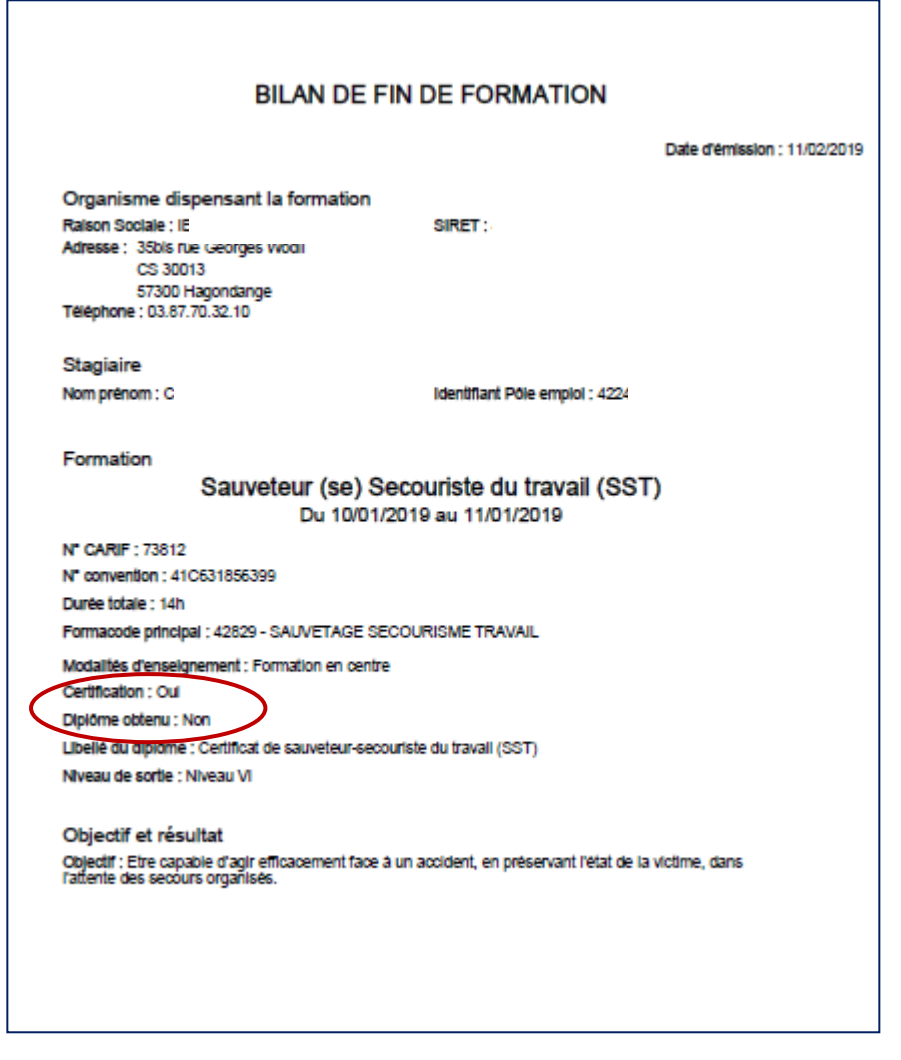